# **Refaktorering af en statisk webside til en dynamisk webside**

*Afgangsprojekt udført ved Danmarks Tekniske Universitet*

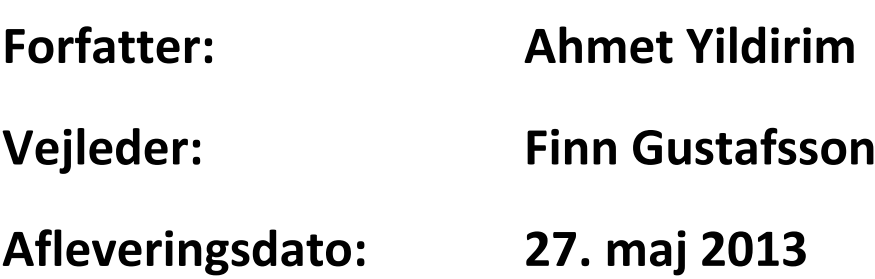

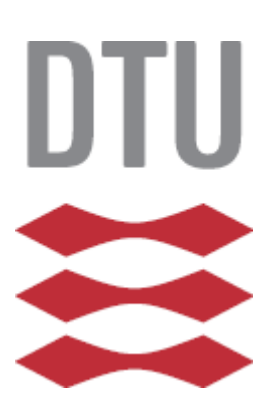

Danmarks Tekniske Universitet

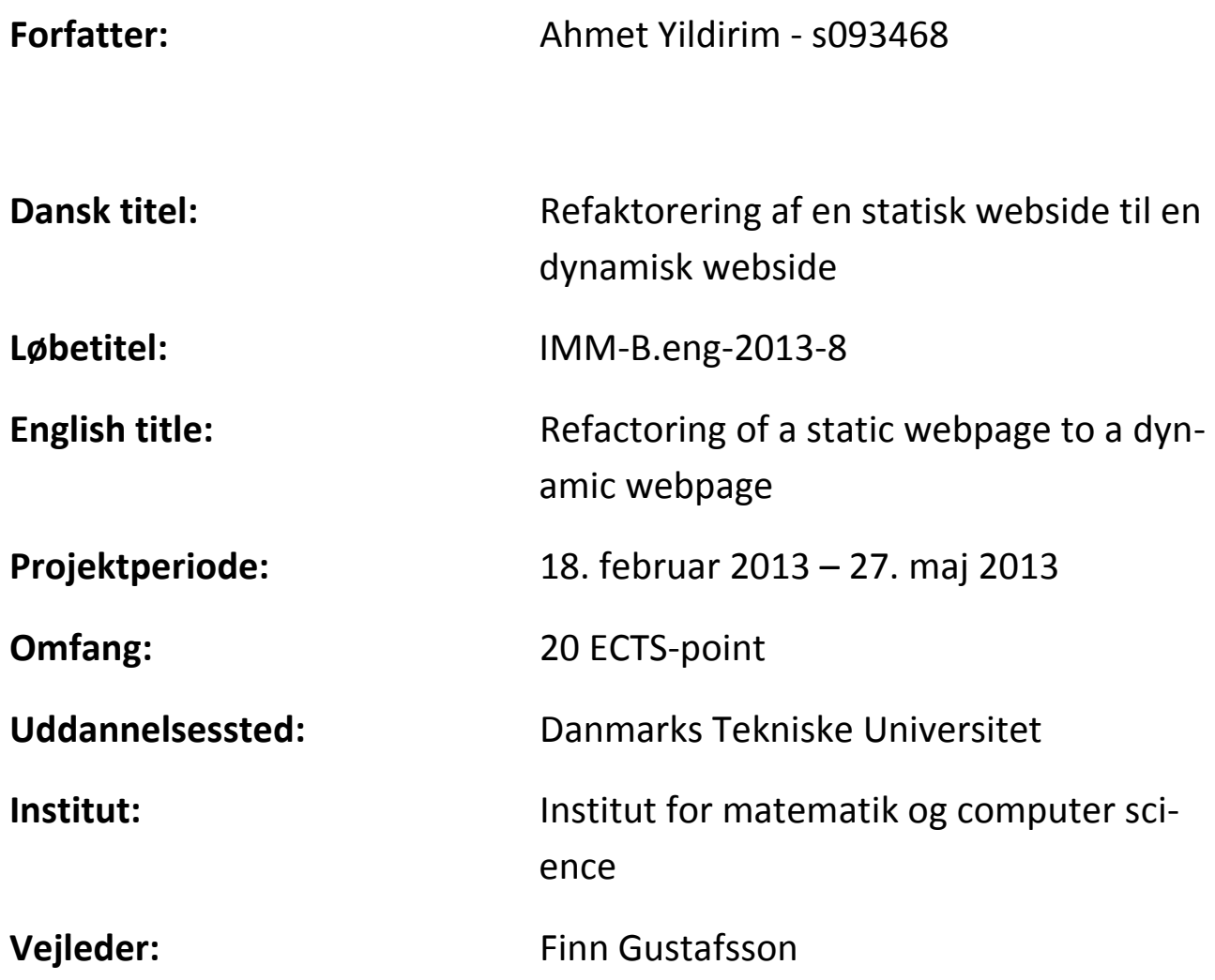

# **Ahmet Yildirim \_\_\_\_\_\_\_\_\_\_\_\_\_\_\_\_\_\_\_\_**

# <span id="page-2-0"></span>**1. Forord**

Denne rapport er udarbejdet som et afgangsprojekt på IT-diplomingeniøruddannelsen for Institut for matematisk modellering ved Danmarks Tekniske Universitet. Projektet har vægtningen 20 ECTS-point og er udarbejdet i perioden 18. februar 2013 – 27. maj 2013.

Rapporten omhandler refaktorering af en statisk webside til en dynamisk webside i forbindelse med interessentskabet Rørvig Vandværk. I denne forbindelse er der lavet en komplet renovering og omstrukturering af en webside, [www.rorvigvand.net.](http://www.rorvigvand.net/)

Rapportens primære formål er at danne grundlag for evalueringen af den studerendes diplomingeniøruddannelse ved Danmarks Tekniske Universitet, og rapportens målgruppe er derfor primært den tilknyttede vejleder, censor samt personer med en generel forståelse af Informatik. Sekundært anses rapporten at have interesse for de personer, som skal anvende det udviklede produkt i forbindelse med driften af Rørvig Vandværk.

I forbindelse med rapportens tilblivelse skal der rettes stor tak til vejleder Finn Gustafsson, Institut for matematik og computer science DTU, for stor behjælpelighed og vejledning i forbindelse med materialet samt forståelse for, hvordan interessantskabet er sammensat.

Derudover rettes der stor tak til Finn Gustafsson for konstruktiv vejledning og tålmodighed under projektforløbet.

# <span id="page-3-0"></span>**2. Abstract**

Rørvig Water Company I/S was founded on 15 August 1950 as a private partnership, unsubsidized by either municipality or state, with the purpose of securing the drinking water supply of three areas registered, mainly, as summer cottage areas: Rørvig, Nakke and Hov Vig.

Rørvig Water Company's Board of Directors consists of five members elected by the representatives, whether from within or from outside their circle. The representatives, forming the supreme authority, number a total of twenty one members and nine deputy members.

Of the members, six are permanent residents of the areas in question, and fifteen are summer cottage owners, whereas the deputy members are made up by three local residents and six summer cottage owners.

At the yearly shareholder meeting in April/May, elections are held for seven members and three deputy members.

Additionally, two employees are engaged at the water company, being responsible for the daily operations and transactions of affairs, respectively.

The purpose of this project was to create a website for Rørvig Water Company whereby people with no particular knowledge of IT may nevertheless be able to use the website and take advantage of the implemented module for information sharing, thereby managing data relating to directors of the Board, representatives and deputy members.

# <span id="page-4-0"></span>**3. Indledning**

Rørvig Vandværk I/S blev stiftet d. 15. august 1950 som et privat interessentselskab, som uden kommunal eller statslig støtte har til opgave at sørge for drikkevandsforsyningen i de tre kommunale matrikelområder Rørvig, Nakke og Hov Vig.

Rørvig Vandværks bestyrelse består af 5 medlemmer, som vælges af repræsentantskabet inden for eller uden for dettes kreds. Repræsentantskabet, som er selskabets højeste myndighed, består af 21 repræsentanter og 9 suppleanter.

Repræsentanterne består af 6 fastboende og 15 sommerhusejere, hvorimod suppleanterne består af 3 fastboende og 6 sommerhusejere.

På interessentmødet hvert år i april/maj foretages valg af 7 repræsentanter og 3 suppleanter.

Derudover er der på selve vandværket ansat 2 personer, som står for den daglige drift og forretningsførelsen.

Formålet med dette projekt er at sikre personer uden større forståelse for IT kan anvende denne webside og benytte sig af det implementerede modul til informationsdeling og administrere data, som vedrører medlemmer af bestyrelsen, repræsentanterne, og suppleanterne.

# <span id="page-5-0"></span>**4. Problemformulering**

Statiske websiders dage er ved at være talte, da der efterhånden skiftes over til dynamiske websider. På trods af det findes der stadig statiske websider, men da det efterhånden er blevet nemmere for websidebrugerne at tilgå dynamiske websider, eftersom der ikke behøves teknisk indsigt i web-programmering, er der flere og flere, som skifter over.

I dette eksamensprojekt ønskes der en refaktorering og renovering af hele hjemmesiden, således at dele af indholdet bliver dynamisk. Dette vil medføre en lettere måde at håndtere indholdet på websiden for de personer, som redigerer indholdet af den. Til dette ønskes en udskiftning af frames, som erstattes med CSS, omlægning af hele menuen, CRUD-implementering, login system-implementering, samt diverse tilpasninger. Alt i alt skal det ikke-statiske indhold kunne opdateres via et admin-login, som gennem PHP-scripting og MySQL backend tager hånd om opdateringer.

# Indholdsfortegnelse

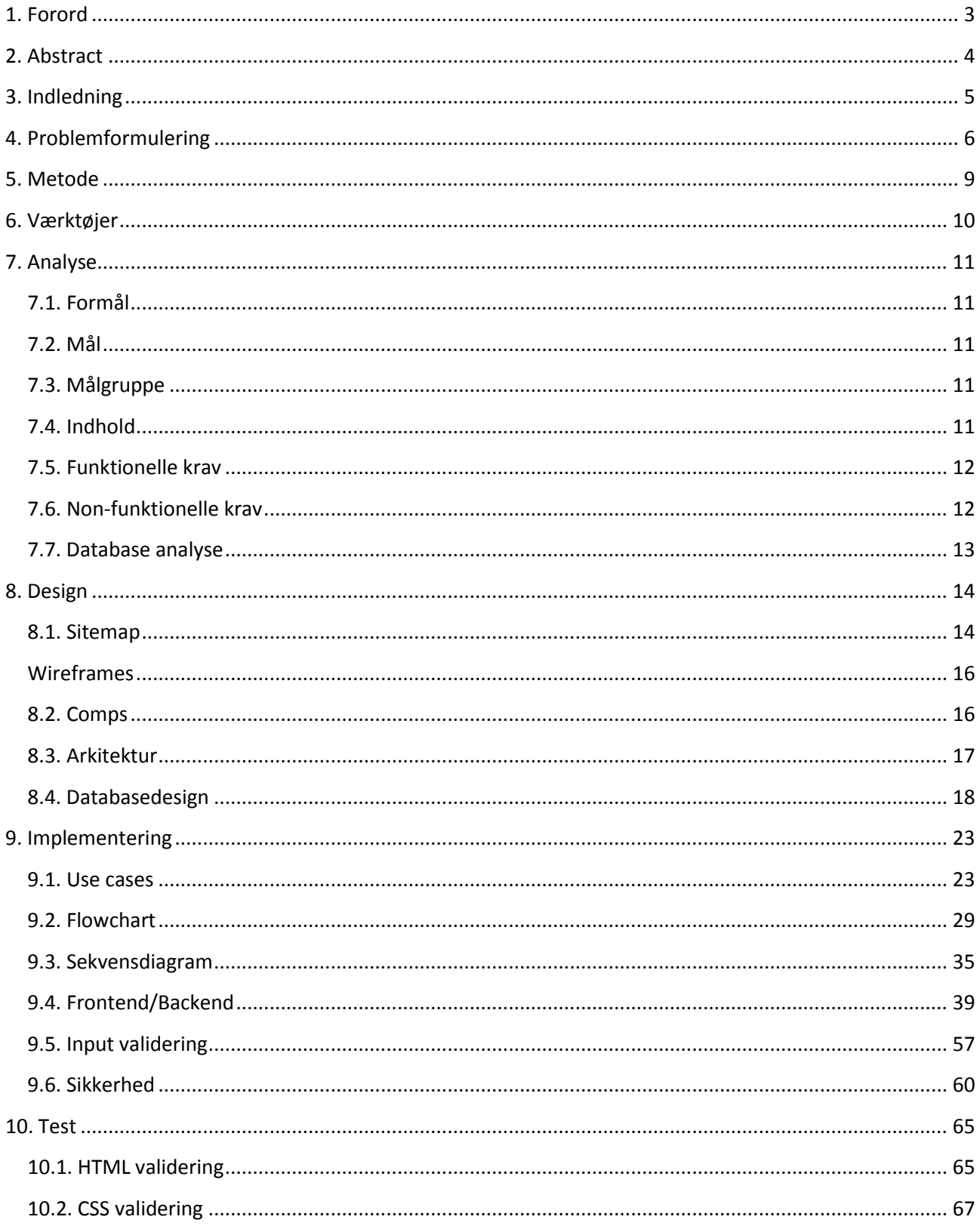

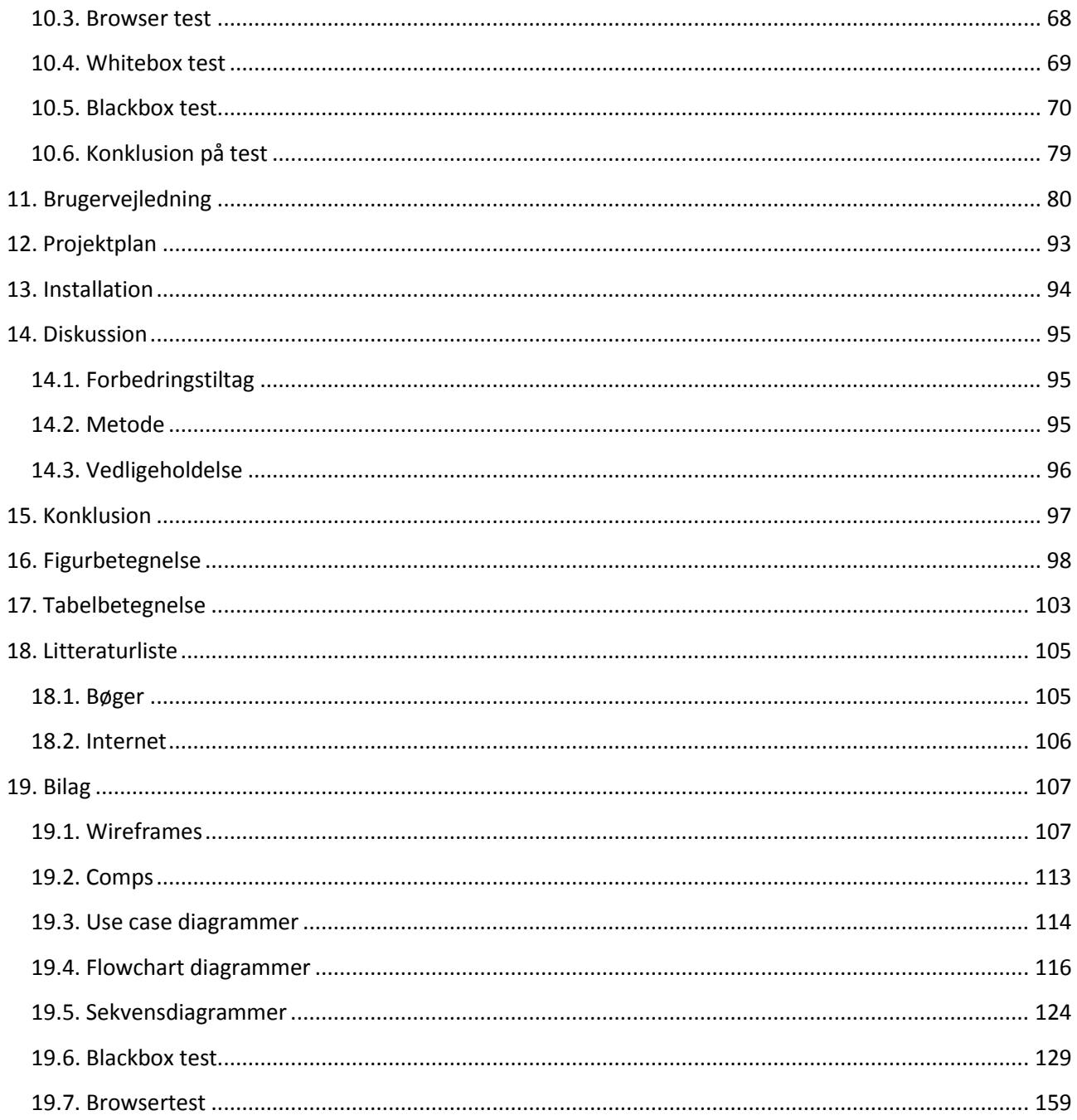

# <span id="page-8-0"></span>**5. Metode**

Vandfaldsmodellen<sup>1</sup> er en softwareudviklingsmodel, og er benyttet i forbindelse med dette projektforløb. Vandfaldsmodellen indeholder faserne: kravspecifikation, design, implementation, integration, test/afprøvning, installation og vedligeholdelse.

- 1. Kravspecifikation beskrivelse i ord hvad kravene er.
- 2. Design diagrammer og figurer, som danner grundlag for hvordan udvikleren skal udvikle selve systemet.
- 3. Implementation systemudvikleren implementerer selve systemet.
- 4. Integration integration af de forskellige komponenter. Klientdelen integreres med serverdelen.
- 5. Test/afprøvning udførelse af test og afprøvning af alle implementerede dele med formålet at finde fejl og mangler samt verificere, at den implementerede kode er korrekt.
- 6. Installation systemet installeres på platformen og gøres køreklar.
- 7. Vedligeholdelse introduktion til ny funktionalitet, og hvordan fejl kan fjernes.

Hver fase gennemløbes nedadgående, således at alle faserne slavisk gennemarbejdes fra 1-7. Først efter afslutning på en af faserne kan der bevæges videre til næste fase. Et af de vigtigste succeskriterier på projekter er at tiden overholdes, hvilket er med til at definere tid som en kritisk faktor for et projekt. Vandfaldsmodellen er en metode som er med til at gøre det lettere at overholde diverse deadlines, da hver fase kan anskues som en vigtig milestone for projektet.

Spiralmodellen<sup>2</sup> er også udnyttet i forbindelse med dette projektforløb. Denne model er en kombination af iterativ systemudvikling og faserne fra vandfaldsmodellen. Dette betyder at der ved hver runde i spiralen, kan udgives en delmængde af produktet. Dette har været relevant, da projektforløbet har bestået i små iterative forløb (processer) med forskellige opgaver, hvor der efter hver runde i udviklingsforløbet er blevet udgivet en delmængde af produktet. Denne model er også effektiv hvad angår risikostyring, da der i hver iteration planlægges hvorledes den næste iteration skal forløbe.

<sup>-&</sup>lt;br><sup>1</sup> [http://en.wikipedia.org/wiki/Waterfall\\_model](http://en.wikipedia.org/wiki/Waterfall_model)

<sup>&</sup>lt;sup>2</sup> [http://en.wikipedia.org/wiki/Spiral\\_model](http://en.wikipedia.org/wiki/Spiral_model)

# <span id="page-9-0"></span>**6. Værktøjer**

I nedenstående liste optræder de værktøjer og teknologier/platforme som er anvendt i forbindelse med dette projekt:

Værktøjer/Programmer:

- 1. Visio 2013 brugt til flowchart diagrammer, sekvensdiagrammer, use case diagrammer, wireframes og sitemap.
- 2. Netbeans brugt som IDE (integrated development environment) til udvikling i PHP, html, css og javscript.
- 3. Phpmyadmin brugt til at administrere MySql databaseserveren.
- 4. Filezilla brugt som ftp klient til at uploade filer til webserveren.
- 5. Browsere brugt som klient til systemet (Internet Explorer, google chrome, Mozilla Firefox og Apple Safari).
- 6. DBSchema brugt til E/R diagrammer.
- 7. GanttProject brugt til projektstyring.
- 8. Wampserver brugt som lokal webserver, lokal mysql database og php oversætter.

Teknologier/Platforme:

- 1. HTML 4.01 transitional er brugt, da denne DTD indeholder alle HTML elementer og attributter, som inkluderer præsentationselementer og frarådede elementer.
- 2. PHP version 5.3.
- 3. MySql version 5.1
- 4. Apache version 2.2

# <span id="page-10-0"></span>**7. Analyse**

# <span id="page-10-1"></span>**7.1. Formål**

Rørvig vandværks websides primære formål er at dele informationer til de pågældende interessenter. I 2009 var der registreret 3907 interessenter, hvoraf ca. 700 eller 18 % af disse var helårsbeboere og de resterende var sommerhusbeboere. Websidens sekundære formål er at yde en service for de ansatte, og derved gøre det lettere at styre driften samt administrere den ledende organisation i selskabet.

### <span id="page-10-2"></span>**7.2. Mål**

Denne webside muliggør, at de ansatte ved hjælp af et CRUD-modul nemt kan håndtere data, som vedrører den ledende organisation i selskabet.

#### <span id="page-10-3"></span>**7.3. Målgruppe**

Målgruppen for denne webside er personer, som har forbindelse til Rørvig Vandværk, herunder interessenter og personale. Kravet til disse er, at de er indforstået med hvordan organisationen fungerer rent praktisk.

### <span id="page-10-4"></span>**7.4. Indhold**

Målgruppen for denne webside vil som primært se nedenstående informationer om Rørvig vandværk:

- Historien bag Rørvig vandværk
- Advarsler
- Diverse analyseblade
- Takstblade
- Regulativer
- Vedtægter
- Meddelelser til interessenterne
- Informationer omkring personalet
- Informationer omkring webmasteren
- Informationer omkring repræsentanterne
- Informationer omkring suppleanterne
- Informationer omkring bestyrelsen

Sekundært vil indholdet af websiden bestå af et administrationsmodul, som vedrører de personer, som styrer driften af vandværket, og de personer, som sidder i de ledende organer. Målgruppen for dette administrationsmodul vil kunne se indhold svarende til informationer om personer i de ledende organer, herunder:

- Oprettelse af nye personer i de ledende organer
- Redigering af eksisterende personer i de ledende organer
- Sletning af eksisterende personer i de ledende organer
- Opdatering af data for personer i de ledende organer
- Tildeling af medlemskaber for personer i de ledende organer
- Fjernelse af medlemskaber for personer i de ledende organer

## <span id="page-11-0"></span>**7.5. Funktionelle krav**

Det er et krav fra kunden, at systemet skal udvikles i PHP, da man ønsker et open source system, hvilket er gratis. Til databasen ønskes der mySQL, der som minimum er på 3. normalform. Der findes tre forskellige typer brugere. Den første er almindelige brugere, som bruger siden til at indhente informationer. Den anden er administratorbrugere, som administrerer data om personer i de ledende organer. Den tredje er system administratorbrugere, som håndterer administratorbrugerne. Det er kun administratorbrugerne, der har adgang til administrationsmodulet. Systemkravet til administratormodulet er, at det skal være muligt at oprette, slette og ændre data i databasen (CRUD). Derudover skal alle html sider valideres via et online valideringsværktøj samt validering af alle input felter, hvor mangler/fejl i inputfeltet skal generere fejlmeddelelse til brugeren.

# <span id="page-11-1"></span>**7.6. Non-funktionelle krav Usability**

Det er ikke et krav, at brugeren er vant til at arbejde med webside, men det anbefales dog at have lidt erfaring med det.

#### **Reliability**

Tab af data må ikke ske. Databasen bør have en backup, således at selskabet ikke mister sine data.

#### **Performance**

Performance for systemet er svært at definere, da brugerne ikke anvender samme computere, dvs. computere med samme hardware og browsere.

Respons tiden for systemet er ikke kritisk lav, og svartider op til 5 sekunder accepteres. Denne respons tid er sat ud fra udviklerens egne erfaringer om maximal ventetid.

#### **Implementering**

Under selve udviklingsmiljøet vil der gøres brug af en WAMP stak. Denne stak består af en mySQL database, apache webserver og PHP compiler. Denne WAMP stak kører på en Windows platform. Til udviklingsværktøjet vil der gøres bruges af Netbeans samt mySQL administrator. Det er et krav, at kodestumper er veldokumenteret med kommentarer.

#### **Test**

Det er et krav, at selve funktionaliteten er testet i gennem og fejlfri. Derudover kræves, at der er foretaget en browsertest af de mest anvendte browsere (Explorer, Chrome, Firefox og Safari). Der ønskes også, at der er foretaget en validering af grænsefladen vha. et godkendt valideringsværktøj (W3C validator).

## <span id="page-12-0"></span>**7.7. Database analyse**

#### **Kravspecifikation**

Der er udarbejdet en kravspecifikation for at identificere reelle informationer om databasen. De mest essentielle informationer er således:

- Personer med navn, adresse, telefon, mobil, e-mail, sommerhusadresse, sommerhuspostnummer og sommerhustelefon.
- Repræsentanter med navn, adresse, telefon, mobil, e-mail, sommerhusadresse, sommerhuspostnummer, sommerhustelefon, repræsentantvalgår og suppleant til bestyrelsen.
- Suppleanter med navn, adresse, telefon, mobil, e-mail, sommerhusadresse, sommerhuspostnummer., sommerhustelefon, suppleantvalgår og suppleantprioritet.
- Billeder af personer.
- Administrative brugere med brugernavn, kodeord og e-mail.
- Tæller til at holde styr på websidens besøgende med tid og ip-adresse.

# <span id="page-13-0"></span>**8. Design**

# <span id="page-13-1"></span>**8.1. Sitemap**

Et sitemap er et diagram, som enten kan repræsenteres grafisk eller på XML format. Formålet med et sitemap er at vise brugerne den hierarkiske opsætning af websiden, således at brugerne nemmere kan navigere rundt på websiden og dermed finde indholdet på websiden. Et sitemap kan også benyttes af webdesigneren som et planlægningsværktøj til at give overblik over websiden, og hvordan den skal organiseres.

#### **Sitemap – Brugere uden login**

Nedenstående figur 1 visualiserer hvilke muligheder der er for brugere uden et login. Dette illustrerer samtidig også hvordan brugeren kan navigere rundt vha. menuen.

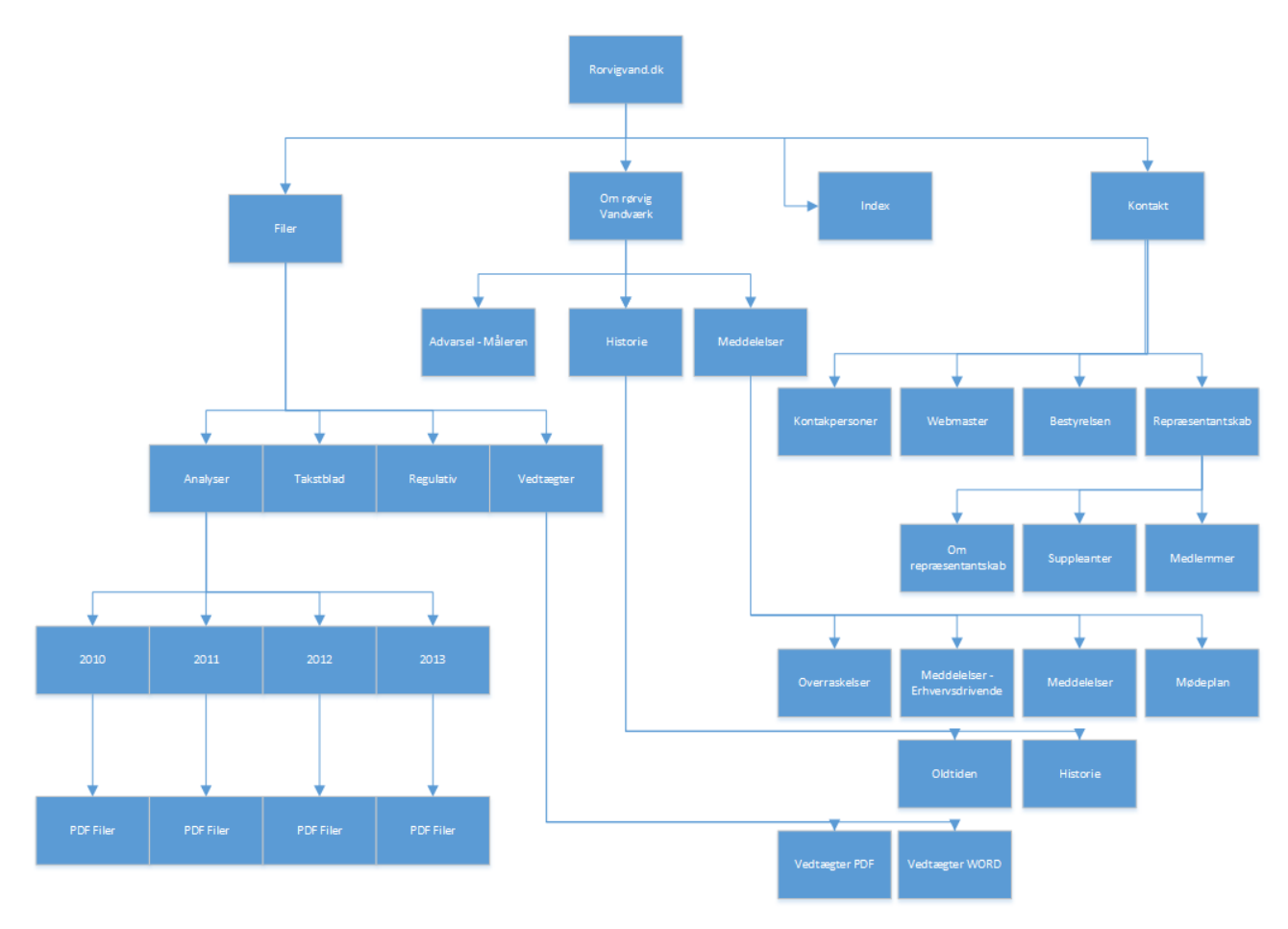

**Figur 1 - Sitemap - Brugere Uden Login**

#### **Sitemap – Brugere med login**

Nedenstående figur 2 visualiserer, hvilke ekstra muligheder der er for brugere med et login. Dette illustrerer samtidig også hvordan brugeren kan navigere rundt vha. menuen. Dette sitemap indeholder kun de ekstra muligheder, brugere med login har.

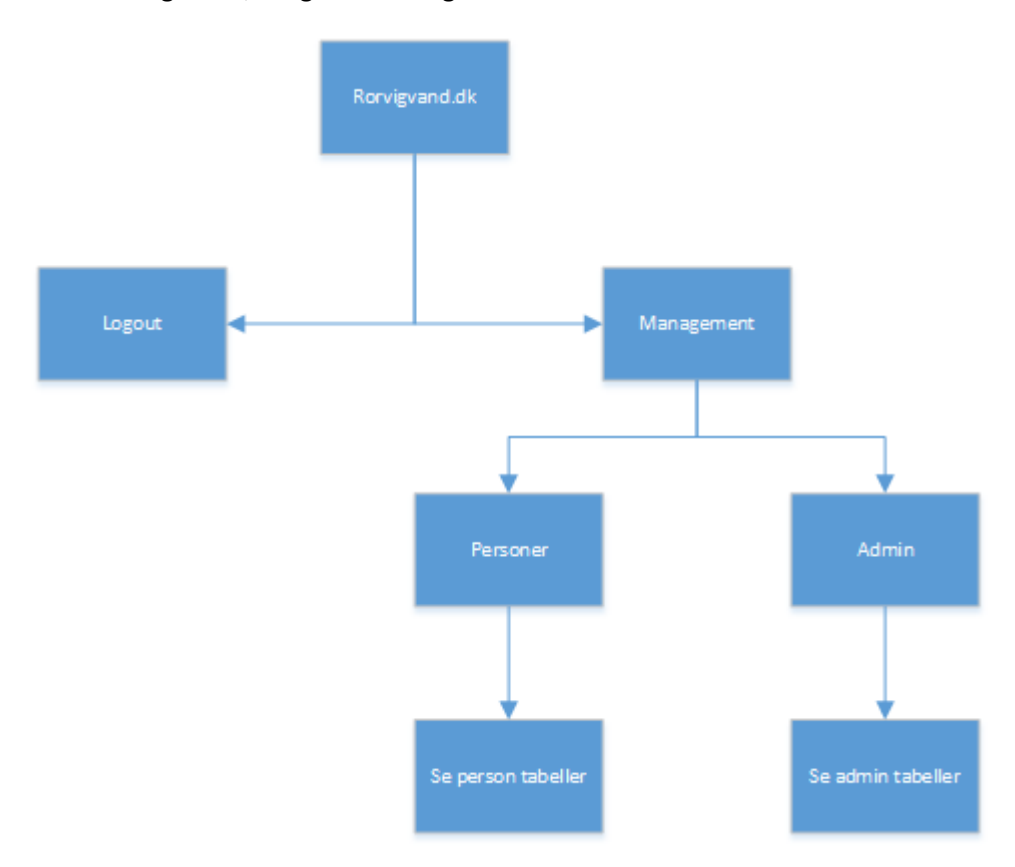

**Figur 2 - Sitemap - Brugere Med Login**

### <span id="page-15-0"></span>**Wireframes**

Wireframes er figurer/tegninger, som viser, hvorledes hver enkelt side vil fremstå, og giver et designmæssigt indblik i, hvordan den visuelle del af websiden kommer til at se ud.

Den visuelle del af websiden er designet vha. wireframes, som giver udvikleren et udgangspunkt/grundlag for, hvordan websiden skal implementeres, derfor er der designet wireframes for hver enkelt side. Der er lavet wireframes for hver enkelt side, som kan findes i bilagsafsnittet:

- 1. Index figur 32
- 2. Meddelelser figur 33
- 3. Mødeplan figur 34
- 4. Historie figur 35
- 5. Kontaktpersoner figur 36
- 6. Webmaster figur 37
- 7. Medlemmer figur 38
- 8. Bestyrelsen figur 39
- 9. Suppleanter figur 40
- 10. Person administration figur 41
- 11. Admin administration figur 42
- 12. Login figur 43
- 13. Glemt login figur 44

### <span id="page-15-1"></span>**8.2. Comps**

Der er anvendt CSS til at designe grænsefladen. Dette style sheet er inkluderet i HTML header delen på hver af websidens sider<sup>3</sup>.

#### **Baggrundsbillede**

Der er anvendt et baggrundsbillede, som er gældende for alle websidens sider. Dette baggrundsbillede kan associeres med vand. Dette baggrundsbillede dækker hele siden.

Det anvendte baggrundsbillede kan ses i bilagsafsnittet, figur 45.

#### **Fonts**

**.** 

Der er anvendt sans-serif som teksttype for alle websidens tekster. Størrelsen på teksterne er forskellig alt efter overskrift, brødtekst og sidefoden. Tekstfarven er sort.

#### **Drop down-menu**

Drop down-menuen udformes som en lineær gradient af to farver: #4f5964 og #5f6975. Dette betyder, at gradienten vil bevæge sig i en lige linje fra toppen mod bunden med en gradvis farveændring – fra den første til den anden farve – ned ad linjen.

<sup>3</sup> CSS filen kan findes på CD'en (css/style.css)

Denne lineære gradient supportes af de mest populære browsere: Internet Explorer 5.5+, Google Chrome 1+, Mozilla Firefox 3.6+, Apple Safari 4+, Android 2.3+ og Opera 11.1+.

#### <span id="page-16-0"></span>**8.3. Arkitektur**

Den overordnede arkitektur kan opdeles I 3 dele. Klient (Browseren), Ajax (asynkron dataudveksling med webserver) samt webserveren. Klienten er der, hvor brugeren kan se de forskellige elementer samt indtaste data i de forskellige felter. Ajax benyttes til asynkron dataudveksling med serveren, således at brugeren får specifik HTML kode fra webserveren, baseret på det input, webserveren modtager. Webserveren er der, hvor selve kommunikationen med databasen foreligger.

Denne figur viser hvorledes sammenhængen mellem klienten, ajax og webserveren er.

- 1. User management (Opret person) her sendes data direkte til webserveren (adduser.php)
- 2. User management (Opdater person) her sker en udveksling af data med ajax (getuser.php), således at klienten får specifik HTML baseret på det input, der er sendt til getuser.php. Klienten har nu modtaget specifik HTML og kan sende data til webserveren ediuser.php
- 3. User\_management (Opdater medlemskab) her sker en udveksling af data med ajax (getmember.php), således at klienten får specifik HTML baseret på det input, der er sendt til getmember.php. Klienten har nu modtaget specifik HTML og kan sende data til webserveren (find.php/delrep.php/addrep.php/belbes.php/addbes.php/delsup.php/addsup.php)
- 4. User management (Slet person) her sendes data direkte til webserveren (deluser.php)
- 5. User\_management (Person billeder) her sker en udveksling af data med ajax (getimg.php), således at klienten får specifik HTML baseret på det input, der er sendt til getimg.php. Klienten har nu modtaget specifik HTML og kan sende data til webserveren (addimg.php/delimg.php)
- 6. User\_management (Tilføj billede) her sendes data direkte til webserveren (upload.php)

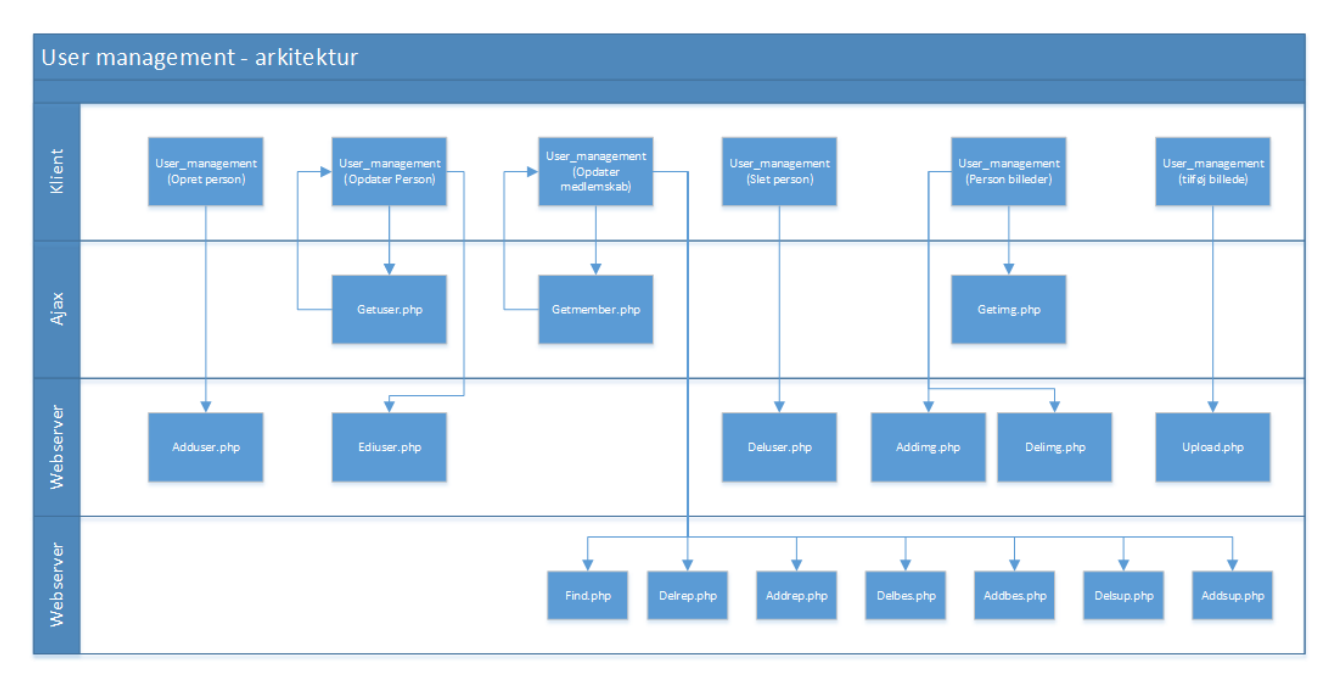

**Figur 3 - Overordnet Arkitektur**

# <span id="page-17-0"></span>**8.4. Databasedesign**

Når der designes en database for en virksomhed, er det vigtigste mål at skabe en nøjagtig gengivelse af de data, relationer mellem data og begrænsninger på de data, der er relevante for virksomheden. Normalisering er en database-designteknik, der begynder ved at undersøge forholdet mellem de data, der er vigtige for virksomheden.

En E/R model er en top-down-tilgang til databasedesign, der indledningsvis identificerer, om de enheder og relationer mellem de data, der kan karakteriseres som vigtige data, skal være repræsenteret i modellen.. ER-modelleringsteknik er vigtig for enhver database og danner grundlag for denne metode.

# **E/R model<sup>4</sup>**

En ER model er en abstrakt måde at beskrive en database på. Diagrammer skabt til at designe enheder og relationer kaldes entity-relationship diagrammer eller ER diagrammer.

Ved selve designfasen af datasen kan der arbejdes med 3 niveauer af ER modeller.

Niveau 1: Conceptual data model

Denne model indeholder mindst mulig information om databasen, men samtidig viser den, hvilke elementer modellen skal indeholde såsom entiteter og relationships. Denne model kan benyttes som udgangspunkt for niveau 2, som er en logisk data model.

**.** 

 $<sup>4</sup>$  Connoly (2010), kapitel 12</sup>

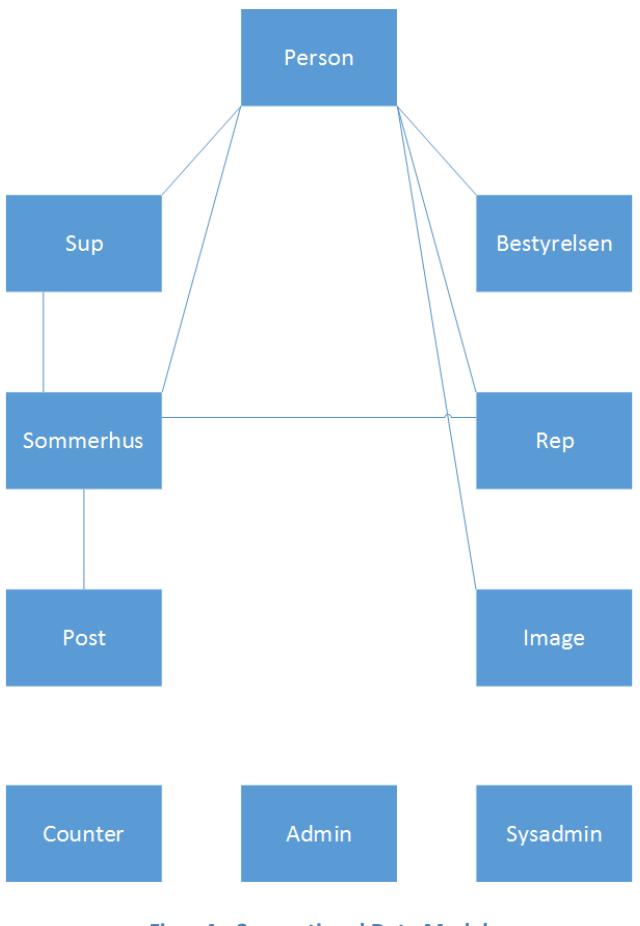

**Figur 4 - Conceptional Data Model**

Niveau 2: Logical data model

Logical data model er mere detaljeret i forhold til conceptual data modellen. Her er der tilføjet operationelle enheder og transaktionsdata. Detaljerne i de enkelte dataenheder udvikles, og enhedernes indbyrdes relationer bliver etableret. Dette indebærer tabeller, attributter, relationships og nøgler.

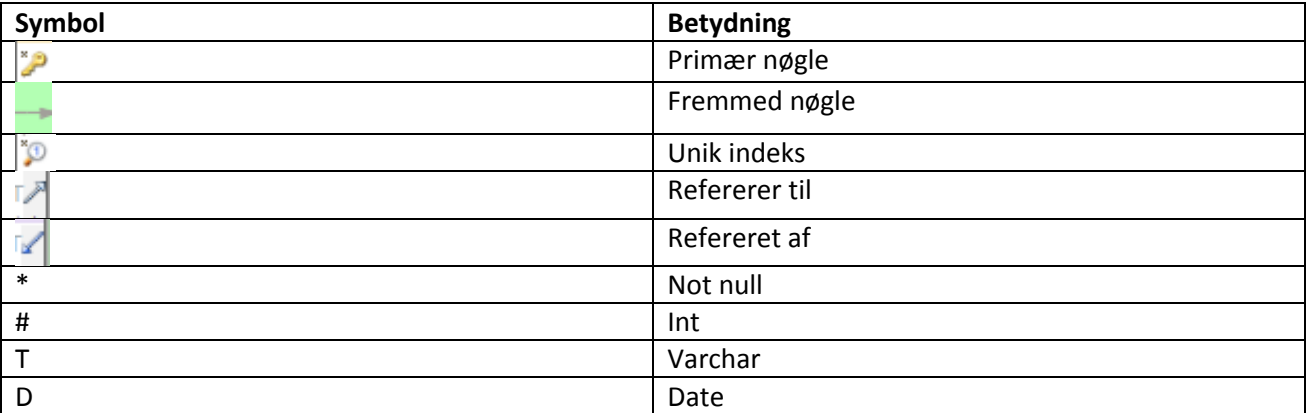

**Tabel 1 - Database Symbolbetydning**

Databasescriptet<sup>5</sup> illustrerer integritetsbegrænsninger, som er nødvendige for databasen. Disse begrænsninger er specificeret som en del af databasens skema. I nedenstående figur 5 kan det ses, at der er specificeret både domænebegrænsninger og nøglebegrænsninger. Disse begrænsninger angiver de betingelser, der skal være opfyldt for enhver instans af databasen.

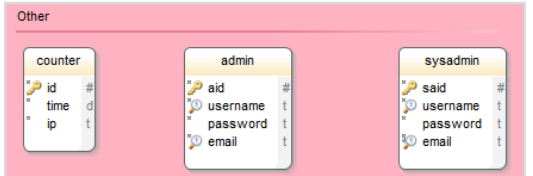

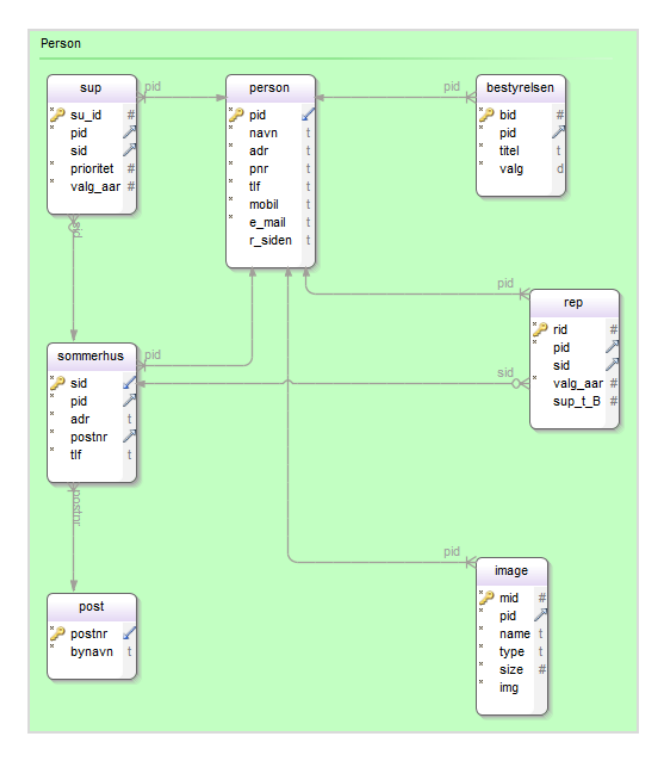

**Figur 5 - Logical Data Model**

 5 Databasescriptet kan findes i CD'en

#### Niveau 3: Physical data model

Physical data model benyttes til at kunne instantiere databasen. Derfor er kravet til denne model, at modellen indeholder alle nødvendige detaljer, således der kan installeres en database. Dette indebærer tabeller, søjler, nøgler/indekser og datatyper.

Ud fra nedenstående figur kan databasen instantieres og benyttes. Modellen indeholder alle nødvendige tabeller, attributter, primære nøgler, fremmed nøgler, datatyper, indekser og relationer.

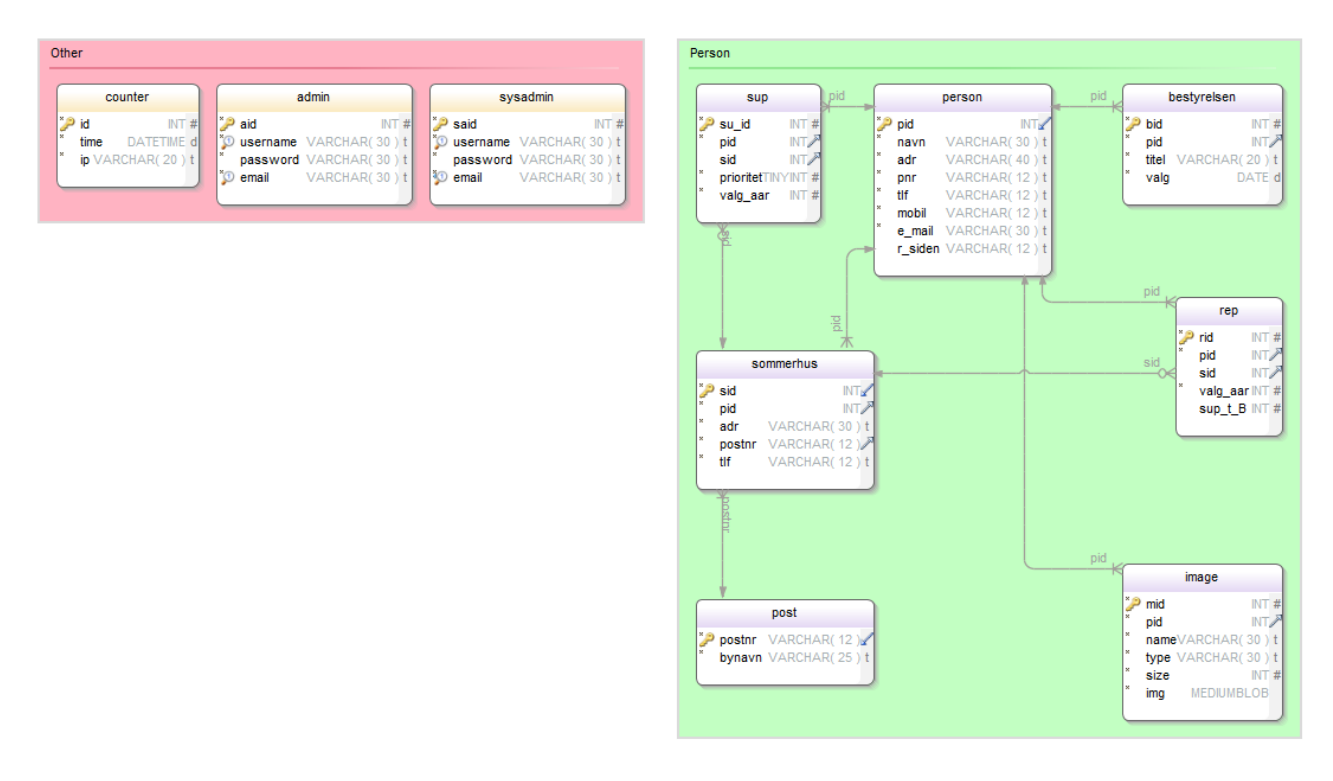

#### **Figur 6 - Physical Data Model**

### **Normalisering<sup>6</sup>**

Normalisering bruger en række tests (normal form) for at hjælpe med at identificere den optimale gruppe for disse attributter, for i sidste ende at identificere et egnet sæt relationer, der understøtter datakravene for virksomheden. Formålet med normalisering er derfor:

- At finde det minimale antal af attributter, som er nødvendige for at opfylde datakravene for virksomheden.
- At finde attributter i det samme forhold med et tæt logisk forhold.
- Minimal redundans, hvor hver attribut kun repræsenteres en gang med undtagelse af de attributter, der udgør hele eller en del af vigtige fremmede nøgler, som er afgørende for sammenføjning af relaterede forbindelser.

<sup>–&</sup>lt;br><sup>6</sup> Connoly (2010), kapitel 14

#### 1. Normalform

- Ikke repeterende attributter
- En primærnøgle i hver entitet, som entydigt udpeger en række

#### 2. Normalform

- 1. Normalform
- Attributterne skal være afhængige af hele primærnøglen og ikke en del af primærnøglen

#### 3. Normalform

- 2. Normalform
- Ingen transitive afhængigheder

Den implementerede database opfylder 3. normalform, da reglerne for 1. normalform, 2. normalform samt 3. normalform er gældende. Admin og sysadmin tabellen opfylder 2. normalform, da der er transitive afhængigheder mellem primær nøglen (id), brugernavn og e-mail. På grund af projektets størrelse og overskuelighed, så er det besluttet at holde alt admin og sysadmin informationer i en tabel for sig selv. For at implementere admin og sysadmin i 3. normalform, så må der ikke være transitive afhængigheder, og dette kunne implemeteres ved at fjerne id feltet (primærnøglen) og gøre brugernavnet til primær nøglen. Dette vil også sikre at 2 brugere med fælles e-mail adresse kan oprettes i systemet.

I 1. normalform er der ingen repeterende attributter, men i hver entitet er der en primærnøgle, som entydigt udpeger en række. I 2. normalform er attributterne afhængige af hele primærnøglen. I 3. normalform er der ingen transitive afhængigheder.

# <span id="page-22-0"></span>**9. Implementering**

## <span id="page-22-1"></span>**9.1. Use cases**

I dette afsnit beskrives de forskellige use cases som er gældende for systemet. De forskellige use cases er inddelt i en overordnet use case samt et par andre mere detaljerede use cases. Der er lavet use cases baseret på de to forskellige aktører, hvilket er admin og system admin.

### **Main Use Case (admin)**

Denne use case beskriver, hvilke overordnede muligheder admin aktøren har i systemet.

Aktøren skal først logge ind med gyldigt brugernavn og password. Derefter valideres det indtastede brugernavn samt password, og hvis de indtastede data er gyldige, så viderestilles aktøren til Person administrationssiden. På denne side har aktøren en række valgmuligheder.

- 1. Se sommerhus her kan aktøren se alle informationer om personers sommerhuse.
- 2. Se billeder her kan aktøren se informationer om alle personer og uploadede billeder af dem.
- 3. Se bestyrelsen her kan aktøren se informationer om alle, som sidder i bestyrelsen.
- 4. Se repræsentant her kan aktøren se informationer om alle personer, som sidder i repræsentantskabet.
- 5. Se person her kan aktøren se informationer om samtlige personer.
- 6. Se suppleant her kan aktøren se informationer om alle personer, som sidder i suppleantskabet.
- 7. Opret person her kan aktøren oprette en ny person i systemet ved at indtaste de nødvendige data om personen.
- 8. Slet person her kan aktøren slette personen helt fra systemet, således at personen ikke længere findes i systemet.
- 9. Opdater medlemskab her kan aktøren tilføje/fjerne/erstatte personer i de ledende organer (suppleant, repræsentant, bestyrelse).
- 10. Opdater person her kan aktøren opdatere/rette data for hver enkelt person.
- 11. Personbilleder her kan aktøren tilføje/fjerne billeder af den pågældende person.

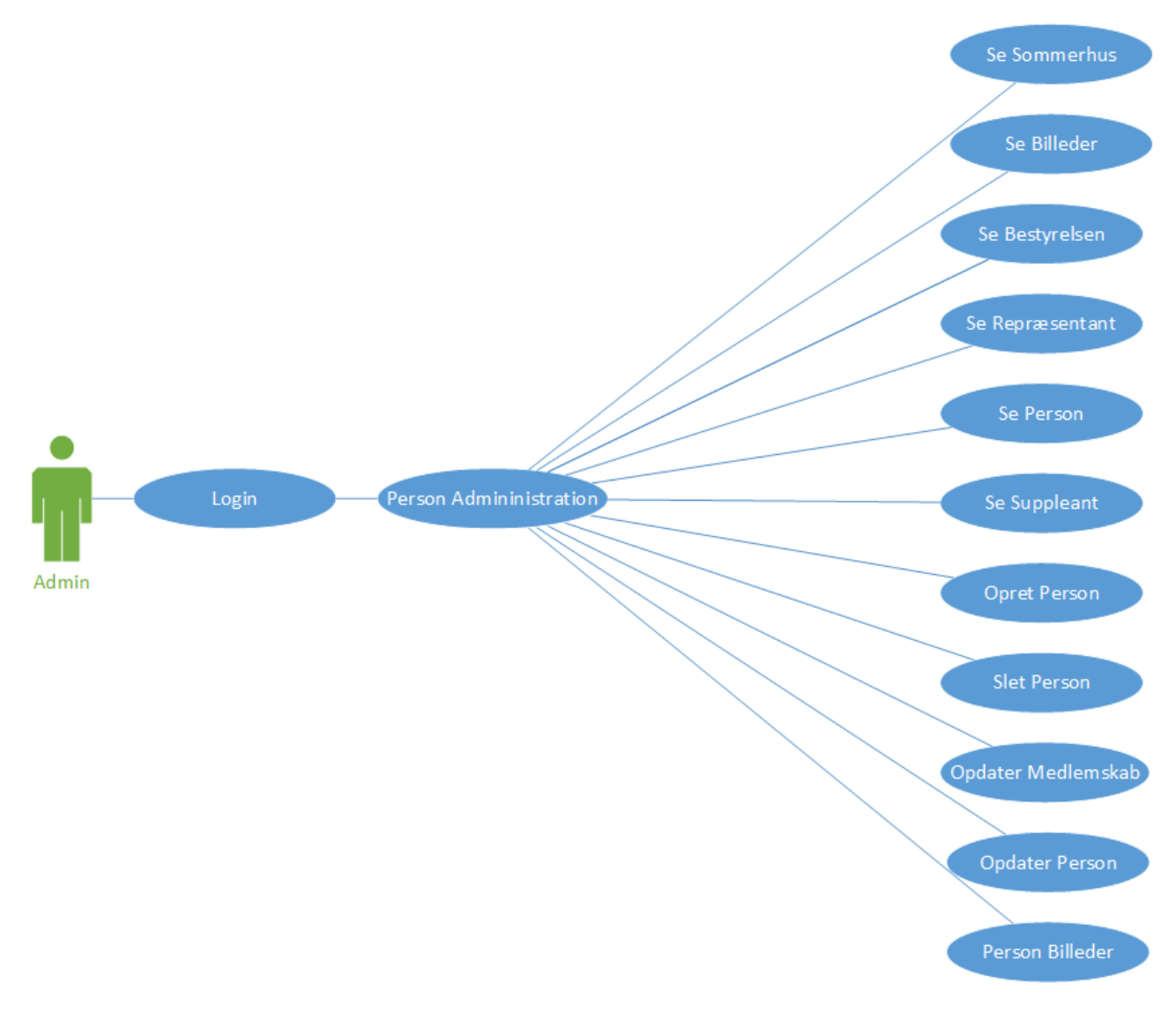

**Figur 7 - Use Case - Main Use Case - Admin**

#### **Main Use Case (Sys admin)**

Denne use case beskriver, hvilke overordnede muligheder sys admin-aktøren har i systemet.

Aktøren skal først logge ind med gyldigt brugernavn og password. Derefter valideres det indtastede brugernavn samt password, og hvis de indtastede data er gyldige, har aktøren adgang til person-administrationssiden og admin-administrationssiden.

#### **Person administration**

- 1. Se sommerhus her kan aktøren se alle informationer om personers sommerhuse.
- 2. Se billeder her kan aktøren se informationer om alle personer samt uploadede billeder af dem.
- 3. Se bestyrelsen her kan aktøren se informationer om alle personer, som sidder i bestyrelsen.
- 4. Se repræsentant her kan aktøren se informationer om alle personer, som sidder i repræsentantskabet.
- 5. Se person her kan aktøren se informationer om alle personer.
- 6. Se suppleant her kan aktøren se informationer om alle personer, som sidder i suppleantskabet.
- 7. Opret person her kan aktøren oprette en ny person i systemet ved at indtaste de nødvendige data om personen.
- 8. Slet person her kan aktøren slette personen helt fra systemet, således at personen ikke længere findes i systemet.
- 9. Opdater medlemskab her kan aktøren tilføje/fjerne/erstatte personer i de ledende organer (suppleant, repræsentant, bestyrelsen).
- 10. Opdater person her kan aktøren opdatere/rette data for hver enkelt person.
- 11. Person billeder her kan aktøren tilføje/fjerne billeder for den pågældende person.

#### **Admin administration**

- 1. Se admin her kan aktøren se informationer om alle admin-brugere.
- 2. Rediger admin her kan aktøren redigere i admin-brugerens informationer.
- 3. Slet admin her kan aktøren slette admin-brugere fra systemet.
- 4. Opret admin her kan aktøren tilføje nye admin-brugere til systemet.

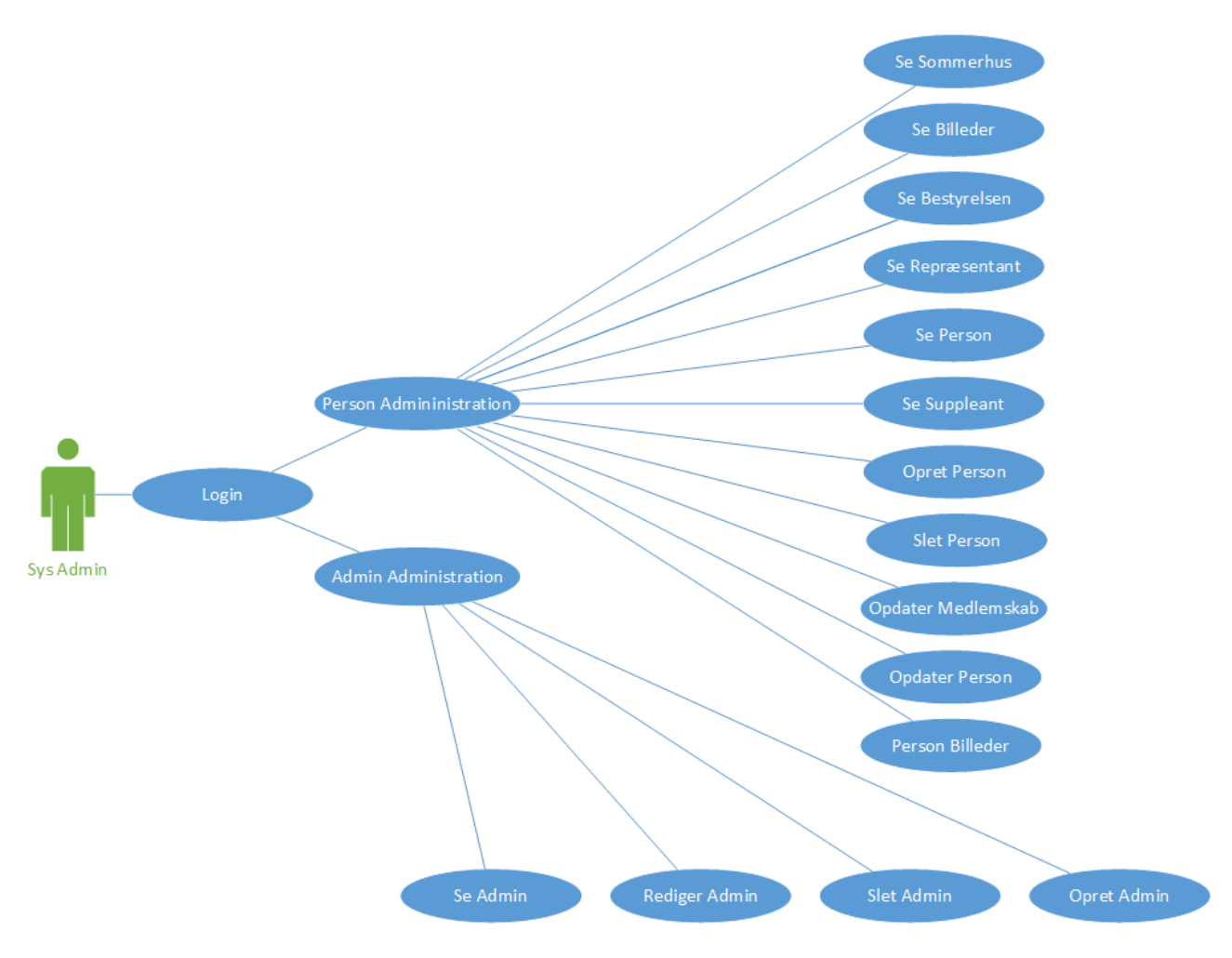

**Figur 8 - Main Use Case - Sysadmin**

#### **Use case – Opret person (admin)**

Denne use case omhandler admin-aktørens muligheder, hvad angår oprettelse af personer i systemet. Aktøren kan således oprette 3 forskellige brugere:

- 1. Opret suppleant her kan aktøren oprette en suppleant i systemet ved at udfylde de nødvendige felter med persondata.
- 2. Opret alm. person her kan aktøren oprette en almindelig person, som ikke er tilknyttet de ledende organer.
- 3. Opret repræsentant Her kan aktøren oprette en repræsentant i systemet ved at udfylde de nødvendige felter med persondata.

Use case diagrammet kan ses i bilagsafsnittet Figur 46

#### **Use case – Slet person (admin)**

Denne use case omhandler admin-aktørens muligheder, hvad angår slettelse af personer i systemet. Aktøren har kun en mulighed:

1. Slet person – her kan aktøren slette en person helt fra systemet, så personen ikke længere findes i systemet.

Use case diagrammet kan ses i bilagsafsnittet Figur 47

#### **Use case – Opdater medlemskab (admin)**

Denne use case omhandler admin-aktørens muligheder, hvad angår at tilføje/fjerne/erstatte personer, hvad enten de sidder i de ledende organer eller ej. Dette er muligt for alle 3 poster:

- 1. Suppleant her kan aktøren tilføje en person til suppleantposten, fjerne en person fra suppleantposten.
- 2. Repræsentant her kan aktøren tilføje en person til repræsentantposten, fjerne en person fra repræsentantposten.
- 3. Bestyrelsen her kan aktøren tilføje en person til bestyrelsesposten, fjerne en person fra bestyrelsesposten.
- 4. Find hvis personen sidder i repræsentantskabet eller bestyrelsen, er det muligt at erstatte personen med en egnet suppleant.

Use case diagrammet kan ses i bilagsafsnittet Figur 48

#### **Use case – Opdater person (admin)**

Denne use case omhandler admin-aktørens muligheder, hvad angår redigering/opdatering af data, som er gældende. Det vil kun være muligt at redigere i data, som personen er medlem i.

- 1. Person data Her kan aktøren redigere/opdatere den pågældende persons grunddata.
- 2. Sommerhus data Her kan aktøren redigere/opdatere den pågældende persons sommerhusdata.
- 3. Repræsentant data Her kan aktøren redigere/opdatere den pågældende persons repræsentantdata.
- 4. Suppleant data Her kan aktøren redigere/opdatere den pågældende persons suppleantdata.
- 5. Bestyrelse data Her kan aktøren redigere/opdatere den pågældende persons bestyrelsesdata.

Use case diagrammet kan ses i bilag afsnittet Figur 49

#### **Use case – Person billeder (admin)**

Denne use case omhandler admin aktørens muligheder hvad angår tilføjelse/fjernelse af billeder for den pågældende person. Hver person har ret til at få tilføjet maximalt 1 billede.

- 1. Fjern billede her kan aktøren fjerne den pågældende persons billede fra systemet.
- 2. Tilføj billede her kan aktøren tilføje et billede af den pågældende person til systemet.

Use case diagrammet kan ses i bilagsafsnittet Figur 50

#### **Use case – Se (admin)**

Denne use case er beskrevet i main use case (admin), og er derfor ikke medtaget i dette afsnit.

#### **Use case – Opret admin (sys admin)**

Denne use case er beskrevet i main use case (sysadmin), og er derfor ikke medtaget i dette afsnit.

#### **Use case – Slet admin (sys admin)**

Denne use case er beskrevet i main use case (sysadmin), og er derfor ikke medtaget i dette afsnit.

#### **Use case – Rediger admin (sys admin)**

Denne use case er beskrevet i main use case (sysadmin), og er derfor ikke medtaget i dette afsnit.

#### **Use case – Se admin (sys admin)**

Denne use case er beskrevet i main use case (sysadmin), og er derfor ikke medtaget i dette afsnit.

# <span id="page-28-0"></span>**9.2. Flowchart**

Flowchart-diagrammer giver en mere detaljeret beskrivelse af, hvilke processer der foregår I systemet. Dette sikrer en visualisering af processerne samt en bedre viden om og forståelse af, hvordan systemet fungerer fra start til slut.

### **Flowchart – Opret person (admin)**

Dette flowchart visualiserer, hvilke processer brugeren gennemgår fra start til slut, når en ny person ønskes oprettet i systemet.

- 1. Login brugeren indtaster login-informationer på login-siden.
- 2. Login valid de indtastede login-informationer valideres. Hvis informationerne er valide, viderestilles brugeren til brugeradministrationsmodulet, ellers bliver brugeren bedt om at indtaste informationerne igen.
- 3. Opret person brugeren vælger at oprette en ny person.
- 4. Person/suppleant/repræsentant Brugeren bedes afgøre, hvilken type person der ønskes oprettet. Her er valget mellem en almindelig person, en suppleant og en repræsentant. Baseret på valget ændrer systemet inputfelterne, så de relevante inputfelter vises.
- 5. Indtast data brugeren indtaster data for den nye person, der skal oprettes.
- 6. Submit/input valid de indtastede data bliver først validerede. Derefter bliver de indsendt til serversiden, dvs. de bagvedkørende scripts.
- 7. Check login på serversiden kontrolleres atter, om login-dataene er valide. Hvis ikke, viderestilles man til login-siden. Er de valide, viderestilles man til Adduser-siden.
- 8. Adduser her kontrolleres igen, hvilken type bruger der ønskes oprettet. Valget står mellem en almindelig person, en suppleant og en repræsentant. Personen oprettes også i sommerhustabellen enten som fastboende eller ikke-fastboende, baseret på, om sommerhus-felterne er tomme eller udfyldte.
- 9. Rorvigvand DB i Adduser klargøres de forskellige funktioner, som derefter skriver ned i databasen.

Flowchart diagrammet kan ses i bilagsafsnittet Figur 51.

#### **Flowchart – Slet person (admin)**

Dette flowchart visualiserer, hvilke processer brugeren gennemgår fra start til slut, når en person ønskes slettet i systemet.

- 1. Login brugeren indtaster login-informationer på login-siden.
- 2. Login valid de indtastede login-informationer valideres. Hvis informationerne er valide, viderestilles brugeren til brugeradministrationsmodulet, ellers bliver brugeren bedt om at indtaste informationerne igen.
- 3. Slet person brugeren vælger at slette en person fra systemet.
- 4. Valg af person brugeren vælger, hvilken person der skal slettes fra systemet gennem en drop down-menu.
- 5. Submit dataene bliver indsendt til serversiden, dvs. de bagvedkørende scripts.
- 6. Check login på serversiden kontrolleres på ny, om login-dataene er valide. Hvis ikke, viderestilles man til login-siden. Er de valide, viderestilles man til Deluser-siden.
- 7. Deluser her kontrolleres igen, hvilken type bruger der ønskes slettet. Valget står mellem en almindelig person, en suppleant og en repræsentant. Deluser sletter også sommerhus-data og billede-data. Deluser sletter fra brugeren fra alle tabeller.
- 8. Rorvigvand DB i Deluser klargøres de forskellige funktioner, som derefter sletter dataene fra databasen.

Flowchart diagrammet kan ses i bilagsafsnittet Figur 52.

#### **Flowchart – Opdater medlemskab (admin)**

Dette flowchart visualiserer, hvilke processer brugeren gennemgår fra start til slut, når medlemskabet for en person ønskes opdateret i systemet.

- 1. Login brugeren indtaster login-informationer på login-siden.
- 2. Login valid de indtastede login-informationer valideres. Hvis informationerne er valide, viderestilles brugeren til brugeradministrationsmodulet, ellers bliver brugeren bedt om at indtaste informationerne igen.
- 3. Opdater medlemskab brugeren vælger at opdatere medlemskabet for en person i systemet.
- 4. Valg af person brugeren vælger, hvilken person der skal opdateres i systemet gennem en drop down-menu.
- 5. Bestyrelse/suppleant/repræsentant brugeren bliver bedt om at afgøre, hvilken type person der ønskes opdateret. Her står valget mellem en almindelig person, en suppleant og en repræsentant. Systemet vil her afgøre om personen er oprettet i de pågældende tabeller (bestyrelse og repræsentant).
- 6. Allerede oprettet hvis brugeren allerede er oprettet i tabellerne, vises en fjern og find-knap for den pågældende gruppe. Hvis ikke, vises de nødvendige input-felter.
- 7. Indtast data brugeren indtaster data for den pågældende person, der skal opdateres.
- 8. Submit/input valid de indtastede data bliver først validerede. Derefter bliver de indsendt til serversiden, dvs. de bagvedkørende scripts.
- 9. Check login på serversiden kontrolleres på ny, om login-dataene er valide. Hvis ikke, viderestilles man til login-siden. Er de korrekte, viderestilles man til en af Addbes/Addsup/Addrep-siderne.
- 10. Addbes/Addsup/Addrep her køres de nødvendige funktioner for den pågældende person som tilføjer dataene til personen.
- 11. Rorvigvand DB på en af Addbes/Addsup/Addrep-siderne klargøres de forskellige funktioner, som derefter skriver ned i databasen.
- 12. Fjern/Find brugeren kan vælge mellem fjern eller find. Ved valg af fjern viderestilles man til en af delsup/delbes/delrep-siderne. Ved valg af find viderestilles man til find-siden.
- 13. delsup/delbes/delrep her køres de nødvendige funktioner for den pågældende person, som sletter dataene for personen. Delsup sletter personen fra suppleant tabellen, delbes sletter personen fra bestyrelsestabellen og delrep sletter personen fra repræsentanttabellen.
- 14. Find– her køres de nødvendige funktioner for den pågældende person, som finder den bedst mulige afløser (suppleant) til personen. Der bliver prioriteret efter samme kreds og samme valgår og ellers en tilfældig afløser (suppleant).
- 15. Rorvigvand DB funktionerne eksekveres i databasen.

Flowchart diagrammet kan ses i bilagsafsnittet Figur 53.

#### **Flowchart – Opdater person (admin)**

Dette flowchart visualiserer, hvilke processer brugeren gennemgår fra start til slut, når persondata ønskes opdateret i systemet.

- 1. Login brugeren indtaster login-informationer på login-siden.
- 2. Login valid de indtastede login-informationer valideres. Hvis informationerne er valide, viderestilles brugeren til brugeradministrationsmodulet, ellers bliver brugeren bedt om at indtaste informationerne igen.
- 3. Opdater person brugeren vælger at opdatere dataene for en person i systemet.
- 4. Valg af person brugeren vælger, hvilken person der skal opdateres i systemet gennem en drop down-menu.
- 5. Bestyrelse/suppleant/repræsentant/person/sommerhus Systemet viser kun redigerbare felter for de grupper, man er medlem af.
- 6. Rediger data bruger kan hermed redigere/opdatere dataene i de pågældende input-felter.
- 7. Submit/input valid de indtastede data bliver først validerede. Derefter bliver dataene indsendt til serversiden, dvs. de bagvedkørende scripts.
- 8. Check login på serversiden kontrolleres på ny, om login-dataene er valide. Hvis ikke, viderestilles man til login-siden. Er de valide, viderestilles man til ediuser siden.
- 9. Ediuser her køres de nødvendige funktioner, som opdaterer dataene for de grupper, som personen er medlem af.
- 10. Bestyrelse/suppleant/repræsentant/person/sommerhus Opdateringer udfærdiges for alle de grupper, som personen er medlem af.
- 11. Rorvigvand DB Dataene opdateres i databasen.

Flowchart diagrammet kan ses i bilagsafsnittet Figur 54.

### **Flowchart – Person billeder (admin)**

Dette flowchart visualiserer, hvilke processer brugeren gennemgår fra start til slut, når et billede af en person ønskes tilføjet/slettet/set i systemet.

- 1. Login brugeren indtaster login-informationer på login-siden.
- 2. Login valid de indtastede login-informationer valideres. Hvis informationer er valide, viderestilles brugeren til brugeradministrationsmodulet, ellers bliver brugeren bedt om at indtaste informationerne igen.
- 3. Person billeder brugeren vælger at tilføje/slette/se billedet af en person i systemet.
- 4. Valg af person brugeren vælger, hvilken person der skal opdateres i systemet gennem en drop down-menu.
- 5. Findes billede systemet afgør, om der allerede findes et billede af den pågældende person. I bekræftende fald viderestilles man til delimg-siden, hvor billedet samtidig bliver vist. I benægtende fald viderestilles man til addimg-siden, hvor der er mulighed for at uploade et billede.
- 6. Upload brugeren kan hermed uploade et billede for den pågældende person.
- 7. Submit dataene bliver indsendt til serversiden, dvs. de bagvedkørende scripts (addimg).
- 8. Check login på serversiden kontrolleres på ny, om login-dataene er valide. Login-dataene kontrolleres for begge scenarier (findes billede).
- 9. Addimg her køres de nødvendige funktioner, som tilføjer et billede af personen.
- 10. Delimg eller se billede brugeren kan se det eksisterende billede samt fjerne det. I Delimg køres de nødvendige funktioner, som sletter billedet af personen.
- 11. Rorvigvand DB Dataene opdateres i databasen.

Flowchart diagrammet kan ses i bilagsafsnittet Figur 55.

#### **Flowchart – Opret admin (sysadmin)**

Dette flowchart visualiserer, hvilke processer brugeren gennemgår fra start til slut, når en ny admin-bruger ønskes oprettet i systemet.

- 1. Login brugeren indtaster login-informationer på login-siden.
- 2. Login valid de indtastede login informationer valideres. Hvis informationer er valide, viderestilles brugeren til admin-administrationsmodulet, ellers bliver brugeren bedt om at indtaste informationerne igen.
- 3. Opret admin brugeren vælger at oprette en ny admin-bruger.
- 4. Indtast data brugeren indtaster data for den nye admin-bruger, der skal oprettes.
- 5. Submit/input valid de indtastede data bliver først validerede. Derefter bliver dataene indsendt til serversiden, dvs. de bagvedkørende scripts.
- 6. Check login på server siden kontrolleres på ny, om login-dataene er valide. Hvis ikke, viderestilles man til login-siden. Er de valide, viderestilles man til Addadmin-siden.
- 7. Addadmin de udfyldte felter hentes og indsættes i mySQL-forespørgsler.
- 8. Rorvigvand DB i Addadmin eksekveres de forskellige funktioner, som skriver til databasen.

Flowchart diagrammet kan ses i bilagsafsnittet Figur 56.

### **Flowchart – Slet admin (sysadmin)**

Dette flowchart visualiserer, hvilke processer brugeren gennemgår fra start til slut, når en admin-bruger ønskes slettet i systemet.

- 1. Login brugeren indtaster login-informationer på login-siden.
- 2. Login valid de indtastede login-informationer valideres. Hvis informationer er valide, viderestilles brugeren til admin-administrationsmodulet, ellers bliver brugeren bedt om at indtaste informationerne igen.
- 3. Slet admin brugeren vælger at slette en admin-bruger fra systemet.
- 4. Valg af admin bruger brugeren vælger, hvilken admin-bruger der skal slettes fra systemet gennem en drop down-menu.
- 5. Submit dataene bliver indsendt til serversiden, dvs. de bagvedkørende scripts.
- 6. Check login På server siden kontrolleres på ny, om login-dataene er valide. Hvis ikke, viderestilles man til login siden. Er de valide, viderestilles man til Deladmin-siden.
- 7. Deladmin her køres en række tjek, og derefter klargøres en mySQL-forespørgsel.
- 8. Rorvigvand DB i Deladmin eksekveres de forskellige funktioner, som derefter sletter dataene fra databasen.

Flowchart diagrammet kan ses i bilagsafsnittet Figur 57.

#### **Flowchart – Rediger admin (sysadmin)**

Dette flowchart visualiserer, hvilke processer brugeren gennemgår fra start til slut, når redigering af en admin-bruger ønskes udført i systemet.

- 1. Login brugeren indtaster login-informationer på login-siden.
- 2. Login valid de indtastede login-informationer valideres. Hvis informationer er valide, viderestilles brugeren til admin-administrationsmodulet, ellers bliver brugeren bedt om at indtaste informationerne igen.
- 3. Rediger admin brugeren vælger at opdatere dataene for en admin-bruger i systemet.
- 4. Valg af admin brugeren brugeren vælger, hvilken admin-bruger der skal have opdateret sine data.
- 5. Rediger data bruger kan hermed redigere/opdatere dataene i de pågældende inputfelter.
- 6. Submit/input valid De indtastede data bliver først validerede. Derefter bliver dataene indsendt til serversiden, dvs. de bagvedkørende scripts.
- 7. Check login På serversiden kontrolleres på ny, om login-dataene er valide. Hvis ikke, viderestilles man til login side. Er de valide, viderestilles man til ediadmin-siden.
- 8. Ediadmin De udfyldte felter hentes og sættes ind i mySQL forespørgsler.
- 9. Rorvigvand DB Dataene opdateres i databasen.

Flowchart diagrammet kan ses i bilagsafsnittet Figur 58.

# <span id="page-34-0"></span>**9.3. Sekvensdiagram**

I dette afsnit beskrives de forskellige sekvensdiagrammer som er gældende for systemet. De forskellige sekvensdiagrammer er inddelt på baggrund på hver use case.

Sekvensdiagrammer er interaktions diagrammer som viser hvordan processer opererer med andre processer samt i hvilken rækkefølge.

#### **Sekvensdiagram – Opret person (admin)**

Dette sekvensdiagram visualiserer interaktionen mellem processerne, når en ny person ønskes oprettet i systemet. Det er forudsat, at brugeren er logget ind med administratorrettigheder.

- 1. Klient indtaster persondata, som valideres og sendes til adduser-siden.
- 2. Adduser-siden kontrollerer, at login-sessionen er gyldig i forhold til login-siden.
- 3. Adduser siden skriver de nye data i databasen.

Sekvensdiagrammet kan ses i bilagsafsnittet Figur 59.

#### **Sekvensdiagram - Slet person (admin)**

Dette sekvensdiagram visualiserer interaktionen mellem processerne, når en person ønskes slettet i systemet. Det er forudsat, at brugeren er logget ind med administratorrettigheder.

- 1. Klient kalder databasen og ønsker hele personlisten.
- 2. Databasen sender personlisten til klienten.
- 3. Klienten vælger, hvilken person der skal slettes fra listen, som sendes til deluser-siden.
- 4. Deluser-siden kontrollerer, at login-sessionen er gyldig i forhold til login-siden.
- 5. Deluser siden sletter dataene fra databasen.

Sekvensdiagrammet kan ses i bilagsafsnittet Figur 60.

### **Sekvensdiagram – Opdater medlemskab (admin)**

Dette sekvensdiagram visualiserer interaktionen mellem processerne, når medlemskab for en person ønskes opdateret i systemet. Det er forudsat, at brugeren er logget ind med administratorrettigheder.

- 1. Klienten kalder databasen og ønsker hele personlisten.
- 2. Databasen sender personlisten til klienten.
- 3. Klienten vælger, hvilken person der skal opdateres fra listen, som sendes til getmember-siden.
- 4. Getmember-siden kontrollerer, at login-sessionen er gyldig i forhold til login-siden.
- 5. Getmember-siden returnerer medlemskabsdata for den pågældende person og returnerer de relevante felter.
- 6. Klienten udfører en aktion for et givet felt, og dataene valideres først og bliver derefter sendt til enten add, fjern eller find, baseret på, hvilken aktion klienten har udført.
- 7. Del/add/find-siden kontrollerer, at login-sessionen er gyldig i forhold til login-siden.
- 8. Del/add/find-siden skriver/sletter dataene i databasen.

Sekvensdiagrammet kan ses i bilagsafsnittet Figur 61.

#### **Sekvensdiagram – Opdater person (admin)**

Dette sekvensdiagram visualiserer interaktionen mellem processerne, når persondata for en person ønskes opdateret i systemet. Det er forudsat, at brugeren er logget ind med administratorrettigheder.

- 1. Klienten kalder databasen og ønsker hele personlisten.
- 2. Databasen sender personlisten til klienten.
- 3. Klienten vælger, hvilken person der skal opdateres fra listen, som sendes til getuser-siden.
- 4. Getuser-siden kontrollerer, at login-sessionen er gyldig i forhold til login-siden.
- 5. Getuser-siden returnerer persondata for den pågældende person og returnerer de relevante felter.
- 6. Klienten udfører en aktion ved at redigere i de forskellige felter, hvorefter dataene først valideres og derefter sendes til ediuser-siden.
- 7. Ediuser-siden kontrollerer, at login sessionen er gyldig med login-siden.
- 8. Ediuser siden skriver/redigerer dataene i databasen.

Sekvensdiagrammet kan ses i bilagsafsnittet Figur 62.
# **Sekvensdiagram – Personbilleder (admin)**

Dette sekvensdiagram visualiserer interaktionen mellem processerne, når der ønskes at tilføje/slette/se billede af en person i systemet. Det er forudsat, at brugeren er logget ind med administratorrettigheder.

- 1. Klienten kalder databasen og ønsker hele personlisten.
- 2. Databasen sender personlisten til klienten.
- 3. Klienten vælger, hvilken person der skal opdateres fra listen, som sendes til getimg-siden.
- 4. Getimg-siden kontrollerer, at login-sessionen er gyldig i forhold til login-siden.
- 5. Getimg-siden henter billeddata for den pågældende bruger fra databasen.
- 6. Getimg-siden returnerer billeddata for den pågældende person og returnerer de relevante felter.
- 7. Klienten udfører en aktion ved enten at slette et billede eller uploade et nyt baseret på, om der allerede eksisterer et billede eller ej i databasen. Derefter sendes dataene enten til delimg eller addimg.
- 8. Delimg/addimg-siden kontrollerer, at login-sessionen er gyldig i forhold til login-siden.
- 9. Delimg sletter billeddataene for personen i databasen og addimg tilføjer billeddataene for personen i databasen.

Sekvensdiagrammet kan ses i bilagsafsnittet Figur 63.

#### **Sekvensdiagram – Login (sysadmin og admin)**

Dette sekvensdiagram visualiserer interaktionen mellem processerne, når en klient forsøger at logge ind i systemet som admin-bruger eller sysadmin-bruger.

- 1. Klient trykker på "Login" i menuen og bliver viderestillet til login-siden.
- 2. Klient indtaster brugernavn og kodeord.
- 3. Login siden kalder Authenticate-siden.
- 4. Authenticate henter brugernavn og kodeord. Det kontrolleres, om brugernavn/kodeord-parret findes i databasen.
- 5. Authenticate-siden sætter sessionvariablen og kalder enten authenticate succes eller authenticate\_sysadmin\_succes baseret på om der er logget ind med en admin-bruger eller en sysadminbruger.
- 6. Authenticate\_sucess/authenticate\_sysadmin\_sucess sætter sessionvariablen til at være sand.

Sekvensdiagrammet kan ses i bilagsafsnittet Figur 64.

## **Sekvensdiagram – Glemt kodeord (admin)**

Dette sekvensdiagram visualiserer interaktionen mellem processerne, når en admin-bruger har glemt sit kodeord til systemet.

- 1. Klient trykker på "glemt kodeord"-linket og bliver viderestillet til e-mail siden.
- 2. På e-mail siden indtaster klienten sit brugernavn.
- 3. Brugernavnet sendes til server-siden recover.
- 4. Recover-siden tager imod brugernavnet og henter relevante data fra databasen baseret på brugernavnet.
- 5. Databasen returnerer dataene til recover-siden.
- 6. Recover-siden kalder mailfunktionen og udfylder parametrene med de relevante data og kalder SMTP-serveren.
- 7. SMTP-serveren sender en e-mail med brugernavn og kodeord til brugerens e-mailadresse.

Sekvensdiagrammet kan ses i bilagsafsnittet Figur 65.

#### **Sekvensdiagram – Opret admin (sysadmin)**

Dette sekvensdiagram visualiserer interaktionen mellem processerne, når en ny admin-bruger ønskes oprettet i systemet. Det er forudsat, at brugeren er logget ind med sysadmin-rettigheder.

- 1. Klient indtaster persondata, som valideres og sendes til addadmin-siden.
- 2. Addadmin-siden kontrollerer, at login-sessionen er gyldig i forhold til login-siden.
- 3. Addadmin-siden skriver de nye data i databasen.

Sekvensdiagrammet kan ses i bilagsafsnittet Figur 66.

#### **Sekvensdiagram - Slet admin (sysadmin)**

Dette sekvensdiagram visualiserer interaktionen mellem processerne, når en admin bruger ønskes slettet i systemet. Det er forudsat, at brugeren er logget ind med sysadmin-rettigheder.

- 1. Klient kalder databasen og ønsker hele admin-listen.
- 2. Databasen sender admin-listen til klienten.
- 3. Klienten vælger, hvilken admin-bruger der skal slettes fra listen, som sendes til deladmin-siden.
- 4. Deladmin-siden kontrollerer, at login-sessionen er gyldig i forhold til login-siden.
- 5. Deladmin-siden sletter dataene fra databasen.

Sekvensdiagrammet kan ses i bilagsafsnittet Figur 67.

## **Sekvensdiagram – Opdater admin (sysadmin)**

Dette sekvensdiagram visualiserer interaktionen mellem processerne, når data for en admin-bruger ønskes opdateret i systemet. Det er forudsat at brugeren er logget ind med sysadmin-rettigheder.

- 1. Klienten kalder databasen og ønsker hele admin-listen.
- 2. Databasen sender admin-listen til klienten.
- 3. Klienten vælger, hvilken admin-bruger der skal opdateres fra listen, som sendes til getadmin-siden.
- 4. Getadmin-siden kontrollerer, at login-sessionen er gyldig i forhold til login-siden.
- 5. Getadmin-siden returnerer admin-data for den pågældende admin-bruger og returnerer de relevante felter.
- 6. Klienten udfører en aktion ved at redigere i de forskellige felter, hvorefter dataene først valideres og derefter sendes til ediadmin-siden.
- 7. Ediadmin-siden kontrollerer, at login-sessionen er gyldig i forhold til login-siden.
- 8. Ediadmin-siden skriver/redigerer dataene i databasen.

Sekvensdiagrammet kan ses i bilagsafsnittet Figur 68.

## **9.4. Frontend/Backend**

I webudvikling tales der om frontend-udvikling og backend-udvikling. Frontend er en abstraktion, som muliggør, at underliggende komponenter fremstilles til brugeren på en brugervenlig måde. Dette omfatter HTML, CSS og javascript, hvor selve brugergrænsefladen defineres. Frontend præsenterer indholdet på en brugervenlig måde, så det fremstår pænt for brugeren.

Backend derimod udgøres af de underliggende komponenter, som ligger på serveren, hvor selve funktionerne og beregningerne optræder, såsom brugerautorisation, login-funktionalitet og funktioner til fremvisning af informationer på frontend-siden. Når en bruger ønsker en handling udført, sendes ønsket gennem et sikkerhedstjek, hvorefter backend-funktioner køres, og en webside bliver genereret og sendt retur til brugeren via en webserver. Backend-delen udgøres af PHP scripts og diverse funktioner, herunder funktioner, som henter/sender informationer til databasen.

#### **Frontend**

Den overordnede struktur på denne webside består af en header, en menu, body (indhold for den pågældende side), footer samt htmlend.

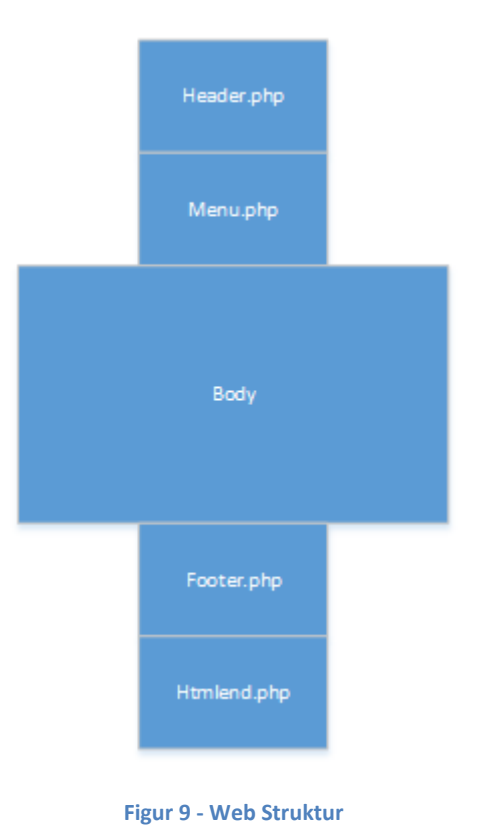

#### **header.php**

Denne fil indeholder HTML, som udgør header-delen på websiden. Header.php indgår på samtlige phpsider. I header-delen findes flere forskellige informationer, herunder:

Dokument type: bruges til at give browseren information om, i hvilken HTML-version den pågældende side forefindes i.

Metadata: bruges for at give browseren information om data

Link: bruges som reference til CSS-filen.

Link: bruges også til at give dokumentet et ikon.

Title: bruges til at give dokumentet en titel

## **Menu.php**

Denne fil indeholder HTML, som udgør menuen på websiden. Menuen er implementeret som en drop down-menu med undermenuer, der foldes ud ved at holde musen over de forskellige elementer. Menuen indgår på samtlige php-sider.

#### **Footer.php**

Denne fil indeholder en div-tag med copyright information. Footer indgår på samtlige php-sider.

## **htmlend.php**

Denne fil indeholder HTML med afslutning på body-tag og afslutning på html-tag, som udgør slutningen på HTML-koden og indgår på samtlige php-sider.

# **Historie.php, Index.php, Kontaktpersoner.php, Meddelelser.php, Webmaster.php, repræsentantskab.php og mødeplan.php**

Disse filer er bygget op efter webstrukturen på figur 9, hvor body'en indeholder tekst, billeder og links.

#### **Medlemmer.php, suppleanter.php og bestyrelsen.php**

Disse filer er ligeledes bygget op efter webstrukturen på figur 9, hvor body'en indeholder tekst, billeder, links og data fra databasen.

#### **Leftsidebar.php**

Også denne fil er bygget op efter webstrukturen på figur 9, hvor body'en indeholder data fra databasen om websidens besøgstal. Denne php-fil tæller antallet af besøgene på websiden, hvilket kan ses i webmaster.php

**Javascript – user\_management og admin\_management**

| Javascript funktion                         | <b>Beskrivelse</b>                                    |
|---------------------------------------------|-------------------------------------------------------|
| Document.getElementById("div id").innerHTML | Indsætter response-tekst I det pågældende <div></div> |
| XMLHttpRequest()                            | API til at sende og modtage HTTP/HTTPS fore-          |
|                                             | spørgsler til/fra en webserver, som understøttes af   |
|                                             | IE7+, Chrome, Firefox, Opera og Safari                |
| ActiveXObject                               | API til at sende og modtage http/HTTPA forespørgs-    |
|                                             | ler til/fra en webserver, som understøttes af IE5 og  |
|                                             | IE6                                                   |
| Onreadystatechange                          | Funktion som fungerer som en event-trigger, lytter    |
|                                             | på readyState og status                               |
| readyState                                  | Holder på status fra XMLHttpRequest                   |
| <b>Status</b>                               | Statusbesked                                          |
| Xmlhttp.responsetext                        | Responsebesked fra webserveren                        |
| Xmlhttp.open                                | Specificerer, hvilken type forespørgsel der skal sen- |
|                                             | des til webserveren                                   |
| Xmlhttp.send                                | Sender forespørgslen                                  |

**Tabel 2- Javascript funktioner**

Der er implementeret javascript i user\_management.php filen til at varetage forskellige funktioner, som kun køres på klientsiden, input-validering på klientsiden, funktioner, som benyttes i forbindelse med at sende data til serversiden, samt funktioner, som benyttes i forbindelse med indhentning af data fra serversiden.

# **Funktion showMember(str) 7**

Denne funktion benyttes i forbindelse med feltet opdater medlemskab. I opdater medlemskab-feltet skal man vælge en person fra select-listen, hvorefter javascript-metoden showMember(pid) kaldes og tager person-id som input-parameter. Metoden kaldes, hver gang select-listen ændres, og showMember- funktionen kaldes med det pågældende person-id. Der er ydermere tilføjet et <div id='member'> felt, som opdateres med data, hver gang showMember kaldes.

I showMember-funktionen køres der en række tjek på inputtet. Hvis input-strengen er tom, sættes <div id='member'> til at være tom. Såfremt klientens browser er IE7+, Firefox, Chrome, Opera eller Safari, instantieres der en XMLHttpRequest()<sup>8</sup>. Hvis klientens browser er IE6 eller IE5 så instantieres et ActiveXObject $^9$ .

onreadystatechange instantieres og lytter på readyState og statusværdierne. Hver gang readyState er 4<sup>10</sup>, og status er 200<sup>11</sup>, indsættes responseteksten fra getmember.php filen i <div id='member'> feltet.

I xmlhttp.open skal det, hver gang en forespørgsel sendes til webserveren, specificeres, hvilken type forespørgsel der skal sendes til webserveren, og her vælges GET, getmember.php?q=pid.

**.** 

<sup>&</sup>lt;sup>7</sup> User\_management.php, linie: 13-36

<sup>&</sup>lt;sup>8</sup> XMLHttpRequest er et API til at sende og modtage HTTP/HTTPS forespørgsler til/fra en webserver

<sup>&</sup>lt;sup>9</sup> ActiveXObject tilbydes kun i ældre browsere for IE men tilbyder samme funktionalitet som XMLHttpRequest.

<sup>10</sup> 4=Forespørgsel gennemført og responset er klart

 $11$  200=status er OK

Getmember.php filen er en server fil, som køres for at hente de data, som vedrører den valgte bruger.

# **Funktion showUser(str) 12**

Denne funktion benyttes i forbindelse med feltet opdater bruger. I opdater medlemskab-feltet skal man vælge en person fra select-listen, hvorefter javascript-metoden showUser(pid) kaldes og tager person-id som input-parameter. Metoden kaldes, hver gang select-listen ændres, og showUser-funktionen kaldes med den pågældende person-id. Der er ydermere tilføjet et <div id='user'> felt, som opdateres med data, hver gang showUser kaldes.

Indholdet i showUser funktion er magen til showMember. Den eneste forskel findes i xmlhttp.open hvor forespørgslen til webserveren sættes til getuser.php?q=pid.

# **Funktion showImg(str) 13**

Denne funktion benyttes i forbindelse med feltet personbilleder. I personbilleder-feltet skal man vælge en person fra select-listen, hvorefter javascript metoden showImg(pid) kaldes og tager person-id som inputparameter. Metoden kaldes for hver gang select-listen ændres og showImg-funktionen kaldes med den pågældende person-id. Der er ydermere tilføjet et <div id='img'> felt, som opdateres med data, hver gang showImg kaldes.

Indholdet i showImg funktion er magen til showMember. Den eneste forskel findes i xmlhttp.open, hvor forespørgslen til webserveren sættes til getimg.php?q=pid.

#### **Funktion suppleantCheckbox(state)<sup>14</sup>**

Denne funktion benyttes i forbindelse med feltet opret person. I opret person kan man afkrydse feltet suppleant, og derved vil der fremstå to ekstra input-felter. Funktionen suppleantCheckbox(value) kaldes, hver gang brugeren klikker på checkboksen ud fra suppleantfeltet. Funktionen kaldes med parameteren value<sup>15</sup>. Der er ydermere tilføjet et <div id='supp\_valg'> felt og <div id='supp\_prio'> felt, som opdateres, hver gang suppleantCheckbox-funktionen kaldes.

Først tjekkes værdien på input-parameteren. Hvis denne er sand, sættes en global variabel supChecked til at være sand (denne variabel benyttes til input validering).

Hvis både supChecked og repChecked er sat til at være sande, kommer der en fejlmeddelelse fra systemet om, at der både ved repræsentantfeltet og ved suppleantfeltet er sat flueben. Derefter fjernes begge felters flueben, og de globale variabler supChecked og repChecked sættes til at være falske – hvorefter de to <div id='supp\_valg'>, <div id='supp\_prio'> og <div id='repp\_valg'>, <div id='repp\_sup'> sættes til at være tomme.

Hvis mindst en af variablerne supChecked eller repChecked er falske, opdateres <div id='supp\_valg'>, <div id='supp\_prio'> med to nye input felter.

1

<sup>&</sup>lt;sup>12</sup> User\_management.php, linie: 40-64

<sup>&</sup>lt;sup>13</sup> User\_management.php, linie: 68-92

<sup>&</sup>lt;sup>14</sup> User\_management.php, linie: 98-122

<sup>15</sup> Value kan enten være sand eller falsk. Sand=checked, falsk=ikke checked.

Hvis værdien på input parameteren er falsk, opdateres <div id='supp\_valg'>, <div id='supp\_prio'> til at være tomme.

# **Funktion repræsentantCheckbox(state)<sup>16</sup>**

Denne funktion benyttes i forbindelse med feltet opret person. I opret person kan man afkrydse feltet repræsentant, og derved vil der fremstå to ekstra input-felter. Funktionen repræsentantCheckbox(value) kaldes, hver gang brugeren klikker på checkboksen ud fra repræsentantfeltet. Funktionen kaldes også med parameteren value. Der er ydermere tilføjet et <div id='repp\_valg> felt og <div id='repp\_sup'> felt, som opdateres, hver gang repræsentantCheckbox funktionen kaldes.

Indholdet i repræsentantChecbox funktionen er stort set identisk med suppleantCheckbox. I repræsentan-Checkbox-funktionen berøres hovedsageligt indhold relateret til repræsentant-feltet. Den samme inputvalidering er gældende. Her bliver den globale variabel repChecked sat, ligesom supChecked blev sat i suppleantCheckbox-funktionen.

# **Funktion checkLength(input, maxLength, field) <sup>17</sup>**

Denne valideringsmetode kontrollerer, at input-længden opfylder det maximalt tilladte for det pågældende felt. Hvis valideringen opfyldes, så returneres der sandt. Hvis input-valideringen ikke opfyldes, modtager brugeren en fejlbesked fra systemet, hvor brugeren får oplyst det pågældende felt, samt hvad den maximale længde på feltet må være, og der returneres falsk.

## **Funktion isString(input, field)<sup>18</sup>**

Denne valideringsmetode kontrollerer, at input udelukkende består af en af karakterne a-z, A-Z, æøå, ÆØÅ samt bindestreg. Dette udtryk er defineret som en regular expression ^[a-z A-Z æøå ÆØÅ -]+\$.

Hvis valideringen opfyldes, returneres der sandt. Hvis input-valideringen ikke opfyldes, modtager brugeren en fejlbesked fra systemet, hvor brugeren får oplyst feltnavnet og fejlbesked, og der returneres falsk.

# **Funktion isNumeric(input, field)**<sup>19</sup>

Denne valideringsmetode tjekker at input udelukkende består af tal. Dette udtryk er defineret som en regular expression ^[0-9]+\$.

Hvis valideringen opfyldes, returneres der sandt. Hvis input-valideringen ikke opfyldes, modtager brugeren en fejlbesked fra systemet, hvor brugeren får oplyst feltnavnet og fejlbesked, og der returneres falsk.

1

<sup>&</sup>lt;sup>16</sup> User\_management.php, linie: 128-152

<sup>&</sup>lt;sup>17</sup> User\_management.php, linie: 157-165

<sup>18</sup> User\_management.php, linie: 167-176

<sup>&</sup>lt;sup>19</sup> User\_management.php, linie: 178-187

# **Funktion isEmpty(input, field)<sup>20</sup>**

Denne valideringsmetode kontrollerer, at længden på input er større end 0.

Hvis valideringen opfyldes, returneres der sandt. Hvis input-valideringen ikke opfyldes, modtager brugeren en fejlbesked fra systemet, hvor brugeren får oplyst feltnavnet og fejlbesked, og der returneres falsk.

## **Funktion isAlphaNumeric(input, field)<sup>21</sup>**

Denne valideringsmetode kontrollerer, at input består af bogstaver, tal, komma, punktum og bindestreg. Dette udtryk er defineret som en regular expression ^[a-z A-Z æøå ÆØÅ 0-9 , . -]+\$.

Hvis valideringen opfyldes, returneres der sandt. Hvis input-valideringen ikke opfyldes, modtager brugeren en fejlbesked fra systemet, hvor brugeren får oplyst feltnavnet og fejlbesked, og der returneres falsk.

# **Funktion isEmail(input, field)<sup>22</sup>**

Denne valideringsmetode kontrollerer, at input har form som en e-mail. Dette udtryk er defineret som en regular expression ^[\w\-\.\+]+\@[a-zA-Z0-9\.\-]+\.[a-zA-Z0-9]{2,4}\$.

Hvis valideringen opfyldes, returneres der sandt. Hvis input valideringen ikke opfyldes, modtager brugeren en fejlbesked fra systemet, hvor brugeren får oplyst feltnavnet og fejlbesked, og der returneres falsk.

# **Funktion isDate(input, field)<sup>23</sup>**

Denne valideringsmetode kontrollerer, at input har dato formen YYYY-MM-DD bestående af 4 tal bindestreg 2 tal bindestreg 2 tal. Dette udtryk er defineret som en regular expression ^(d\{4})-(d\{2})-(d\{2})\$.

Hvis valideringen opfyldes, returneres der sandt. Hvis input-valideringen ikke opfyldes, modtager brugeren en fejlbesked fra systemet, hvor brugeren får oplyst feltnavnet og fejlbesked, og der returneres falsk.

## **Funktion createValidate()<sup>24</sup>**

Denne funktion benyttes i forbindelse med input-valideringen i opret person-feltet. I opret person-feltet skal der udfyldes en række felter med navn, adresse, postnummer, telefon, mobil, e-mail, suppleantvalg, suppleantprioritet samt repræsentantvalg. Alle disse felter har hver deres egen validering, som sikrer, at dataene er korrekte.

Først hentes alle felternes værdier, og disse gemmes i lokale variabler. Derefter foretages validering på hver gemt lokal variabel ved at kalde de forskellige valideringsmetoder. Derefter køres der validering på hvert

**.** 

<sup>&</sup>lt;sup>20</sup> User\_management.php, linie: 190-198

<sup>21</sup> User\_management.php, linie: 200-209

<sup>&</sup>lt;sup>22</sup> User<sup>management.php, linie: 211-220</sup>

<sup>&</sup>lt;sup>23</sup> User\_management.php, linie: 222-231

<sup>&</sup>lt;sup>24</sup> User\_management.php, linie: 233-286

enkelt felt, og ved valideringsfejl rettes fokus mod det pågældende element, og der returneres falsk. Der skal returneres sand for hele funktionen, før dataene videresendes til server-siden adduser.php

Suppleant- og repræsentantfelterne er afhængige af, om checkboxen er sand eller ej. Der udføres først et tjek, hvorved der undersøges, om den globale variabel supChecked er sand, samt om den globale variabel repChecked er sand.

Derefter kan selve input-valideringen finde sted på sup valg, sup prio og rep valg

Tabellen nedenunder viser sammenhængen mellem hvert felt og dets valideringsmetoder.

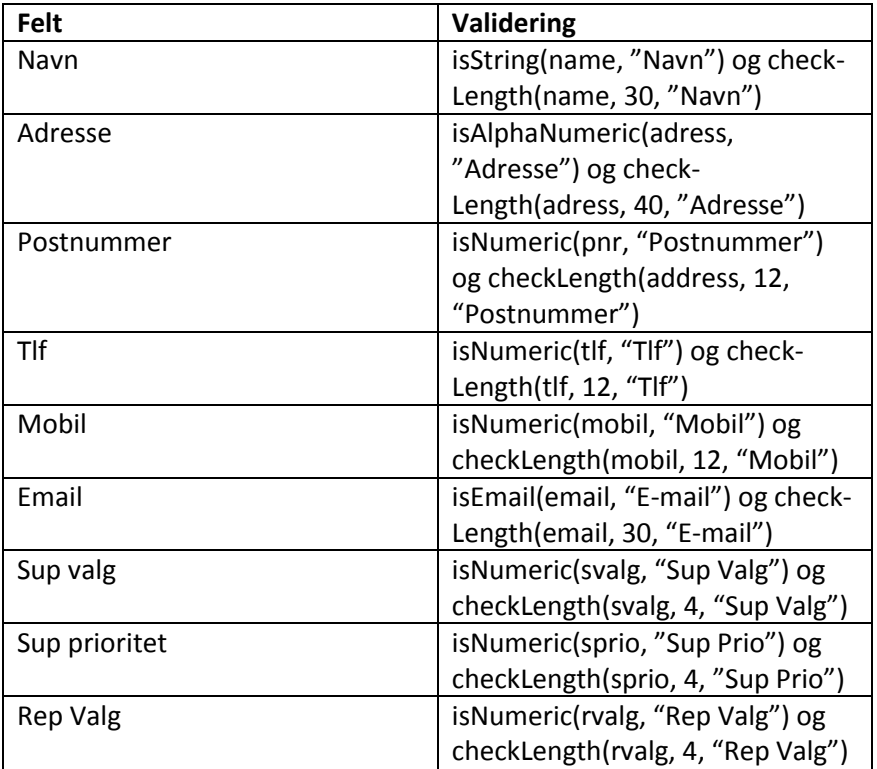

**Tabel 3 - Input validering - Opret Person**

# **Funktion addsupValidate()<sup>25</sup>**

Denne funktion benyttes i forbindelse med input-valideringen af opdater medlemskab-feltet. Før selve input-valideringen finder sted, kontrolleres det, om personen allerede er medlem af repræsentantskabet eller bestyrelsen. Er dette sandt, modtager brugeren en fejlmeddelelse fra systemet. Hvis personen ikke er medlem af repræsentantskabet og bestyrelsen, hentes de indtastede suppleantvalgs- og suppleantprioritetsværdier.

Derefter køres validering på hvert enkelt felt, og ved valideringsfejl rettes fokus mod det pågældende element, og der returneres falsk. Der skal returneres sand for hele funktionen, før dataene videresendes til serversiden addsup.php

**<sup>.</sup>** <sup>25</sup> User\_management.php, linie: 288-306

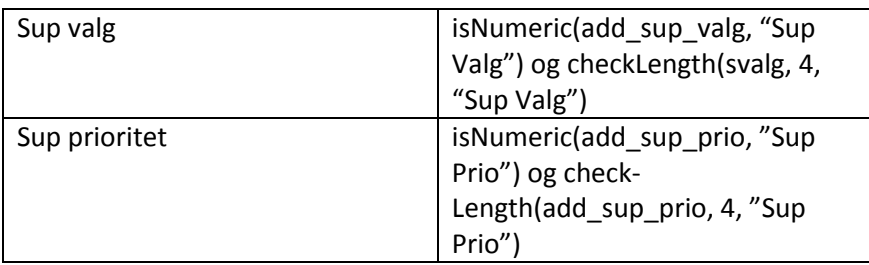

**Tabel 4 - Input Validering - Opret Suppleant**

## **Funktion addrepValidate()<sup>26</sup>**

Denne funktion benyttes i forbindelse med input-valideringen af opdater medlemskab-feltet. Før selve input-valideringen finder sted, kontrolleres det, om personen allerede er medlem af suppleantgruppen. Er dette sandt, modtager brugeren en fejlmeddelelse fra systemet. Hvis personen ikke er medlem af suppleantgruppen, hentes det indtastede repræsentantvalgs- og repræsentantsuppleantværdier.

Derefter køres validering på repræsentantvalg, og ved valideringsfejl rettes fokus mod det pågældende element, og der returneres falsk. Der skal returneres sand for hele funktionen, før dataene videresendes til serversiden addrep.php

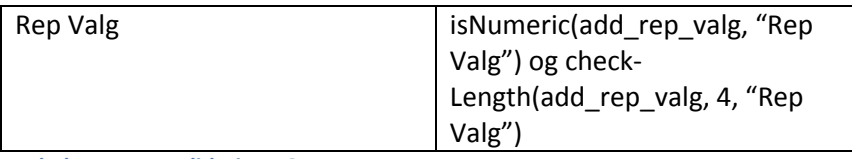

**Tabel 5 - Input Validering - Opret Repræsentant**

# **Funktion addbesValidate()<sup>27</sup>**

Denne funktion benyttes i forbindelse med input-valideringen af opdater medlemskab-feltet. Før selve input-valideringen finder sted, kontrolleres det, om personen er medlem af suppleantgruppen og ikke medlem af repræsentantskabet. Er dette sandt, modtager brugeren en fejlmeddelelse fra systemet.

Hvis personen allerede er medlem af repræsentantskabet og ikke medlem af suppleanterne, hentes de indtastede bestyrelsesvalgs- og bestyrelsestitelværdier. Derefter køres der validering på bestyrelsesvalg og bestyrelsestitel, og ved fejl rettes fokus mod det pågældende element, og der returneres falsk. Der skal returneres sandt for hele funktionen, før dataene videresendes til serversiden addbes.php

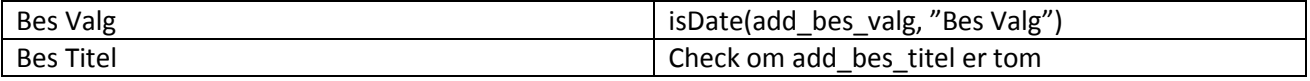

**Tabel 6 - Input Validering - Tilføj Til Bestyrelsen**

 $\overline{\phantom{a}}$ 

<sup>&</sup>lt;sup>26</sup> User\_management.php, linie: 308-321

<sup>27</sup> User\_management.php, linie: 323-342

# **Funktion delUserValidate()<sup>28</sup>**

Denne funktion benyttes i forbindelse med input-valideringen i slet person-feltet. I slet person-feltet skal der vælges en person. Først hentes personvalget, der gemmes i en lokal variabel. Herefter kontrolleres det, om input er tomt. Ved tomt input rettes fokus mod vælg person-feltet i slet person, og der returneres falsk.

# **Funktion editValidate()<sup>29</sup>**

Denne funktion benyttes i forbindelse med input-valideringen i opdater person-feltet. I opdater personfeltet kan der redigeres i en række felter med navn, adresse, postnummer, telefon, mobil, e-mail, suppleantvalg, suppleantprioritet, repræsentantvalg, repræsentantprioritet, bestyrelsesvalg samt bestyrelsestitel. Alle disse felter har hver deres egen validering, som sikrer, at dataene er korrekte. Felterne, som omhandler suppleant, repræsentant og bestyrelse, vises kun til personer, som er medlem af den pågældende gruppe. Hvis personen er medlem af suppleantgruppen, vil suppleantfelterne være synlige. Er personen medlem af repræsentantgruppen, vil de pågældende repræsentantfelter være synlige. Er personen medlem af bestyrelsesgruppen, vil bestyrelsesfelterne være synlige.

Først hentes alle felternes værdier, og disse gemmes i lokale variabler. Derefter køres validering på hvert enkelt felt, og der køres ligeledes validering på de synlige gruppefelter (suppleant, repræsentant og bestyrelse). Ved valideringsfejl rettes fokus mod det pågældende element, og der returneres falsk. Der skal returneres sand for hele funktionen, før dataene videresendes til serversiden ediuser.php

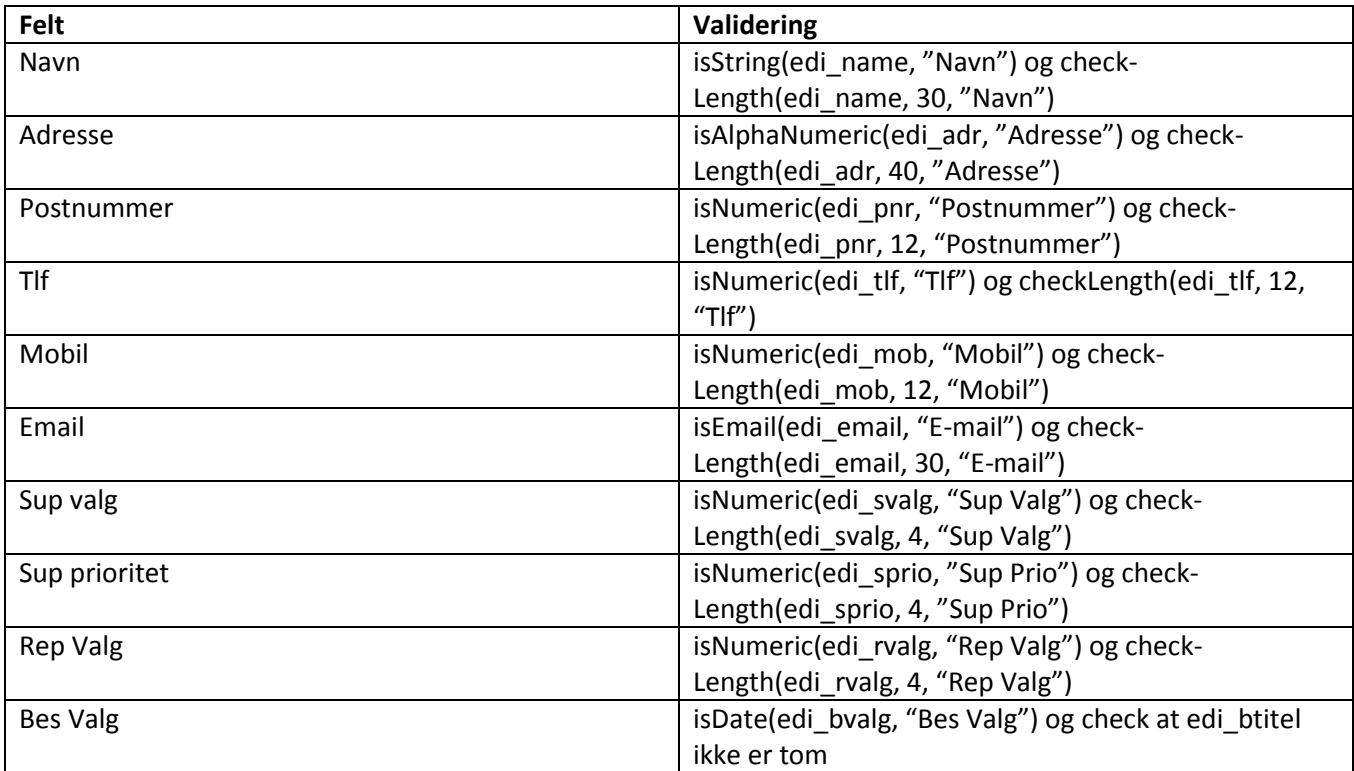

**Tabel 7 - Input Validering - Opdater Person**

 $\overline{\phantom{a}}$ 

<sup>&</sup>lt;sup>28</sup> User\_management.php, linie: 344-352

<sup>&</sup>lt;sup>29</sup> User\_management.php, linie: 354-424

# **Funktion showAdmin(str) 30**

Denne funktion benyttes i forbindelse med feltet opdater admin. I opdater admin-feltet skal man vælge en person fra select-listen, hvorefter javascript-metoden showAdmin(aid) kaldes og tager admin-id som inputparameter. Metoden kaldes, hver gang select-listen ændres, og showAdmin funktionen kaldes med det pågældende admin-id. Der er ydermere tilføjet et <div id='admin'> felt, som opdateres med data, hver gang showAdmin kaldes.

Indholdet i showAdmin funktion er magen til indholdet i showMember. Den eneste forskel er i xmlhttp. open, hvor forespørgslen til webserveren sættes til getadmin.php?q=aid.

# **Funktion createAdminValidate()<sup>31</sup>**

Denne funktion benyttes i forbindelse med input-valideringen i opret admin-feltet. I opret admin-feltet skal der udfyldes en række felter med brugernavn, e-mail samt kodeord. Alle disse felter har hver deres egen validering, som sikrer at dataene er korrekte.

Først hentes alle felternes værdier, og de gemmes i lokale variabler. Derefter laves der validering på hver gemt lokal variabel ved at kalde de forskellige valideringsmetoder. Derefter køres der validering på hvert enkelt felt, og ved valideringsfejl rettes fokus mod det pågældende element, og der returneres falsk. Der skal returneres sand for hele funktionen, før dataene videresendes til serversiden addadmin.php

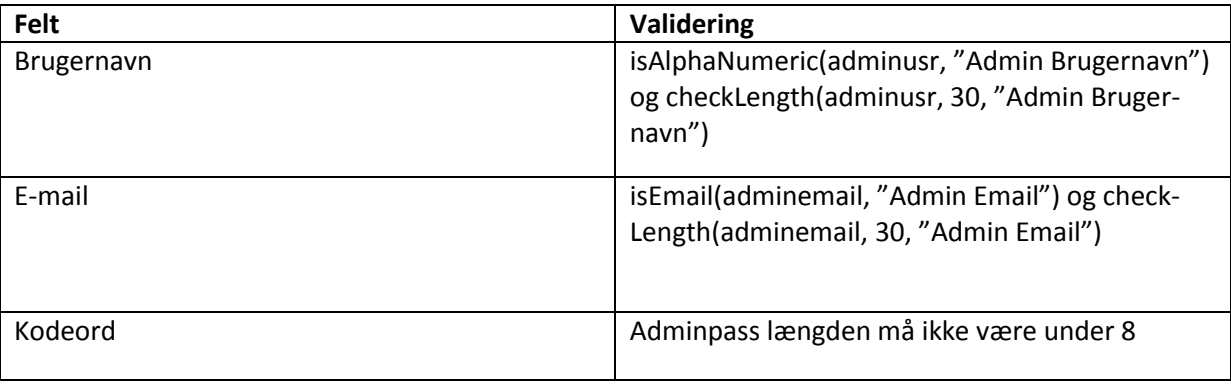

Tabellen nedenunder viser sammenhængen mellem hvert felt og dets valideringsmetoder.

**Tabel 8 - Input Validering - Opret Admin**

# **Funktion delAdminValidate()<sup>32</sup>**

Denne funktion benyttes i forbindelse med input-valideringen i slet admin-feltet. I slet admin-feltet skal der vælges en admin. Først hentes admin-valget, og det gemmes i en lokal variabel. Herefter kontrolleres det, om input er tomt. Ved tomt input rettes fokus mod vælg admin-feltet i slet admin, og der returneres falsk.

**.** 

<sup>&</sup>lt;sup>30</sup> Admin\_management linie: 10-34

<sup>31</sup> Admin\_management linie: 80-101

<sup>32</sup> Admin\_management linie: 102-110

# **Funktion editAdminValidate()<sup>33</sup>**

Denne funktion benyttes i forbindelse med input-valideringen i rediger admin-feltet. I rediger admin-feltet kan der redigeres i en række felter såsom admin brugernavn, admin e-mail samt admin kodeord. Alle disse felter har hver deres egen validering, som sikrer at dataene er korrekte.

Først hentes alle felternes værdier, og de gemmes i lokale variabler. Derefter køres der validering på hvert enkelt felt, og ved valideringsfejl rettes fokus mod det pågældende element, og der returneres falsk. Der skal returneres sandt for hele funktionen, før dataene videresendes til serversiden ediadmin.php

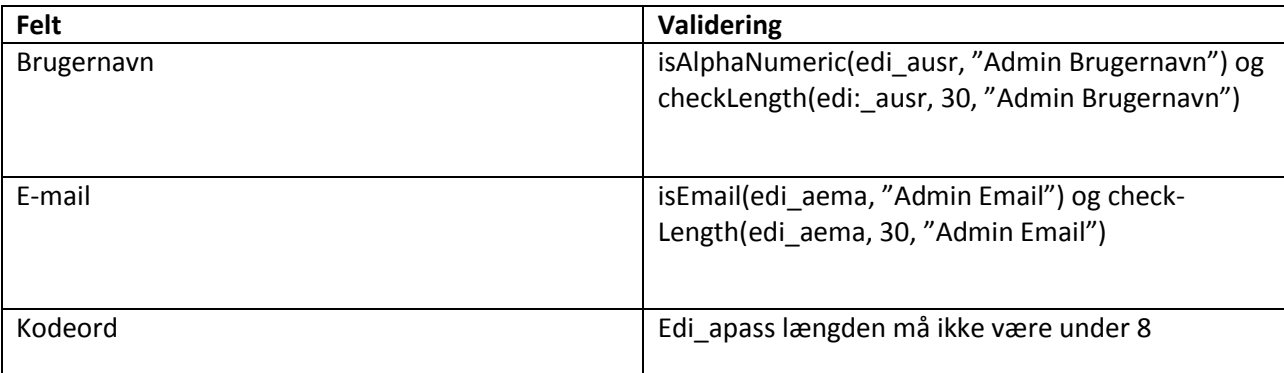

**Tabel 9 - Input Validering - Rediger Admin**

#### **Backend – Serverfiler**

Der er en række ligheder I alle backend-filer. Først startes en php-session, derefter kontrolleres det, om sessionen er gyldig og har rettigheder til at foretage ændringer i denne fil. Er dette ikke tilfældet, sendes brugeren til login-siden, og en fejlbesked gemmes i en session-variabel 'error', som kan se fejlbeskeden på login.php siden. Hvis sessionen er gyldig, kan der rettes forespørgsler til databasen.

#### **Fil - adduser.php**

Denne fil kaldes efter javascript-funktionen createValidate() har returneret sandt. Hvis sessionen er gyldig, hentes alle input-værdier fra opret person-felterne med navn, adresse, postnummer, telefon, mobil, e-mail, r-siden, sommerhusadresse, sommerhustelefon, sommerhuspostnummer, repræsentantvalg, repræsentantprioritet, suppleantvalg samt suppleantprioritet.

Systemet finder ud af hvilke af disse felter der er udfyldt, og derefter sendes der forespørgsler til de forskellige databasetabeller.

Først sendes der en INSERT-forespørgsel til persontabellen med data såsom navn, adresse, postnummer, telefon, mobil og e-mail. Denne forespørgsel får tildelt et person-id-nummer (pid), som benyttes ved alle de øvrige forespørgsler.

**<sup>.</sup>** <sup>33</sup> Admin\_management linie: 112-132

Derefter sendes der en INSERT-forespørgsel til sommerhus-tabellen med data som pid, sommerhusadresse, sommerhuspostnummer samt sommerhustelefon. Denne forespørgsel får tildelt et sommerhus-id-nummer (sid), som benyttes ved nogle af de andre forespørgsler.

Hvis repræsentantfeltet er udfyldt, sendes der en INSERT-forespørgsel til repræsentant-tabellen med data som pid, sid, valgår, sup. Sid kan være null eller et numerisk tal. Derfor er der udarbejdet to forskellige IN-SERT-forespørgsler til repræsentant-tabellen, hvoraf den ene indeholder sid som null og den anden sid som det pågældende sommerhus-id. Dette er baseret på, om personen, som er oprettet, har udfyldt de 3 sommerhusfelter. Hvis de tre sommerhusfelter er udfyldt, er personen ikke-fastboende og får tildelt sid til et numerisk tal. Hvis de tre sommerhusfelter ikke er udfyldt, er personen fastboende og får tildelt sid til null.

Hvis suppleantfeltet er udfyldt, sendes der en INSERT-forespørgsel til suppleant-tabellen med data såsom pid, sid, suppleant valg år samt suppleant prioritet. Samme opdeling er også gældende her, hvad angår fastboende sommerhusejere og ikke-fastboende sommerhusejere.

Derefter indsættes der et standardbillede i image-tabellen. Der køres en række php-funktioner på standardbilledet, som sikrer, at der kan køres en INSERT-forespørgsel i image-tabellen med data som pid, filnavn, filtype, filstørrelse samt fildata.

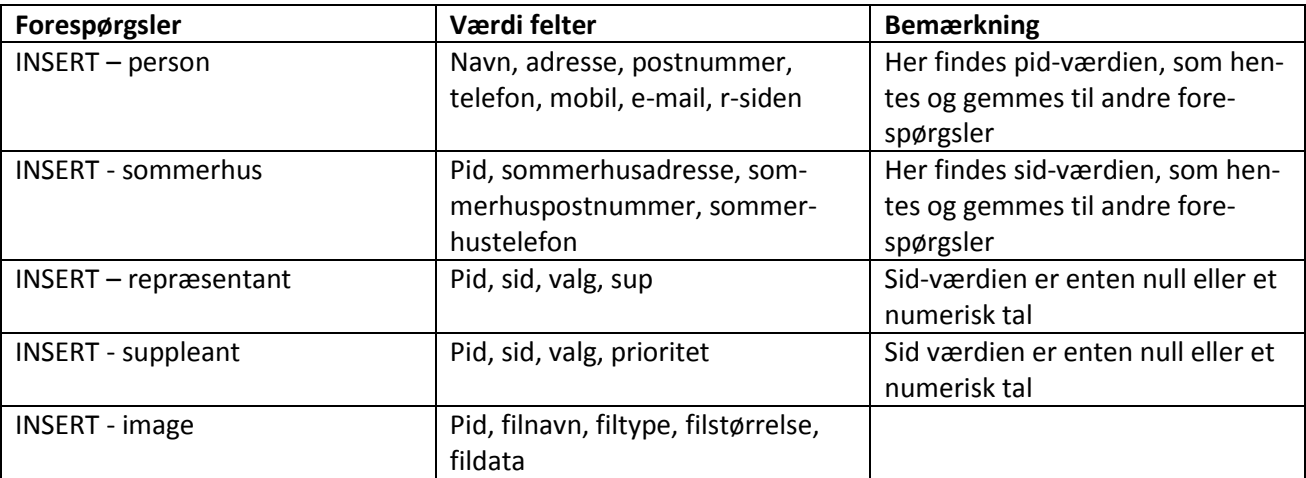

Derefter bliver brugeren viderestillet til user\_management-siden ved hjælp af javascript-funktionen window.location.

**Tabel 10 - Database Forespørgsler – Opret Person**

#### **Fil – addadmin.php**

Denne fil kaldes efter javascript funktionen createAdminValidate() har returneret sandt. Denne fil er stort set identisk med adduser.php-filen. Den eneste forskel består i, hvilke variabelværdier der hentes, og hvilke INSERT-forespørgsler der køres. Derfor bliver det kun vist i tabellen nedenfor.

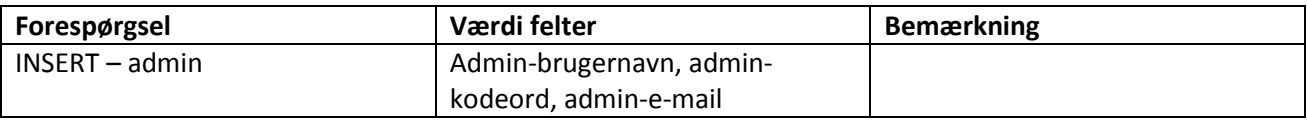

**Tabel 11 - Database Forespørgsler - Opret Admin**

## **Fil – addsup.php**

Denne fil benyttes i opdater medlemskab-feltet, når en person skal tilføjes som suppleant.

Først hentes alle input værdier via POST<sup>34</sup> fra opdater medlemskab-felterne såsom suppleant valg og suppleantprioritet. Person-id'et hentes fra URL'en ved hjælp af GET<sup>35</sup>.

Derefter tjekkes med databasen, om personen er fastboende sommerhusejer eller ikke-fastboende sommerhusejer.

Baseret på, om personen er fastboende eller ej, køres den rette INSERT-forespørgsel.

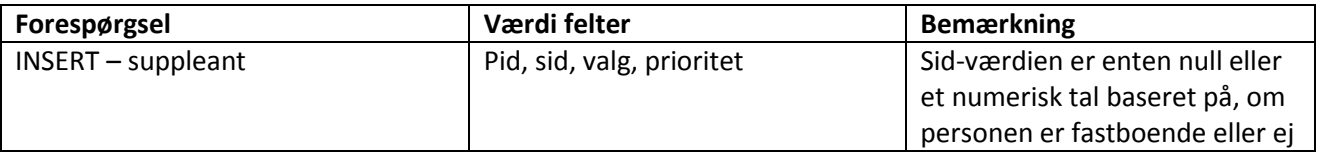

**Tabel 12 - Database Forespørgsler - Opret Suppleant**

#### **Fil – addrep.php**

Denne fil benyttes i opdater medlemskab-feltet, når en person skal tilføjes som repræsentant. Filen er stort set identisk med addsup.php. Den eneste forskel består i, hvilke variabelværdier der hentes, og hvilke IN-SERT-forespørgsler der køres. Derfor bliver det kun vist i tabellen nedenfor.

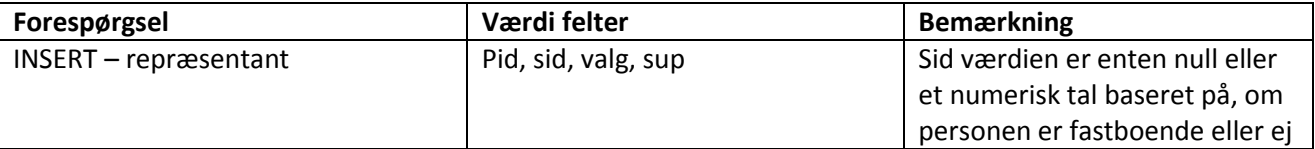

**Tabel 13 - Database Forespørgsler - Opret Repræsentant**

#### **Fil – addbes.php**

Denne fil benyttes i opdater medlemskab-feltet, når en person skal tilføjes som bestyrelsesmedlem. Den er stort set identisk med addsup.php. Den eneste forskel består i, hvilke variabelværdier der hentes, og hvilke INSERT-forespørgsler der køres. Derfor bliver det kun vist i tabellen nedenfor.

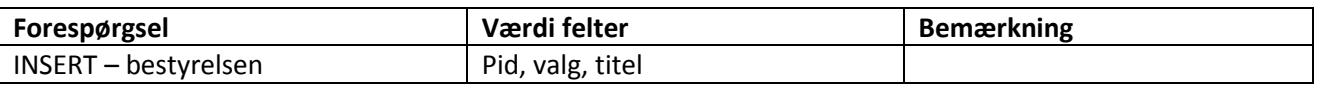

**Tabel 14 - Database Forespørgsler - Tilføj Til Bestyrelsen**

#### **Fil – addimg.php**

Denne fil benyttes I personbilledfeltet, når en person skal have tilføjet et nyt billede. Først kontrolleres det, at et billede er uploadet, og at størrelsen på billedet er større end 0. Derefter hentes person-id'et pid via

 $\overline{\phantom{a}}$ 

<sup>&</sup>lt;sup>34</sup> POST, hentes fra inputfeltet i den pågældende form

<sup>&</sup>lt;sup>35</sup> GET, hentes fra URL'en

GET, hvorpå de forskellige billeddata såsom filnavn, midlertidig filnavn, filstørrelse og filtype hentes via POST.

Billeddataene bliver nu behandlet af en række php-funktioner med henblik på, at acceptable data kan indsættes i databasen. Når dataene er klar, køres der en INSERT-forespørgsel til image-tabellen. Tabellen nedenunder viser forespørgslen.

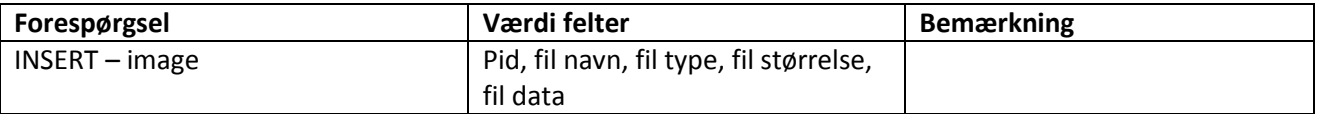

**Tabel 15 - Database Forespørgsler - Tilføj Billede**

#### **Fil – deluser.php**

Denne fil benyttes i slet person-feltet, når en person skal slettes helt fra systemet. Personen vil blive slettet helt fra alle tabeller i databasen. Først hentes person-id'et via POST fra user management. Derefter køres der en række forespørgsler til databasen med det pågældende person-id for at se, i hvilke tabeller personen er oprettet. Tabellen nedenfor viser hvilke forespørgsler der eksekveres.

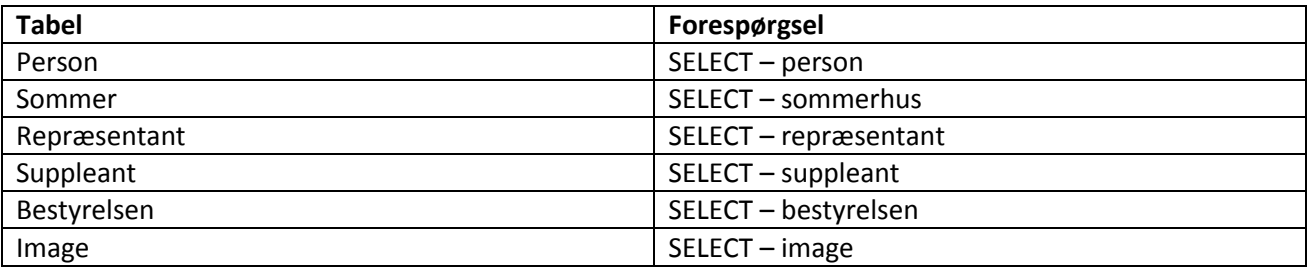

**Tabel 16 - Database Forespørgsler – Select**

Nu ved systemet, hvilke tabeller personen er oprettet i, og derfor køres kun DELETE-forespørgsler på de tabeller, hvori personen optræder.

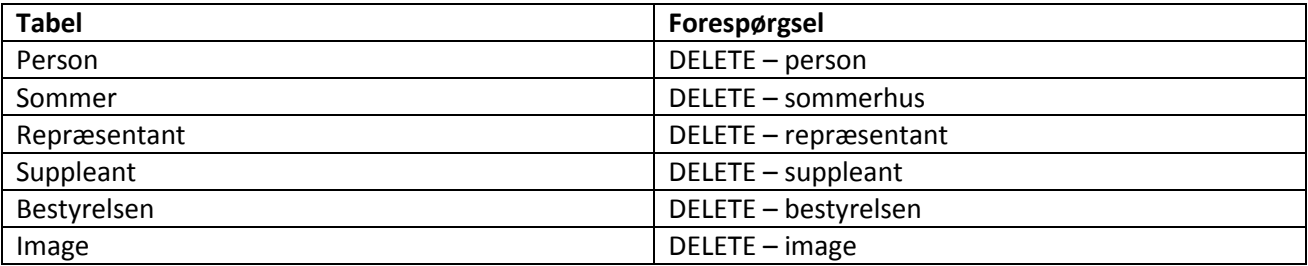

**Tabel 17 - Database Forespørgsler - Slet Person**

#### **Fil – deladmin.php**

Denne fil benyttes i slet admin-feltet, når en admin skal slettes helt fra systemet. Først hentes admin-id'et via POST fra admin\_management. Derefter køres der en forespørgsel til admin-tabellen i databasen for at kontrollere, om det pågældende admin-id findes i databasen.

Nu kan systemet slette admin-brugeren fra databasen ved at køre forespørgslen DELETE på admin-tabellen.

## **Fil – delbes.php**

Denne fil benyttes i opdater medlemskab-feltet, når en person skal slettes fra en bestyrelsespost. Denne fil fungerer på samme måde som deladmin.php, blot med den ændring, at personen fjernes fra bestyrelsestabellen i databasen.

## **Fil – delsup.php**

Denne fil benyttes i opdater medlemskab-feltet, når en person skal slettes fra suppleantgruppen. Denne fil fungerer på samme måde som deladmin.php, blot med den ændring, at personen fjernes fra suppleanttabellen i databasen.

## **Fil – delrep.php**

Denne fil benyttes i opdater medlemskab-feltet, når en person skal slettes fra repræsentantskabet. Denne fil fungerer på samme måde som deladmin.php, blot med den ændring, at personen fjernes fra repræsentanttabellen i databasen.

## **Fil – delimg.php**

Denne fil benyttes i person billeder-feltet, når et billede skal slettes for en given person. Denne fil fungerer på samme måde som deladmin.php, blot med den ændring, at billedet fjernes fra imagetabellen i databasen.

#### **Fil – ediuser.php**

Denne fil benyttes i opdater person-feltet, når en person skal have redigeret data, som er relateret til personen. Først hentes person-id'et via POST fra user management. Derefter køres der en række forespørgsler til databasen med det pågældende person-id for at se, hvilke tabeller personen er oprettet i. Sommerhusfeltet vil altid være synligt, uanset om personen er fastboende eller ikke-fastboende. Det er derfor altid muligt at redigere i/tilføje til sommerhusinformationerne. Tabellen nedenfor viser hvilke forespørgsler der eksekveres.

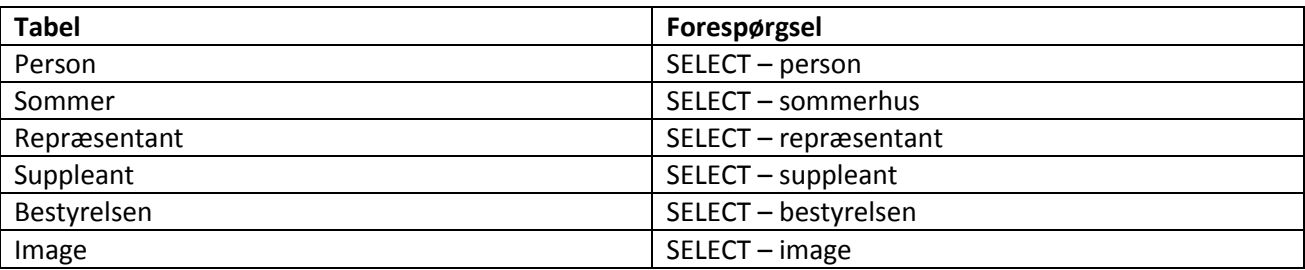

**Tabel 18 - Database Forespørgsler - Select**

Nu ved systemet, hvilke tabeller personen er oprettet i, og derfor køres kun UPDATE-forespørgsler på de tabeller, hvori personen optræder.

Den ene tabel, sommerhus, fungerer anderledes. Hvis personen er ikke-fastboende, og hvis alle 3 sommerhusfelter ændres, så de står tomme, opdateres suppleant- og repræsentant-tabellen, hvor sommerhusid'et sættes til null, og personen fjernes fra sommerhustabellen. Hvis alle 3 sommerhusfelter indeholder oplysninger, opdateres alle 3 sommerhusfelter med de nye informationer.

Hvis personen er fastboende, og personen udfylder alle tre sommerhusfelter, tilføjes personen i sommerhustabellen. Først hentes sommerhus-id'et fra sommerhustabellen. Derefter opdateres personens sommerhus-id (sid) i suppleant- og repræsentant-tabellerne til en numerisk værdi.

## **Fil – editadmin.php**

Denne fil benyttes i opdater admin-feltet, når en admin-bruger skal have redigeret i dets informationer. Først hentes admin-id'et via POST fra admin\_management. Derefter køres der en forespørgsel til databasen med det pågældende admin-id for at sikre, at id'et findes i admin-tabellen. Hvis id'et findes i admintabellen, hentes alle admin-felterne via POST, og derefter køres UPDATE-forespørgslen med det pågældende admin-id. Derved opdateres admin-brugerens informationer.

## **Fil – getuser.php**

Denne fil kaldes fra javascript funktionen showUser. showUser kalder denne fil med et id i URL'en. I getUser.php hentes id via GET og derefter køres der en række forespørgsler til databasen med det pågældende person-id for at se, hvilke tabeller personen er oprettet i. Formålet med denne php-fil er at returnere htmlkoden med relevante data til opdater person-feltet i user\_management. Dette sikrer, at når en person vælges, så er det kun muligt at redigere i de data, hvor personen er medlem. Hvis personen således ikke er suppleant, vil suppleantfeltet ikke kunne ses og dermed ikke kunne redigeres. Hvis personen er repræsentant, så vil repræsentantfeltet kunne ses og dermed redigeres. Det samme er gældende for bestyrelsen.

Hvis id'et findes i persontabellen, så returneres html samt data fra persontabellen.

Hvis id'et findes i sommerhustabellen, så returneres html samt data fra sommerhustabellen. Hvis id'et ikke findes i sommerhustabellen, så returneres html samt tom data (tomme inputfelter).

Hvis id'et findes i suppleant tabellen, så returneres html samt data fra suppleanttabellen.

Hvis id'et findes i repræsentanttabellen, så returneres html samt data fra repræsentanttabellen.

Hvis id'et findes i bestyrelsestabellen, så returneres html samt data fra bestyrelsestabellen.

## **Fil – getadmin.php**

Denne fil kaldes fra javascript funktionen showAdmin. ShowAdmin kalder denne fil med et id i URL'en. Denne fil har samme funktionalitet og er stort set identisk med getuser.php. Den eneste forskel består i, at der i getadmin.php returneres html og data fra admin-tabellen.

#### **Fil – getmember.php**

Denne fil kaldes fra javascript funktionen showMember. ShowMember kalder denne fil med et id i URL'en. I getmember.php hentes id'et via GET, og derefter køres der en række forespørgsler til databasen med det pågældende person-id for at se, hvilke tabeller personen er oprettet i. Formålet med denne php-fil er at returnere html-kode med relevante data til opdater medlemskab-feltet i user\_management.

Hvis id'et findes i suppleanttabellen, returneres der html med tilhørende form og slet-knap. Hvis id'et ikke findes i suppleant tabellen, returneres der html med tilhørende input felter samt en tilføj-knap.

Hvis id'et findes i repræsentanttabellen, returneres der html med tilhørende html form, som er en fjern rep knap. Hvis id ikke findes i repræsentant tabellen, returneres der html med tilhørende input felter samt en tilføj knap.

Hvis id'et findes i bestyrelsestabellen, returneres der html med tilhørende html-form, som er en fjern besknap. Hvis id'et ikke findes i bestyrelsestabellen, returneres der html med tilhørende input-felter samt en tilføj-knap.

Dertil gælder der, hvis id'et findes i repræsentant tabellen, returneres der html med tilhørende html-form, som er en find-knap, der benyttes når en repræsentant eller et bestyrelsesmedlem erstattes med en suppleant.

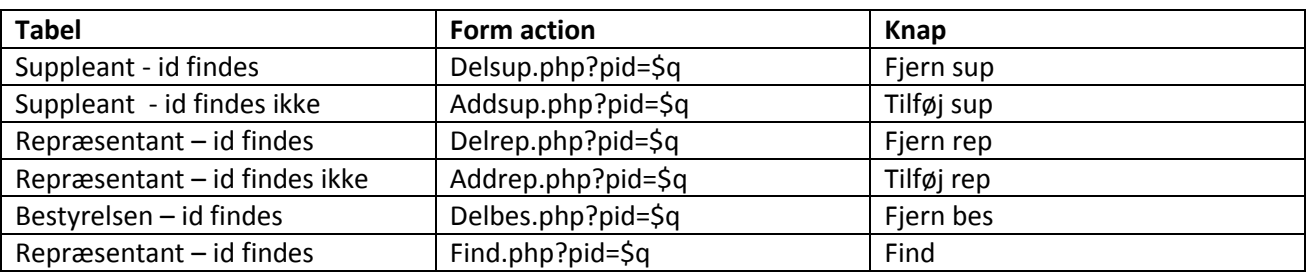

Denne tabel viser sammenhængen mellem tabellerne, og hvilke html-former der returneres. Disse htmlformer indeholder 'action' som kalder andre php-filer. Derudover kan man se, hvilken knap der vises.

**Tabel 19 - Sammenhæng mellem tabel, form og knap for getmember.php**

#### **Fil – getimg.php**

Denne fil kaldes fra javascript funktionen showImg. ShowImg kalder denne fil med et id i URL'en. I getimg.php hentes id'et via GET, og derefter køres der en forespørgsel til databasen med det pågældende billed- id for at kontrollere, om id'et findes i imagetabellen. Formålet med denne php-fil er at returnere html-kode med relevant data til personbilledfeltet i user\_management.

Nedenstående tabel viser, hvilke html-former der returneres. Disse html-former indeholder 'action', som kalder andre php-filer. Derudover kan man se, hvilken knap der vises.

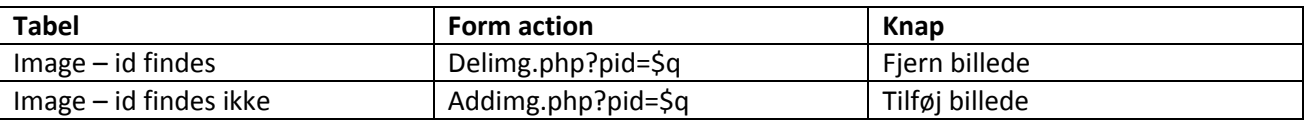

**Tabel 20 - Sammenhæng mellem tabel, form og knap for getimg.php**

## **Fil – find.php**

Denne fil benyttes i opdater person-feltet, når en repræsentant erstattes af en suppleant. Først hentes person id'et via POST fra user\_management.

Derpå hentes personens repræsentant data, såsom sommerhus id og valg år. Herefter finder systemet ud af, om personen er fastboende sommerhusejer (sid IS NULL) eller ikke-fastboende sommerhusejer (sid IS NOT NULL).

Der findes en suppleant fra samme valgår, med samme sid og højeste prioritet. Hvis der ikke kan findes en suppleant fra samme valgår, findes en tilfældig suppleant (ORDER BY Rand()).

Prioriteten for suppleanterne fra samme valgår reduceres med 1. Suppleanten med prioritet 2 får således prioriteten 1.

Derefter indsættes den fundne suppleant i repræsentanttabellen med de pågældende data såsom pid, sid, valg år og sup.

Efterfølgende slettes den gamle repræsentant fra repræsentanttabellen. Den fundne suppleant slettes også fra suppleanttabellen og erstattes af en vakant person. Denne skal betragtes som en fiktiv person, hvor der er en ledig plads. Hvis den gamle repræsentant også er opført i bestyrelsestabellen, slettes vedkommende også fra denne tabel. Derefter indsættes den fundne suppleant også i bestyrelsestabellen med de samme data som forgængeren.

# **9.5. Input validering**

Der kan implementeres to typer input-validering, hvoraf det første er input-validering hos klient, og det andet er input-validering på serveren. Input-validering på serveren er en lang og ressourceomfattende proces, hvor klienten indtaster dataene, som sendes til serveren. På serveren valideres dataene, og ved fejl i valideringen sendes alle dataene tilbage til klienten. Dette er en langsom og krævende proces. Derimod kan input-validering på klientsiden udføres hurtigt og effektivt, da serveren ikke bliver overbelastet med validerings-metoder og kald til serveren. Input-validering på klientsiden kan gøres ved hjælp af javascript.

Ved brug af javascript input-validering på klientsiden sikres en hurtig form for input validering inden dataene sendes til serveren.

Der er implementeret input-valideringsmetoder I alle input-felter. Valideringen gør brug af en kombination af definerede regular expressions og almindelige tjek. Input-valideringen er implementeret i de to filer user\_management.php og admin\_management.php, hvor begge filer indeholder forskellige valideringsfunktioner og regular expressions.

## **Valideringsfunktioner**

Disse funktioner validerer input, og returnerer enten falsk, hvis valideringen fejler, og sand, hvis valideringen accepteres.

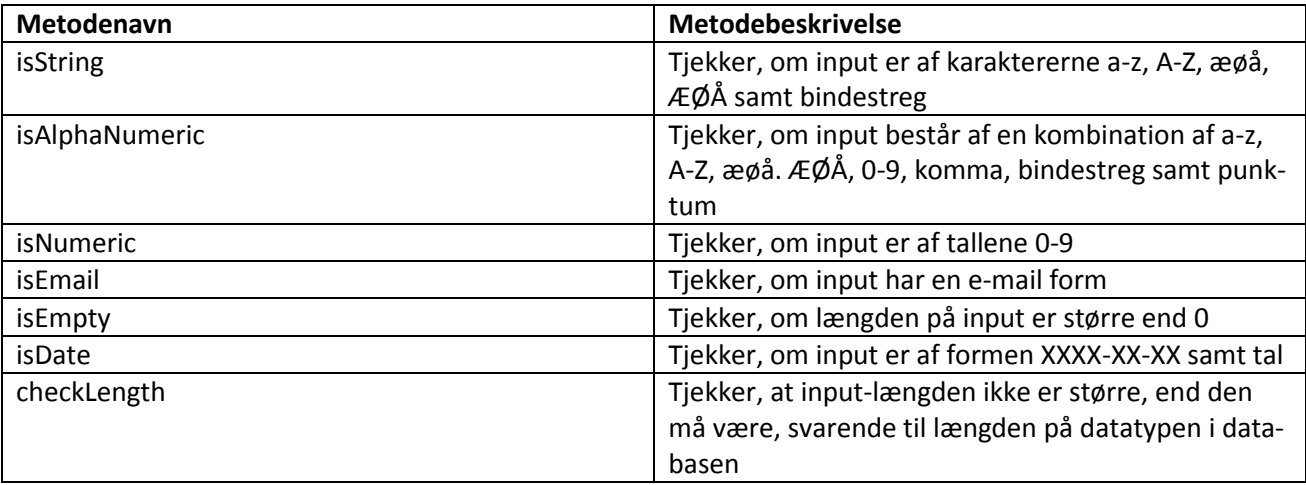

**Tabel 21 - Input Validering - Metodebeskrivelse**

#### **Opret person**

Tabellen herunder viser, hvilke input-felter der valideres med hvilke valideringsmetoder. Alle inputfelterne i opret person-feltet valideres undtagen de 3 sommerhus-felter, da sommerhus-feltet godt må fremstå tomt.

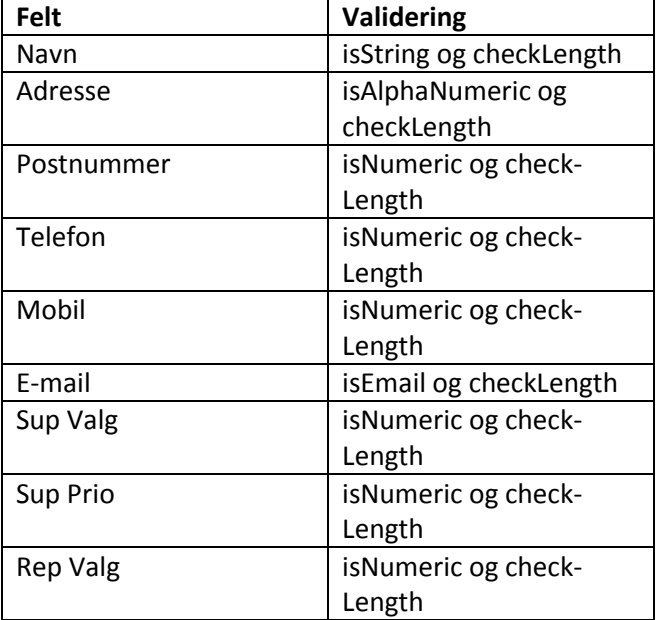

**Tabel 22 - Input Validering - Anvendte Metoder - Opret Person**

#### **Opdater medlemskab**

Tabellen herunder viser, hvilke input felter der valideres med hvilke valideringsmetoder. Alle inputfelterne i opdater medlemskab-feltet valideres.

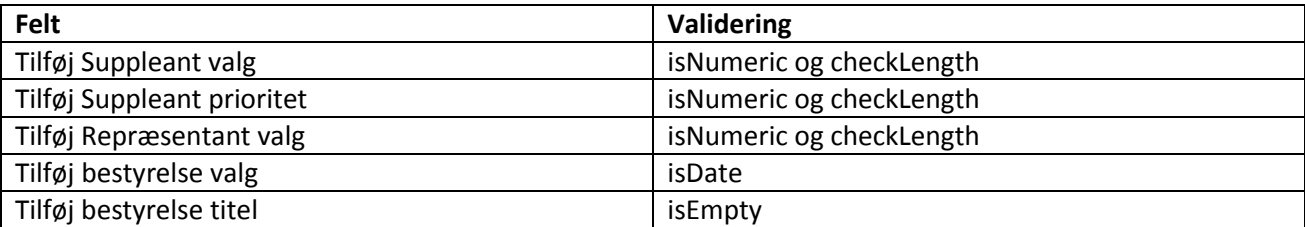

**Tabel 23 - Input Validering - Anvendte Metoder - Opret Medlemskab**

#### **Opdater person**

Tabellen herunder viser, hvilke input felter der valideres med hvilke valideringsmetoder. Alle inputfelterne i opdater person-feltet valideres.

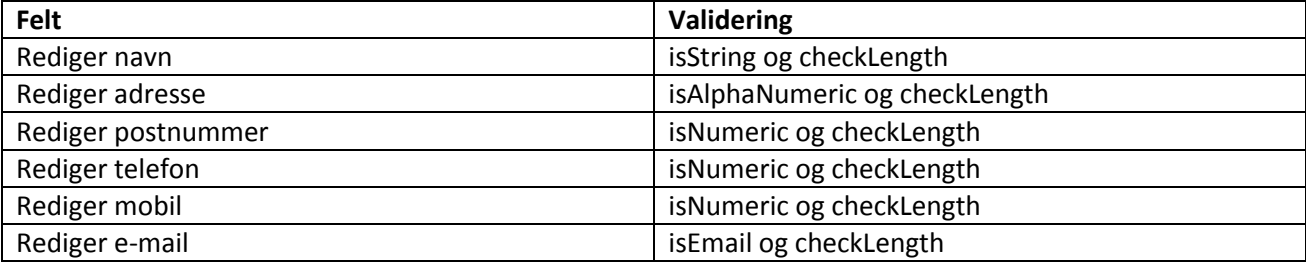

**Tabel 24 - Input Validering - Anvendte Metoder - Opdater Person**

#### **Slet person**

Tabellen herunder viser, hvilke input felter der valideres med hvilke valideringsmetoder. Alle inputfelterne i slet person-feltet valideres.

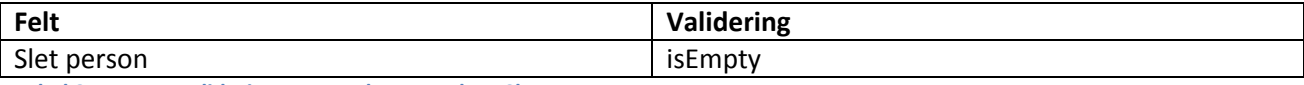

**Tabel 25 - Input Validering - Anvendte Metoder - Slet Person**

#### **Opret Admin**

Tabellen herunder viser, hvilke input-felter der valideres med hvilke valideringsmetoder. Alle inputfelterne i opret admin-feltet valideres.

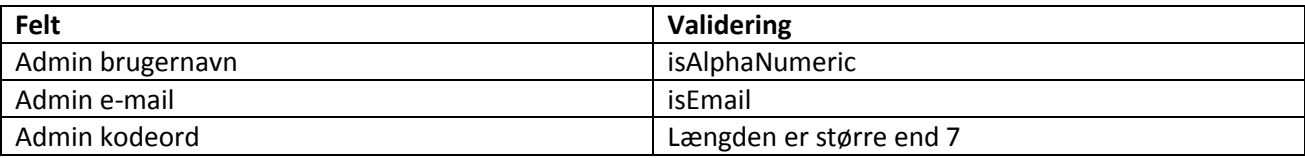

**Tabel 26 - Input Validering - Anvendt Metoder - Opret Admin**

#### **Slet Admin**

Tabellen herunder viser, hvilke input felter der valideres med hvilke valideringsmetoder. Alle inputfelterne i slet admin-feltet valideres.

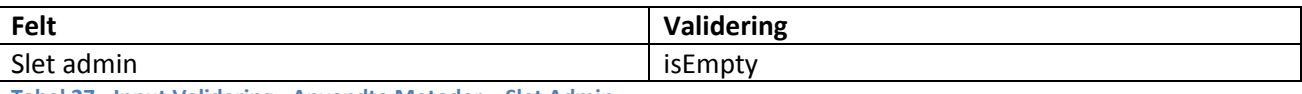

**Tabel 27 - Input Validering - Anvendte Metoder – Slet Admin**

#### **Rediger Admin**

Tabellen herunder viser, hvilke input felter der valideres med hvilke valideringsmetoder. Alle inputfelterne i rediger admin-feltet valideres.

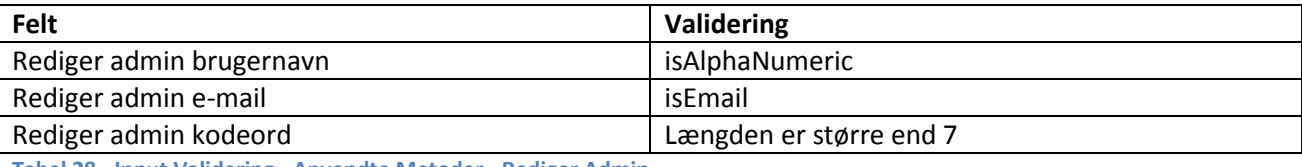

**Tabel 28 - Input Validering - Anvendte Metoder - Rediger Admin**

## **9.6. Sikkerhed**

#### **SQL Injection**

SQL injection er stort problem i mange websider, og det er derfor vigtigt at få det implementeret, så man undgår, at uvedkommende personer får adgang til systemet eller skader systemet. Derfor er der i php funktioner til at tage hånd om dette. Der er blevet gjort brug af stripslashes og mysql\_real\_escap\_string funktionerne i forholdsvis login.php og email.php

Nedenstående tabel giver en kort beskrivelse af hvad de to funktioner gør.

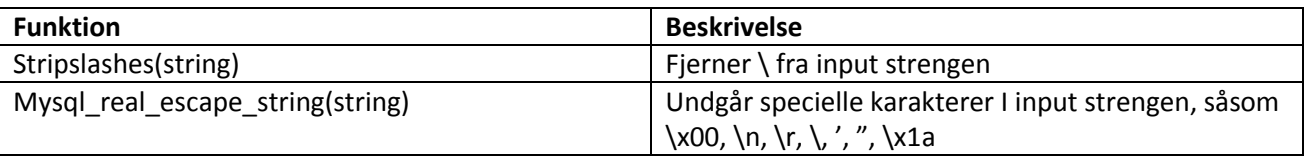

**Tabel 29 - SQL Injection funktioner**

#### **Login**

Der er implementeret login-funktionalitet i systemet. Der er oprettet to forskellige brugertyper, admin og sysadmin. Admin-brugeren har mulighed for at administrere personer i CRUD-modulet. Sysadmin-brugeren har mulighed for at håndtere personer og admin-brugere i CRUD-modulerne.

På de forskellige php-sider er der implementeret login-sikkerhed, som kontrollerer, at den pågældende session er gyldig og aktiv. Derved vil bestemte sider og indhold på de forskellige sider kun være tilgængelige for de sessioner, som er gyldige og aktive.

#### **Admin login**

Der er implementeret et admin login, som sikrer, at kun admin-brugeren kan benytte CRUD modulet.

#### **Sys admin login**

Der er implementeret et sys admin login, som sikrer, at man kan administrere admin-brugerne. Dette medfører, at der kan oprettes nye admin-brugere, at eksisterende admin brugere kan slettes, og at data for eksisterende admin brugere kan opdateres.

Nedenstående figur viser hvorledes flowet foregår ved login-funktionaliteten med de to forskellige brugere: admin og sysadmin.

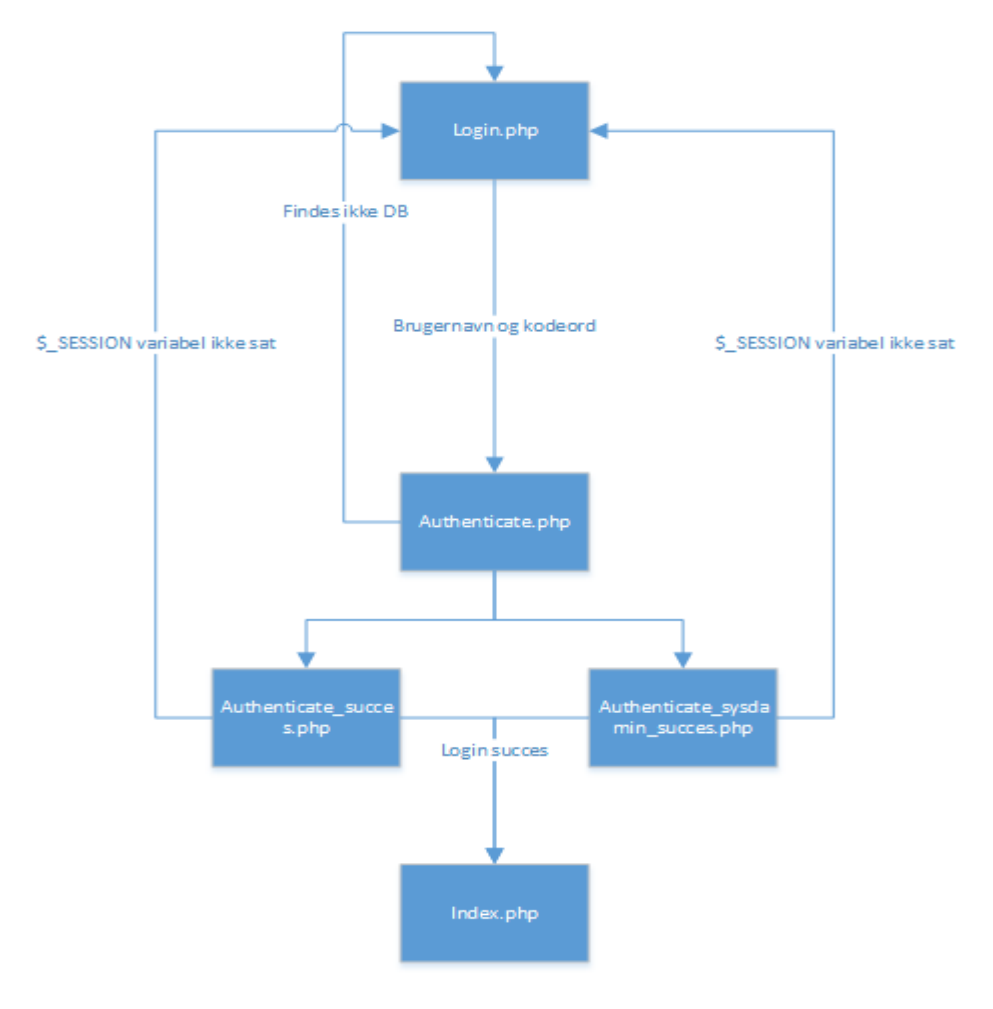

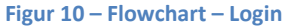

## **login.php**

Denne side benyttes I forbindelse med login til systemet. Siden består af inputfelterne "brugernavn" og "kodeord" samt en submit- knap. Dette er lagt ned i en form som viderestilles til authenticate.php.

En bruger kan enten være admin-bruger eller sysadmin-bruger. Admin-brugeren har kun adgang til personadministrationsmodulet, hvorimod sysadmin-brugeren har adgang til både personadministrationsmodulet og admin-modulet.

Derudover er der tilføjet et link "Glemt kodeord", som viderestiller til email.php.

#### **authenticate.php**

Denne fil benyttes I forbindelse autentificering af brugernavn og kodeord. Først startes en session, hvorefter der sikres imod Sql injection-angreb på databasen. Derefter hentes data fra databasen med det pågældende brugernavn og kodeord. Herefter undersøges det, om der findes et sæt af brugernavn og kodeord svarende til det, der blev modtaget fra login.php i enten admin-tabellen eller sysadmin-tabellen. Hvis det findes i admin tabellen, gemmes brugernavnet i \$ SESSION['username']-variablen og der viredestilles til authenticate succes.php siden. Hvis det findes i sysadmin tabellen, så gemmes brugernavnet både i \$\_SESSION['username'] og \$\_SESSION['sysadmin'] variablerne og der viderestilles til authenticate\_sysadmin\_succes.php siden.

Hvis der ikke findes et sæt af brugernavn og kodeord svarende til det, der blev modtaget fra login.php, gemmes en fejlbesked i \$\_SESSION['error']-variablen, og der viderestilles til login.php, hvor fejlbeskeden vil være synlig.

#### **authenticate\_succes.php**

I denne fil tjekkes, at \$\_SESSION['username'] er sat. Hvis det ikke er sat, viderestilles der til login.php. Hvis det er sat, så gøres \$ SESSION variablen sand, og der viderestilles til index.php

#### **authenticate\_sysadmin\_succes.php**

I denne fil kontrolleres, at \$ SESSION['sysadmin'] er sat. Hvis det ikke er sat, viderestilles der til login.php. Hvis det er sat, gøres \$ SESSION variablen sand, og der viderestilles til index.php

#### **checkLogin.php**

Dette er en global function, som benyttes på store dele af websiden. Denne funktion tjekker, om brugeren er logget ind med et gyldigt login, dvs. at \$\_SESSION['username'] er sat, når brugeren navigerer rundt på de forskellige sider.

#### **chekSysadminLogin.php**

Dette er en global function, som benyttes på store dele af websiden. Denne funktion tjekker, om brugeren er logget ind med et gyldigt login, dvs. at \$ SESSION['sysadmin'] er sat, når brugeren navigerer rundt på de forskellige sider.

#### **logout.php**

Der viderestilles til denne side, når brugeren trykker på log ud i menuen. Denne side sørger for at ødelægge sessionen, og derefter viderestilles man til index.php

#### **email.php**

Der viderestilles til denne side, når brugeren trykker på "glemt kodeord"-linket på login.php-siden. På denne side har brugeren mulighed for at indtaste sit brugernavn og få tilsendt login-informationer til den registrerede e-mailadresse. Når brugeren har indtastet brugernavn og valgt submit knappen, viderestilles der til recover.php-siden.

#### **recover.php**

Brugernavnet fra email.php hentes via POST og sikres imod Sql injection-angreb på databasen**.** Derefter køres der en forespørgsel til admin-tabellen i databasen for at se, om brugernavnet findes i admin-tabellen. Hvis brugernavnet ikke findes i admin-tabellen, gemmes en fejlbesked i \$ SESSION['error']-variablen, og der viderestilles til email.php-siden, hvor fejlbeskeden vil være synlig. Hvis brugernavnet findes i databasen, klargøres en e-mail med emnefelt, til e-mail, besked indeholdende brugernavn og kodeord. PHP's indbyggede mailfunktion gør brug af webserverens SMTP-server til at sende e-mailen af sted.

Nedenstående flowchart diagram visualiserer, hvilke processer admin-brugeren gennemgår fra start til slut, når pågældende har glemt sit kodeord og ønsker at få det sendt til den registrerede e-mailadresse.

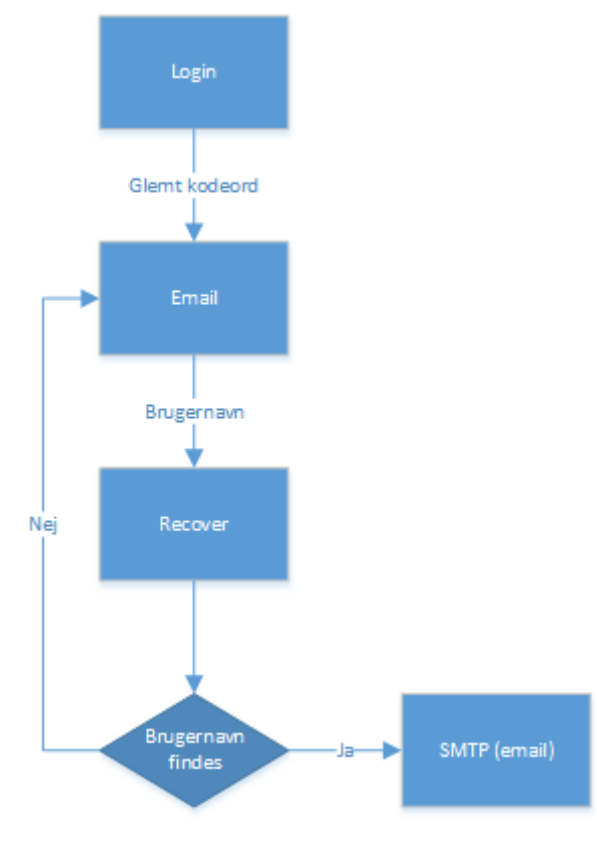

**Figur 11 - Flowchart - Glemt Login**

#### **Input validering**

Inputvalidering er implementeret vha. javascript. Javascript er et scriptsprog, som sikrer, at klienten kan interagere med klientside-scriptene, så man undgår at sende data frem og tilbage til serveren. Ved at implementere klientside-script er det den enkelte klient (browser), der overbelastes, fremfor serveren. Dermed bliver data først sendt til serveren, efter at inputvalideringen hos klienten er fuldført. Ved inputvalidering i serveren kan man risikere dårligere ydeevne, fordi der, når der er fejl i dataene, sendes data tilbage til klienten med fejlbeskeder. Ved inputvalidering i klienten får man en bedre ydeevne, fordi der, når der er fejl i dataene, ikke sendes data til serveren, idet data først sendes til serveren, når de er godkendte.

Inputvalidering sikrer en generel sikkerhed i systemet, da systemet derved bedre kan kontrollere de data, som lagres i databasen. Dette sikrer, at databasen ikke modtager fejlbehæftede data, eller data, som ikke er egnet til databasen.

# **10. Test**

# **10.1. HTML validering**

W3C (World Wide Web Consortium) tilbyder et valideringsværktøj, som sikrer, at websideudviklere kan teste den implementerede HTML eller XHTML og dermed sikre, at det er korrekt og uden fejl samt sikre at diverse browsere understøtter den implementerede HTML. Dette vil medføre en høj teknisk kvalitet af websiden.

Der er gennemført HTML valideringstests på alle websidens nedenfor anførte sider:

- 1. [www.rorvigvand.dk/index.php](http://www.rorvigvand.dk/index.php)
- 2. [www.rorvigvand.dk/kontaktpersoner.php](http://www.rorvigvand.dk/kontaktpersoner.php)
- 3. [www.rorvigvand.dk/webmaster.php](http://www.rorvigvand.dk/webmaster.php)
- 4. [www.rorvigvand.dk/bestyrelsen.php](http://www.rorvigvand.dk/bestyrelsen.php)
- 5. [www.rorvigvand.dk/medlemmer.php](http://www.rorvigvand.dk/medlemmer.php)
- 6. [www.rorvigvand.dk/suppleanter.php](http://www.rorvigvand.dk/suppleanter.php)
- 7. [www.rorvigvand.dk/repraesentantskab.php](http://www.rorvigvand.dk/repraesentantskab.php)
- 8. [www.rorvigvand.dk/historie.php](http://www.rorvigvand.dk/historie.php)
- 9. [www.rorvigvand.dk/login.php](http://www.rorvigvand.dk/login.php)
- 10. [www.rorvigvand.dk/email.php](http://www.rorvigvand.dk/email.php)
- 11. [www.rorvigvand.dk/meddelelser.php](http://www.rorvigvand.dk/meddelelser.php)
- 12. www.rorvigvand.dk/moedeplan.php
- 13. [www.rorvigvand.dk/sadmin.php](http://www.rorvigvand.dk/sadmin.php)
- 14. www.rorvigvand.dk/sbestyrelsen.php
- 15. www.rorvigvand.dk/sbilleder.php
- 16. www.rorvigvand.dk/sperson.php
- 17. [www.rorvigvand.dk/srepraesentant.php](http://www.rorvigvand.dk/srepraesentant.php)
- 18. www.rorvigvand.dk/ssommerhus.php
- 19. [www.rorvigvand.dk/ssuppleant.php](http://www.rorvigvand.dk/ssuppleant.php)
- 20. www.rorvigvand.dk/admin\_management.php
- 21. [www.rorvigvand.dk/user\\_management.php](http://www.rorvigvand.dk/user_management.php)

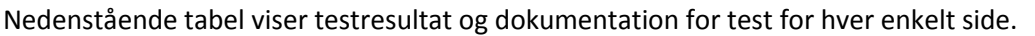

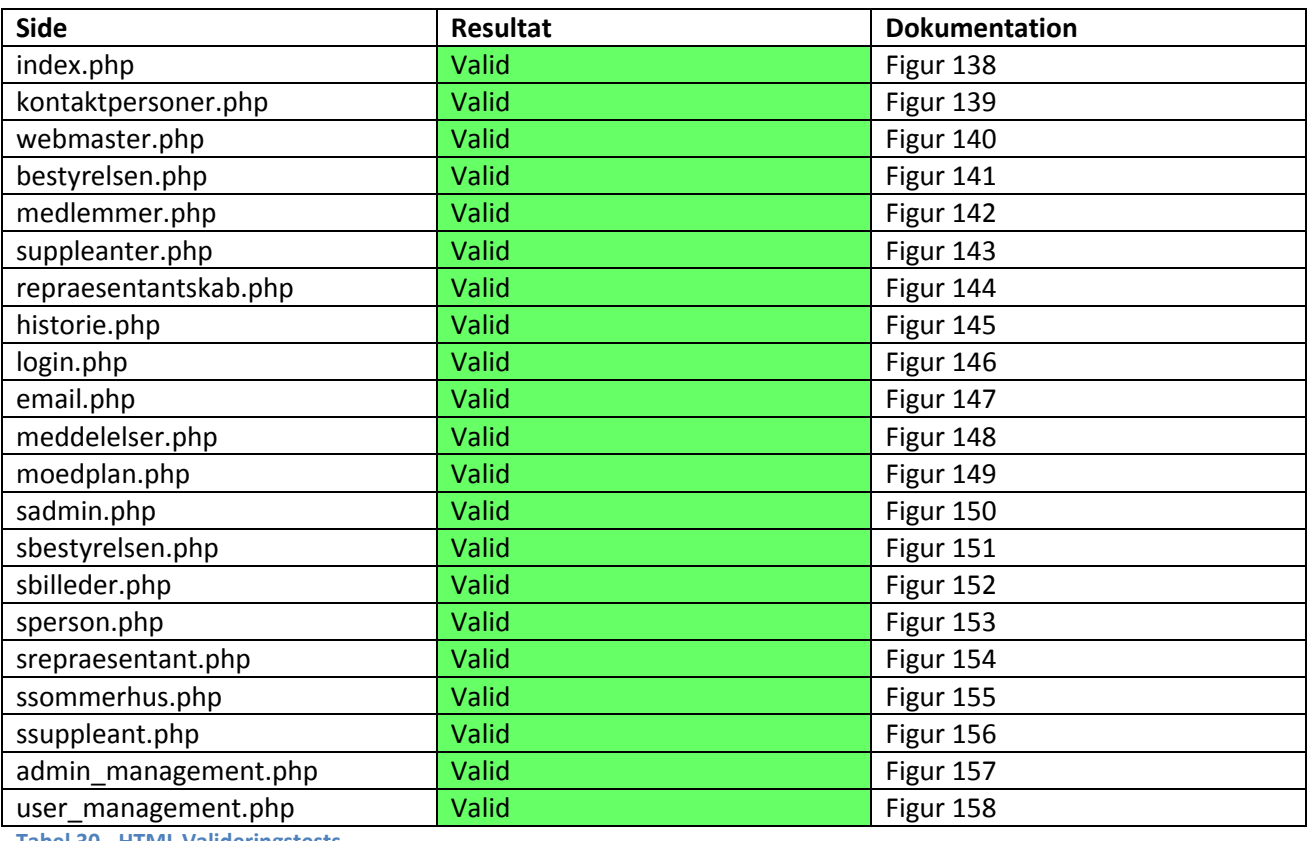

**Tabel 30 - HTML Valideringstests**

Baseret på testresultaterne fra W3C valideringsværktøjet, så kan der konkluderes at alle tilhørende sider er fejlfri og overholder HTML standarden.

# **10.2. CSS validering**

W3C (World Wide Web Consortium) tilbyder et valideringsværktøj, som sikrer at websideudviklere kan teste den implementerede CSS og dermed sikre at det er korrekt og uden fejl samt at det understøttes af de største browsere, som er Internet Explorer, Mozilla Firefox, Google Chrome og Apple Safari. Dette vil medføre en høj teknisk kvalitet af websiden.

Der er gennemført CSS3 valideringstests på alle websidens sider herunder:

- 1. [www.rorvigvand.dk/index.php](http://www.rorvigvand.dk/index.php)
- 2. [www.rorvigvand.dk/kontaktpersoner.php](http://www.rorvigvand.dk/kontaktpersoner.php)
- 3. [www.rorvigvand.dk/webmaster.php](http://www.rorvigvand.dk/webmaster.php)
- 4. [www.rorvigvand.dk/bestyrelsen.php](http://www.rorvigvand.dk/bestyrelsen.php)
- 5. [www.rorvigvand.dk/medlemmer.php](http://www.rorvigvand.dk/medlemmer.php)
- 6. [www.rorvigvand.dk/suppleanter.php](http://www.rorvigvand.dk/suppleanter.php)
- 7. [www.rorvigvand.dk/repraesentantskab.php](http://www.rorvigvand.dk/repraesentantskab.php)
- 8. [www.rorvigvand.dk/historie.php](http://www.rorvigvand.dk/historie.php)
- 9. [www.rorvigvand.dk/login.php](http://www.rorvigvand.dk/login.php)
- 10. [www.rorvigvand.dk/email.php](http://www.rorvigvand.dk/email.php)
- 11. [www.rorvigvand.dk/meddelelser.php](http://www.rorvigvand.dk/meddelelser.php)
- 12. www.rorvigvand.dk/moedeplan.php
- 13. [www.rorvigvand.dk/sadmin.php](http://www.rorvigvand.dk/sadmin.php)
- 14. www.rorvigvand.dk/sbestyrelsen.php
- 15. www.rorvigvand.dk/sbilleder.php
- 16. www.rorvigvand.dk/sperson.php
- 17. [www.rorvigvand.dk/srepraesentant.php](http://www.rorvigvand.dk/srepraesentant.php)
- 18. www.rorvigvand.dk/ssommerhus.php
- 19. [www.rorvigvand.dk/ssuppleant.php](http://www.rorvigvand.dk/ssuppleant.php)
- 20. www.rorvigvand.dk/admin\_management.php
- 21. [www.rorvigvand.dk/user\\_management.php](http://www.rorvigvand.dk/user_management.php)

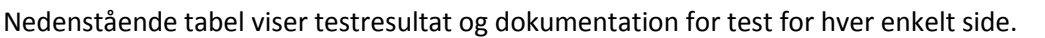

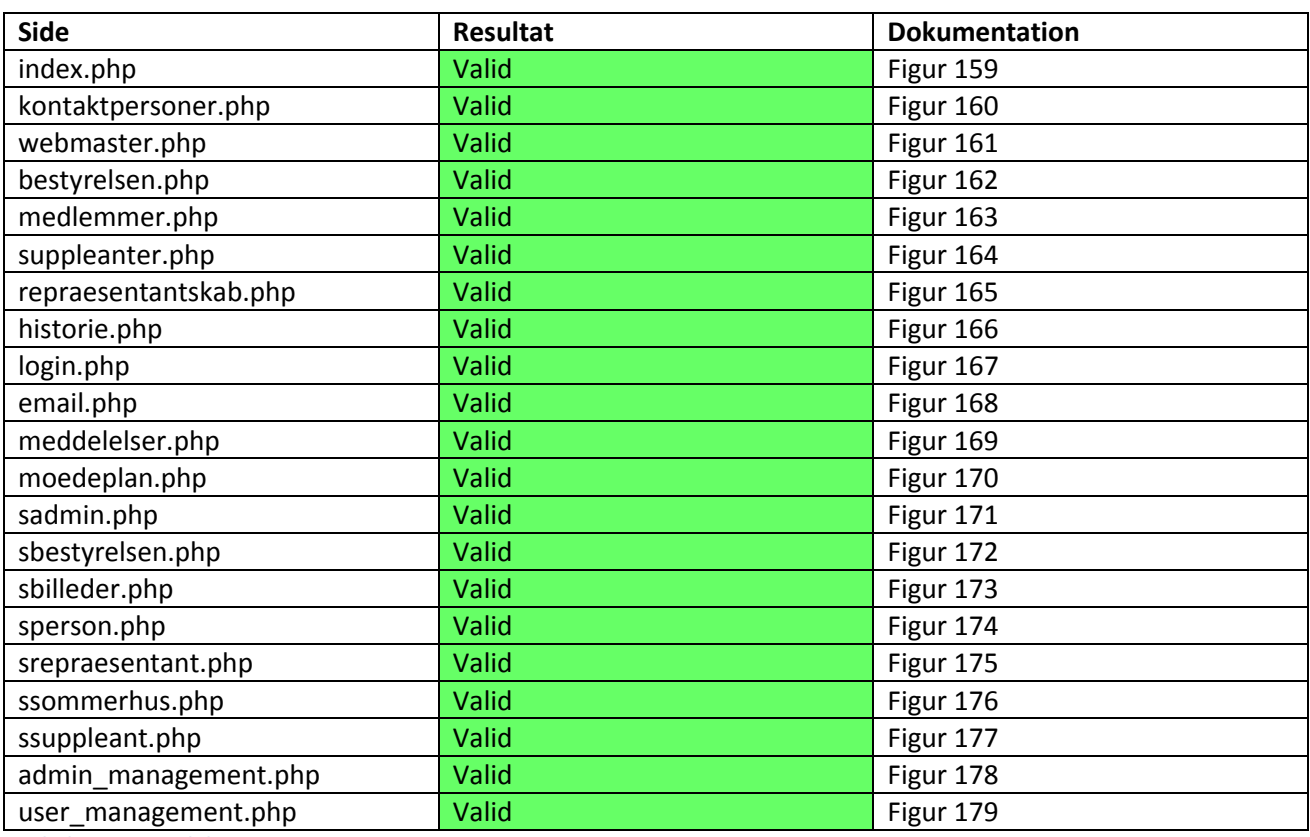

**Tabel 31 - CSS Valideringstests**

## **10.3. Browser test**

Dette afsnit beskriver hvorledes de forskellige platforme og browsere understøtter denne webside. Der er lavet forskellige tests, hvor selve HTML, CSS og funktionaliteten er afprøvet. Der er udført tests for de mest anvendte browsere samt mest anvendte platforme.

HTML test omhandler hvorledes de forskellige dele i websiden er repræsenteret, om alle sidens indhold bliver vist korrekt

CSS-test omhandler, hvorledes menuen fungerer, visning af billeder, visning af baggrundsbilleder, opdeling af siden, størrelsen på layout, farver, tekst, tekststørrelser osv.

Funktionalitet-test omhandler, hvorledes login-funktionaliteten fungerer, login-sessions, JavaScript-metoder, inputvalidering samt fejlbeskeder som benyttes i user management samt samspillet mellem klienten og serveren.

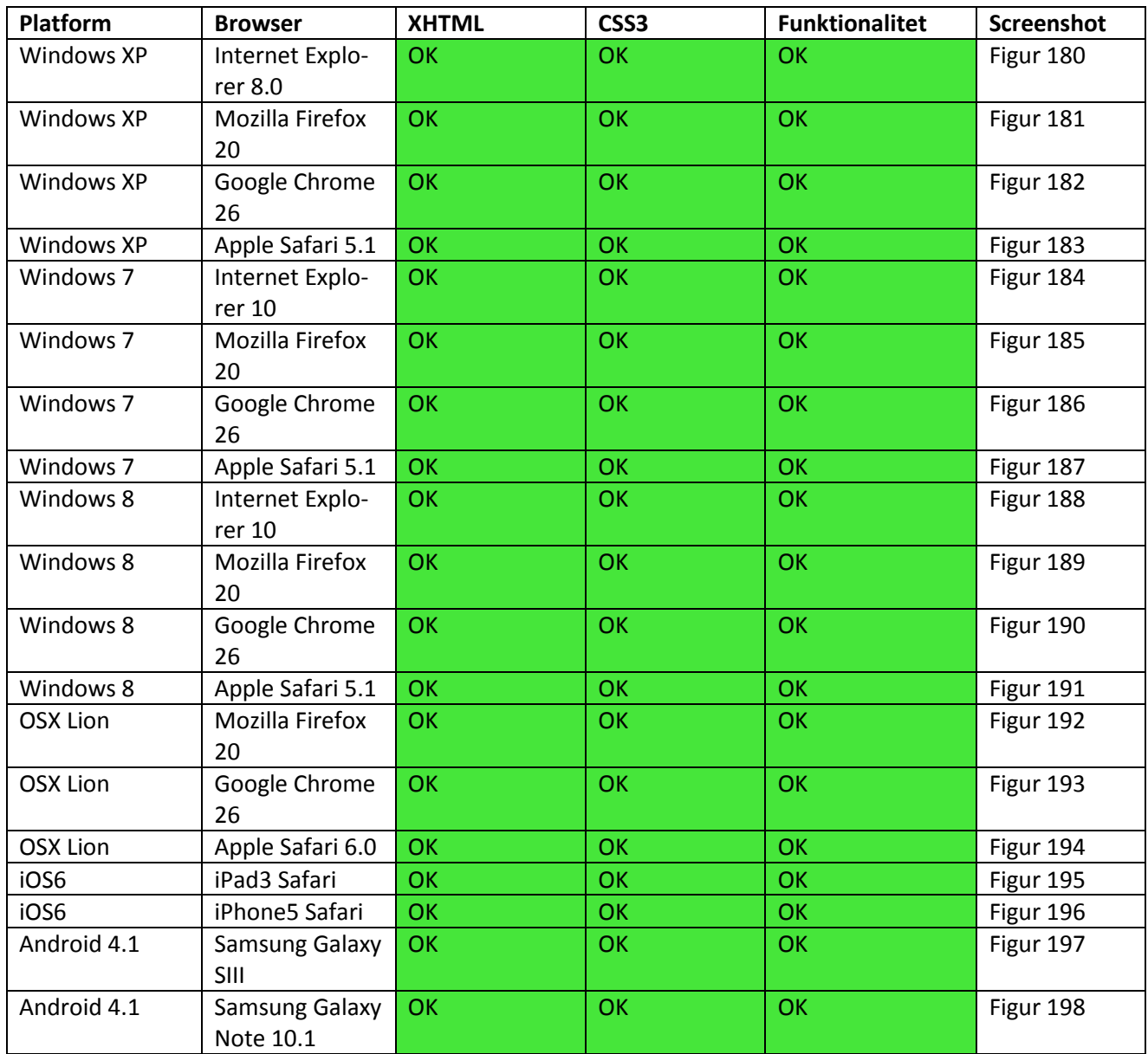

**Tabel 32 – Browsertests**

# **10.4. Whitebox test**

Dette afsnit omhandler whitebox-test af et enkelt modul. Whitebox tests er bedst egnet til systemer med lange komplekse program stier, dvs. programmer med mange afhængigheder samt programmer med mange erklæringer<sup>36</sup> som kan have mange udfald. Derfor er det besluttet at dokumentere for udfaldet af en enkelt whitebox-test, da den generelle struktur, dvs. kodeopbygning, er stort set ens samt udfaldene på de forskellige erklæringer ikke er så store, da der typisk opereres med 3-6 forskellige udfald i hver fil. Denne test kan nærmere kategoriseres som en test af forgreningsdækningen<sup>37</sup>.

Nedenstående figur viser hvilke udfald, som er mulige i getmember filen. Som det kan ses, så er der 3 mulige udfald, som alle er dækket ind i if/else sætninger.

 $\overline{\phantom{a}}$ 

<sup>&</sup>lt;sup>36</sup> Statement (for/while/if/else)

<sup>&</sup>lt;sup>37</sup> Branch coverage

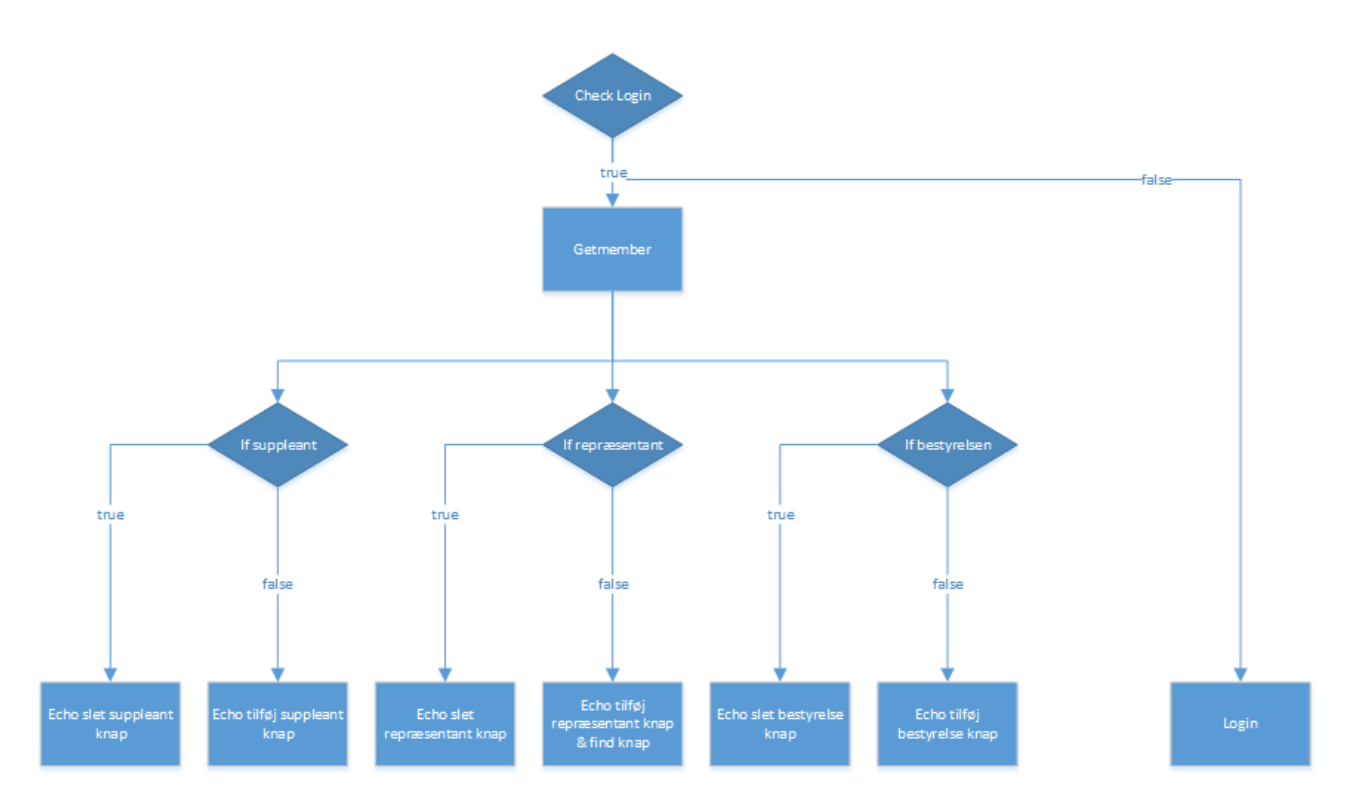

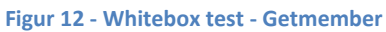

## **10.5. Blackbox test**

Dette afsnit omhandler blackbox-test af administrationsfunktionaliteten, login-funktionaliteten og inputvalideringen.

#### **Person administration**

Nedenstående test-datasæt er til oprettelse af en person som ikke er fastboende.

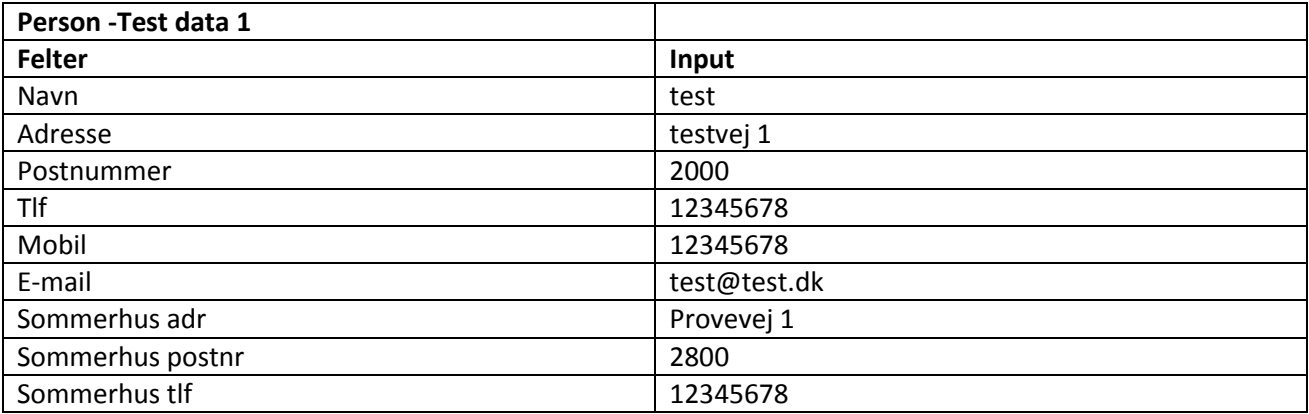

**Tabel 33 - Person test data 1**

Nedenstående test-datasæt er til oprettelse af en person som er fastboende.

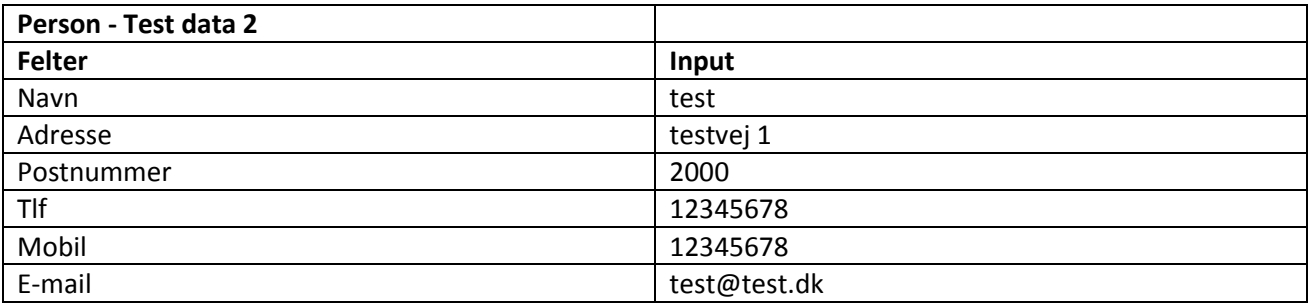

**Tabel 34 - Person test data 2**

Nedenstående test-datasæt er tilknyttet en almindelig person som er fastboende.

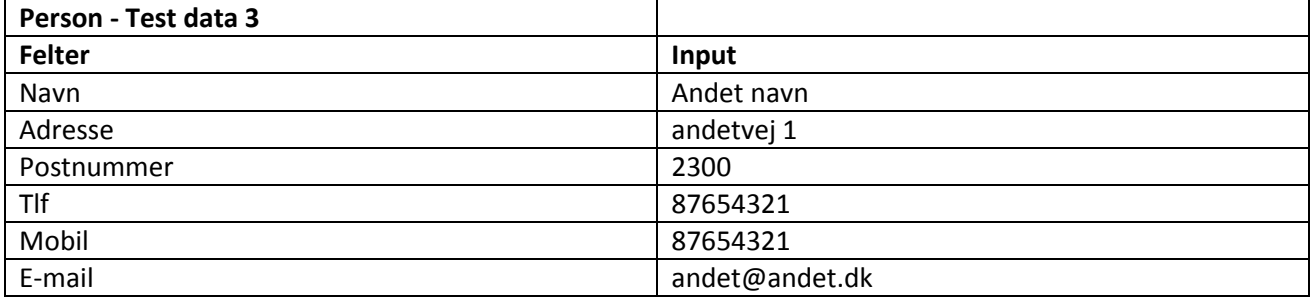

**Tabel 35 - Person test data 3**

Nedenstående test-datasæt er tilknyttet en persons sommerhusinformationer.

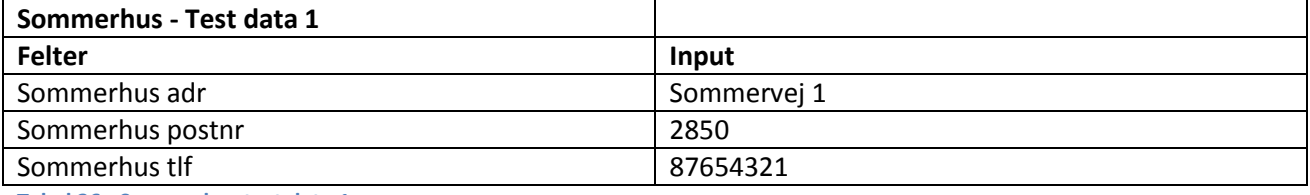

**Tabel 36 - Sommerhus test data 1**

Nedenstående test-datasæt er til oprettelse af en suppleant med forlængelse af datasættet fra enten person - test data 1 eller person - test data 2. Hvis suppleanten skal oprettes som ikke fastboende, benyttes person - test data 1. Hvis suppleanten skal oprettes som fastboende, benyttes person - test data 2.

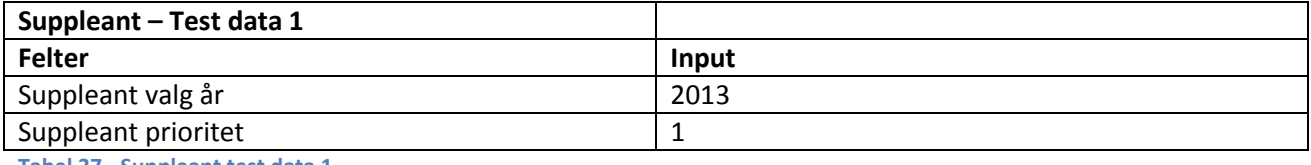

**Tabel 37 - Suppleant test data 1**

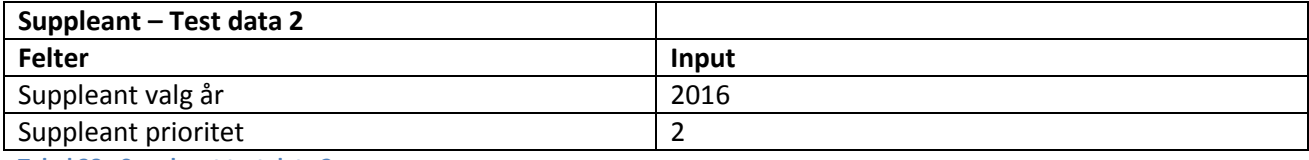

**Tabel 38 - Suppleant test data 2**

Nedenstående test datasæt er til oprettelse af en repræsentant med forlængelse af datasættet fra enten person – test data 1 eller person – test data 2. Hvis repræsentanten skal oprettes som ikke fastboende, benyttes person – test data 1. Hvis repræsentanten skal oprettes som fastboende, benyttes person – test data 2.

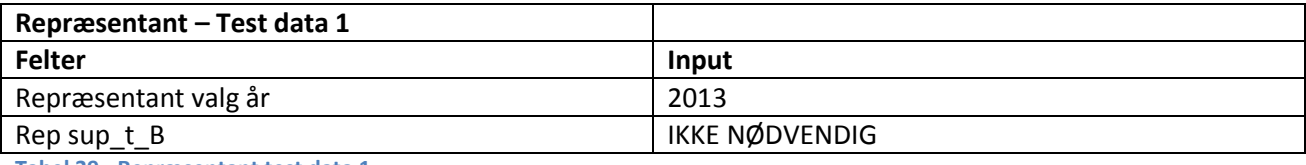

**Tabel 39 - Repræsentant test data 1**

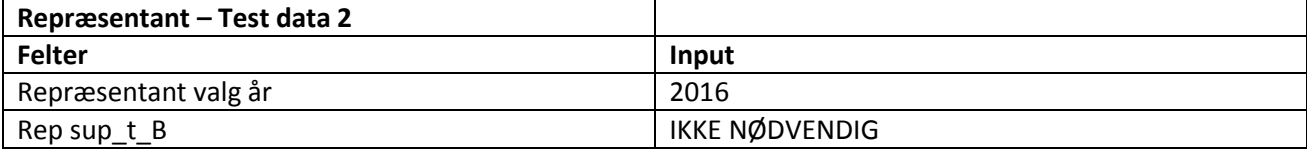

**Tabel 40 - Repræsentant test data 2**

Nedenstående test datasæt er til tilføjelse af en repræsentant i bestyrelsen.

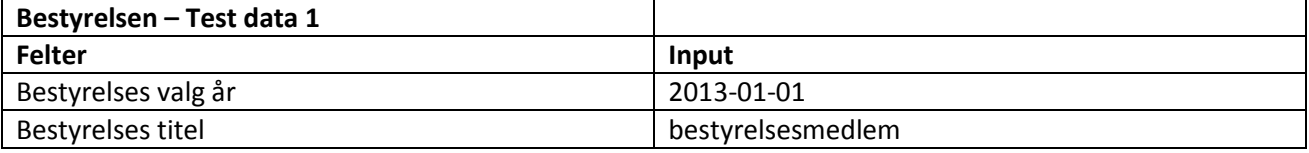

**Tabel 41 - Bestyrelsen test data 1**

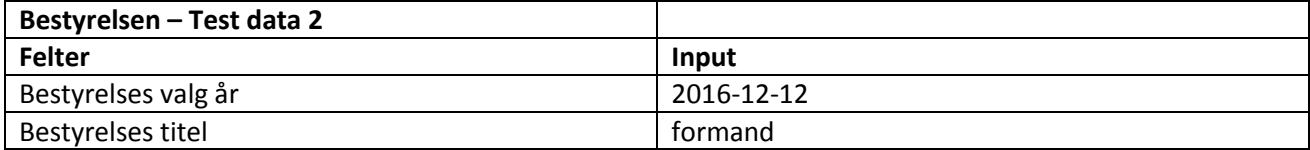

**Tabel 42 - Bestyrelsen test data 2**

Nedenstående test datasæt er til tilføjelse af billede lige efter oprettelse af en person.

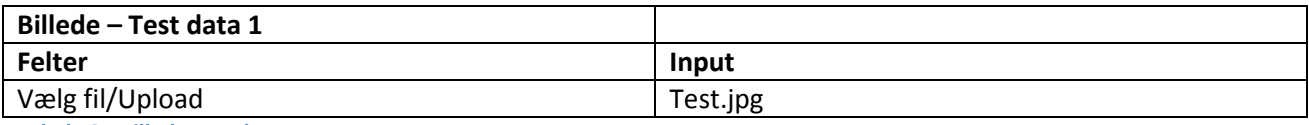

**Tabel 43 - Billede test data 1**
Nedenstående tabel viser testudfaldene for hver test med metodenavn, input, forventet output, faktisk output samt figurhenvisning.

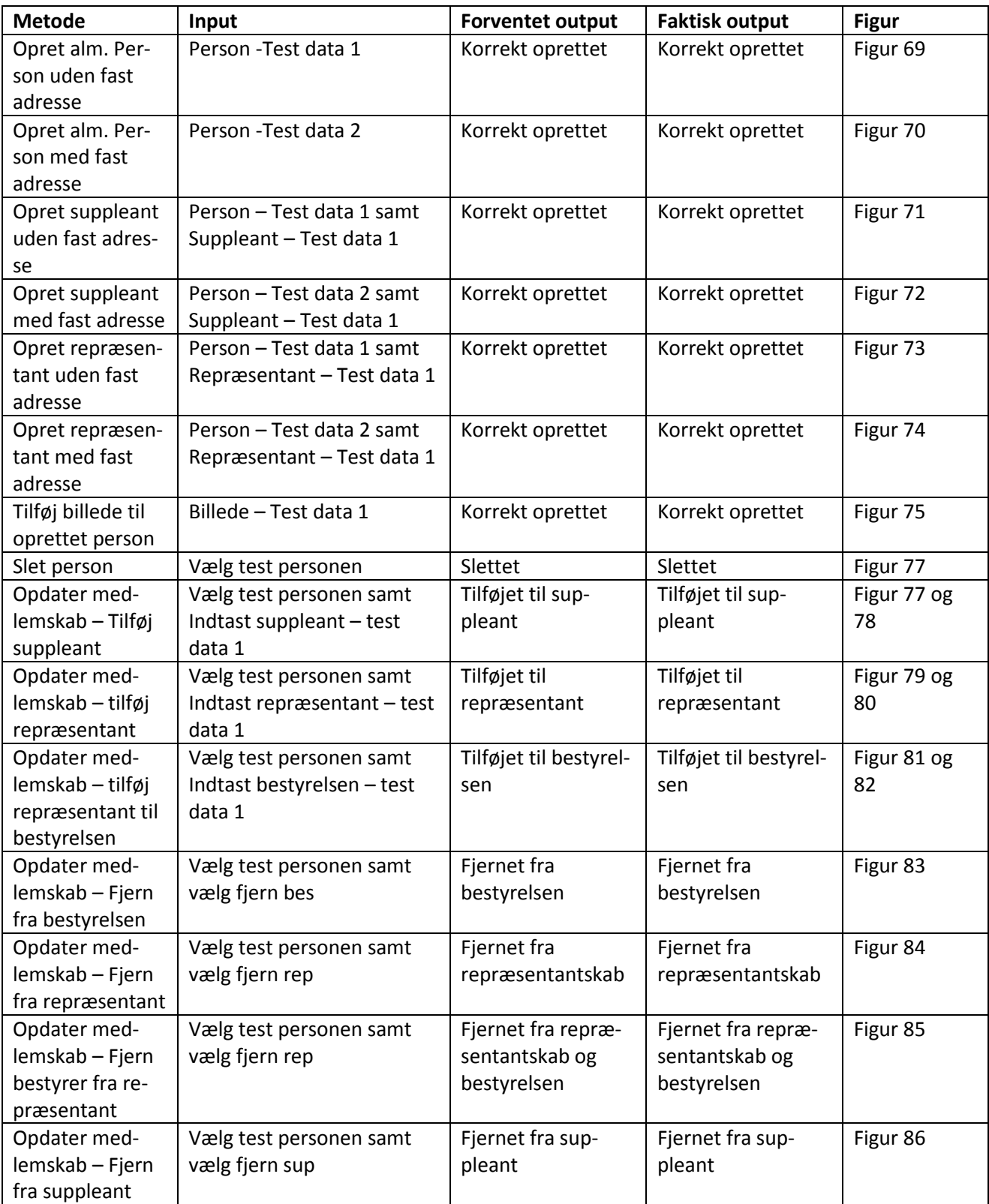

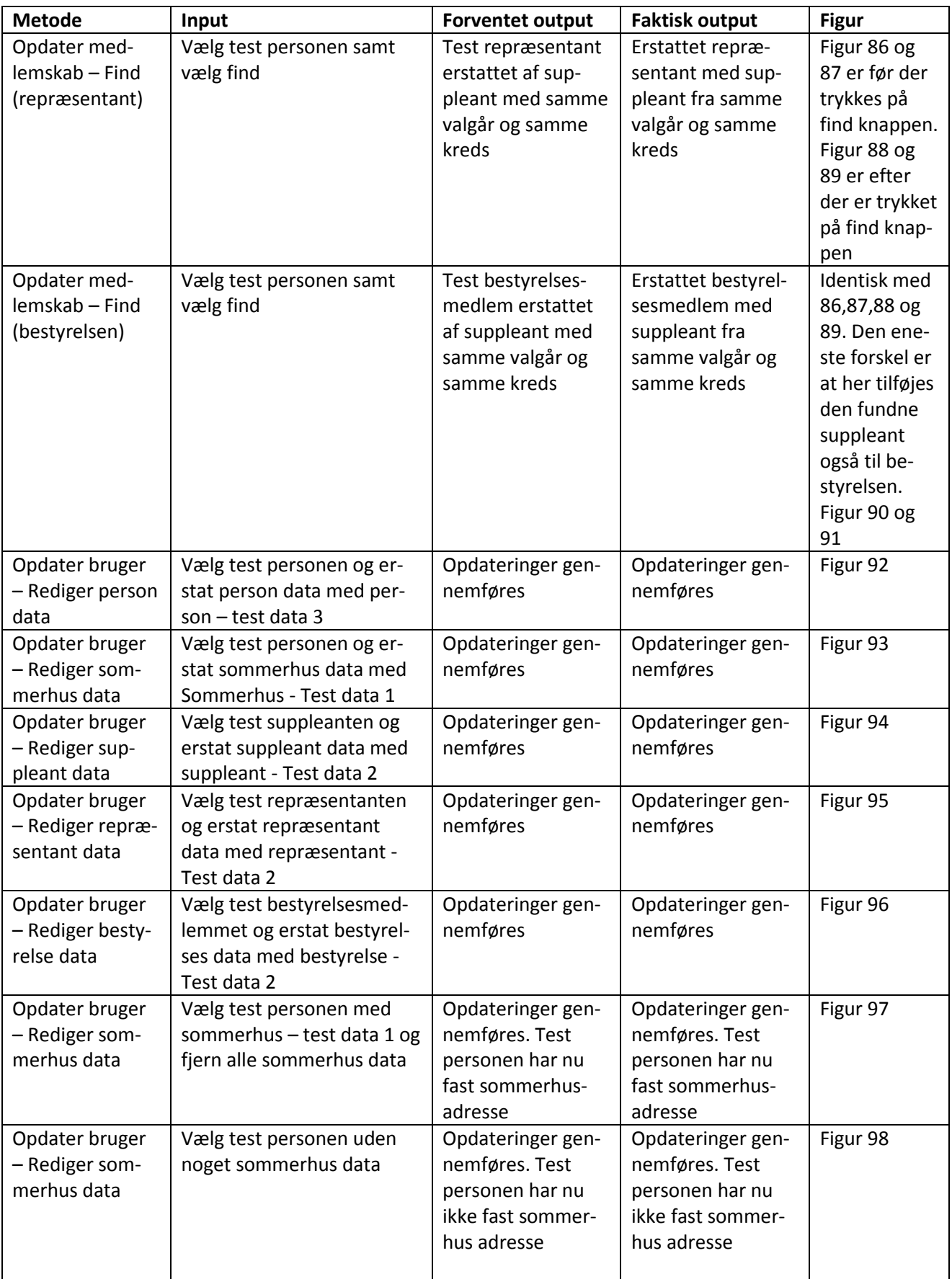

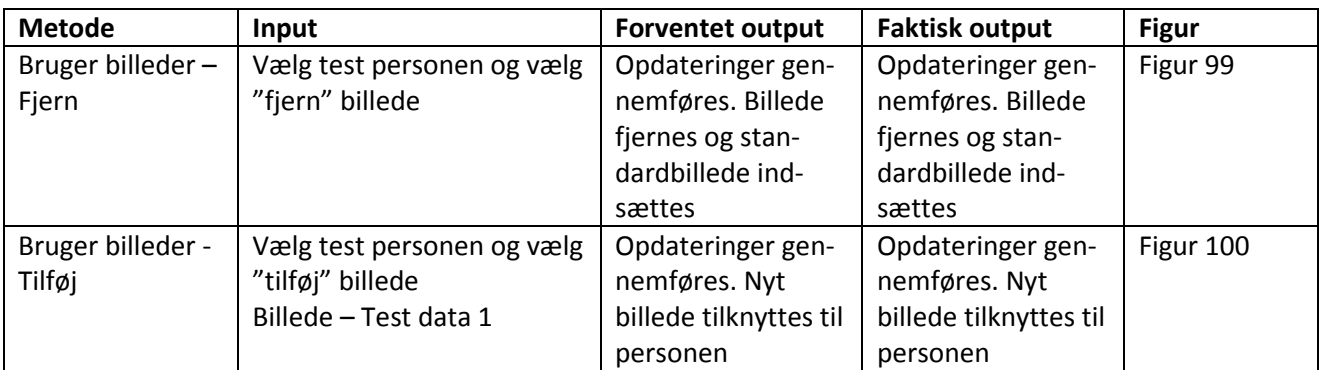

<span id="page-74-0"></span>**Tabel 44 - Blackbox test uden forventede fejl**

Nedenstående tabel viser testudfaldene for hver test med metodenavn, input, forventet output, faktisk output samt figurhenvisning. Disse tests indeholder forventede fejl, dvs. hvor input-validering skal komme med en fejlbesked.

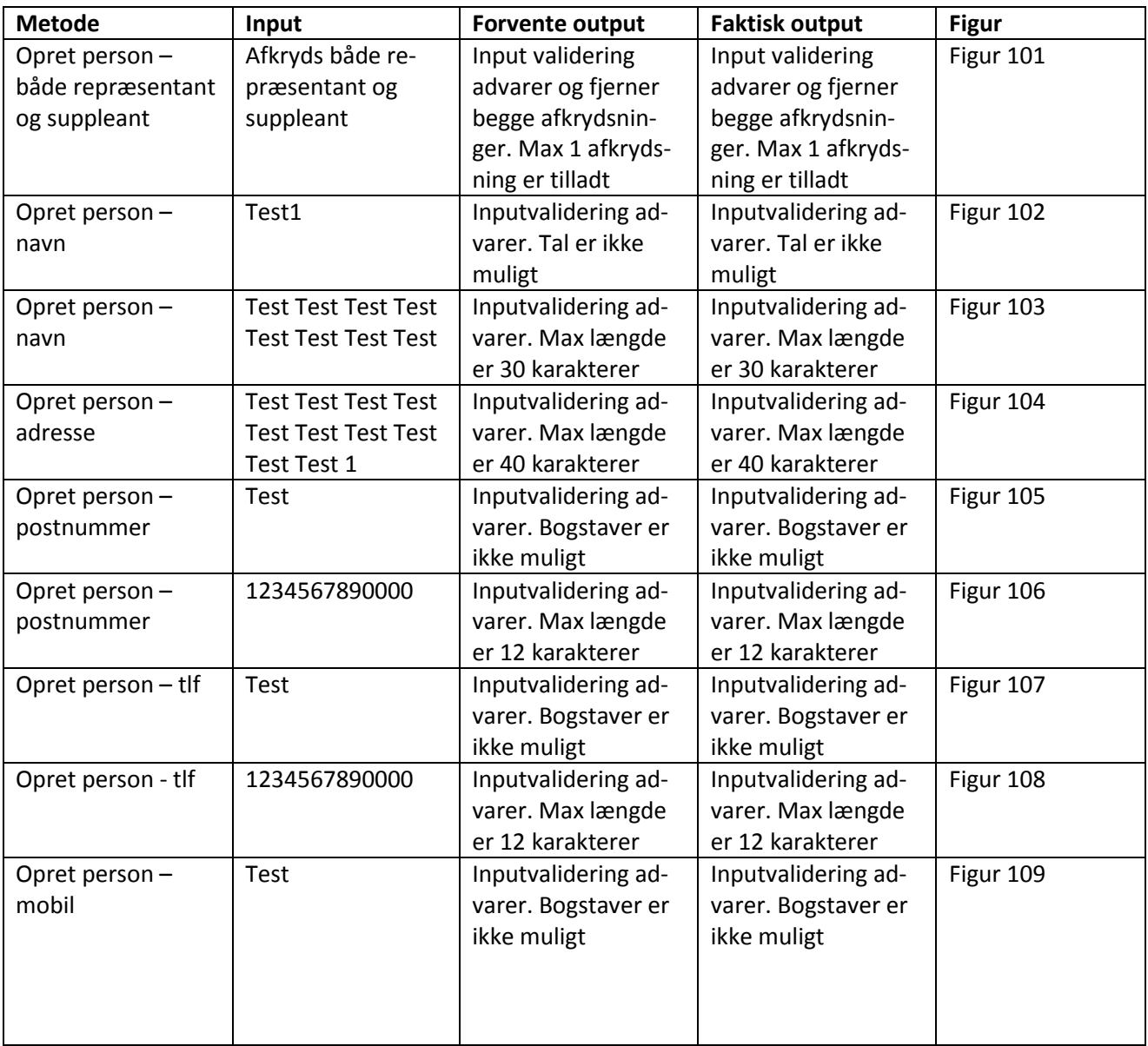

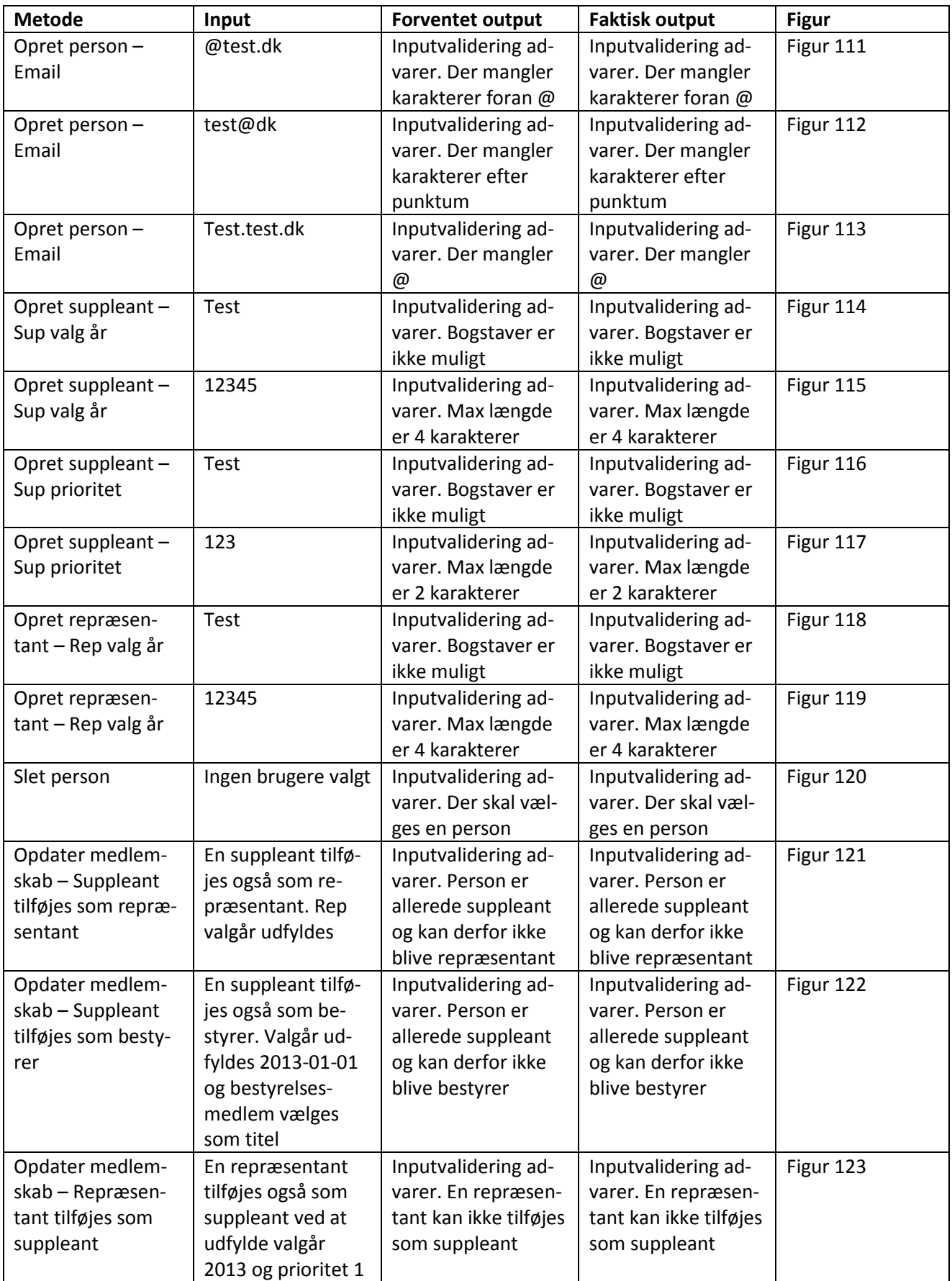

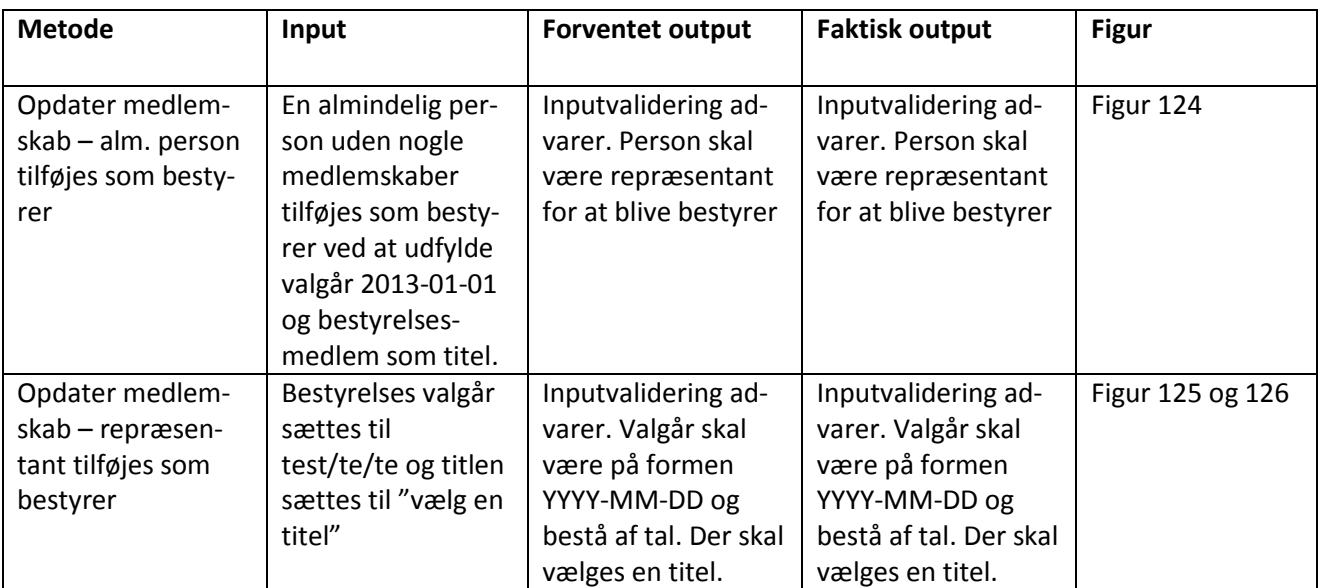

<span id="page-76-0"></span>**Tabel 45 - Blackbox test med forventede fejl**

Alle inputvalideringsfunktioner fra opret person er også gældende for felterne i opdater bruger-felterne, og der indgår derfor ikke dokumentation for disse i rapporten.

Suppleant og repræsentant-felterne fra opret person er også gældende i opdater medlemskab-felterne, og der indgår derfor ikke dokumentation for disse i rapporten.

#### **Admin management**

Disse blackbox-tests omhandler tests af administrationsfunktionaliteten af sysadmin-delen.

Nedenstående test-datasæt er til oprettelse af en admin-bruger.

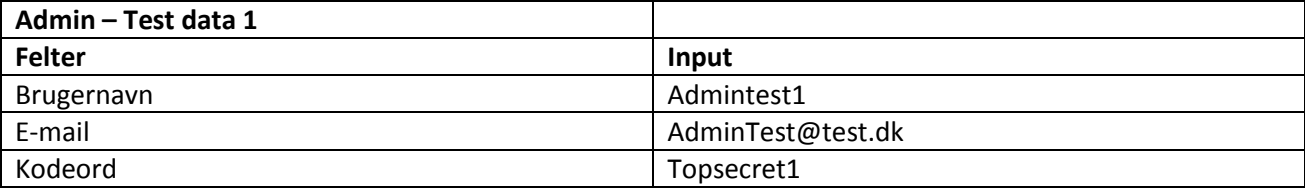

<span id="page-76-1"></span>**Tabel 46 - Admin test data 1**

Nedenstående test datasæt er til oprettelse af en admin bruger.

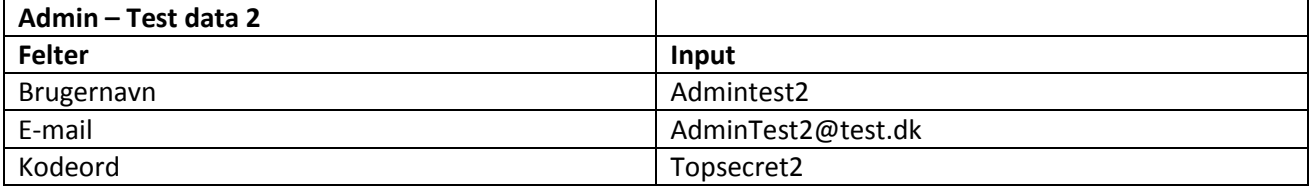

<span id="page-76-2"></span>**Tabel 47 - Admin test data 2**

Nedenstående tabel viser testudfaldene for hver test med metodenavn, input, forventet output, faktisk output samt figurhenvisning.

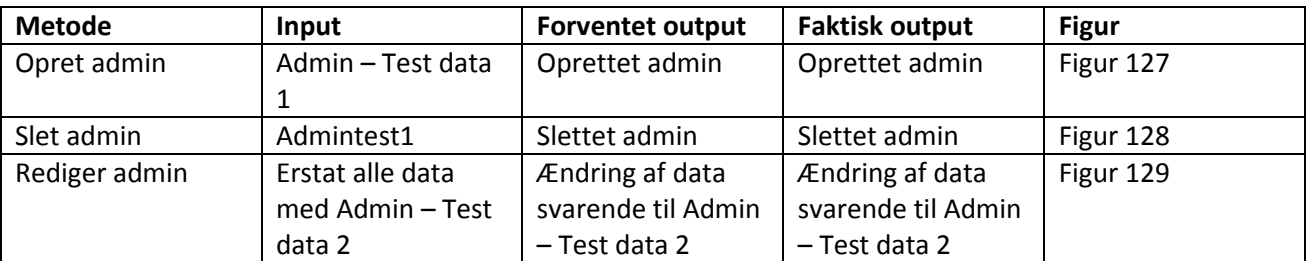

<span id="page-77-0"></span>**Tabel 48 - Blackbox test uden forventede fejl**

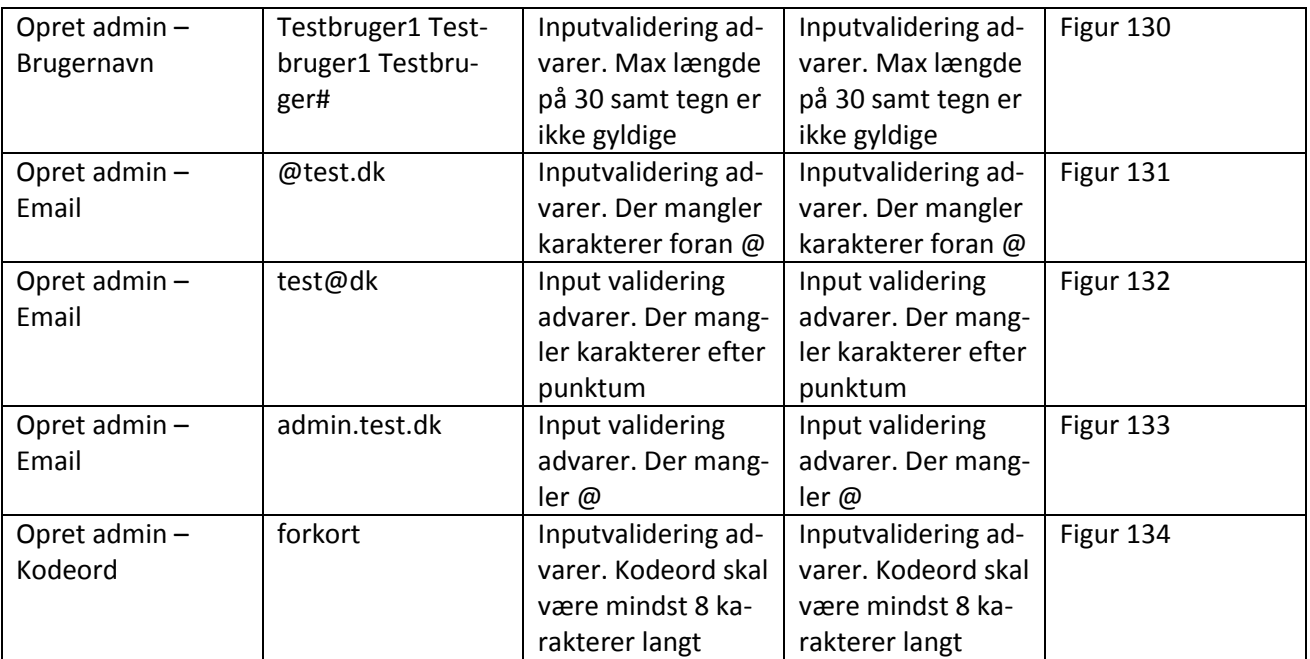

<span id="page-77-1"></span>**Tabel 49 - Blackbox test med forventede fejl**

Alle input valideringsfunktioner fra opret admin er også gældende for felterne i rediger admin felterne, og der indgår derfor ikke dokumentation for disse i rapporten.

### **Login funktionalitet**

Disse blackbox tests omhandler tests af login-funktionaliteten. Der er lavet scenarier omkring admin-login og sysadmin-login.

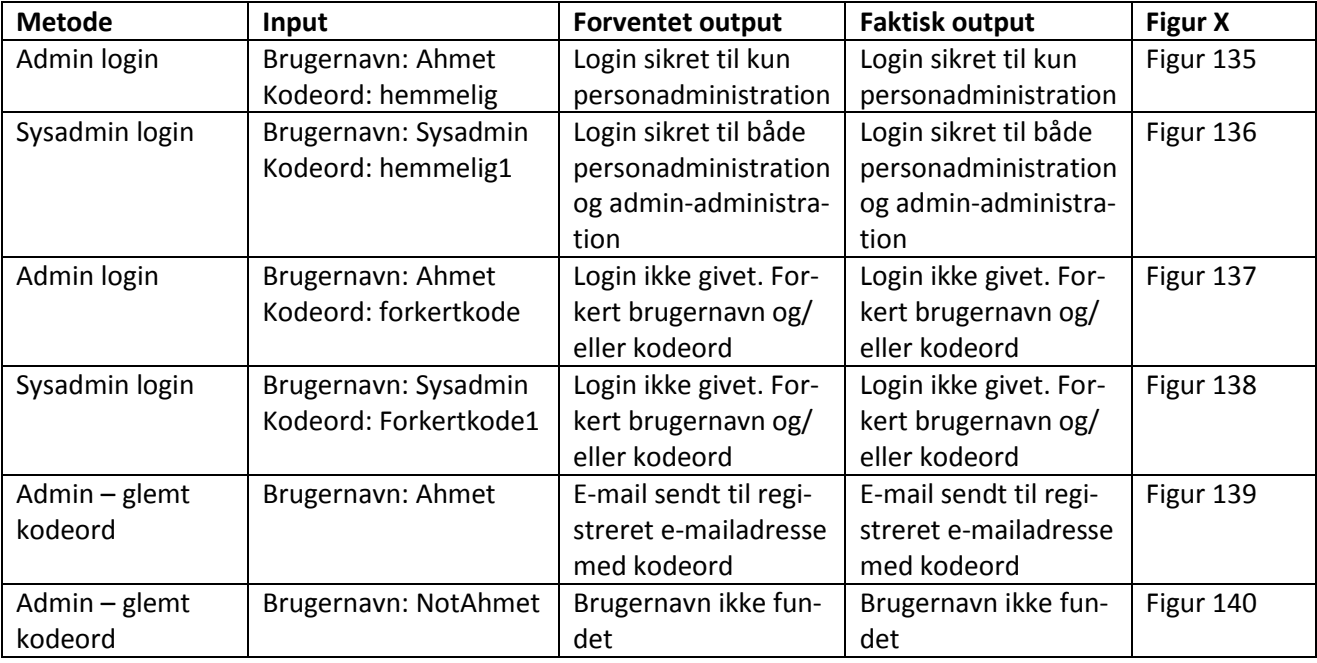

<span id="page-78-0"></span>**Tabel 50 - Blackbox test – Login**

## **10.6. Konklusion på test**

Der kan hermes konkluderes, at samtlige udførte testscenarier er gennemprøvet og, som forventet, har bestået prøven. Der er udført HTML-valideringstest, hvor alle testresultater er godkendt. Der er udført CSSvalideringstest, hvor alle testresultater er godkendt. Der er udført diverse browsertest, hvor alle testresultaterne er godkendt. Her kunne der udvides med flere platforme/browsere, men det er blevet undladt, da det blev besluttet kun at inddrage de mest populære platforme/browsere.Der er udført whitebox-test på et enkelt scenarie, hvor testresultatet er godkendt. Der er udført black box-test af person-administration, hvor alle testscenarier er godkendt. Her kunne man også udvide med flere testscenarier, men det er også undladt. Der er udført black box-test af admin-management, hvor alle testscenarier er godkendt. Alt i alt er systemet gennemtestet for fejl og kan dermed anvendes i produktion.

Alle testforsøg er dokumenterede og kan findes i bilagsafsnittet.

# **11. Brugervejledning**

## **Se (admin)**

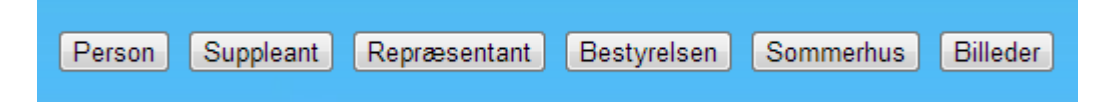

#### <span id="page-79-0"></span>**Figur 13 - Brugervejledning - Se**

Det første felt viser 6 knapper, som brugeren kan trykke på. Disse 6 knapper kan kun benyttes til at se diverse tabeller med data.

- 1. Klik på "person". Der vil blive viderestillet til en ny side, hvor der vil fremstå en liste over alle personer, som er registreret i systemet.
- 2. Klik på "suppleant". Der vil blive viderestillet til en ny side, hvor der vil fremstå en liste over alle suppleanter, som er registreret i systemet.
- 3. Klik på "repræsentant". Der vil blive viderestillet til en ny side, hvor der vil fremstå en liste over alle repræsentanter, som er registreret i systemet.
- 4. Klik på "bestyrelsen". Der vil blive viderestillet til en ny side, hvor der vil fremstå en liste over alle bestyrelsesmedlemmer, som er registreret i systemet.
- 5. Klik på "Sommerhus". Der vil blive viderestillet til en ny side, hvor der vil fremstå en liste over alle sommerhusejere, som er registreret i systemet.
- 6. Klik på "billeder". Der vil blive viderestillet til en ny side, hvor der vil fremstå en liste over alle personer samt deres tilknyttede billede.

### **Opret almindelig Person (admin)**

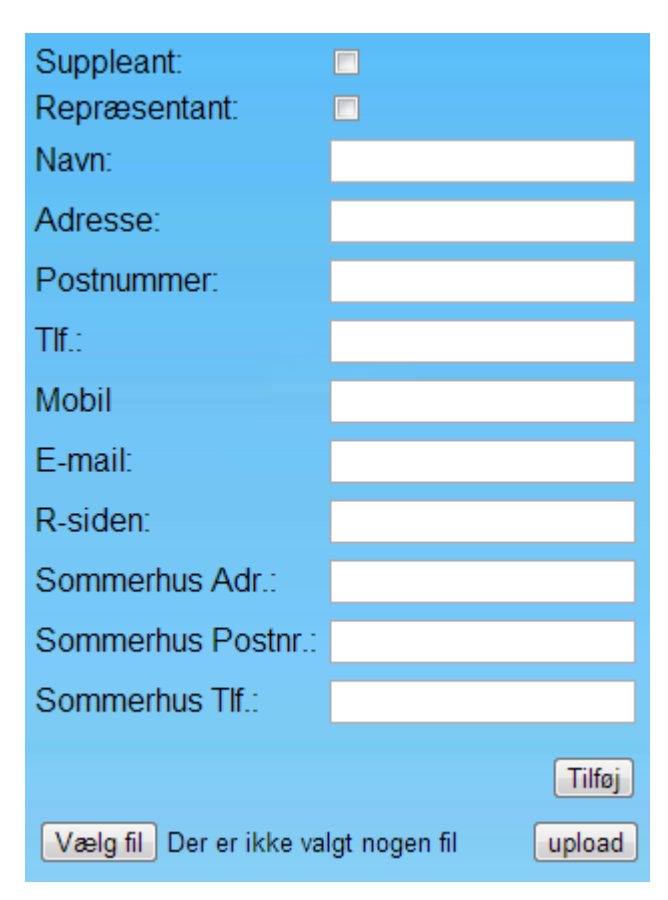

<span id="page-80-0"></span>**Figur 14 - Brugervejledning - Opret alm. person**

Dette felt benyttes til at oprette en almindelig person i systemet. Her skal suppleant- eller repræsentantfeltet ikke afkrydses. Derefter skal felterne udfyldes med data:

- 1. Navn her indtastes personens fulde navn.
- 2. Adresse her indtastes personens faste adresse.
- 3. Postnummer her indtastes postnummeret til adressen.
- 4. Tlf. her indtastes personens fastnettelefonnummer.
- 5. Mobil her indtastes personens mobiltelefonnummer.
- 6. E-mail her indtastes personens e-mailadresse.
- 7. R-siden her indtastes valgåret for, hvornår personen er meldt ind repræsentantskabet.
- 8. Sommerhus Adr. her indtastes personens sommerhusadresse. Hvis dette felt efterlades tomt, registreres personen som fastboende.
- 9. Sommerhus Postnr. her indtastes postnummeret til adressen. Hvis dette felt efterlades tomt, registreres personen som fastboende.
- 10. Sommerhus Tlf. her indtastes telefonnummeret til sommerhuset. Hvis dette felt efterlades tomt, registreres personen som fastboende.
- 11. Sommerhus adr, sommerhus postnr. og sommerhus tlf. felterne skal alle 3 efterlades tomme for at registrere personen som fastboende.
- 12. Derefter klik på "tilføj".
- 13. Vælg fil hvis man ønsker at tilføje et billede til personen, kan man vælge et billede lokalt fra pc'en.
- 14. Upload billedet kan nu blive uploadet i systemet. Hvis der ikke tilføjes noget billede her, tilføjer systemet automatisk et standardbillede til personen.

### **Opret suppleant (admin)**

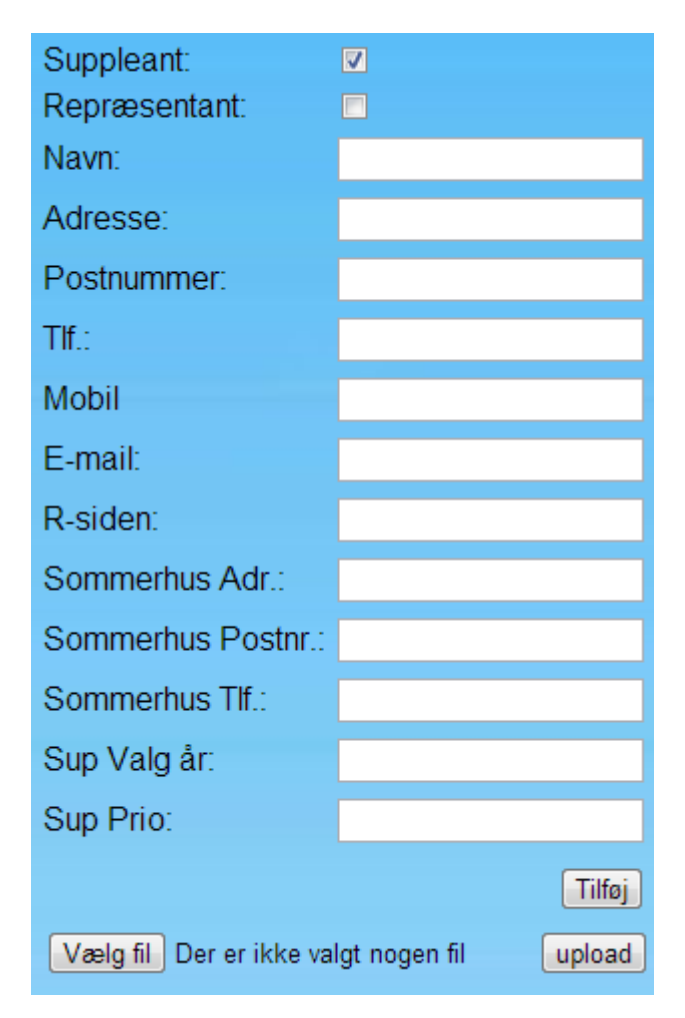

#### <span id="page-81-0"></span>**Figur 15 - Brugervejledning - Opret suppleant**

Dette felt benyttes til at oprette en suppleant i systemet. Her skal kun suppleantfeltet afkrydses. Der vil derefter blive vist 2 ekstra felter. Derefter skal felterne udfyldes med data:

- 1. Navn her indtastes personens fulde navn.
- 2. Adresse her indtastes personens faste adresse.
- 3. Postnummer her indtastes postnummeret til adressen.
- 4. Tlf. her indtastes personens fastnettelefonnummer.
- 5. Mobil her indtastes personens mobiltelefonnummer.
- 6. E-mail her indtastes personens e-mailadresse.
- 7. R-siden her indtastes valgåret for, hvornår personen er meldt ind.
- 8. Sommerhus Adr. her indtastes personens sommerhusadresse. Hvis dette felt efterlades tomt, registreres personen som fastboende.
- 9. Sommerhus Postnr. her indtastes postnummeret til adressen. Hvis dette felt efterlades tomt, registreres personen som fastboende.
- 10. Sommerhus Tlf. her indtastes telefonnummeret til sommerhuset. Hvis dette felt efterlades tomt, registreres personen som fastboende.
- 11. Sommerhus adr, sommerhus postnr. og sommerhus tlf. felterne skal alle 3 efterlades tomme for at registrere personen som fastboende.
- 12. Sup valg år her indtastes valgåret for, hvornår personen er blevet suppleant.
- 13. Sup prio her indtastes prioriteten for suppleanten. Prioriteten er typisk 1 eller 2.
- 14. Derefter klik på "tilføj".
- 15. Vælg fil hvis man ønsker at tilføje et billede til personen, kan man vælge et billede lokalt fra pc'en.
- 16. Upload Billedet kan nu blive uploadet i systemet. Hvis der ikke tilføjes noget billede her, så tilføjer systemet automatisk et standard billede til personen.

### **Opret repræsentant (admin)**

| Suppleant:                                        | П      |
|---------------------------------------------------|--------|
| Repræsentant:                                     | ☑      |
| Navn:                                             |        |
| Adresse:                                          |        |
| Postnummer:                                       |        |
| TH:                                               |        |
| Mobil                                             |        |
| E-mail:                                           |        |
| R-siden:                                          |        |
| Sommerhus Adr.:                                   |        |
| Sommerhus Postnr.:                                |        |
| Sommerhus Tlf.:                                   |        |
| Rep Valg år:                                      |        |
| Rep Sup_t_B:                                      |        |
|                                                   | Tilføj |
| Vælg fil<br>Der er ikke valgt nogen fil<br>upload |        |

<span id="page-82-0"></span>**Figur 16 - Brugervejledning - Opret repræsentant**

Dette felt benyttes til at oprette en repræsentant i systemet. Her skal kun repræsentantfeltet afkrydses. Der vil derefter blive vist 2 ekstra felter. Derefter skal felterne udfyldes med data:

- 1. Navn her indtastes personens fulde navn.
- 2. Adresse her indtastes personens faste adresse.
- 3. Postnummer her indtastes postnummeret til adressen.
- 4. Tlf. her indtastes personens fastnettelefonnummer.
- 5. Mobil her indtastes personens mobiltelefonnummer.
- 6. E-mail her indtastes personens e-mailadresse.
- 7. R-siden her indtastes valgåret for, hvornår personen er meldt ind.
- 8. Sommerhus Adr. her indtastes personens sommerhusadresse. Hvis dette felt efterlades tomt, registreres personen som fastboende.
- 9. Sommerhus Postnr. her indtastes postnummeret til adressen. Hvis dette felt efterlades tomt, registreres personen som fastboende.
- 10. Sommerhus Tlf. her indtastes telefon nummeret til sommerhuset. Hvis dette felt efterlades tomt, registreres personen som fastboende.
- 11. Sommerhus adr., sommerhus postnr. og sommerhus tlf. felterne skal alle 3 efterlades tomme for at registrere personen som fastboende.
- 12. Rep valg år her indtastes valgåret for, hvornår personen er blevet repræsentant.
- 13. Rep Sup t B udfyldelse af dette felt kan udelades, da feltet indikerer, at en suppleant er kommet i bestyrelsen.
- 14. Derefter klik på "tilføj".
- 15. Vælg fil hvis man ønsker at tilføje et billede til personen, kan man vælge et JPEG-billede lokalt fra pc'en.
- 16. Upload billedet kan nu blive uploadet i systemet. Hvis der ikke tilføjes noget billede her, så tilføjer systemet automatisk et standard billede til personen.

### **Slet person (admin)**

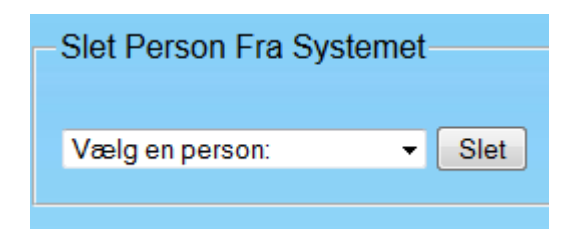

<span id="page-83-0"></span>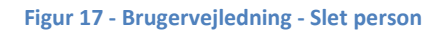

Dette felt benyttes til at slette personer fra systemet. Ved sletning af en person, vil denne blive fjernet fra hele systemet, dvs. at personen ikke længere vil fremstå i systemet:

- 1. Vælg person ved at trykke på "pil ned" knappen vil en liste blive foldet ud med alle personer, som er registreret i systemet. Herefter skal man blot vælge en af personerne.
- 2. Klik på "slet" Personen vil nu blive slettet fuldstændigt fra systemet.

### **Opdater medlemskab (admin)**

Dette felt benyttes til at opdatere medlemskabet for en person. Der findes 3 forskellige medlemskaber, suppleant, repræsentant og bestyrelse. Her vil man kunne tilføje/fjerne en person fra et af disse 3 medlemskaber.

- 1. Vælg person ved at trykke på "pil ned" knappen vil en liste blive foldet ud med alle personer, som er registreret i systemet. Herefter skal man blot vælge en af personerne.
- 2. Personen er ikke medlem ved at udfylde et af de 3 felter kan personen tilmeldes den pågældende gruppe. For at blive bestyrelsesmedlem, så skal personen være medlem af repræsentantskabet.
- 3. Klik på "tilføj" de indtastede data vil nu blive tilknyttet den pågældende person, og personen vil være medlem af den pågældende gruppe.

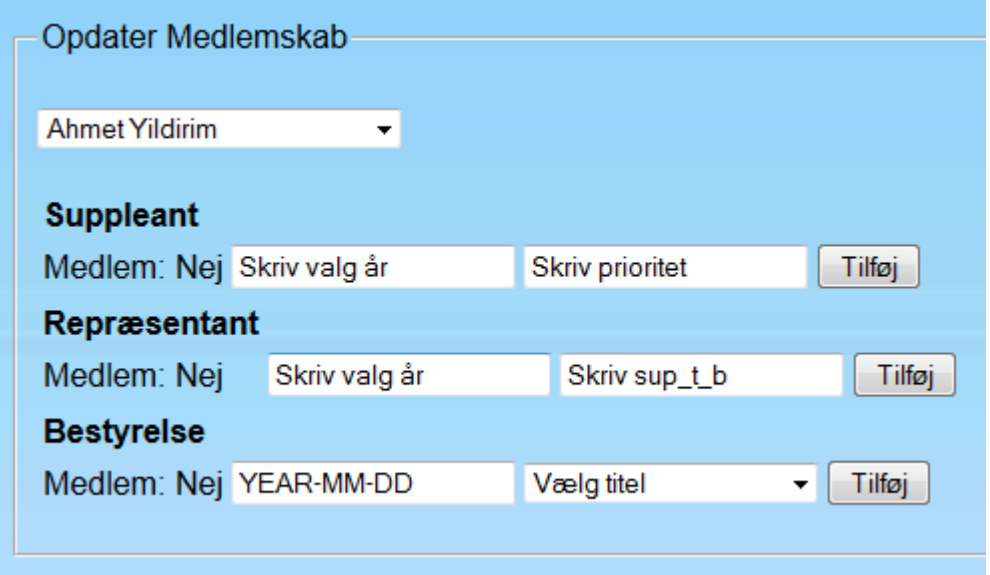

<span id="page-84-0"></span>**Figur 18 - Brugervejledning - Opdater medlemskab - Tilføj**

4. Suppleant – personen er medlem af suppleant gruppen og kan fjernes fra denne gruppe ved at trykke fjern.

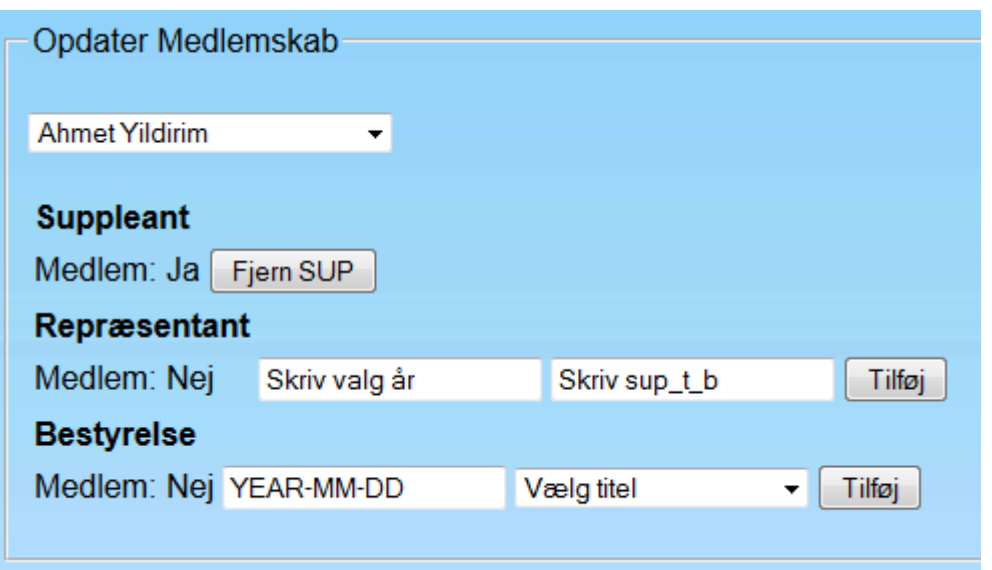

### <span id="page-85-0"></span>**Figur 19 - Brugervejledning - Opdater medlemskab - Fjern**

5. Repræsentant – personen er medlem af repræsentant gruppen og kan enten fjernes ved at trykke fjern eller erstattes af en anden suppleant ved trykke på find.

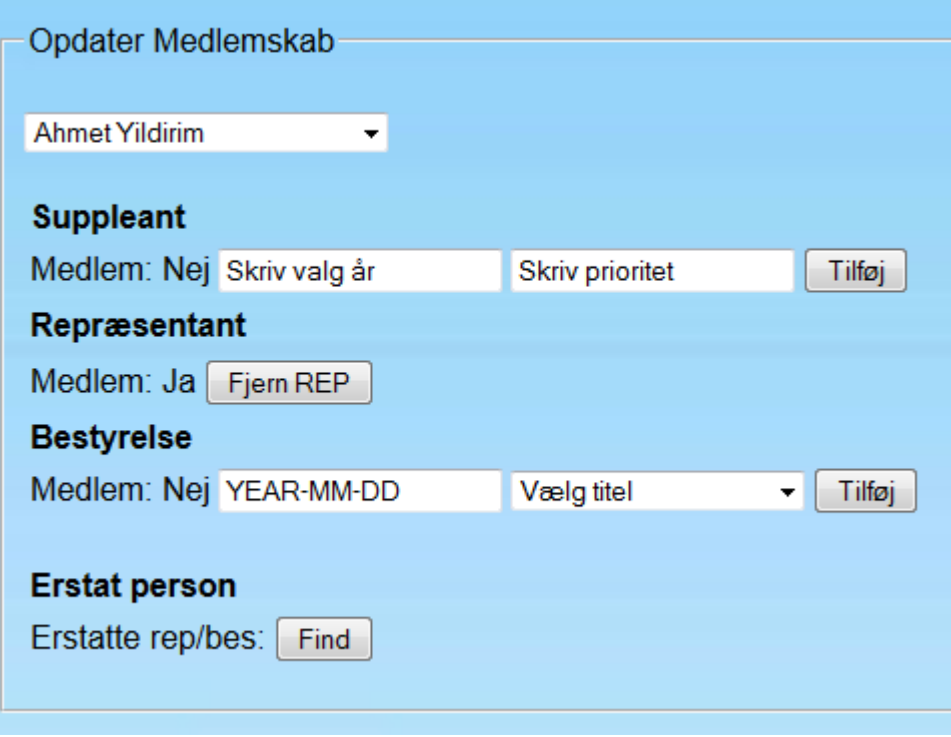

#### <span id="page-85-1"></span>**Figur 20 - Brugervejledning - Fjern/Find repræsentant**

6. Bestyrelsen – personen er medlem af bestyrelsen og kan enten fjernes ved at trykke fjern eller erstattes af en anden suppleant ved at trykke på find.

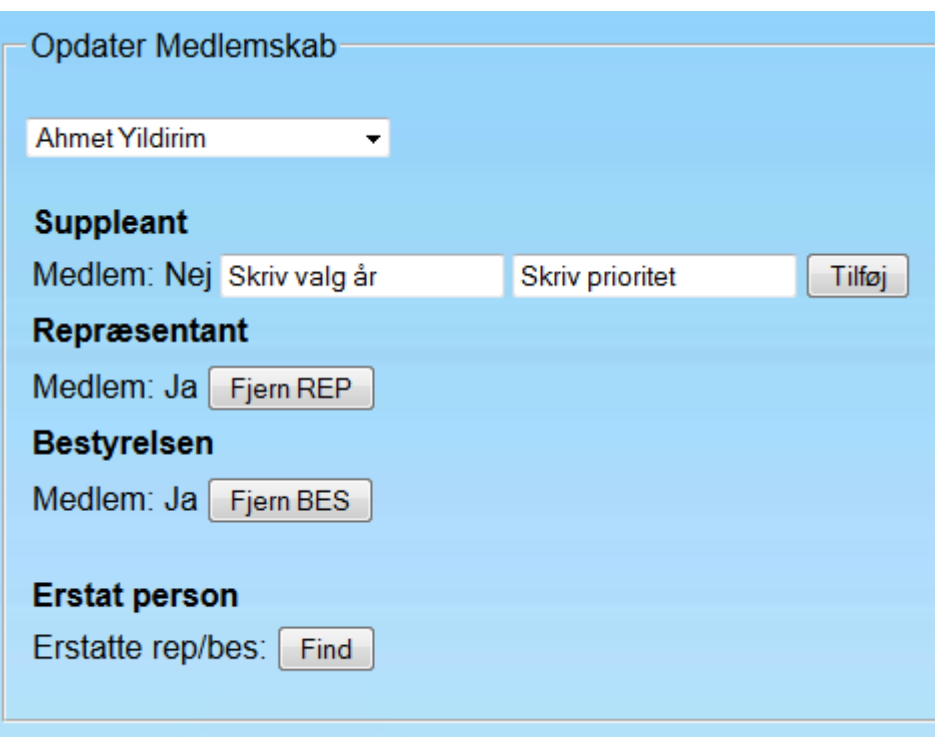

<span id="page-86-0"></span>**Figur 21 - Brugervejledning - Fjern/find repræsentant eller fjern/find bestyrelsesmedlem**

7. Hvis personen både optræder i bestyrelsen og repræsentantskabet, så vil fjern rep-knappen fjerne personen både fra repræsentantskabet og bestyrelsen. Dette er også gældende for find-knappen, hvor personen vil blive erstattet båed i repræsentantskabet og bestyrelsen.

### **Opdater person (admin)**

Dette felt benyttes til at opdatere data for en person. Det vil være muligt at redigere i alle data, som personen er relateret til.

- 1. Vælg person ved at trykke på "pil ned" knappen vil en liste blive foldet ud med alle personer, som er registreret i systemet. Herefter skal man blot vælge en af personerne.
- 2. Der vil blive vist en tabel med alle de felter, som kan redigeres. Der vil kun blive vist de input-felter som er relevante for personen. Dvs. at hvis personen sidder i bestyrelsen, vil man kunne ændre disse data. Hvis personen ikke sidder i suppleantgruppen, vil disse ikke blive vist.
- 3. Rediger de data, som skal ændres.
- 4. Klik på "gem" data vil nu blive opdateret for personen.

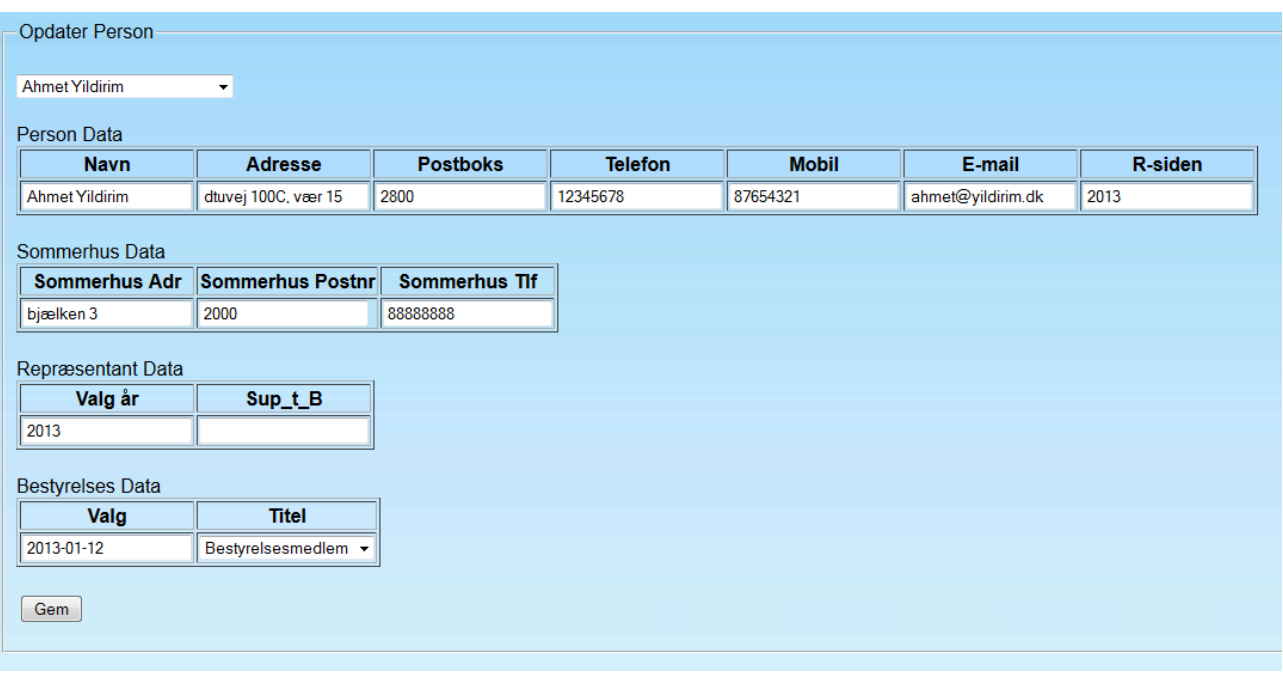

<span id="page-87-0"></span>**Figur 22 - Brugervejledning - Opdater person**

### **Person billeder (admin)**

Dette felt benyttes til at indsætte personbilleder. Her vil man kunne tilføje/fjerne et billede for en person.

- 1. Vælg person ved at trykke på "pil ned" knappen vil en liste blive foldet ud med alle personer, som er registreret i systemet. Herefter skal man blot vælge en af personerne.
- 2. Vælg fil hvis man ønsker at tilføje et billede til personen, kan man vælge et billede lokalt fra pc'en.
- 3. Upload billedet kan nu blive uploadet i systemet. Hvis der ikke tilføjes noget billede her, tilføjer systemet automatisk et standardbillede til personen.

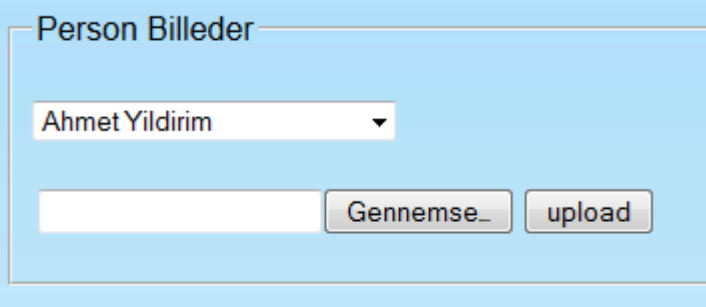

#### <span id="page-87-1"></span>**Figur 23 - Brugervejledning - Upload billede**

4. Fjern – Personens billede kan ses og fjernes ved at klikke på "fjern".

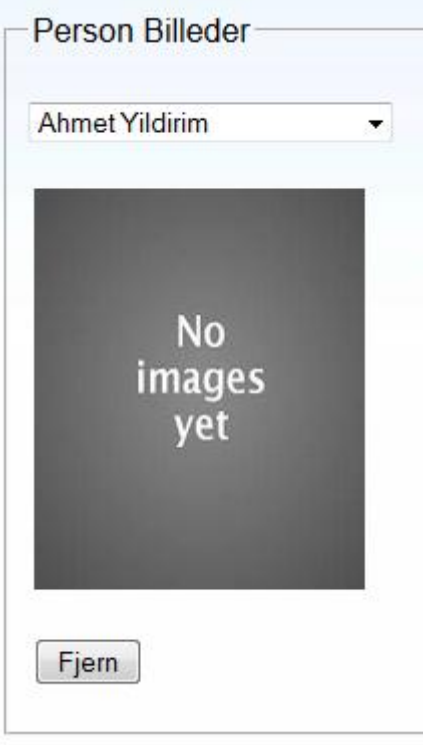

### <span id="page-88-0"></span>**Figur 24 - Brugervejledning - Fjern billede**

### **Login (admin)**

Dette felt benyttes til admin-login og sysadmin-login. Herfra kan admin-brugeren logge ind med brugernavn og kodeord.

- 1. Brugernavn indtast admin-brugernavnet
- 2. Kodeord indtast kodeordet til det pågældende brugernavn
- 3. Klik på "Login" det vil nu blive forsøgt at logge ind.

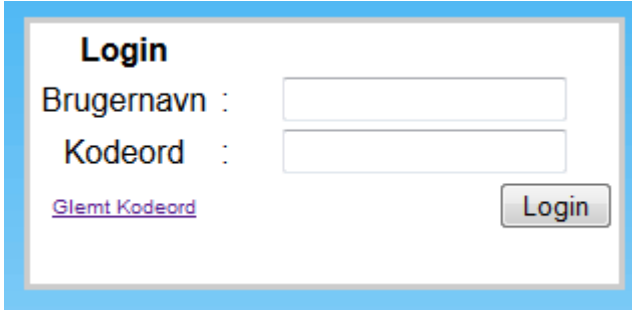

<span id="page-88-1"></span>**Figur 25 - Brugervejledning – Login**

### **Glemt Kodeord (admin)**

Dette felt benyttes af admin-brugere, som har glemt deres kodeord. Ved dette tilfælde kan kodeordet sendes til admin-brugerens e-mailadresse.

- 1. Brugernavn indtast admin-brugernavnet
- 2. Klik på "Send" der vil nu blive sendt en e-mail med login-informationerne til den pågældende brugernavns e-mailadresse.

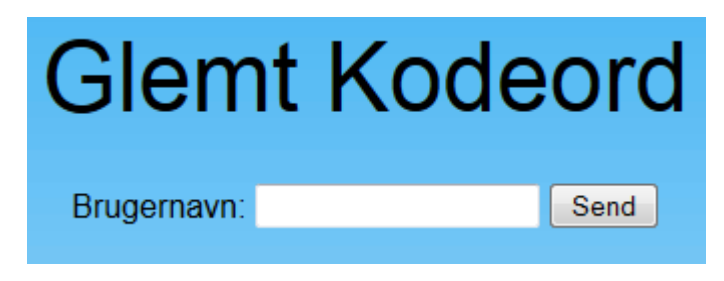

**Figur 26 - Brugervejledning - Glemt kodeord**

### <span id="page-89-0"></span>**Se (sysadmin)**

Det første felt viser 1 knap, som sys admin-brugeren kan trykke på. Denne knap kan kun benyttes til at se data for de oprettede admin-brugere.

1. Klik på "admin". Der vil blive viderestillet til en ny side, hvor der vil fremstå en tabel over alle adminbrugere, som er registreret i systemet.

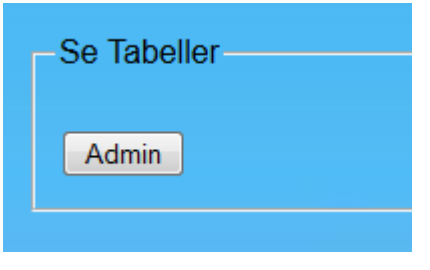

<span id="page-89-1"></span>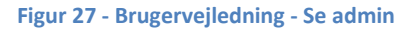

### **Opret admin (sysadmin)**

Dette felt benyttes til at oprette en admin-bruger i systemet. Derefter skal felterne udfyldes med data:

- 1. Indtast brugernavn her skal admin-brugerens brugernavn stå. Brugernavnet er unikt, og det kan derfor kun være registreret én gang.
- 2. Indtast e-mail her skal admin brugerens e-mailadresse stå. E-mailadressen er unik, og den kan derfor kun være registreret én gang.
- 3. Indtast kodeord her skal admin-brugerens kodeord stå.
- 4. Klik på "Tilføj" Admin-brugeren vil nu blive oprettet i systemet.

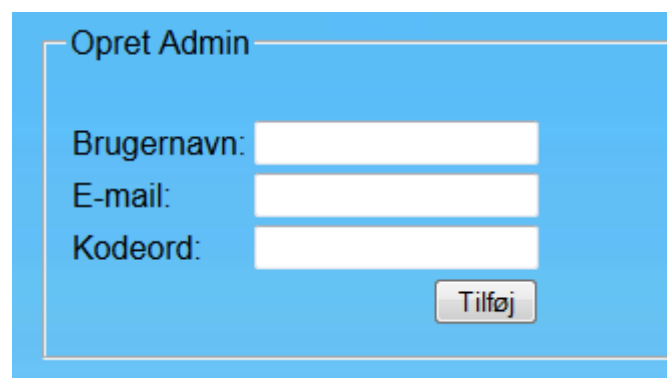

<span id="page-90-0"></span>**Figur 28 - Brugervejledning - Opret admin**

### **Slet admin (sysadmin)**

Dette felt er til at slette admin-brugere fra systemet. Ved sletning af admin-brugeren vil brugeren blive fjernet fra hele systemet, dvs. at brugeren ikke længere vil fremstå i systemet:

- 1. Vælg admin ved at trykke på "pil ned" knappen, vil en liste blive foldet ud med alle admin-brugere, som er registreret i systemet. Herefter skal man blot vælge en af admin-brugerne.
- 2. Klik på "slet" admin-brugeren vil nu blive slettet fuldstændigt fra systemet.

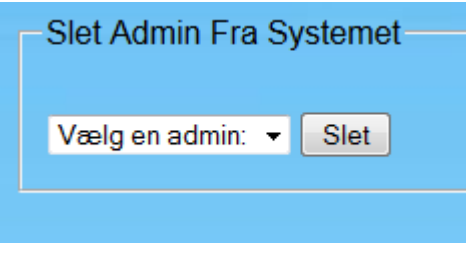

<span id="page-90-1"></span>**Figur 29 - Brugervejledning - Slet admin**

### **Opdater admin (sysadmin)**

Dette felt benyttes til at opdatere data for en admin-bruger. Det vil være muligt at redigere i alle data, som admin-brugeren har tilknyttet.

- 1. Vælg admin ved at trykke på "pil ned" knappen vil en liste blive foldet ud med alle admin-brugere, som er registreret i systemet. Herefter skal man blot vælge en af brugerne.
- 2. Der vil blive vist en tabel med alle de felter, hvori der kan redigeres.
- 3. Rediger de data, som skal ændres.

Klik på "gem" – Dataene vil nu blive opdateret for personen.

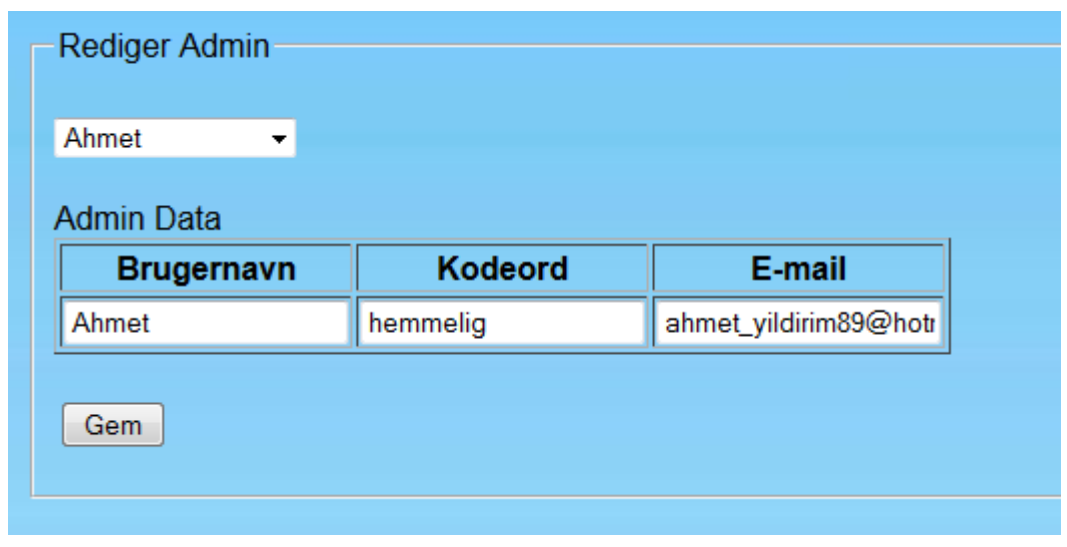

<span id="page-91-0"></span>**Figur 30 - Brugervejledning - Rediger admin**

# **12. Projektplan**

Der er udarbejdet en projektplan for dette projektforløb med faser. For hver fase er der sat en startdato og en slutdato. Projektplanen er udarbejdet ved hjælp af programmet GanttProject. Denne projektplan er sat fra starten af projektet og har været med til at sætte deadlines for hvornår en milepæl skulle være nået.

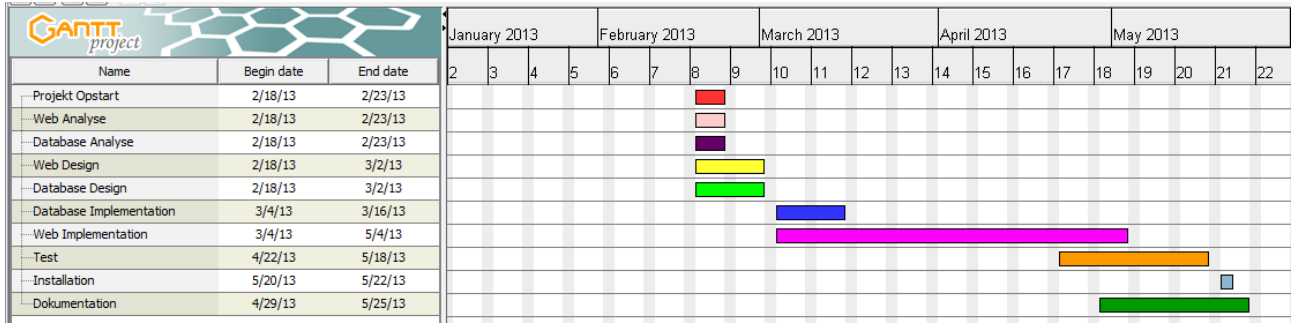

<span id="page-92-0"></span>**Figur 31 - Gantt Projektplan**

# **13. Installation**

Alle PHP filer er udviklet lokalt i Netbeans, og derefter uploadet til roden af webserveren vha. FTP klienten filezilla. Databasen er også udviklet lokalt, og derefter eksporteret ned i en fil. Denne eksporterede fil er blevet importeret vha. PHPMyAdmin på webserveren.

# **14. Diskussion**

# **14.1. Forbedringstiltag**

Der er gjort en række tanker omkring ændringer eller forbedringer til den implementerede webside. En mulig ændring kunne være i form af ny teknologi, såsom HTML5, da det er den nye standard med forbedrede og nye muligheder.

En anden mulig ændring kunne vedrøre sikkerhedsaspektet i systemet, da der logges ind uden nogen form for sikkerhed, hvad angår andre tredjeparter. Der er ikke implementeret https/ssl, og derfor sendes brugernavn/ kodeord i klartekst, hvilket kan medføre, at andre tredjeparter kan udføre et Man-In-The-Middleangreb og dermed opsnappe brugernavn og kodeord. Derudover kunne der også implementeres tidsstyrede sessioner for den bruger, som logger ind. Dvs. at hvis brugeren har været inaktiv på siden i fx 30 min, så logges der automatisk ud.

Admin- og sysadmin-brugernes kodeord lagres i databasen og dermed ikke krypteret med nogen form for krypteringsmetode. Her kunne der vælges at kryptere passwords med en md5 krypteringsalgoritme eller en sha1 krypteringsalgoritme.

En mulig ændring til selve websiden kunne være i form af mere CMS, dvs. dynamisk indhold fremfor statisk indhold. Dette kunne implementeres vha. moduler, hvor brugeren selv kunne bestemme, hvad der skulle stå, og hvilke billeder der skulle være på hver enkelt side. Der er adskillige CMS-systemer, som allerede tilbyder dette i form af Drupal, Wordpress osv. En anden mulighed ville være at implementere et CMS på egen hånd.

I forbindelse med upload af billeder for personerne sættes billederne til at blive vist på siden med en fast størrelse (højde x bredde), og dette bevirker, at personernes ansigter kan fremstå for smalle eller for brede. Derfor ville det være oplagt at implementere et automatisk billedredigeringsmodul, som automatisk gør billedet nøjagtigt så stort/småt, at det passer til en bestemt størrelse. En anden mulighed ville være at indsætte begrænsning, når brugeren forsøger at uploade et billede, dvs. at systemet kun kan acceptere billeder i en bestemt størrelse.

I forbindelse med logning af aktivitet, som admin-brugeren foretager på systemet, kunne der implementeres en log-funktionalitet, som nedskriver enhver aktivitet i en log-fil.

En ekstra feature til systemet ville være i form af, at afgåede repræsentanter bliver vist på historiesiden i kronologisk rækkefølge, således at websidens besøgende kan se, hvilke personer der har siddet i repræsentantskabet.

## **14.2. Metode**

På grund af projektets omfang og manderessourcer så vil det være mindre passende at benytte agile software udviklingsmetoder som blandt andet scrum. I scrum har man fleksible deadlines, ændringer i kravene i gennem projektforløbet og ukendte krav fra starten af projektet. Ydermere arbejdes der i små hold, som regelmæssigt holder korte scrum møder omkring fremgangsmåde og strategi for næste sprint. Da der i dette projekt har været en enkelt mand til at imødekomme hele projektet, fremfor små hold bestående af X antal personer, så er der valgt ikke at benytte agile softwareudviklingsmetoder.

## **14.3. Vedligeholdelse**

Systemet er udviklet efter de krav "kunden" havde, hvilket betyder at systemet ikke vil kunne klare enkelte modificeringer til den nuværende forretningsmodel. Det er vigtigt at forretningsmodellen bibeholdes intakt, så længe dette system ønskes. Ændringer i forretningsmodellen, som ikke vil gøre systemet ubrugeligt, er blandt andet antallet af repræsentanter, antallet af bestyrelsesmedlemmer og fast/ikke-fastboende sommerhusejere, billeder til personer, administrator brugere og system administrator brugere.

Systemet tåler ikke modificeringer til antallet suppleanter for hvert valg år. Det er implementeret specifikt at der skal være 2 suppleanter for hvert valg år. Disse 2 suppleanter skal forholdsvis have prioriteterne 1 og 2. I tilfælde af modificering af antallet af suppleanter for et givet valg år, så vil funktionaliteten på "find" knappen i person administrationsmodulet virke uhensigtsmæssigt. Funktionaliteten er beregnet til at kunne håndtere max 2 suppleanter for et givet valg år.

# **15. Konklusion**

Dette projekt er udarbejdet over en tidsperiode på 12 uger, hvor formålet har været at refaktorere en gammel statisk webside til en nyere webside med dynamisk indhold. I den forbindelse er der designet og implementeret en helt ny webside i forbindelse med PHP, HTML 4.01 Transitional og CSS3. Ydermere er der implementeret adskillige javascript funktioner, som har til formål at gøre klientsiden mere dynamisk og brugervenlig. Databasen er også blevet refaktoreret i den forbindelse, da der er tilføjet nye entiter med tilhørende attributter. Derudover er der udarbejdet ændringer til den gamle database, således at reglerne for 3. normalform er opfyldt.

Der er implementeret 2 CRUD moduler for henholdsvis admin-brugere og sysadmin-brugere. Det første modul har til formål at administrere personer i systemet: suppleanter, repræsentanter og bestyrelsesmedlemmer samt billeder af disse. Det andet modul har til formål at administrere admin-brugere. For at kunne differentiere mellem disse to brugertyper, er der implementeret et login-system, som muliggør, at adminbrugeren kun har adgang til personadministrationsmodulet, hvorimod sysadmin-brugeren har adgang til såvel personadministrationsmodulet som admin-administrationsmodulet.

Rørvig Vandværk-websiden har fået foretaget en fuldstændig renovering, herunder fået tilføjet 2 nye CRUD moduler. I den forbindelse har det første modul fået implementeret følgende funktioner: Opret person, slet person, opdater medlemskab, opdater person samt personbilleder. Det andet modul har fået implementeret følgende funktioner: Opret admin, slet admin samt rediger admin. Dertil er der implementeret input-valideringsfunktioner til alle felter ved hjælp af javascript.

Der er udført adskillige tests af de forskellige dele af systemet, herunder test af inputvalidering, whiteboxtests, blackbox- tests af funktionaliteten, browser-tests, HTML-valideringstests og CSS-valideringstests.

Den gamle webside<sup>38</sup> – som var en fuldstændig statisk webside – er hermed blevet renoveret og benytter på nuværende tidspunkt en nyere HTML-standard samt CSS i modsætning til det gamle system, som var implementeret vha. frames. I det gamle systemet blev bruger administrationen håndteret direkte i databasen, ved at opdatere tabellerne manuelt i databasen.

Det nye system indeholder en kombination af statisk og dynamisk indhold, hvilket nærværende projekt også omhandler. Systemet er installeret og er online på websiden [www.rorvigvand.dk](http://www.rorvigvand.dk/) samt sat i produktion.

Gennem projektet er der anvendt en kombination af vandfaldsmodellen og spiralmodellen, hvilket har betydet at projektet er blevet faseopdelt i de 7 faser fra vandfaldsmodellen, hvorefter hver fase er blevet gennemgået en efter en. Der har ind i mellem været små iterationer bestående af analyse, design, implementation, integration, test og installation hvilket er karakteriseret ved spiralmodellen. Der er blevet udarbejdet en projektplan<sup>39</sup> fra start, som har været med til at muliggøre succeskriteriet, at tiden/deadlines overholdes. Dette har også medført et mere struktureret projektforløb.

Derfor kan det konkluderes at projektet er udført og lever op til den stillede problemformulering.

 $\overline{\phantom{a}}$  $38$  Figur 200

 $39$  Figur 31

# 16. Figurbetegnelse

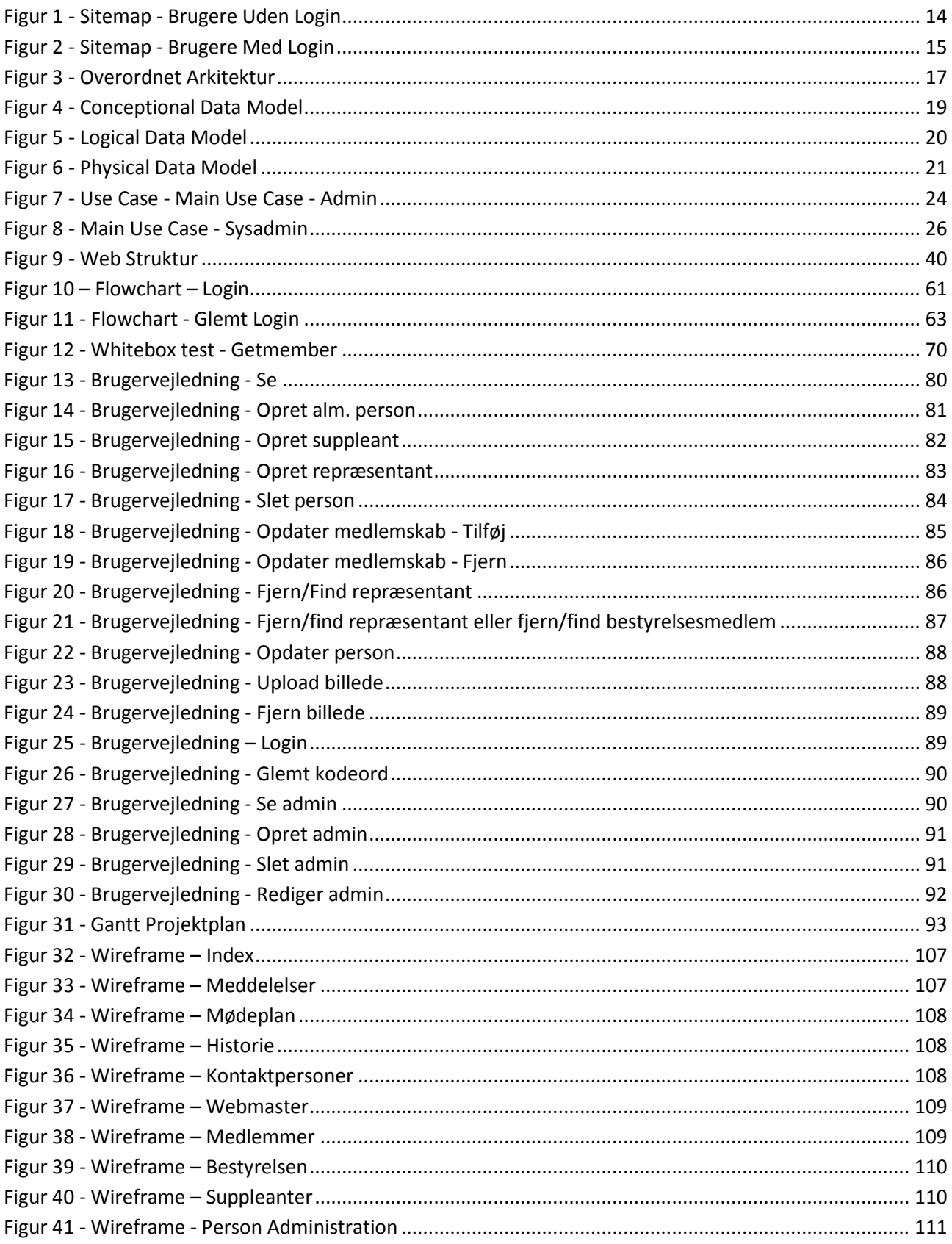

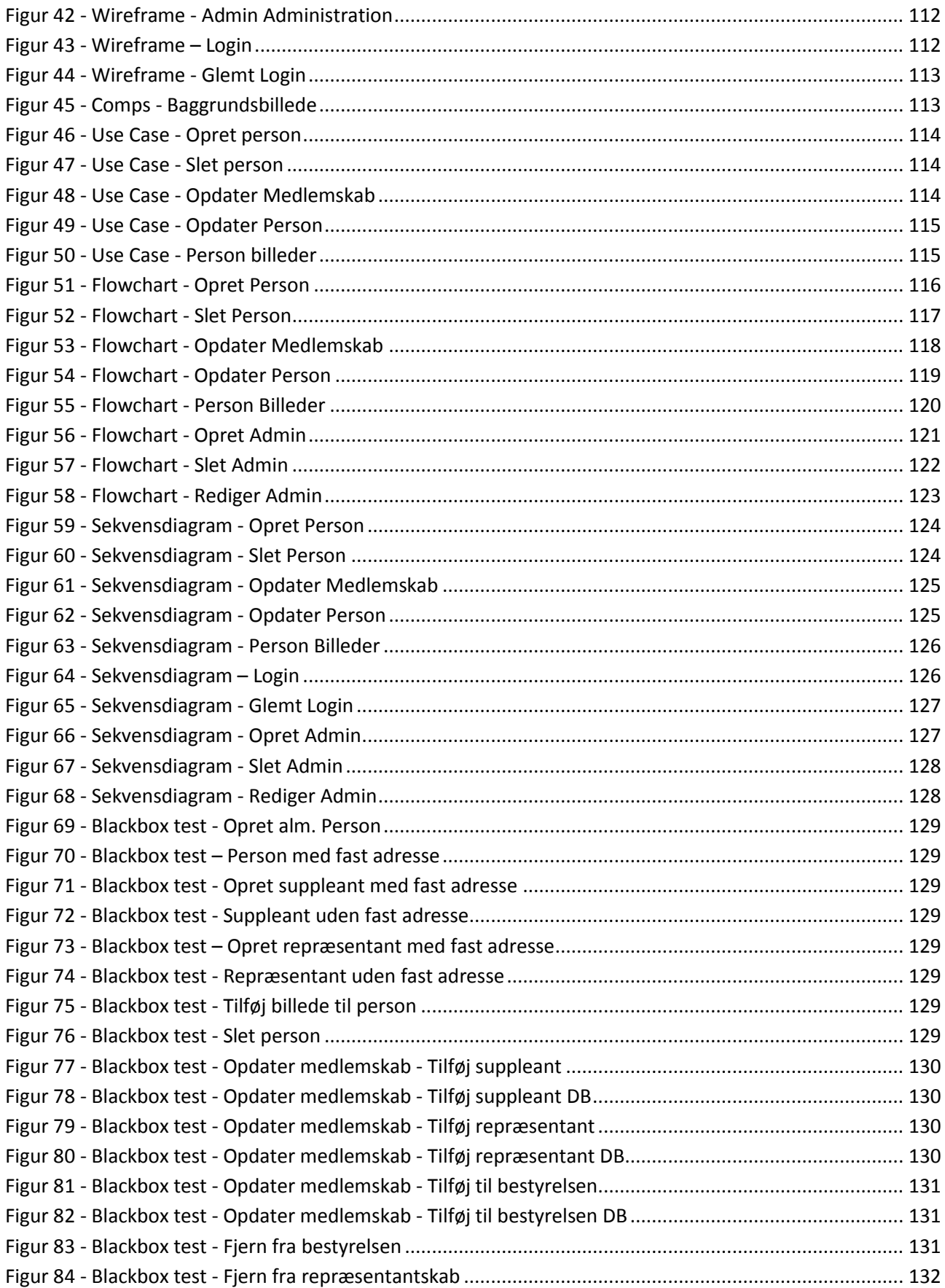

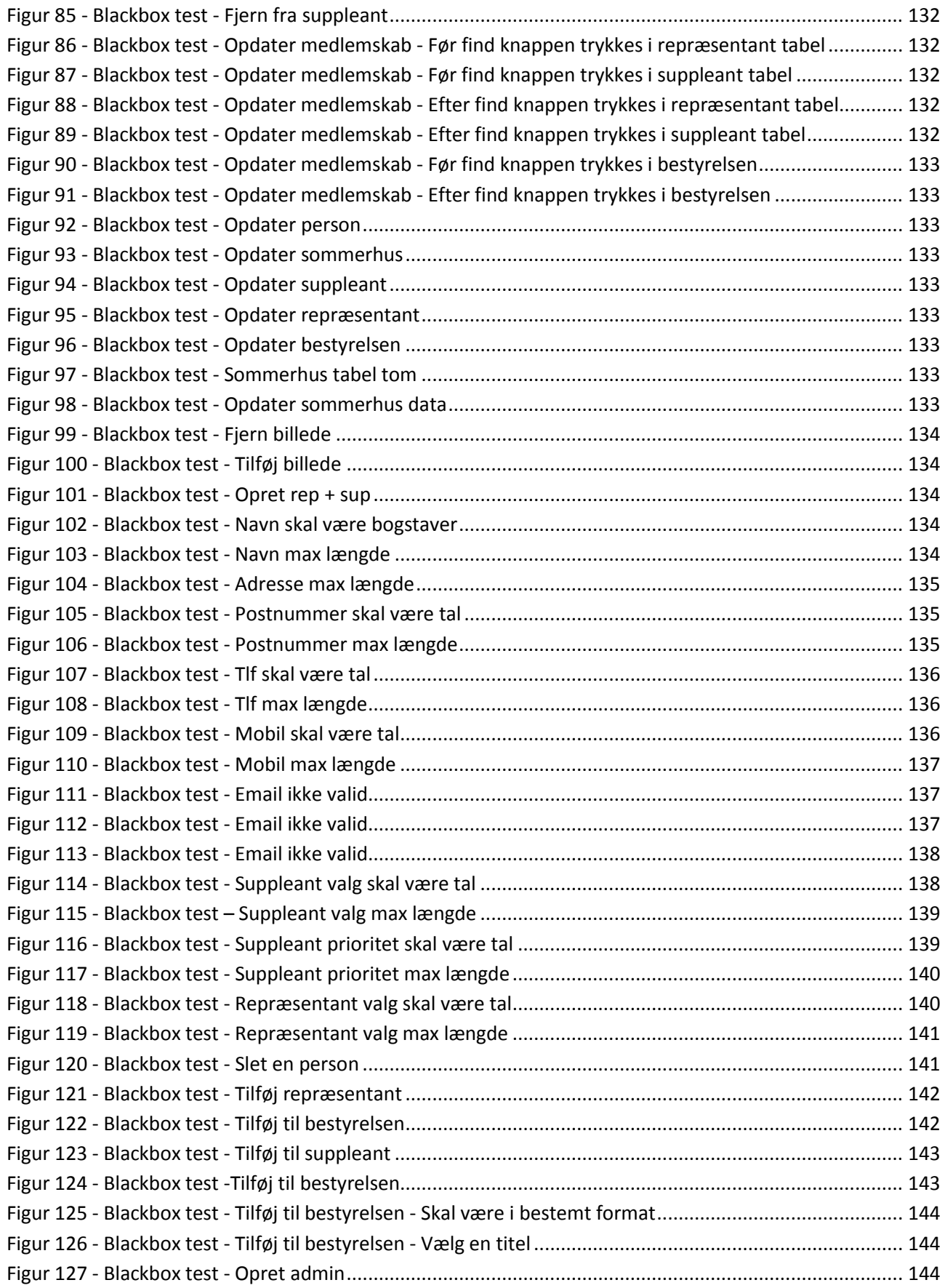

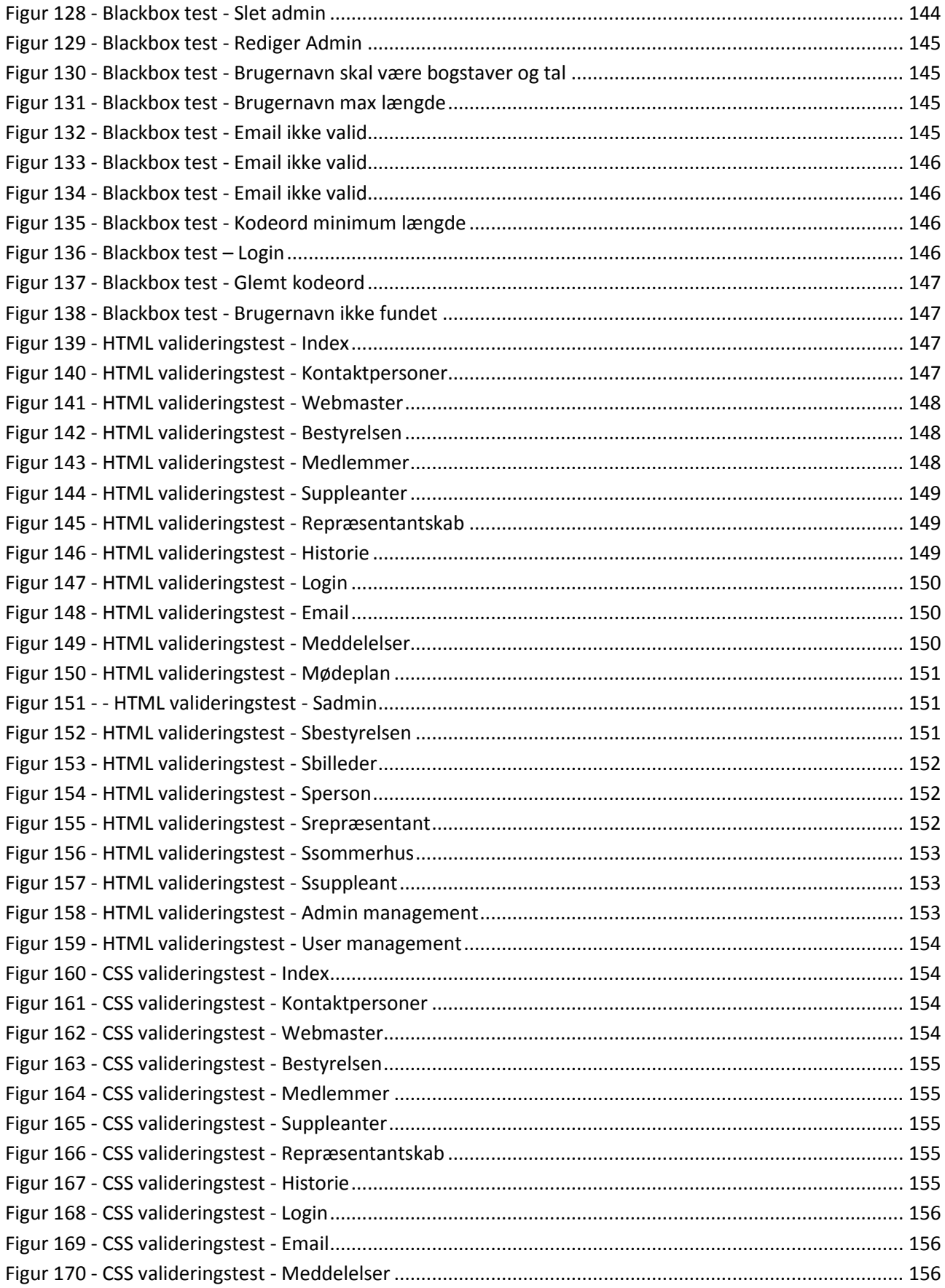

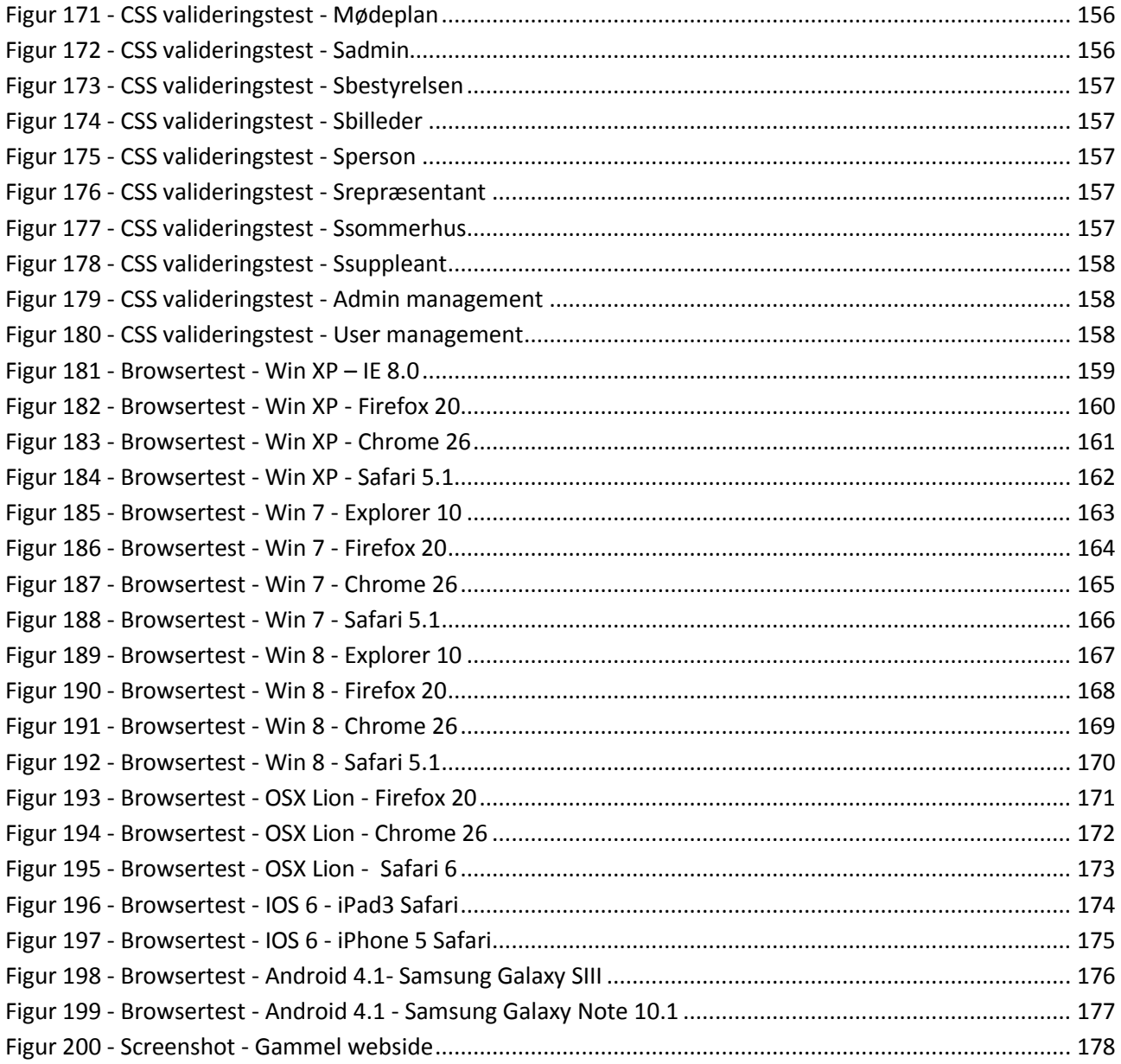

# 17. Tabelbetegnelse

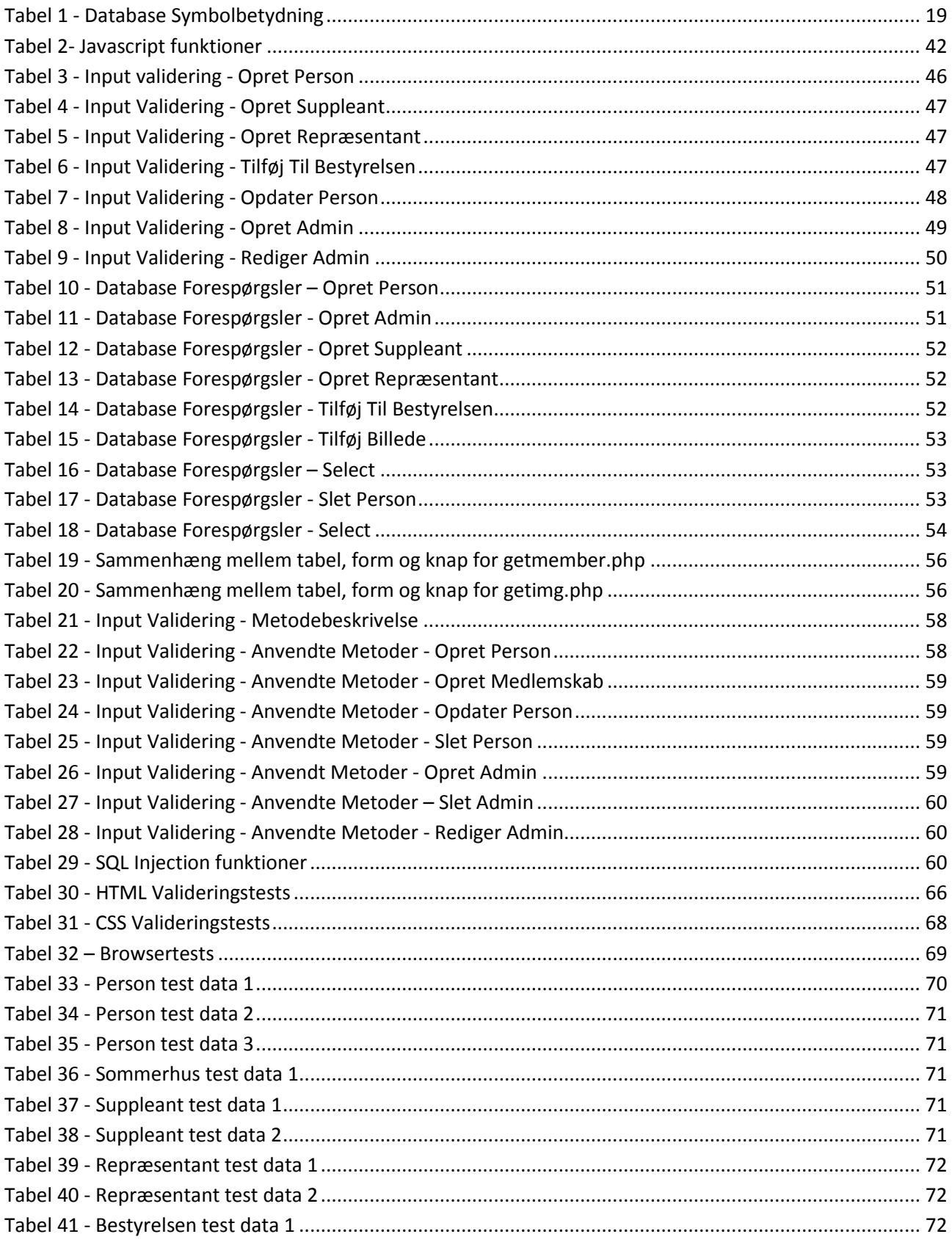

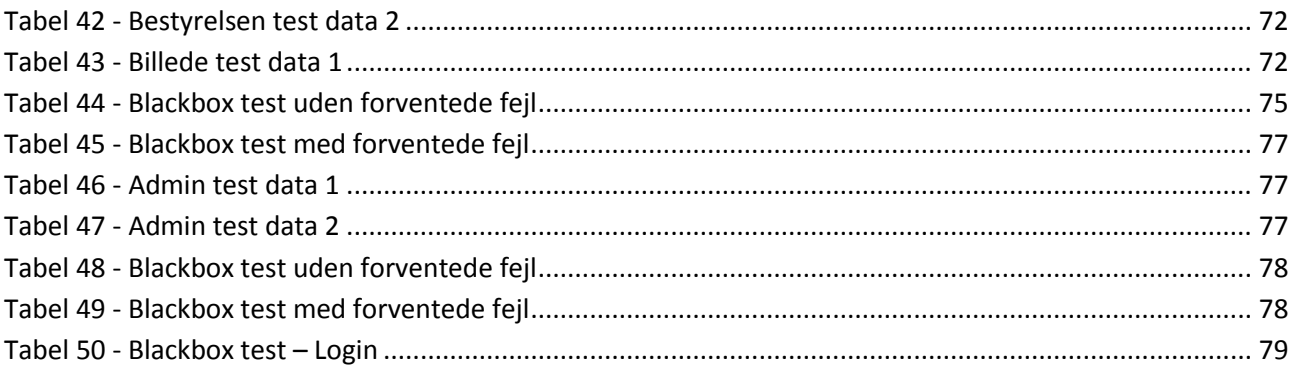

# **18. Litteraturliste**

## **18.1. Bøger**

### **Connolly, Thomas M. & Begg, Carolyn E. (2010)**

Database Systems, A practical approach to design, implementation, and management

5.udgave

Pearson Education Inc.

### **Bruegge, Bernd & Dutoit, Allen H. (2004)**

Object-Oriented Software Engineering, Using UMK, Patterns and Java

2.udgave

Pearson Education Inc.

### **Meloni, Julie C. (2005)**

PHP, MySQL and Apache

2.udgave

Sams publishing

### **Hayes, Deidre (2007)**

HTML

1.udgave, 1.oplag

Forlaget Libris

### **Nixon, Robin (2009)**

Learning PHP, MySQL, and Javascript

1.udgave

O'reilly media

# **18.2. Internet** [http://www.w3schools.com](http://www.w3schools.com/)

[http://www.php.net](http://www.php.net/)

http://en.wikipedia.org

# **19. Bilag**

## **19.1. Wireframes**

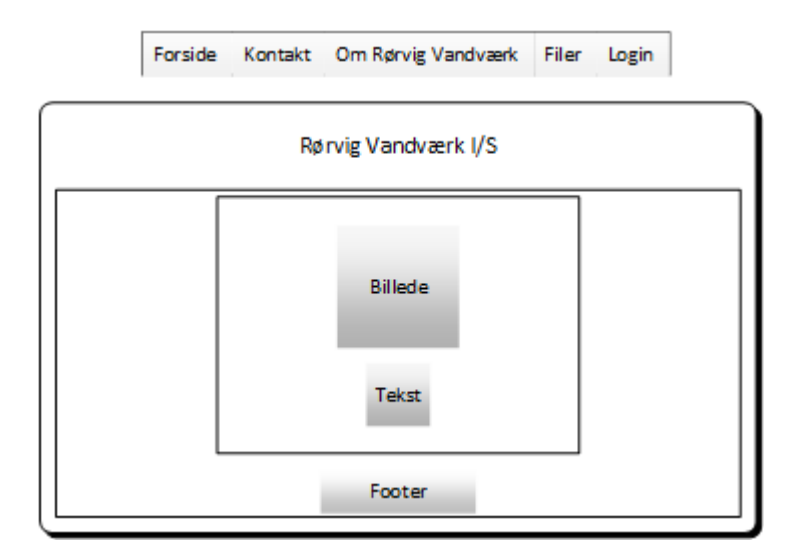

#### <span id="page-106-0"></span>**Figur 32 - Wireframe – Index**

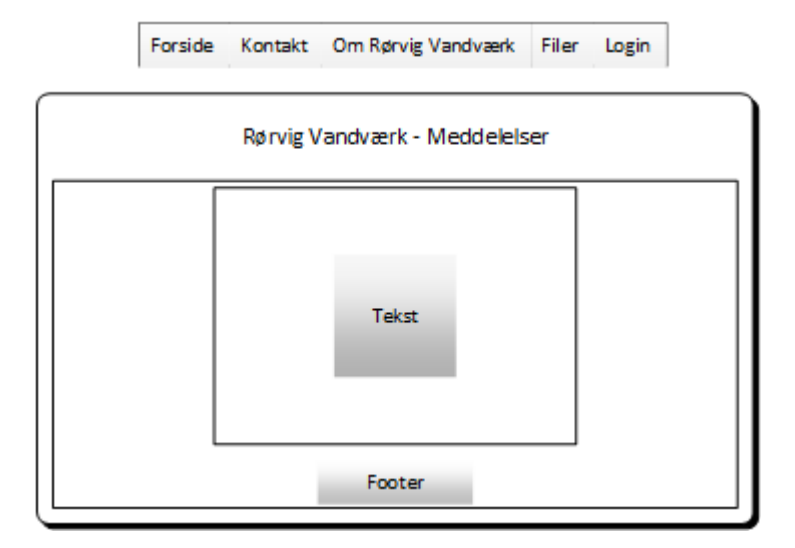

<span id="page-106-1"></span>**Figur 33 - Wireframe – Meddelelser**

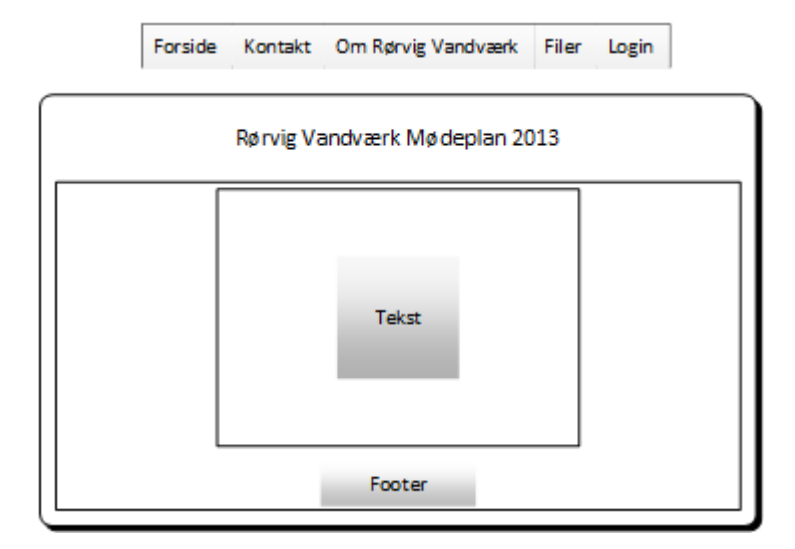

#### <span id="page-107-0"></span>**Figur 34 - Wireframe – Mødeplan**

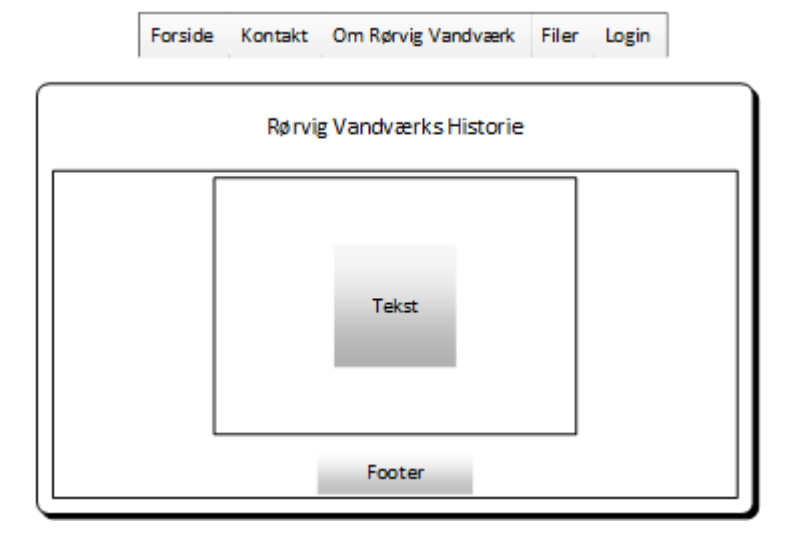

<span id="page-107-1"></span>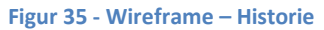

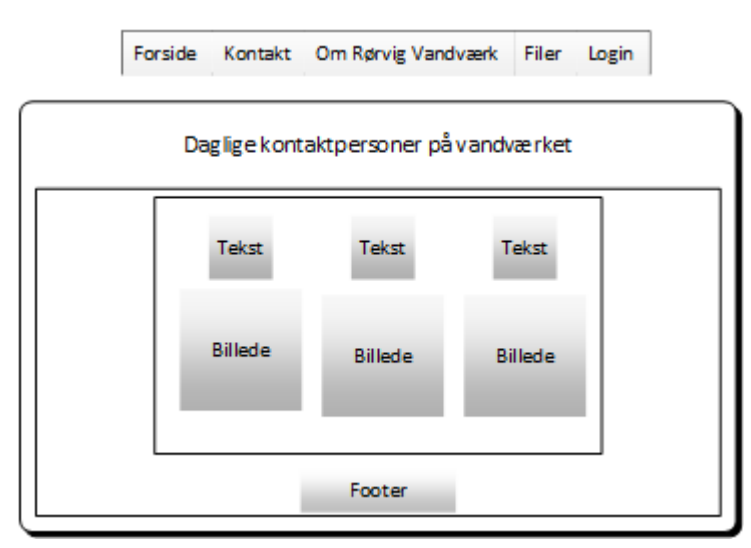

<span id="page-107-2"></span>**Figur 36 - Wireframe – Kontaktpersoner**
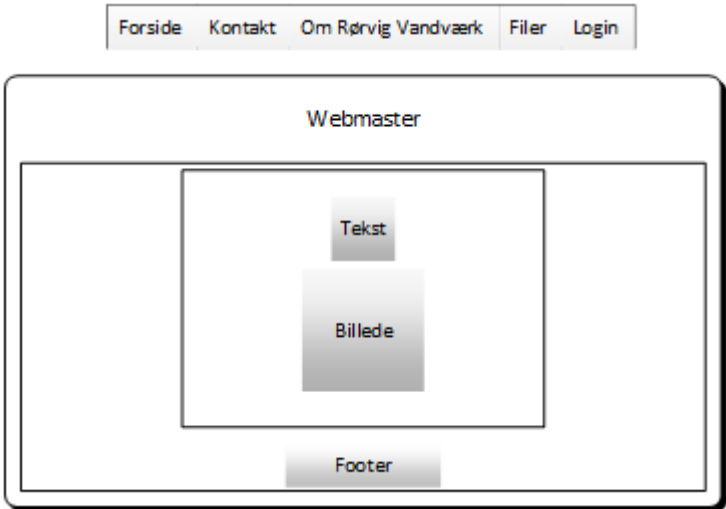

**Figur 37 - Wireframe – Webmaster**

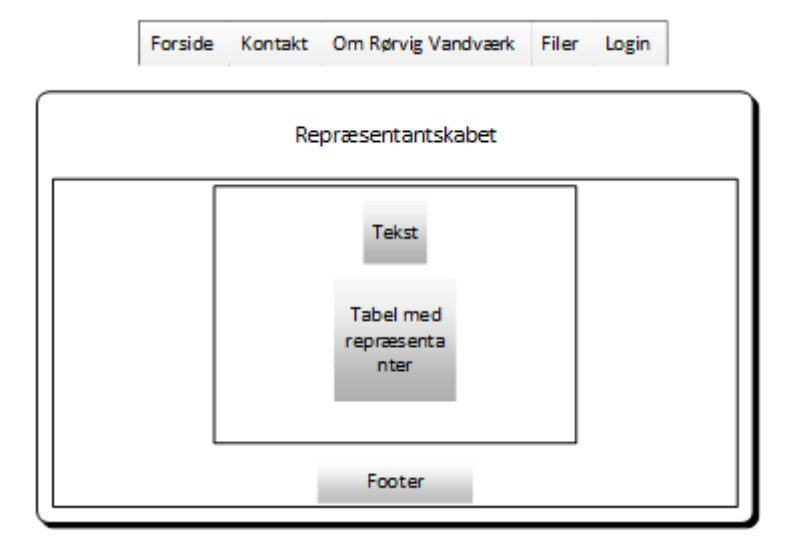

**Figur 38 - Wireframe – Medlemmer**

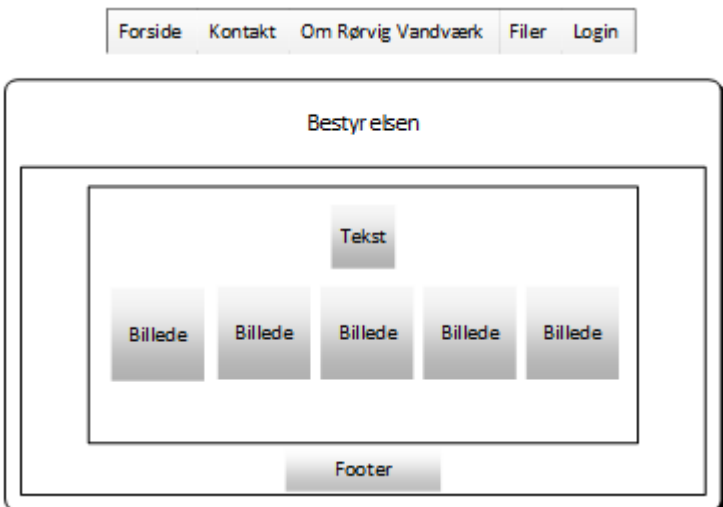

#### **Figur 39 - Wireframe – Bestyrelsen**

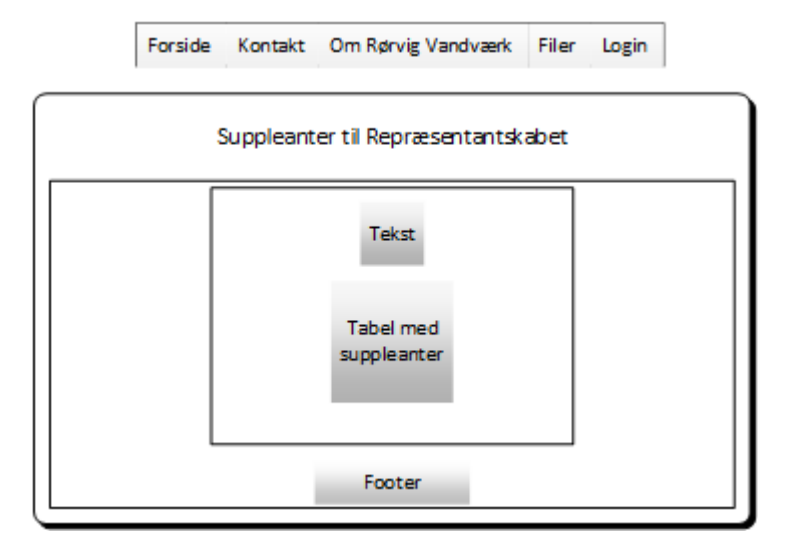

**Figur 40 - Wireframe – Suppleanter**

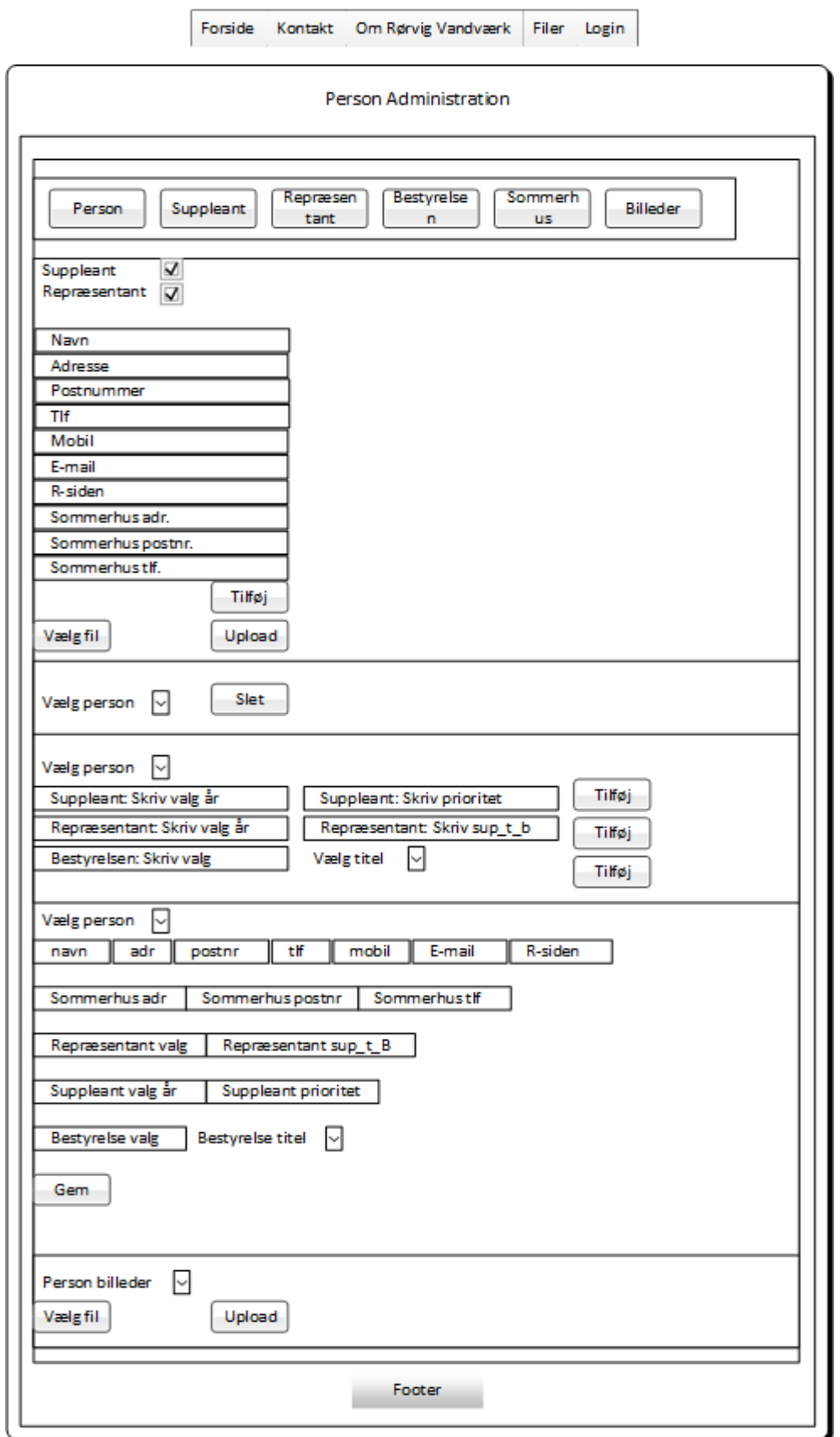

**Figur 41 - Wireframe - Person Administration**

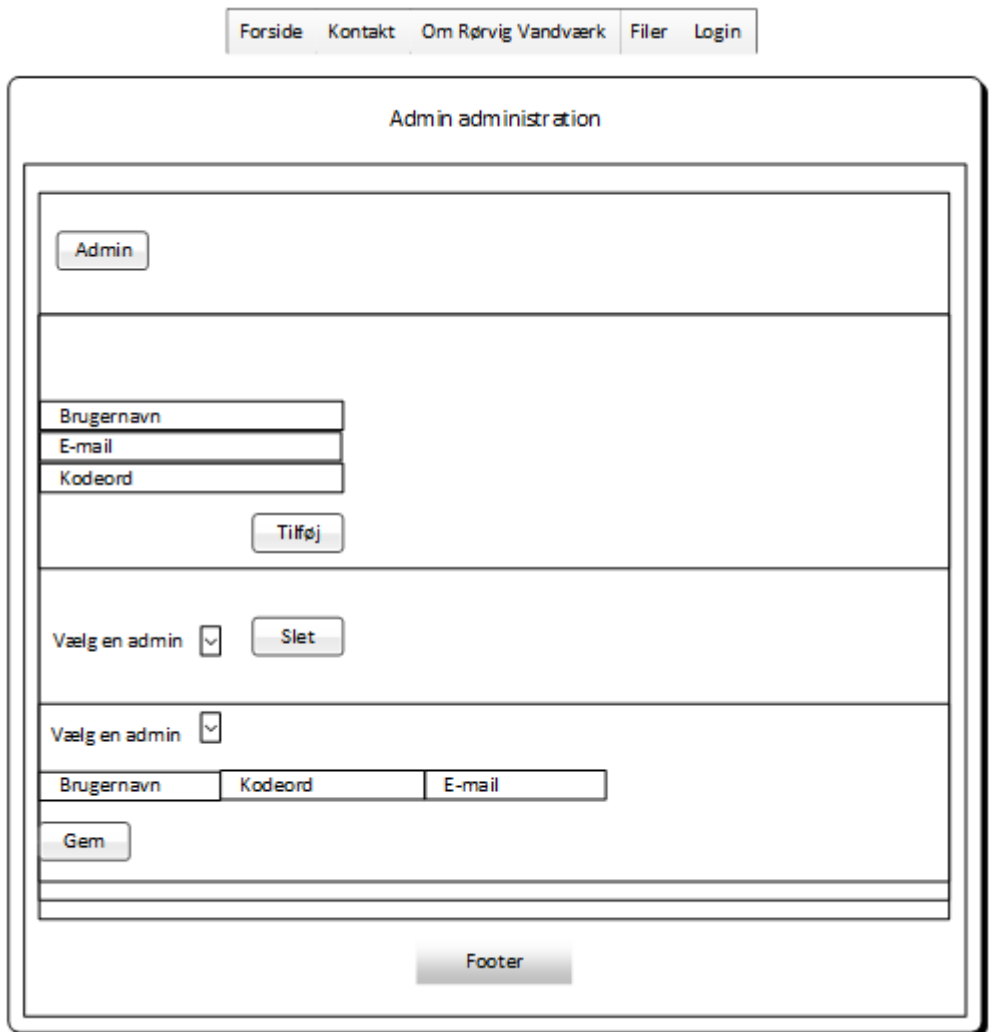

**Figur 42 - Wireframe - Admin Administration**

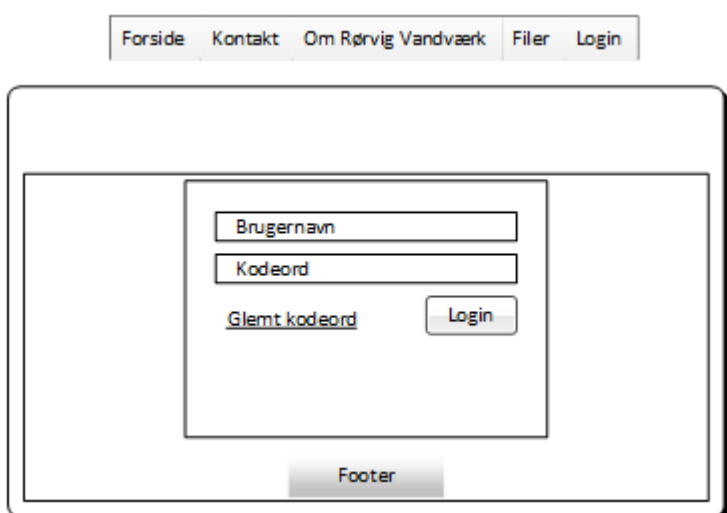

**Figur 43 - Wireframe – Login**

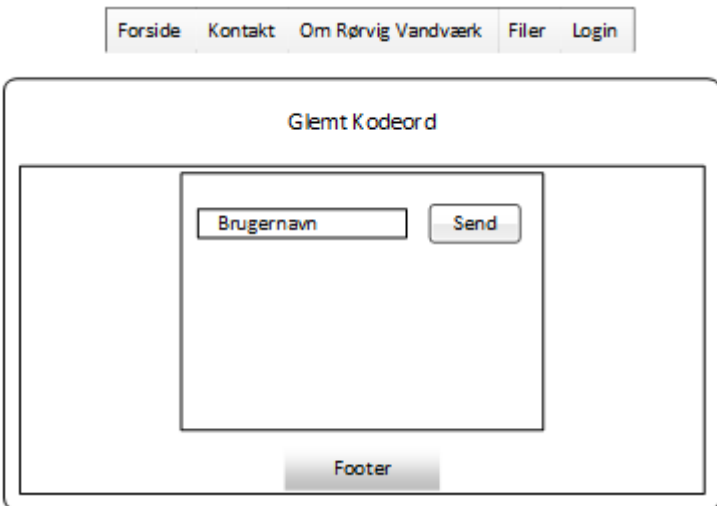

**Figur 44 - Wireframe - Glemt Login**

# **19.2. Comps**

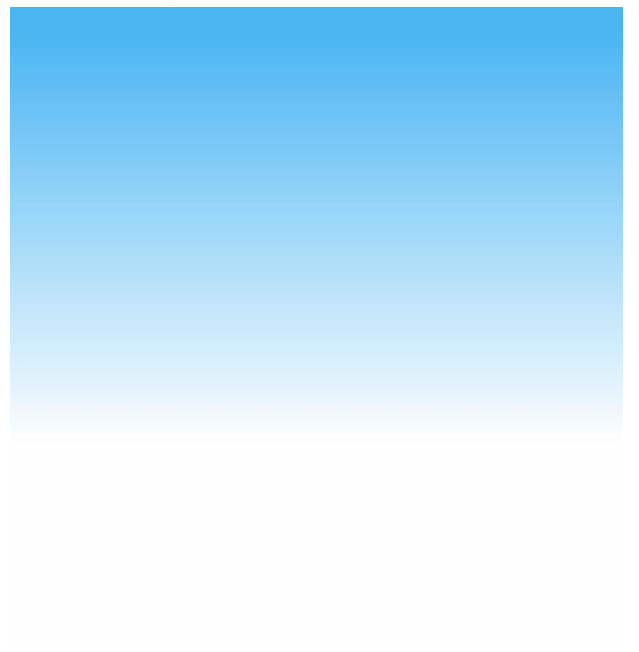

**Figur 45 - Comps - Baggrundsbillede**

# **19.3. Use case diagrammer**

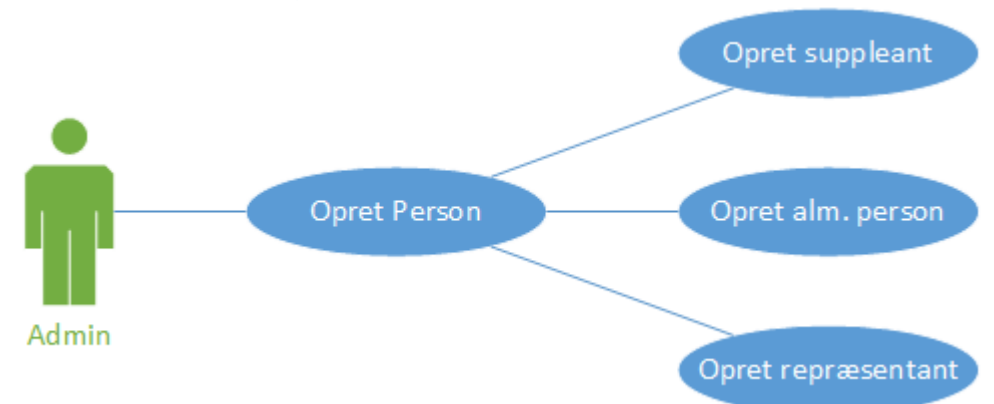

**Figur 46 - Use Case - Opret person**

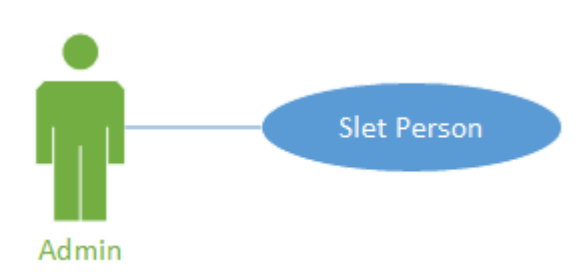

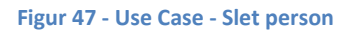

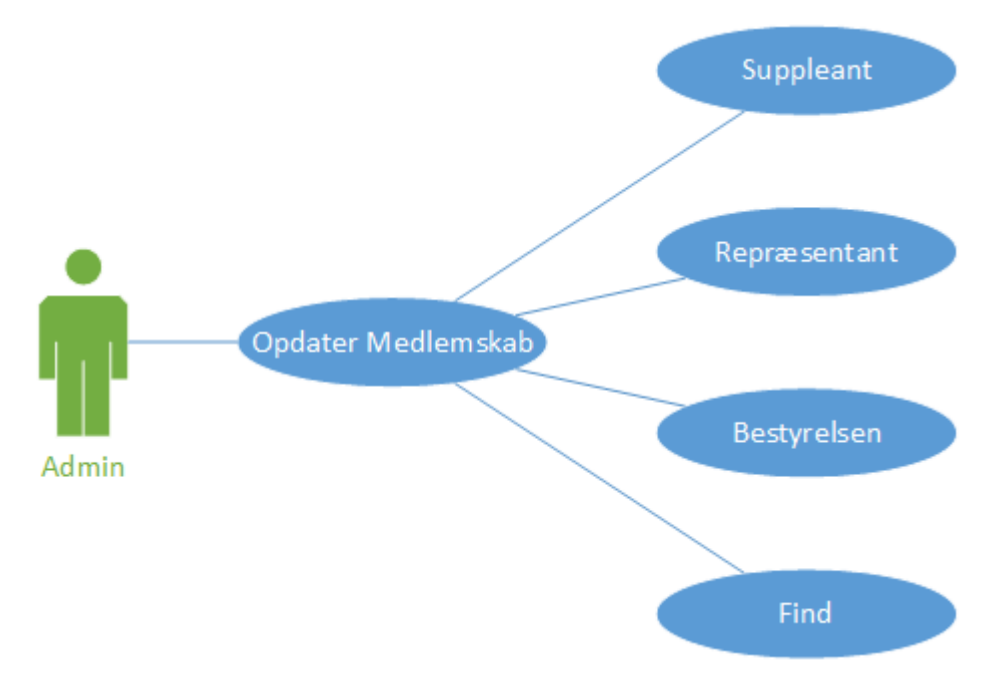

**Figur 48 - Use Case - Opdater Medlemskab**

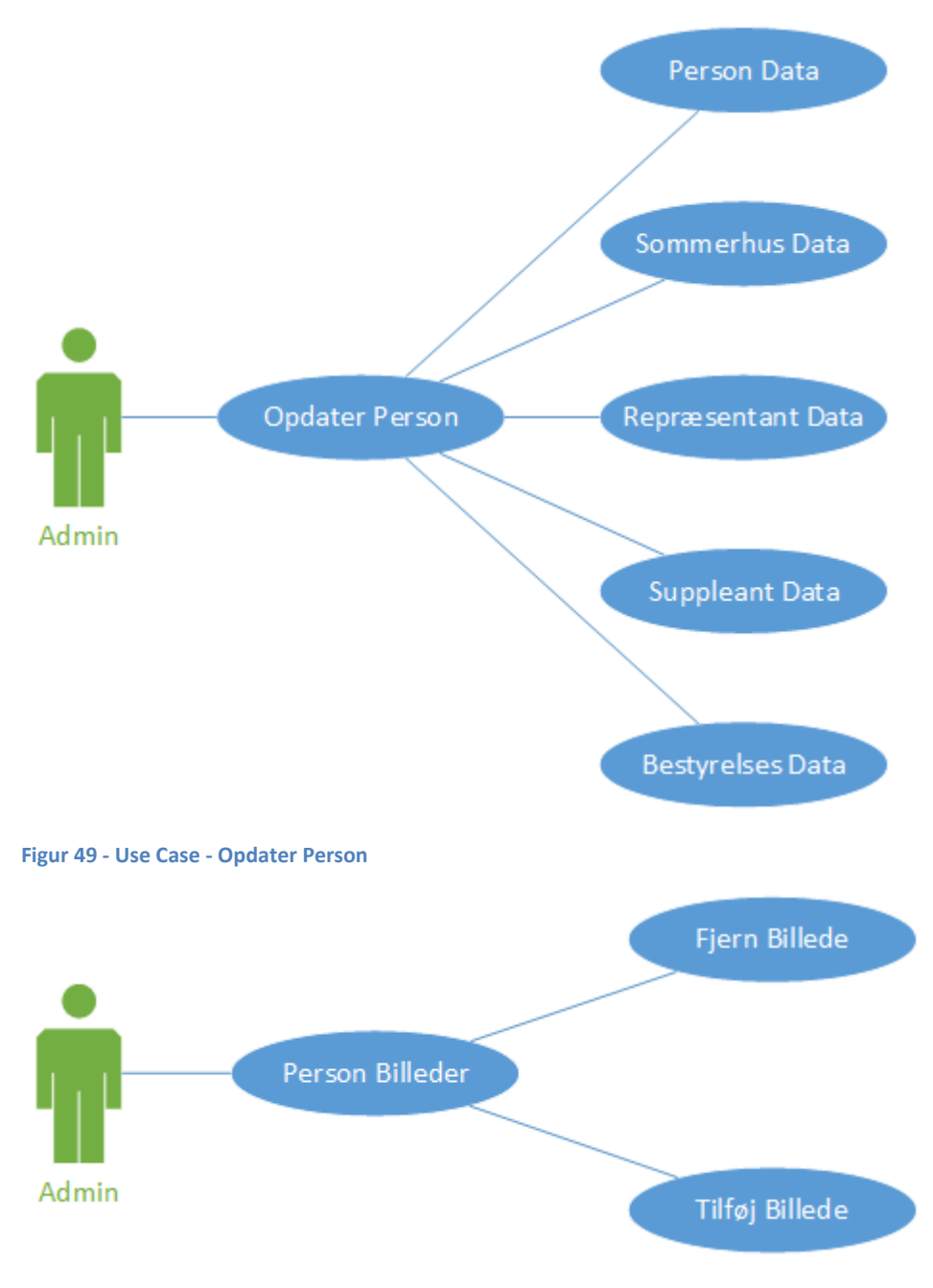

**Figur 50 - Use Case - Person billeder**

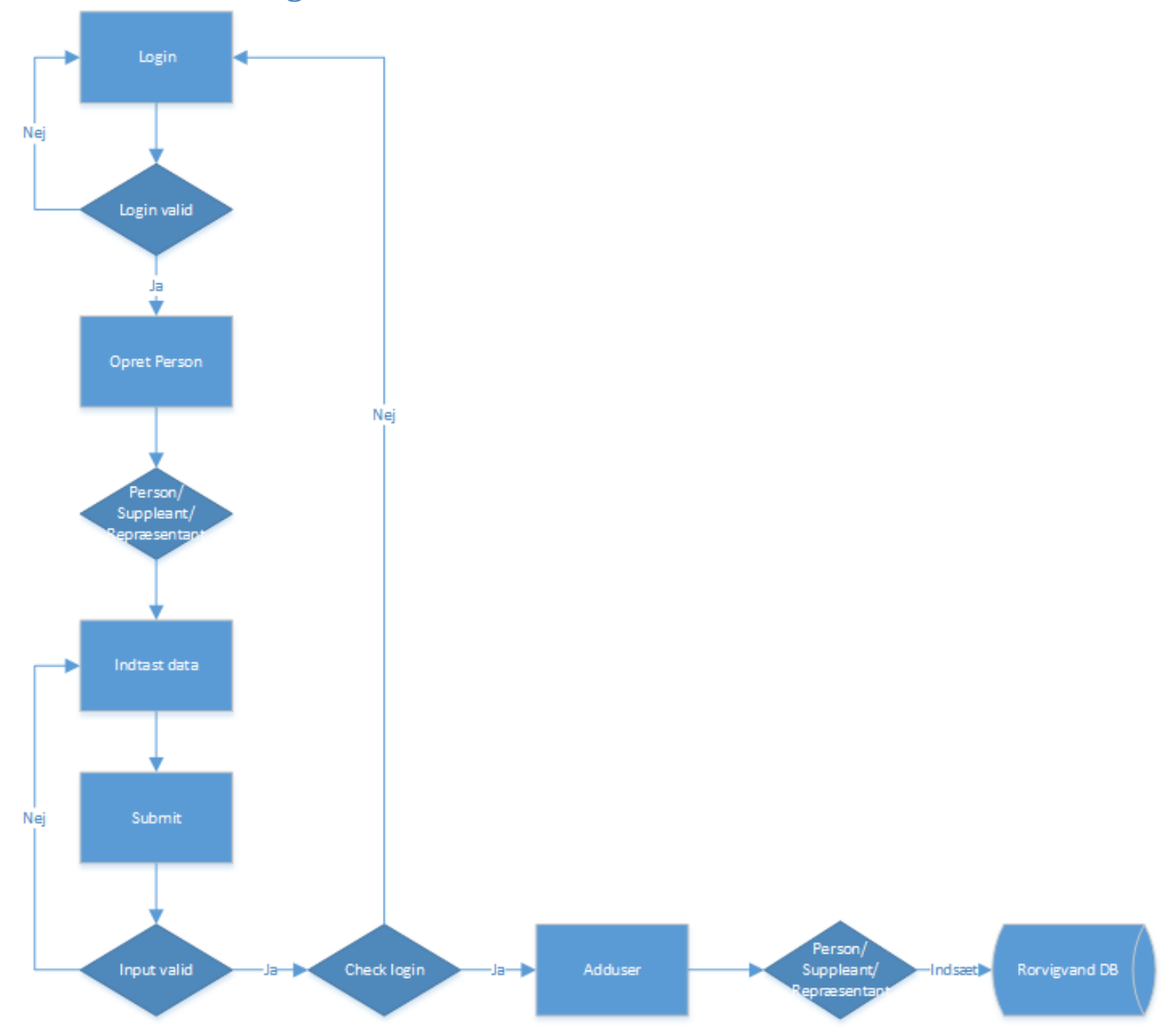

# **19.4. Flowchart diagrammer**

**Figur 51 - Flowchart - Opret Person**

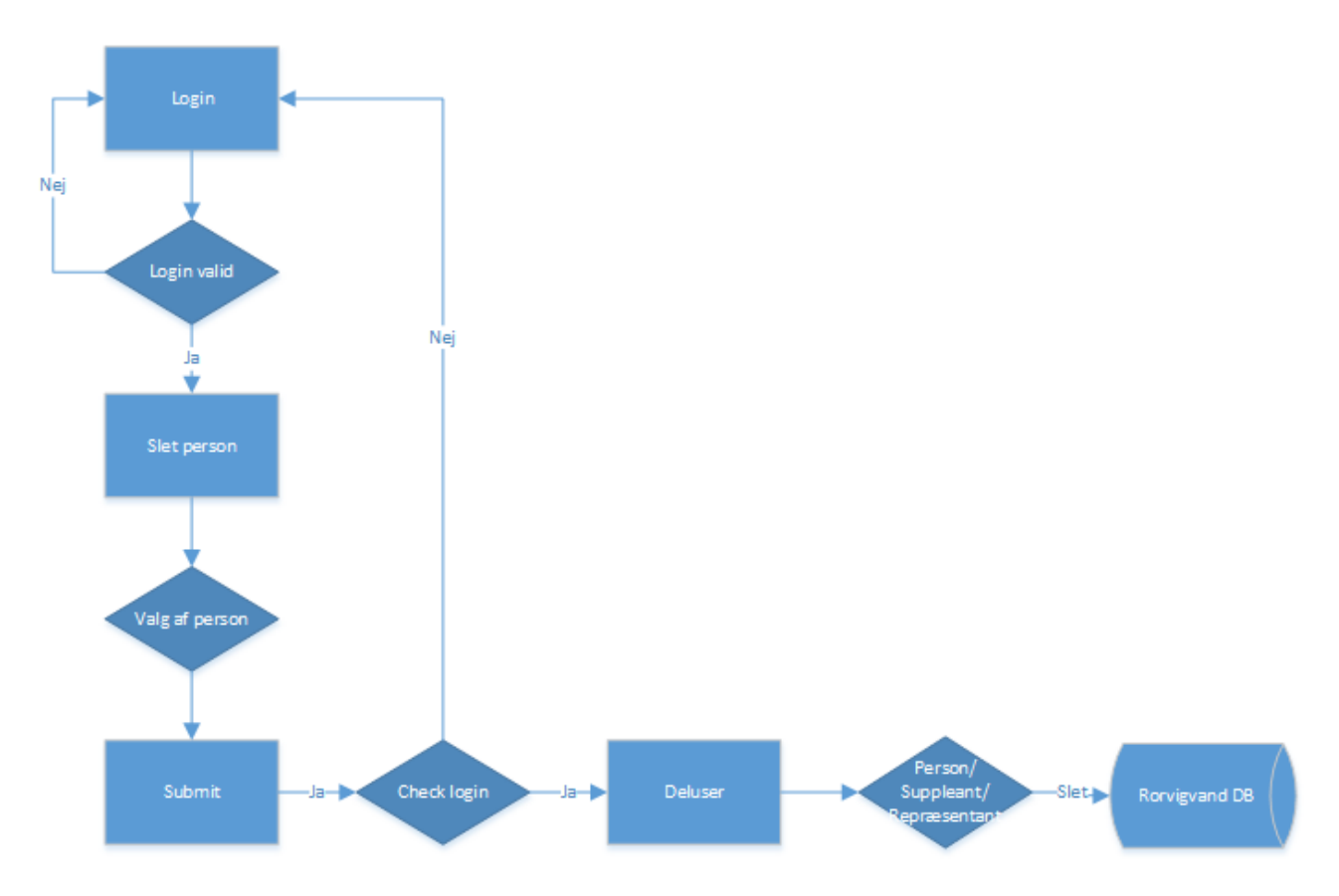

**Figur 52 - Flowchart - Slet Person**

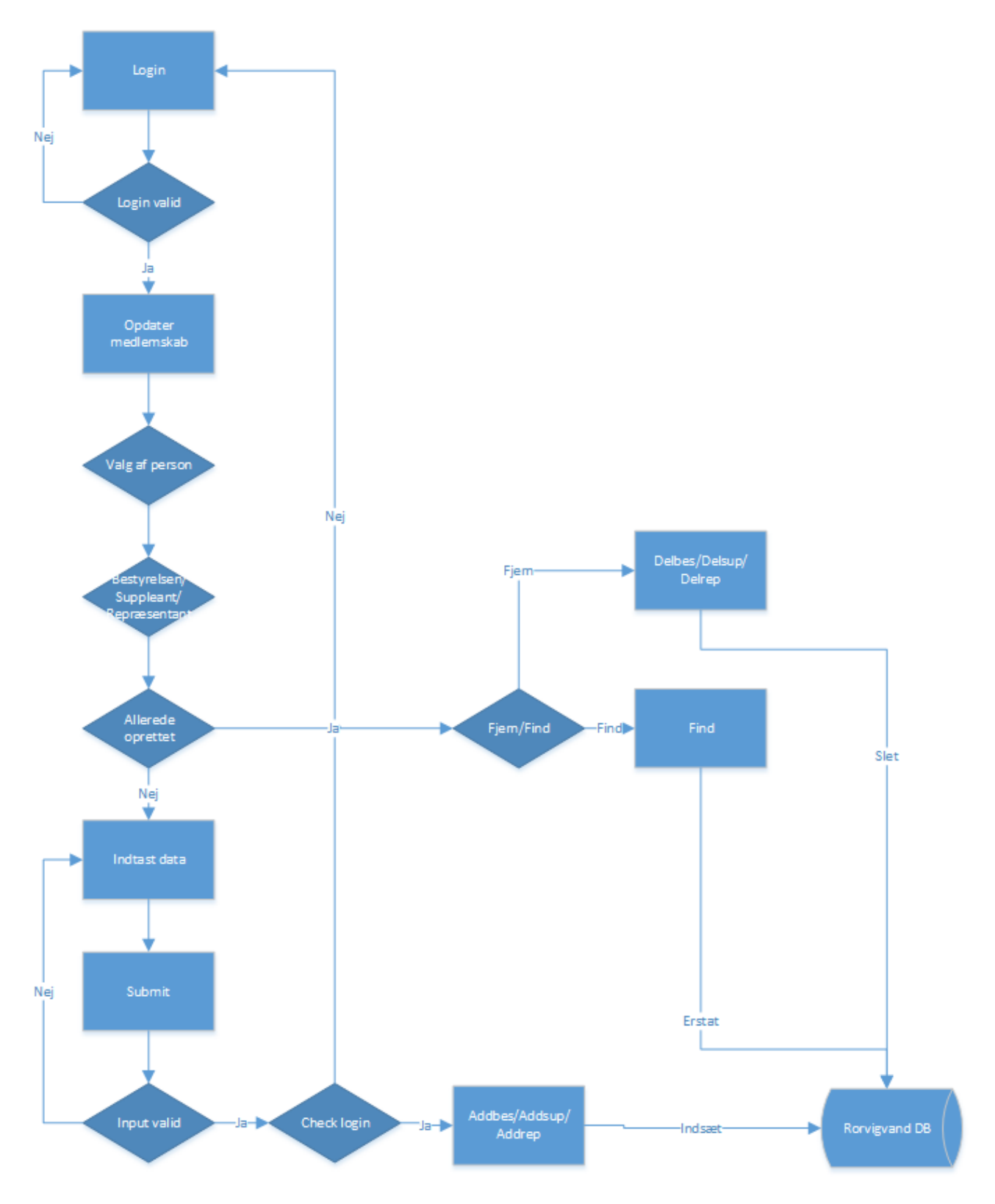

**Figur 53 - Flowchart - Opdater Medlemskab**

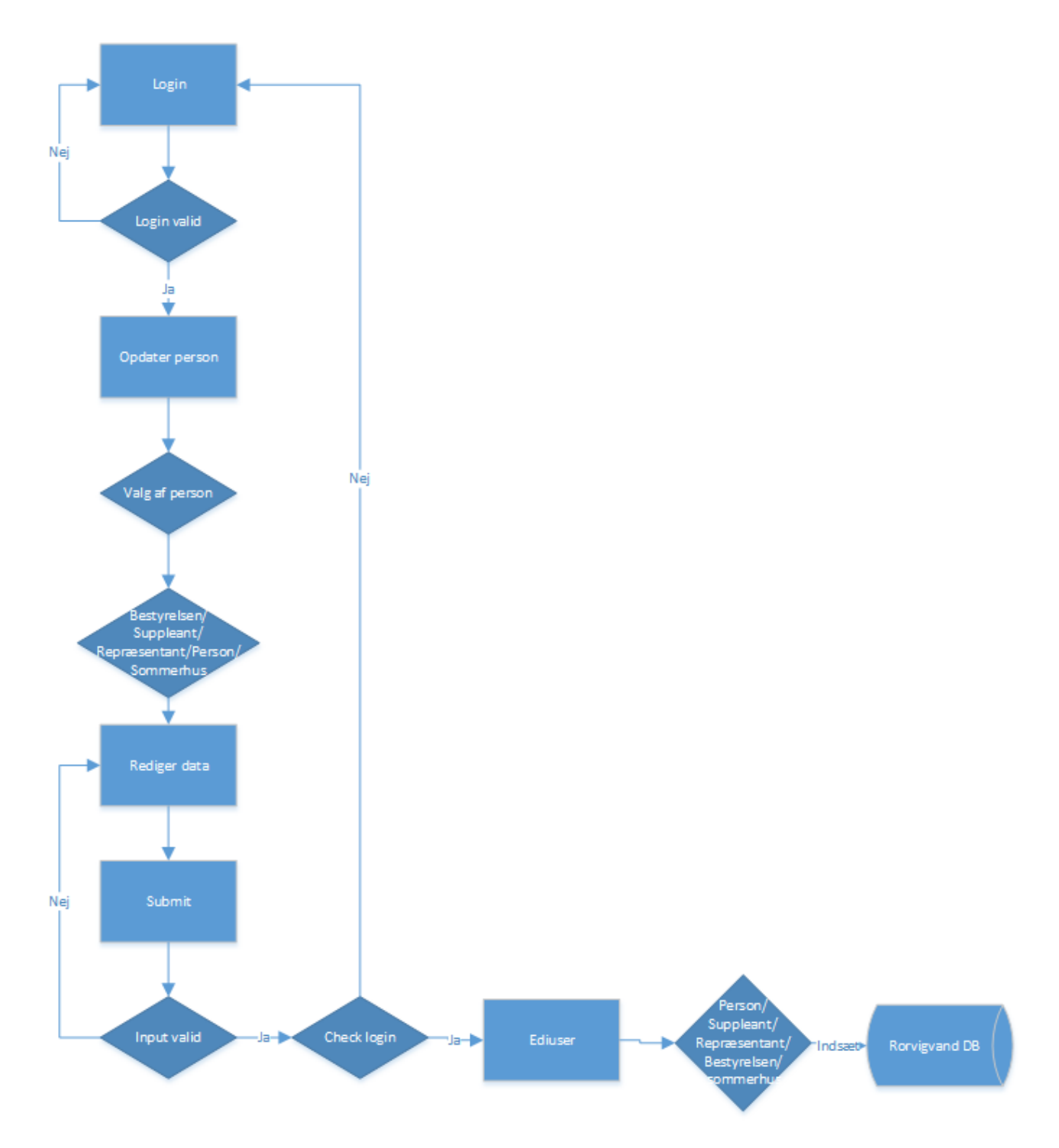

**Figur 54 - Flowchart - Opdater Person**

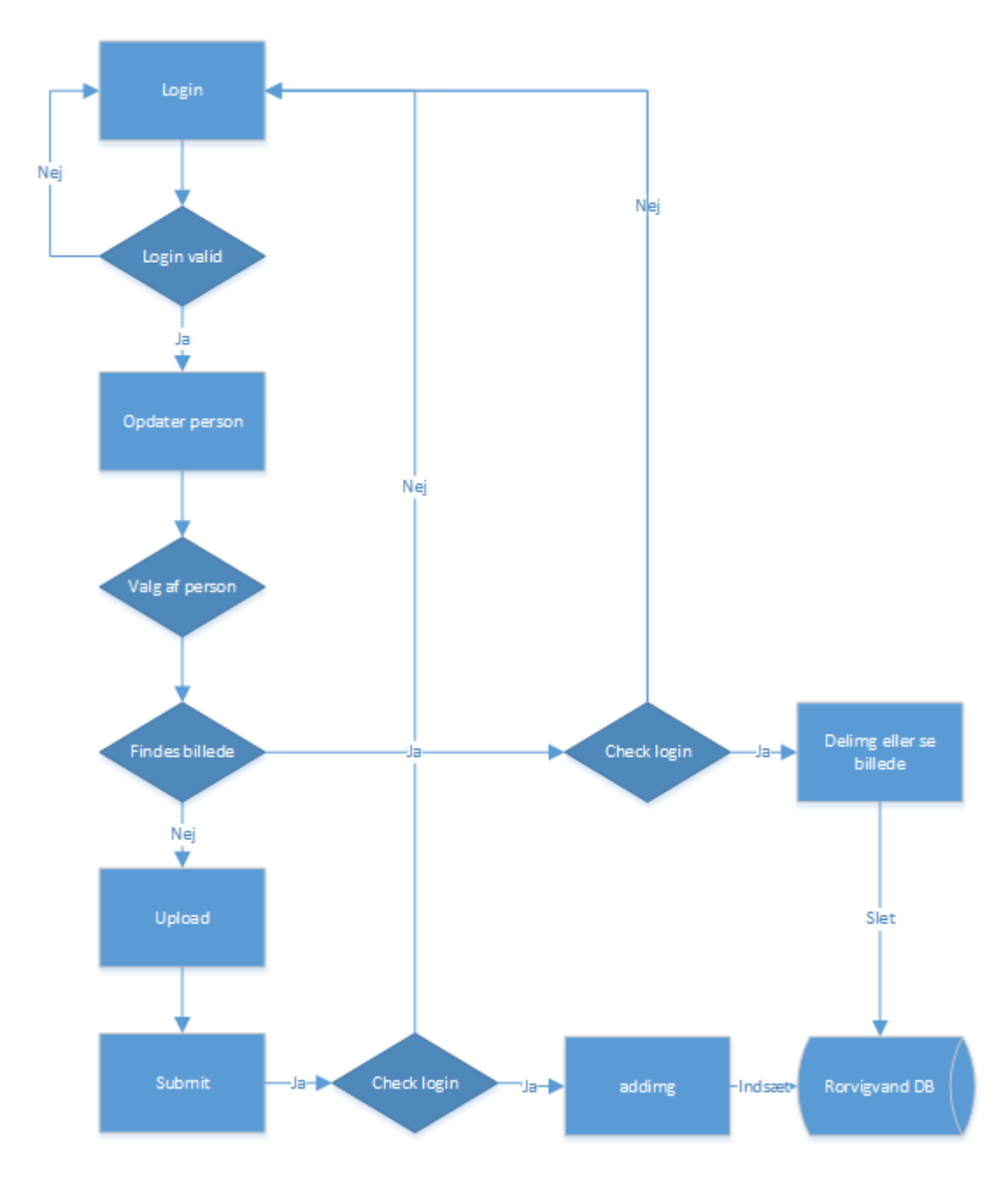

**Figur 55 - Flowchart - Person Billeder**

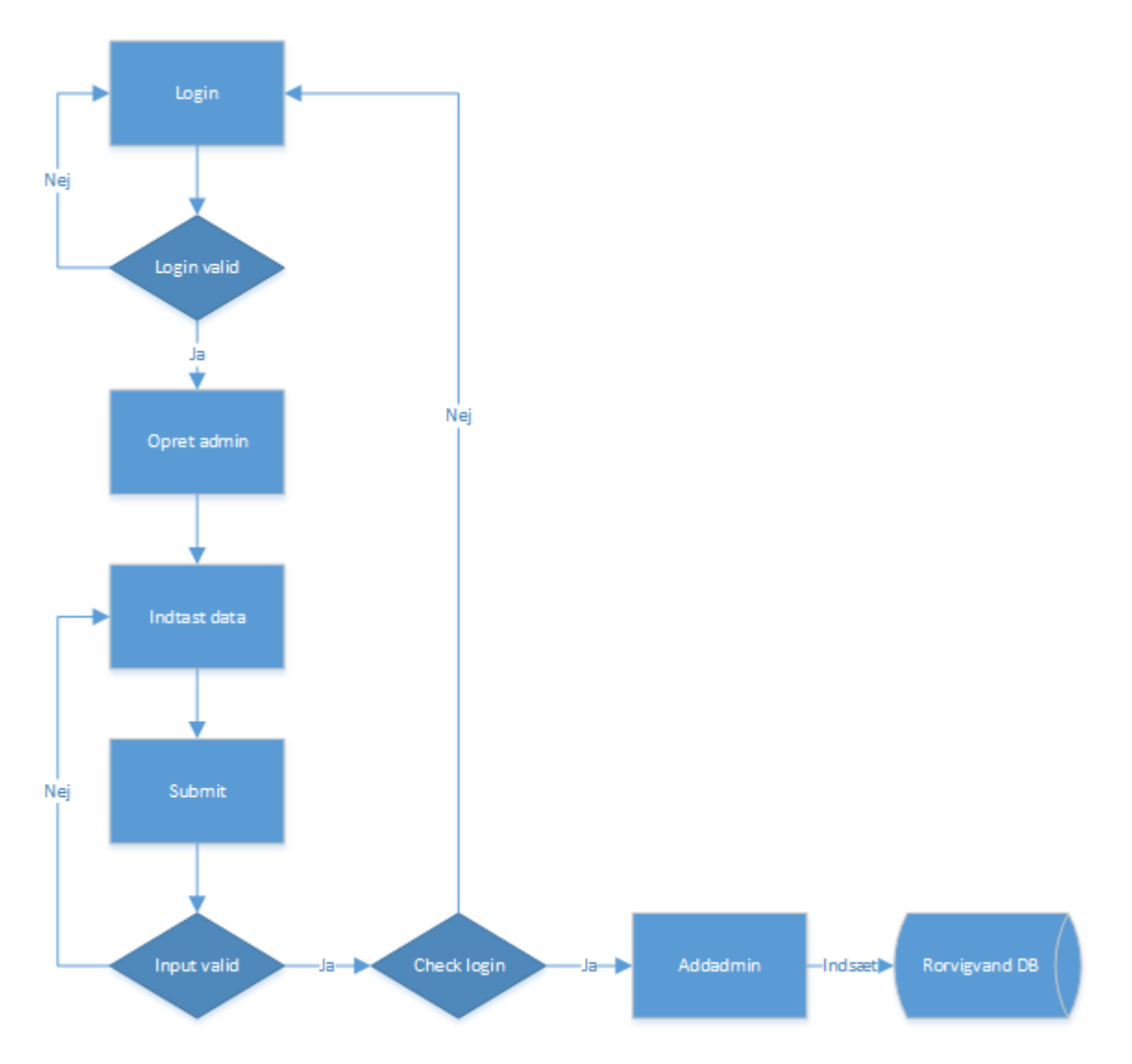

**Figur 56 - Flowchart - Opret Admin**

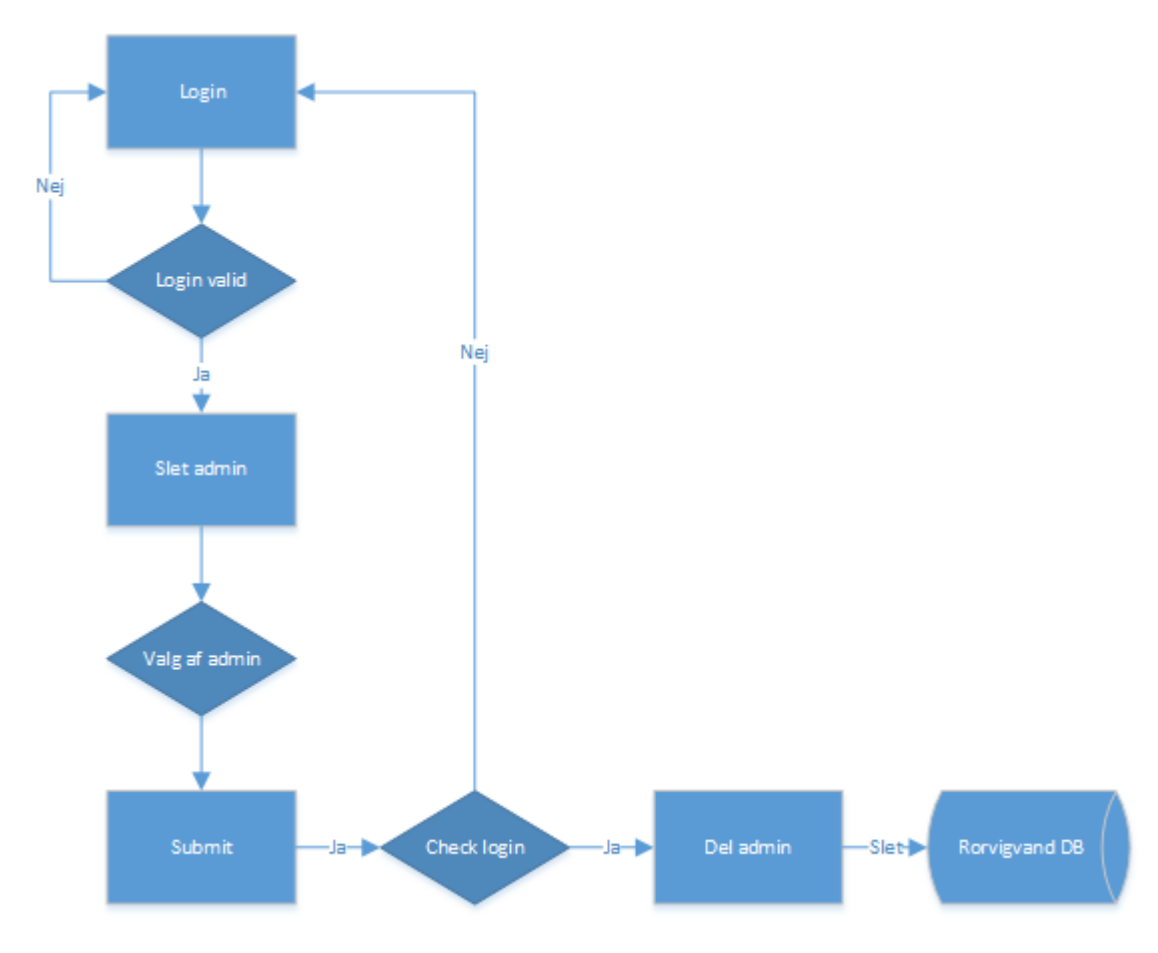

**Figur 57 - Flowchart - Slet Admin**

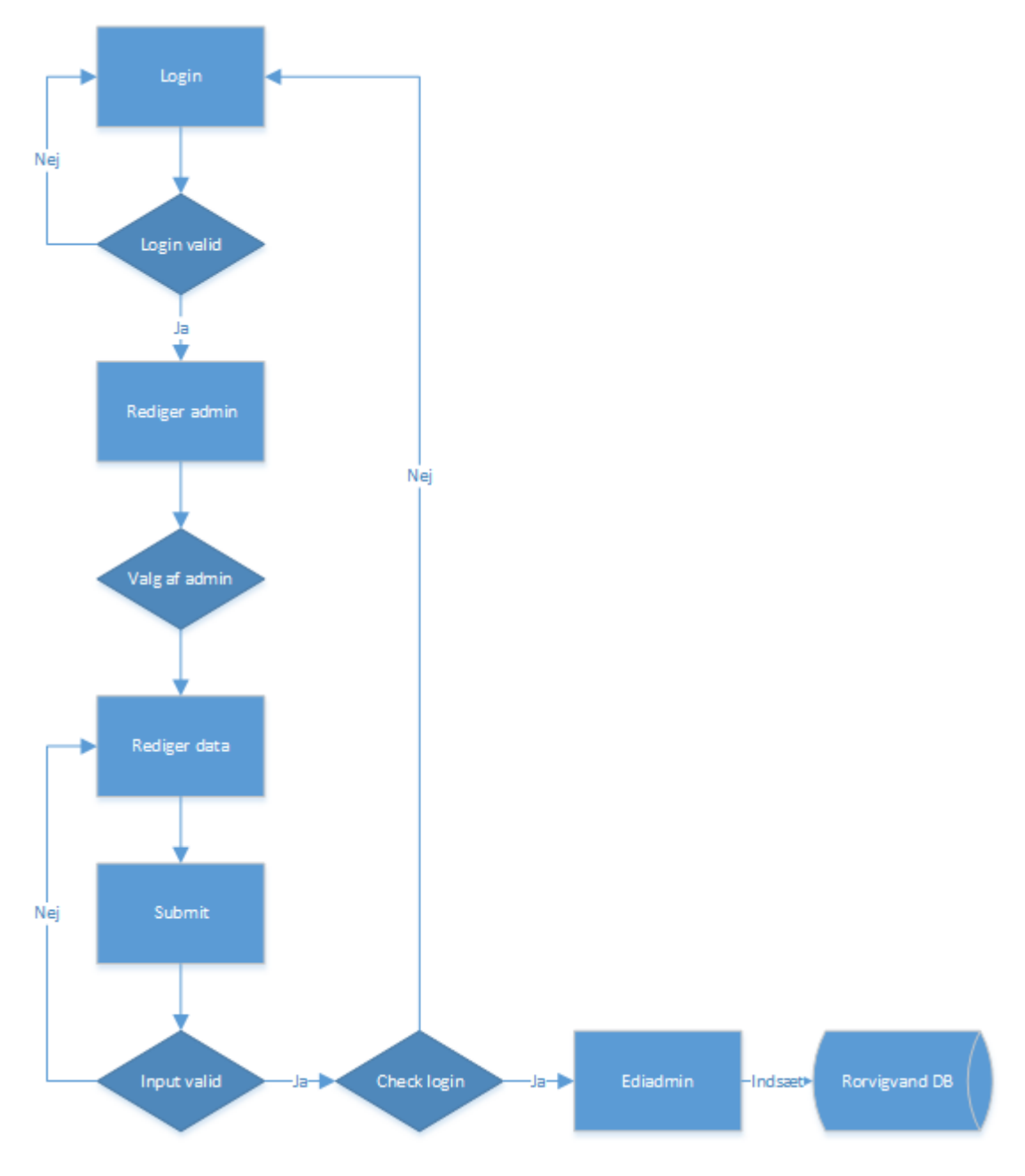

**Figur 58 - Flowchart - Rediger Admin**

# **19.5. Sekvensdiagrammer**

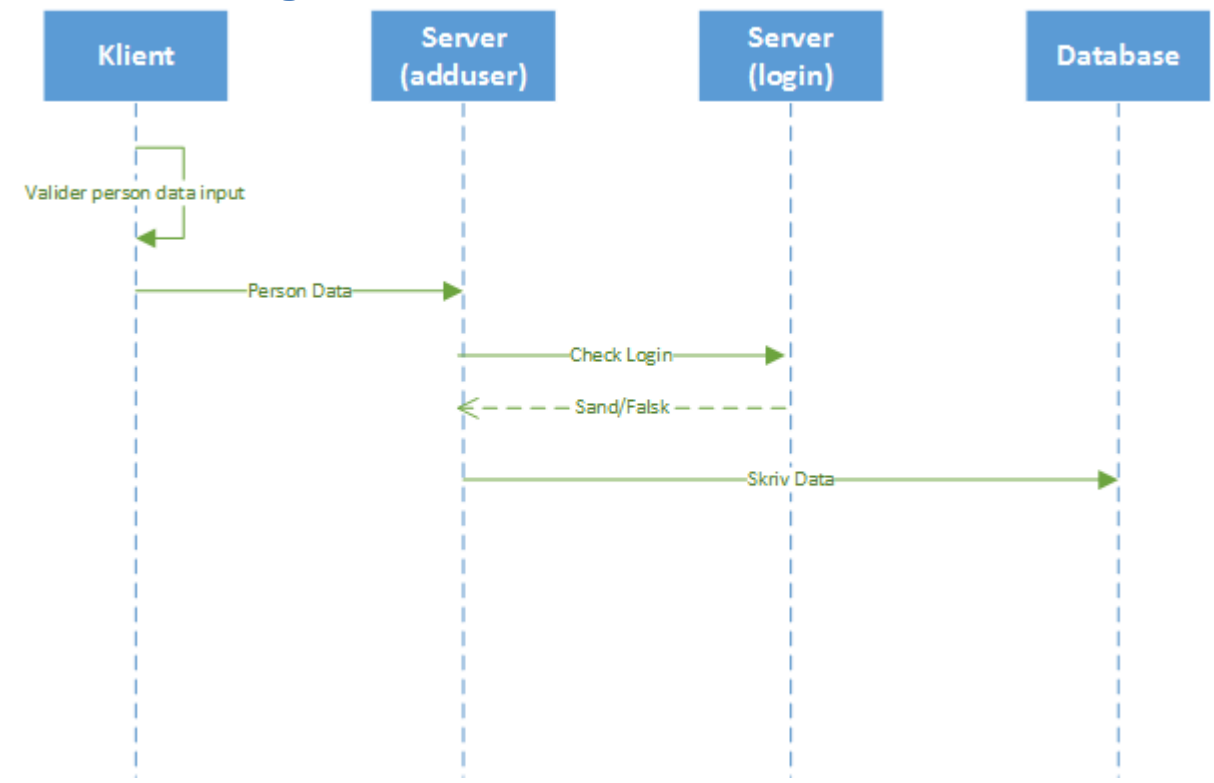

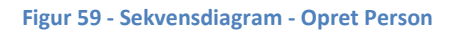

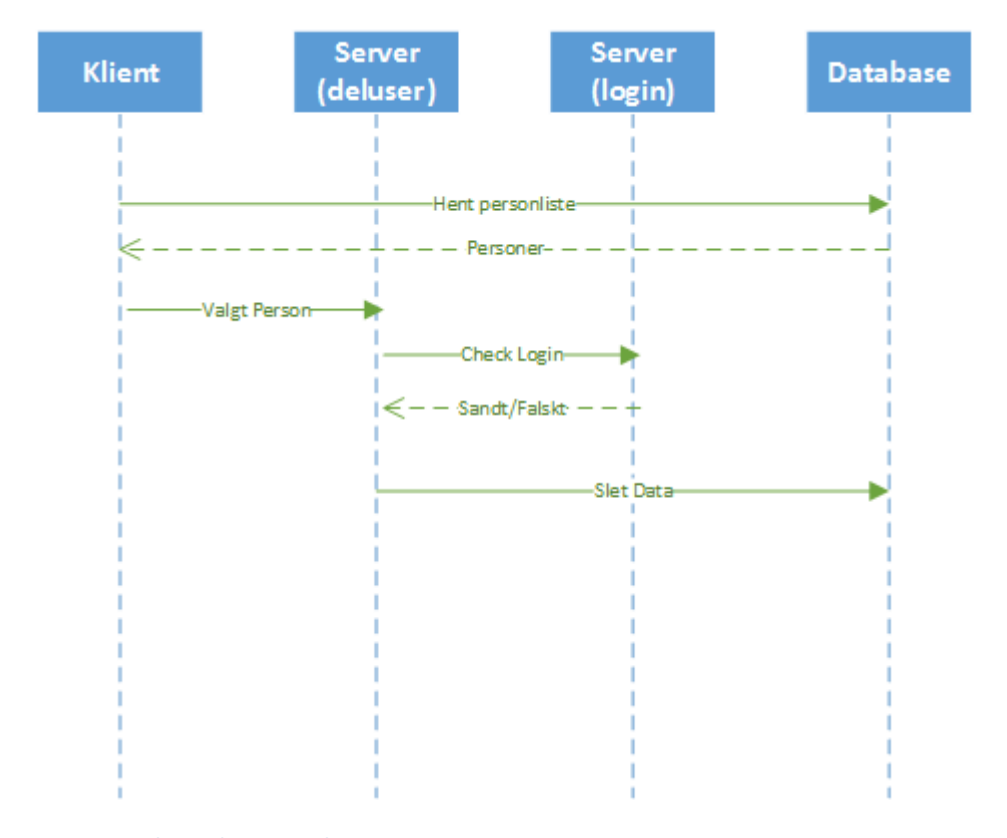

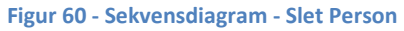

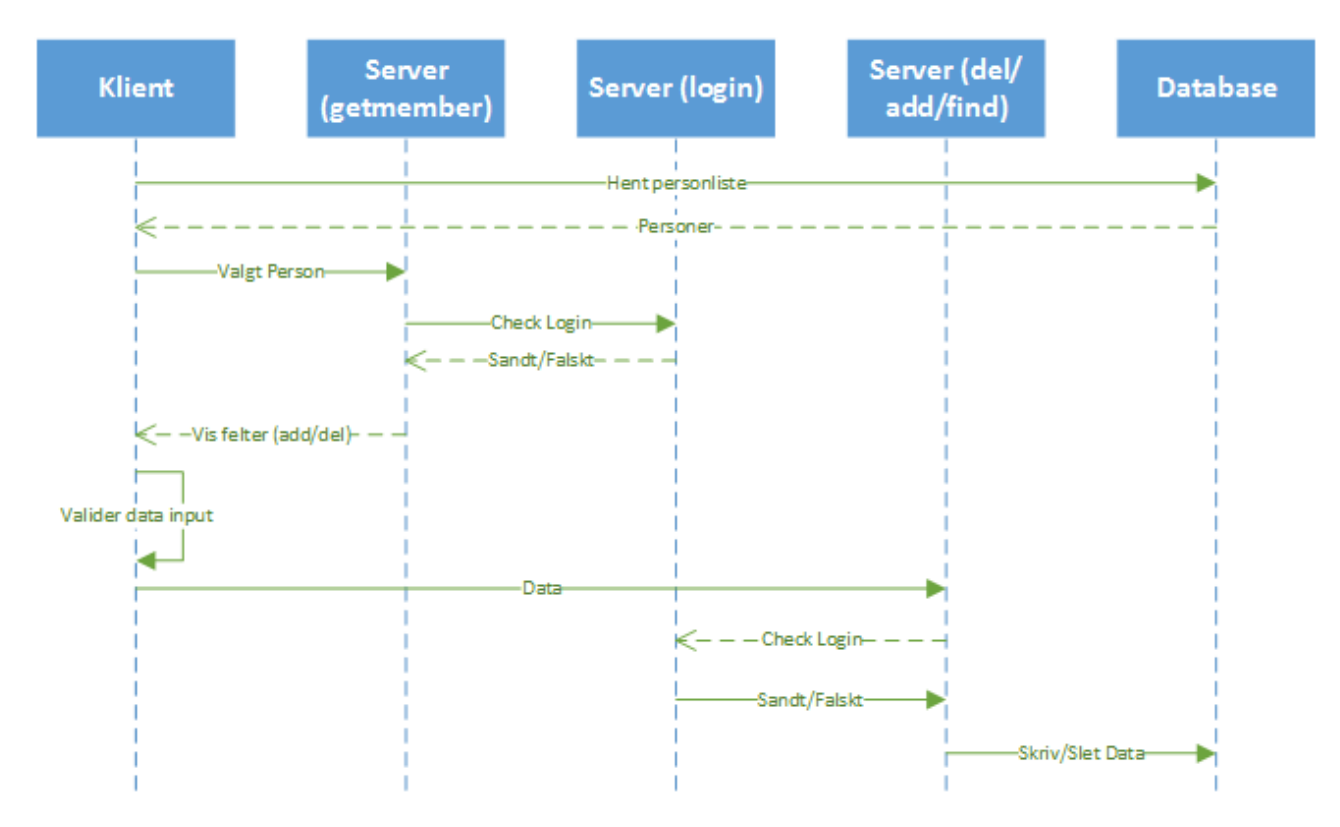

**Figur 61 - Sekvensdiagram - Opdater Medlemskab**

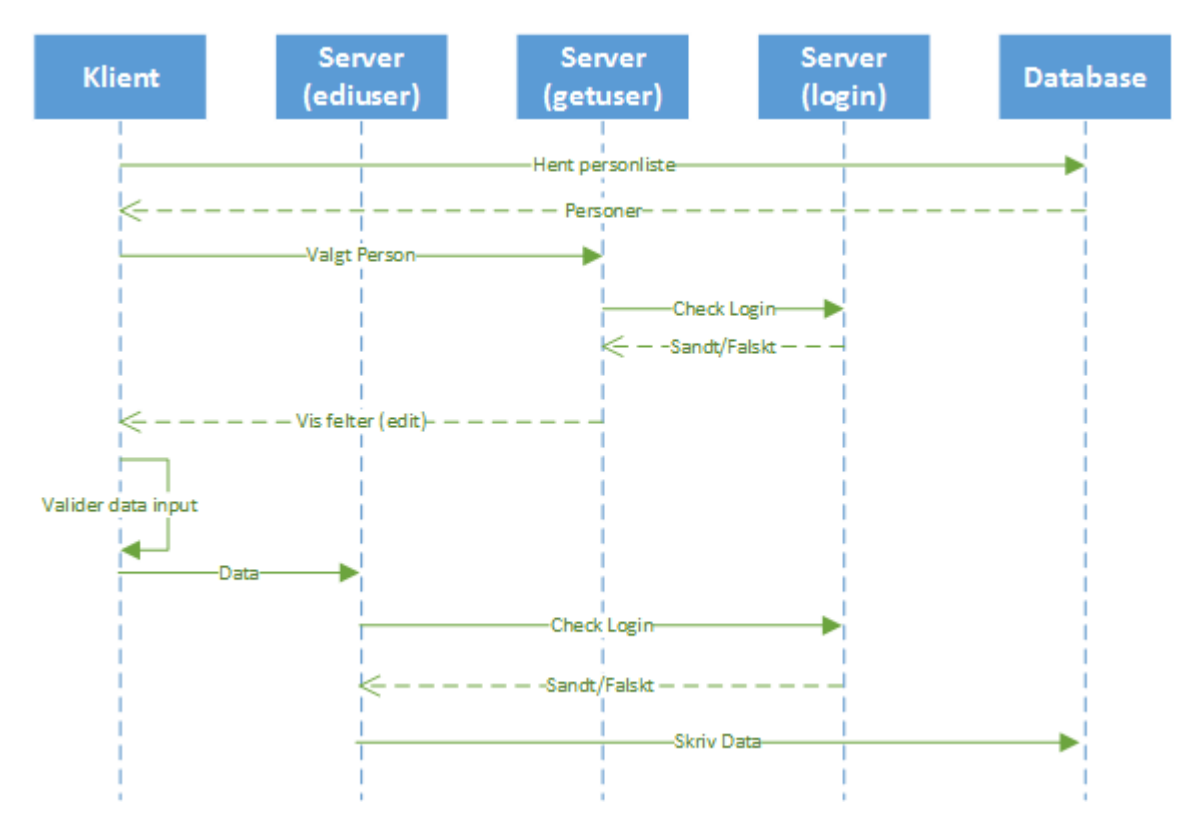

**Figur 62 - Sekvensdiagram - Opdater Person**

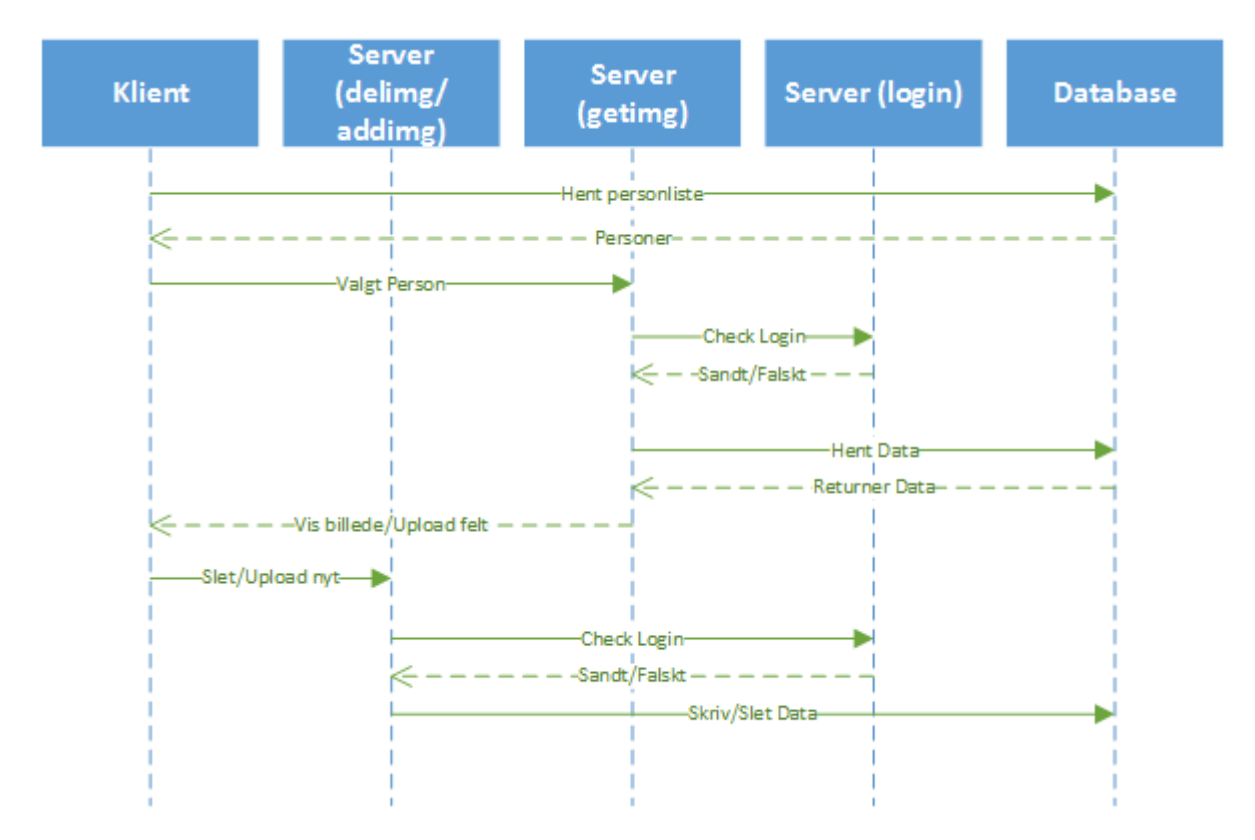

**Figur 63 - Sekvensdiagram - Person Billeder**

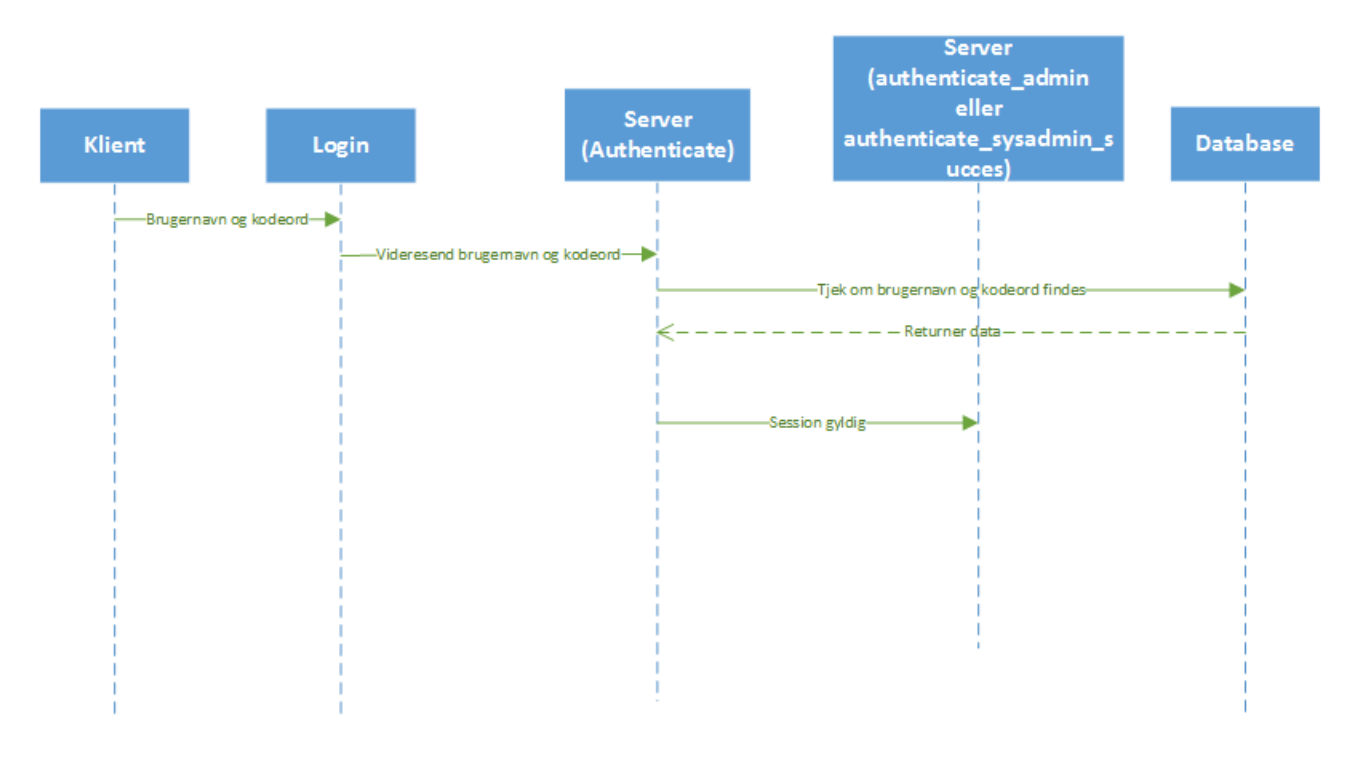

**Figur 64 - Sekvensdiagram – Login**

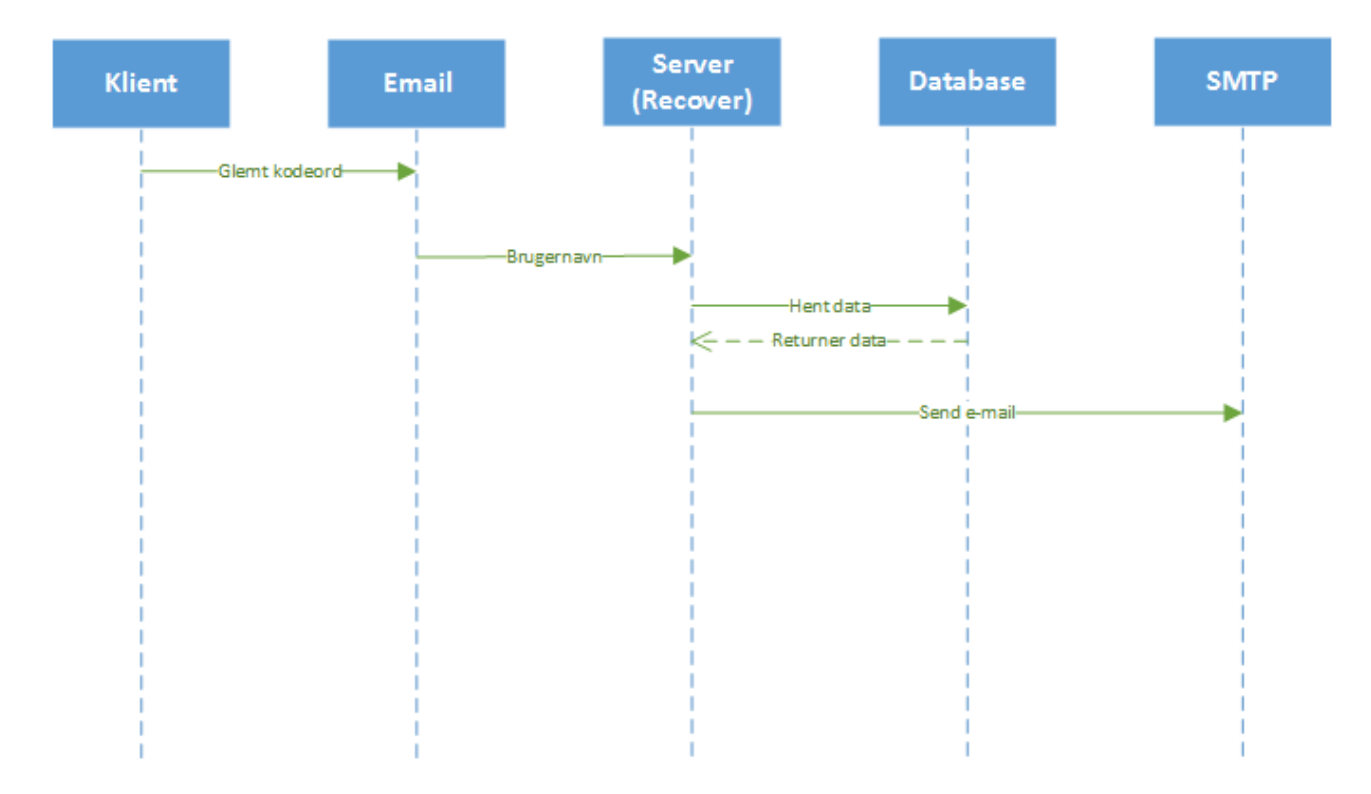

**Figur 65 - Sekvensdiagram - Glemt Login**

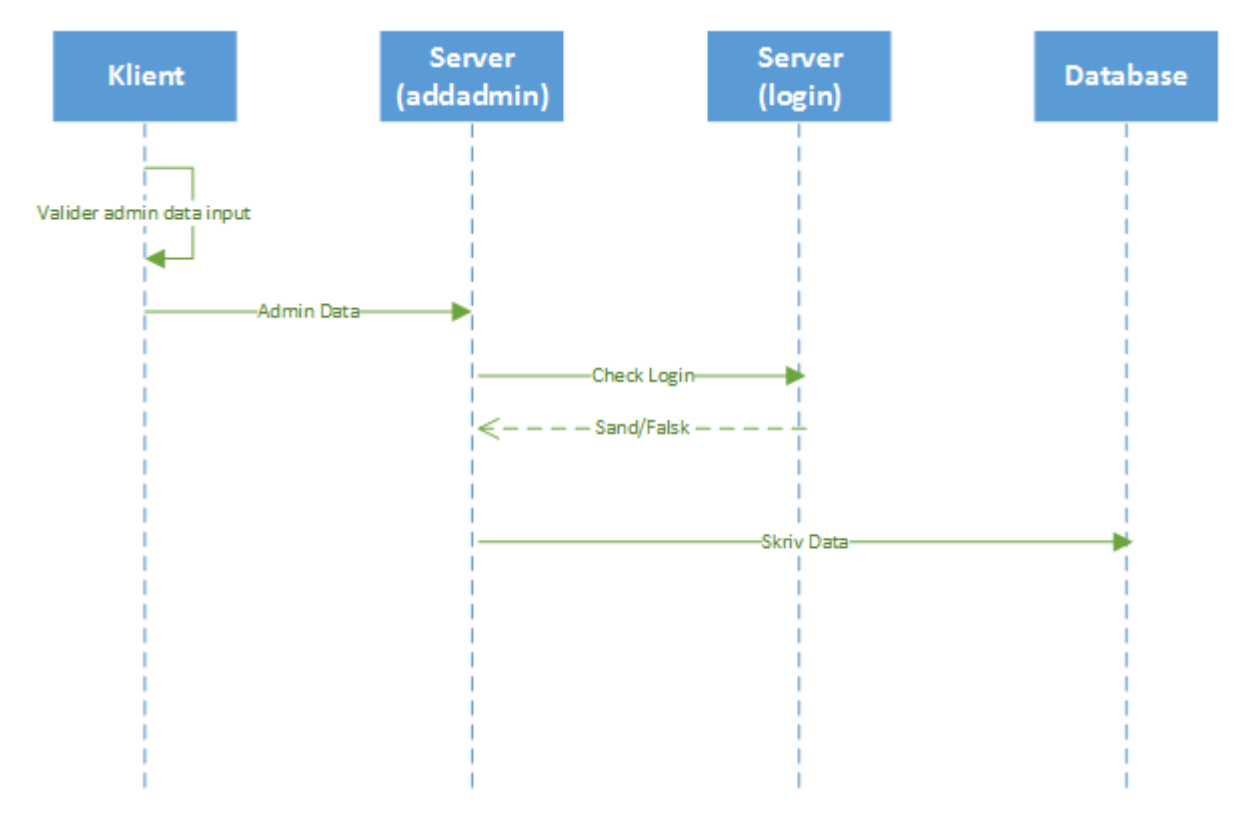

**Figur 66 - Sekvensdiagram - Opret Admin**

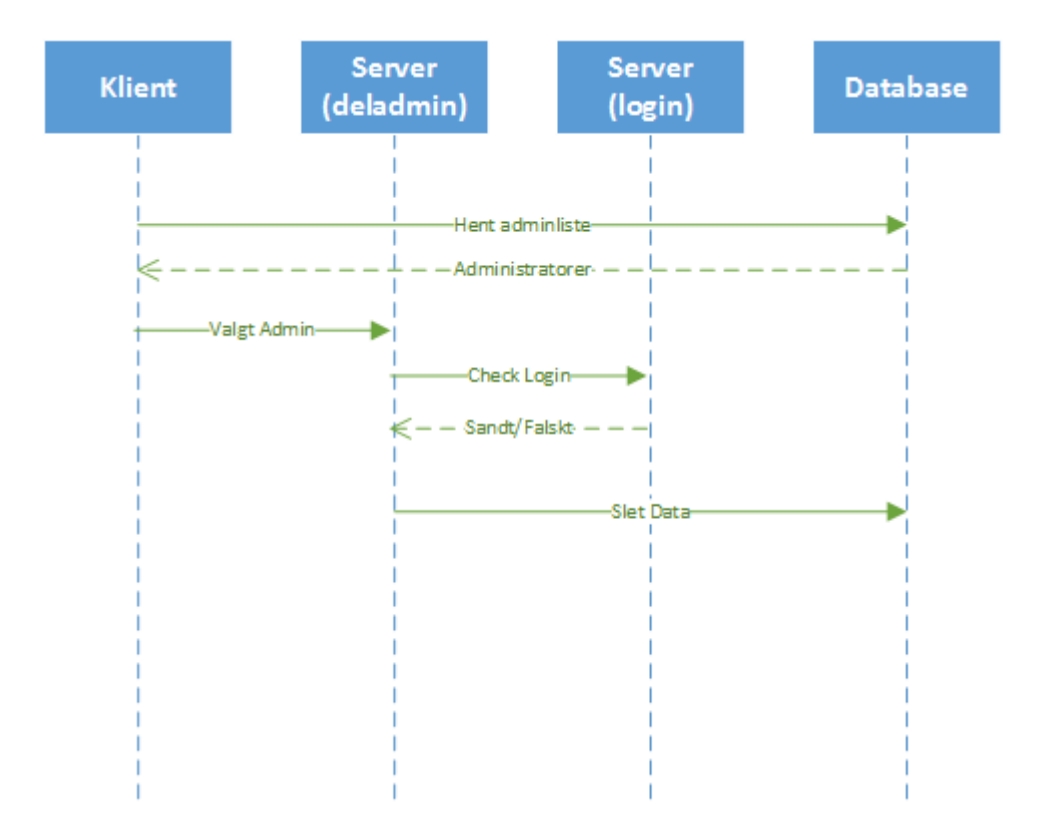

**Figur 67 - Sekvensdiagram - Slet Admin**

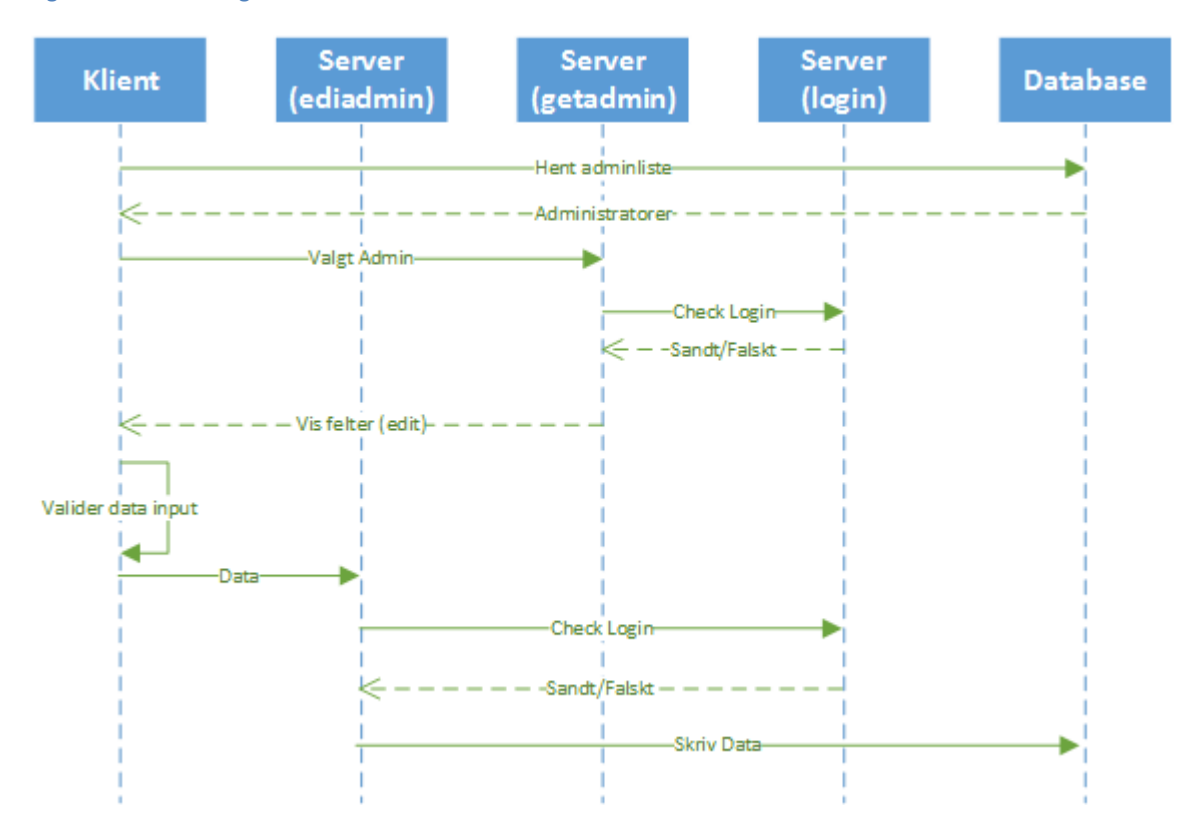

**Figur 68 - Sekvensdiagram - Rediger Admin**

# **19.6. Blackbox test**

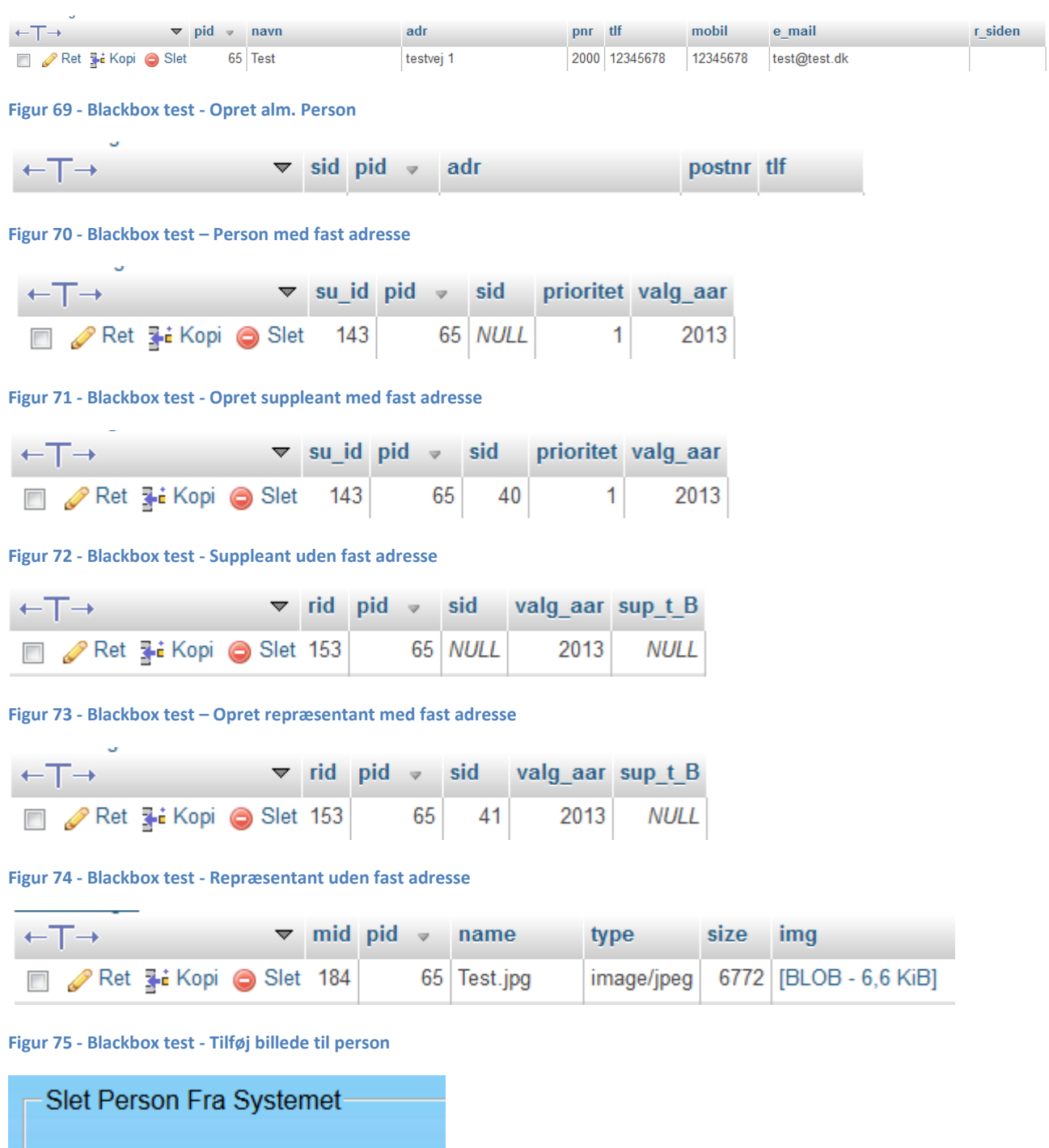

**Figur 76 - Blackbox test - Slet person**

Test

Slet

↴

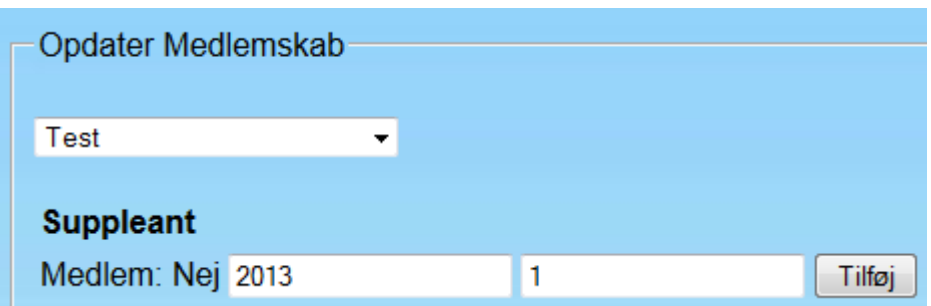

**Figur 77 - Blackbox test - Opdater medlemskab - Tilføj suppleant**

| $\mathbb{I} \leftarrow \mathbb{T} \rightarrow$ |  |       | $\blacktriangledown$ su id pid $\blacktriangledown$ sid prioritet valg aar |
|------------------------------------------------|--|-------|----------------------------------------------------------------------------|
| Ret 3-i Kopi @ Slet 144                        |  | 65 41 | 2013                                                                       |

**Figur 78 - Blackbox test - Opdater medlemskab - Tilføj suppleant DB**

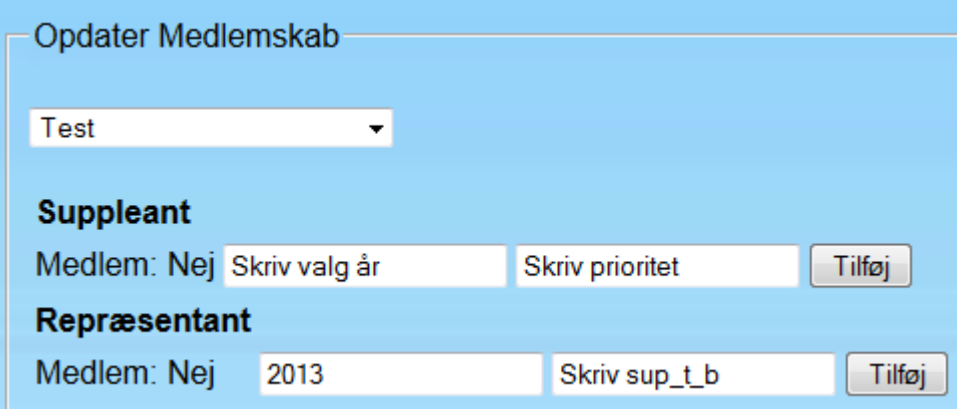

**Figur 79 - Blackbox test - Opdater medlemskab - Tilføj repræsentant**

| $\leftarrow$ T $\rightarrow$ / |  |  | $\blacktriangledown$ rid pid $\blacktriangledown$ sid valg_aar sup_t_B |  |
|--------------------------------|--|--|------------------------------------------------------------------------|--|
| Ret 3-i Kopi @ Slet 154        |  |  | 65 41 2013 NULL                                                        |  |

**Figur 80 - Blackbox test - Opdater medlemskab - Tilføj repræsentant DB**

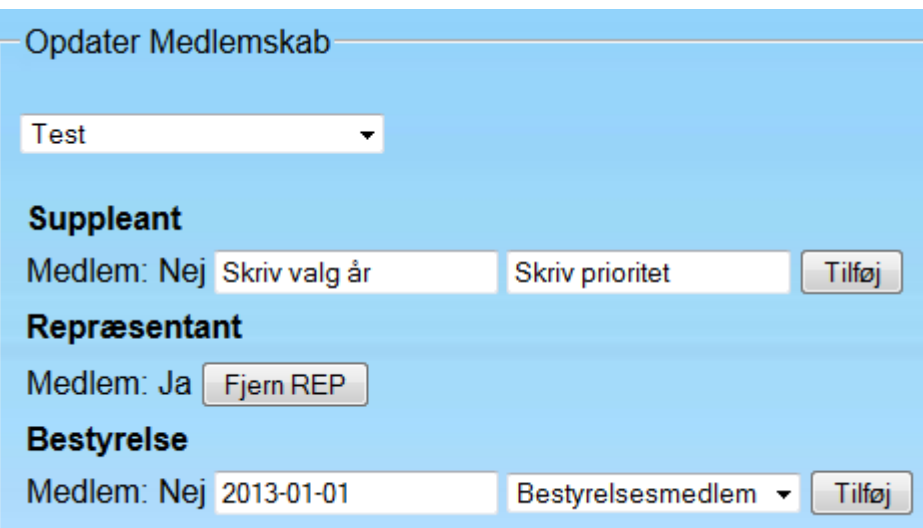

**Figur 81 - Blackbox test - Opdater medlemskab - Tilføj til bestyrelsen**

|  | $\leftarrow$ T $\rightarrow$ |                      |  | $\blacktriangleright$ bid pid $\blacktriangleright$ titel |                                 | valg |
|--|------------------------------|----------------------|--|-----------------------------------------------------------|---------------------------------|------|
|  |                              | Ret 3 Kopi @ Slet 33 |  |                                                           | 65 Bestyrelsesmedlem 2013-01-01 |      |

**Figur 82 - Blackbox test - Opdater medlemskab - Tilføj til bestyrelsen DB**

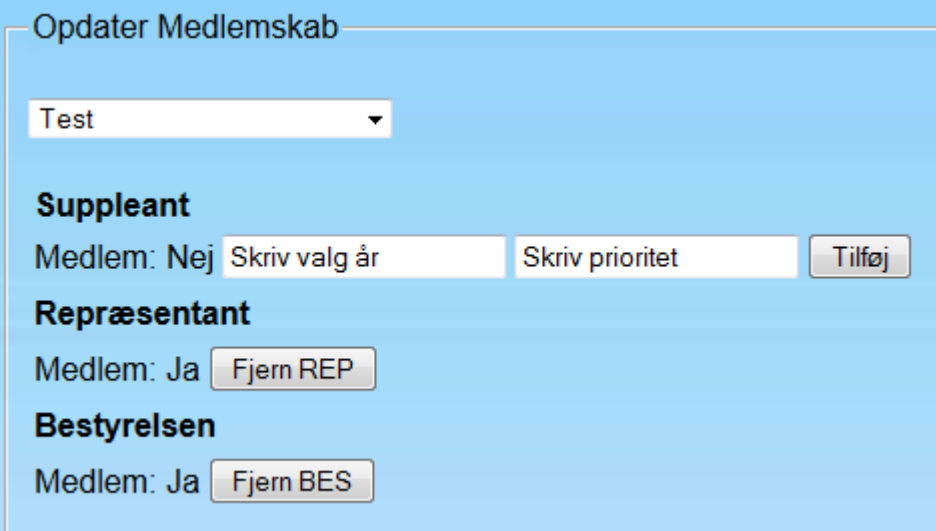

**Figur 83 - Blackbox test - Fjern fra bestyrelsen**

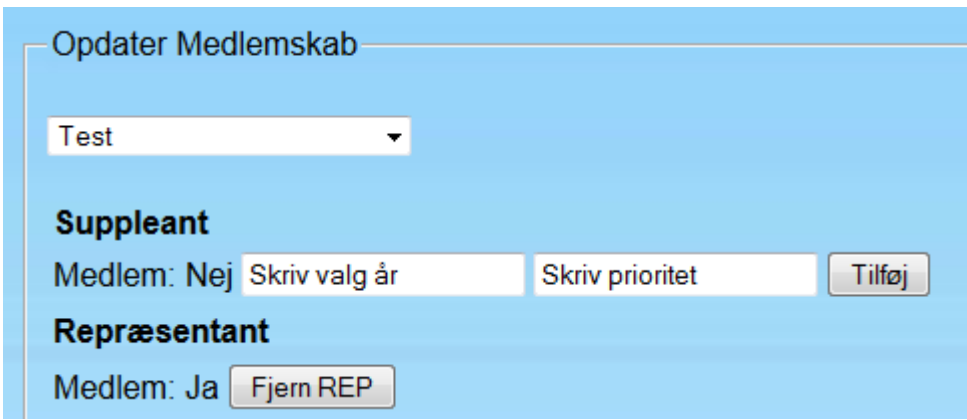

**Figur 84 - Blackbox test - Fjern fra repræsentantskab**

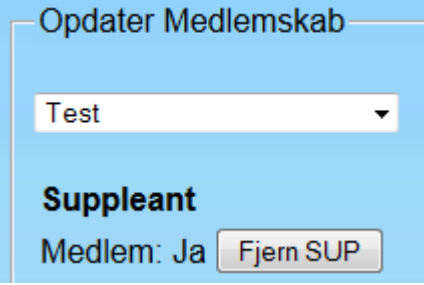

#### **Figur 85 - Blackbox test - Fjern fra suppleant**

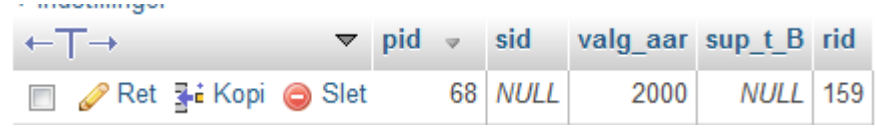

**Figur 86 - Blackbox test - Opdater medlemskab - Før find knappen trykkes i repræsentant tabel**

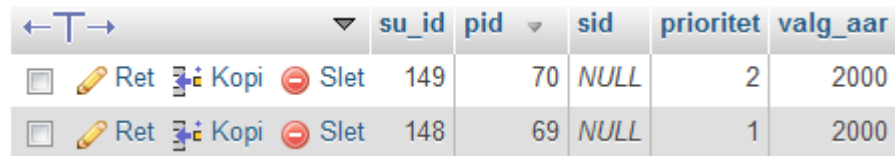

**Figur 87 - Blackbox test - Opdater medlemskab - Før find knappen trykkes i suppleant tabel**

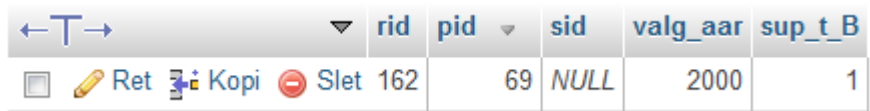

**Figur 88 - Blackbox test - Opdater medlemskab - Efter find knappen trykkes i repræsentant tabel**

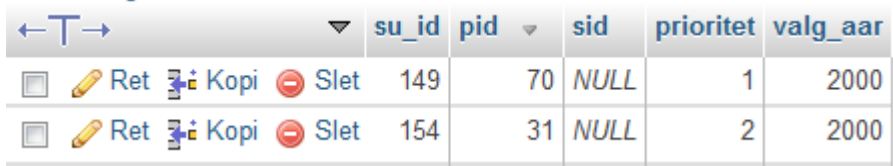

**Figur 89 - Blackbox test - Opdater medlemskab - Efter find knappen trykkes i suppleant tabel**

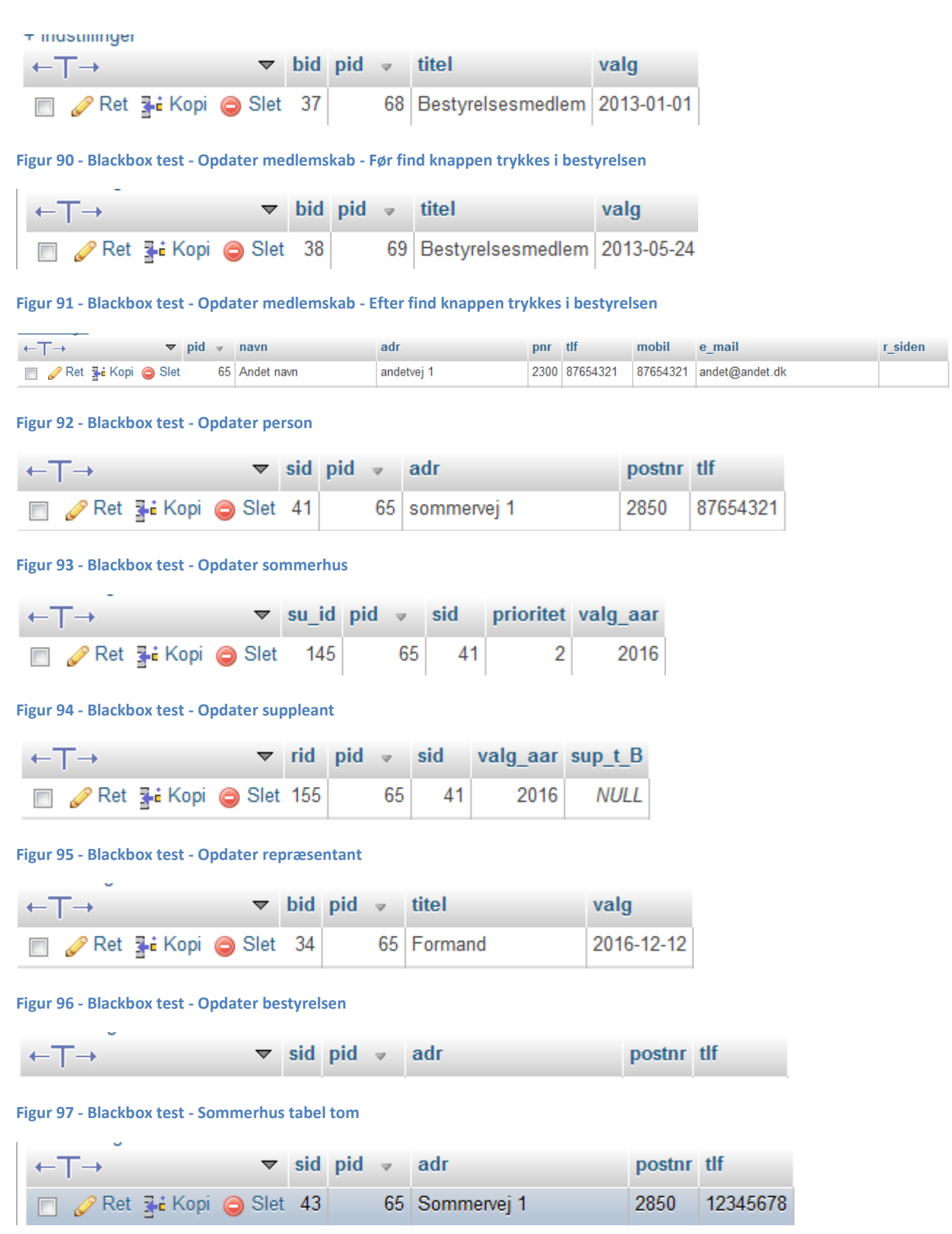

**Figur 98 - Blackbox test - Opdater sommerhus data**

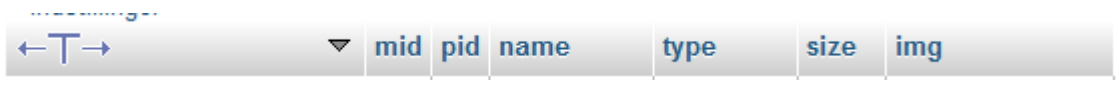

**Figur 99 - Blackbox test - Fjern billede**

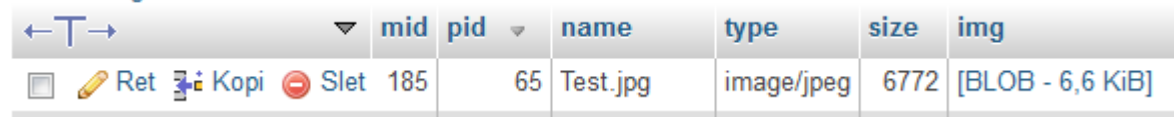

#### **Figur 100 - Blackbox test - Tilføj billede**

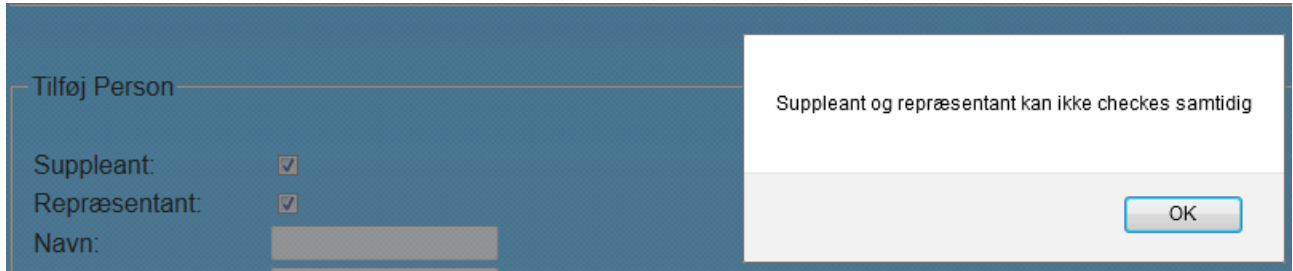

#### **Figur 101 - Blackbox test - Opret rep + sup**

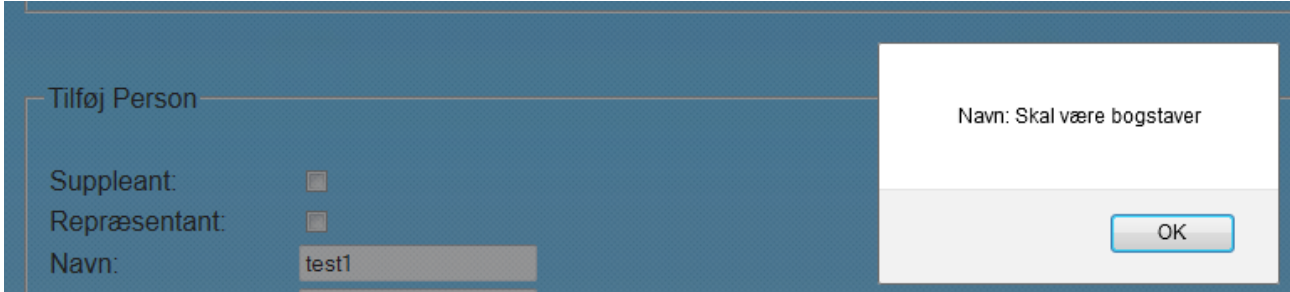

#### **Figur 102 - Blackbox test - Navn skal være bogstaver**

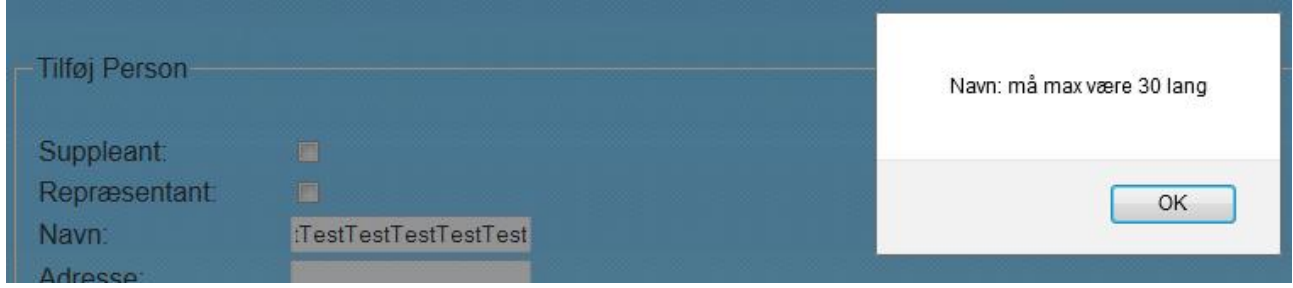

**Figur 103 - Blackbox test - Navn max længde**

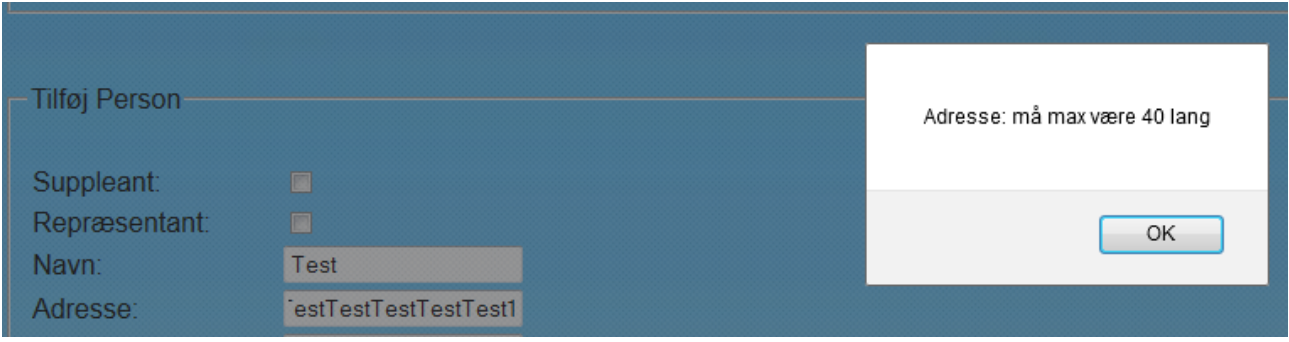

# **Figur 104 - Blackbox test - Adresse max længde**

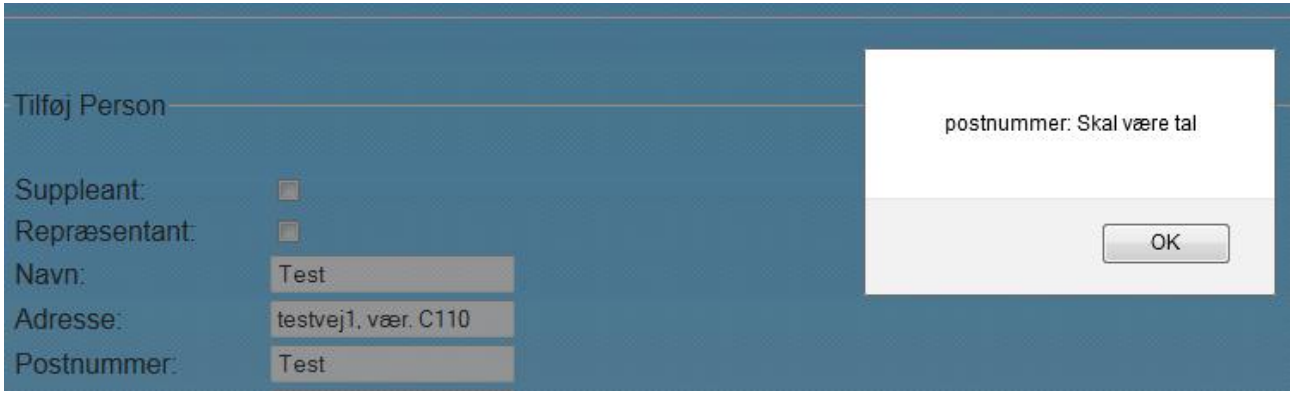

#### **Figur 105 - Blackbox test - Postnummer skal være tal**

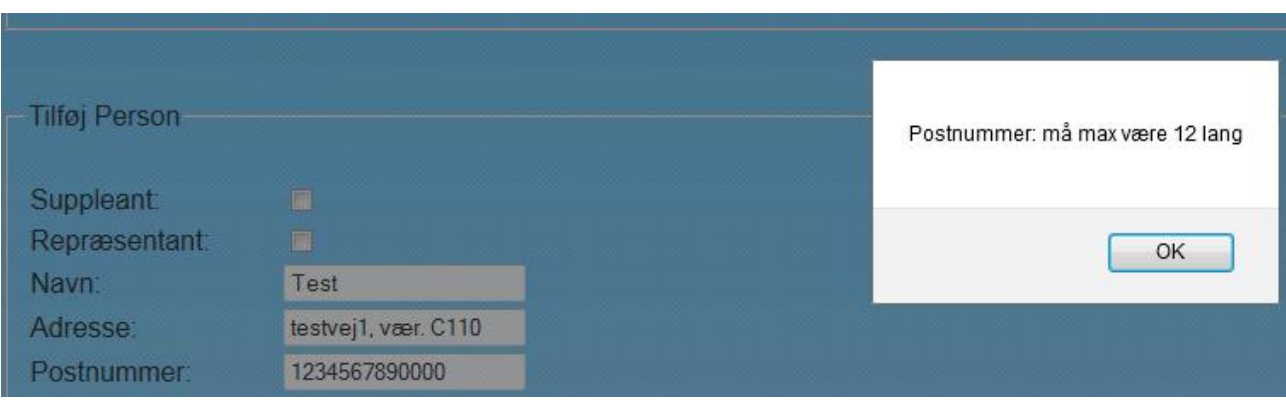

**Figur 106 - Blackbox test - Postnummer max længde**

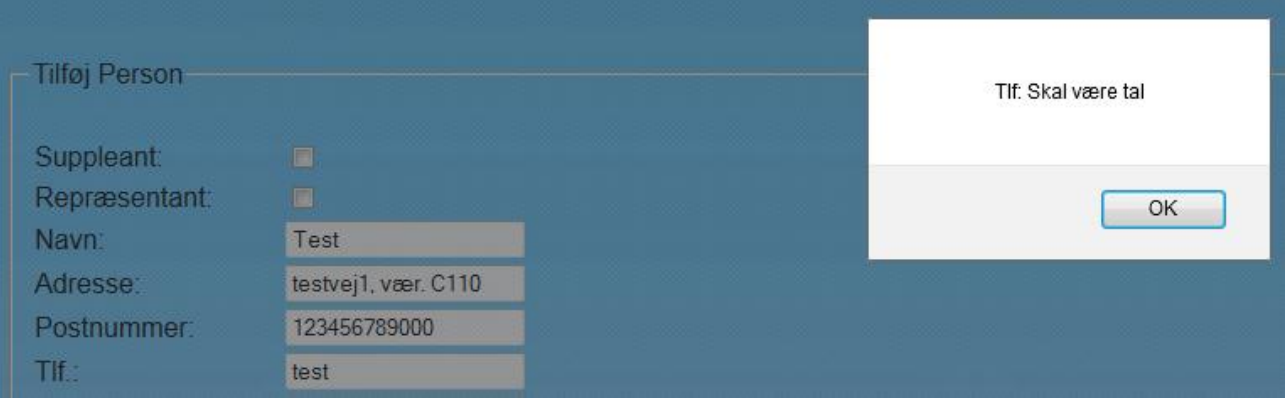

#### **Figur 107 - Blackbox test - Tlf skal være tal**

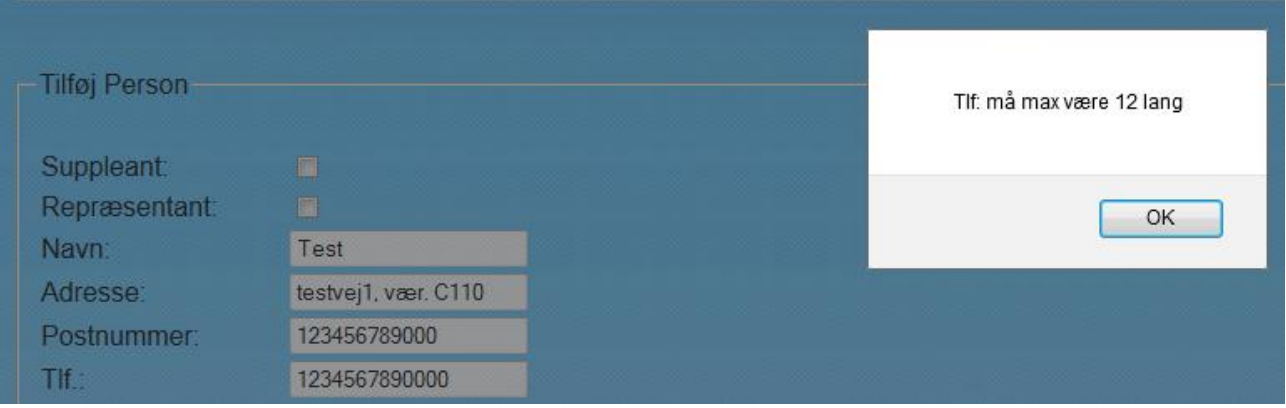

# **Figur 108 - Blackbox test - Tlf max længde**

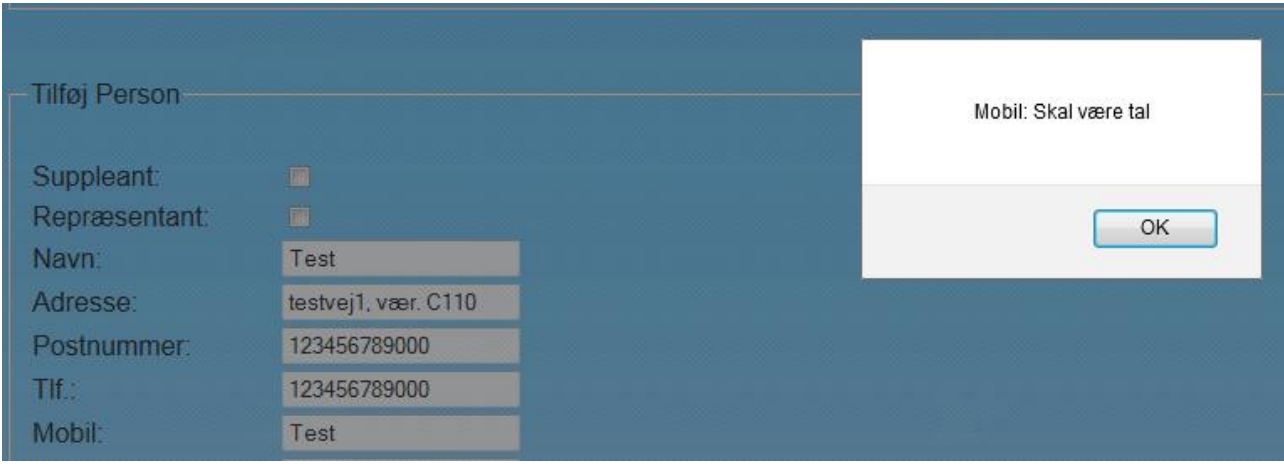

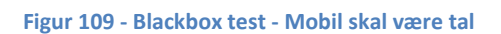

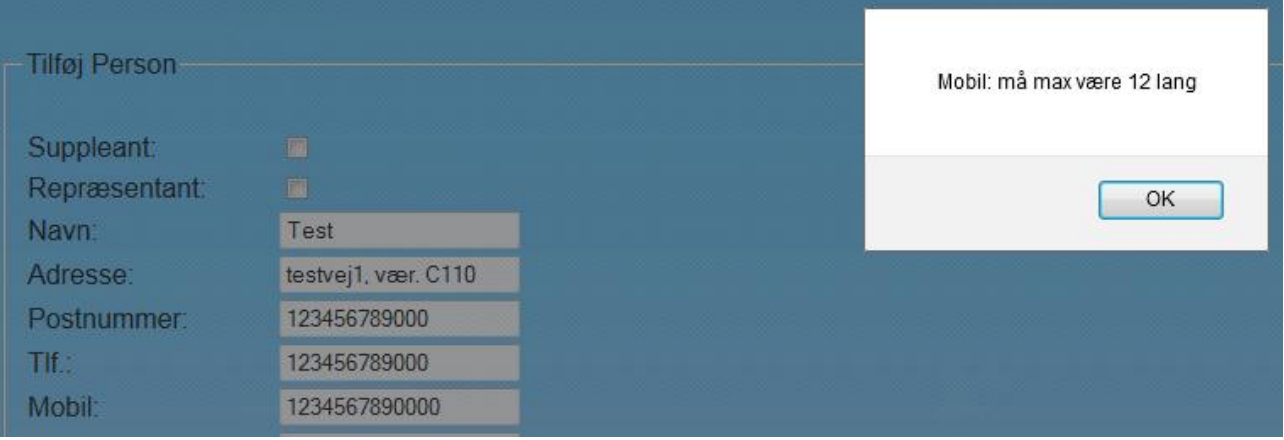

# **Figur 110 - Blackbox test - Mobil max længde**

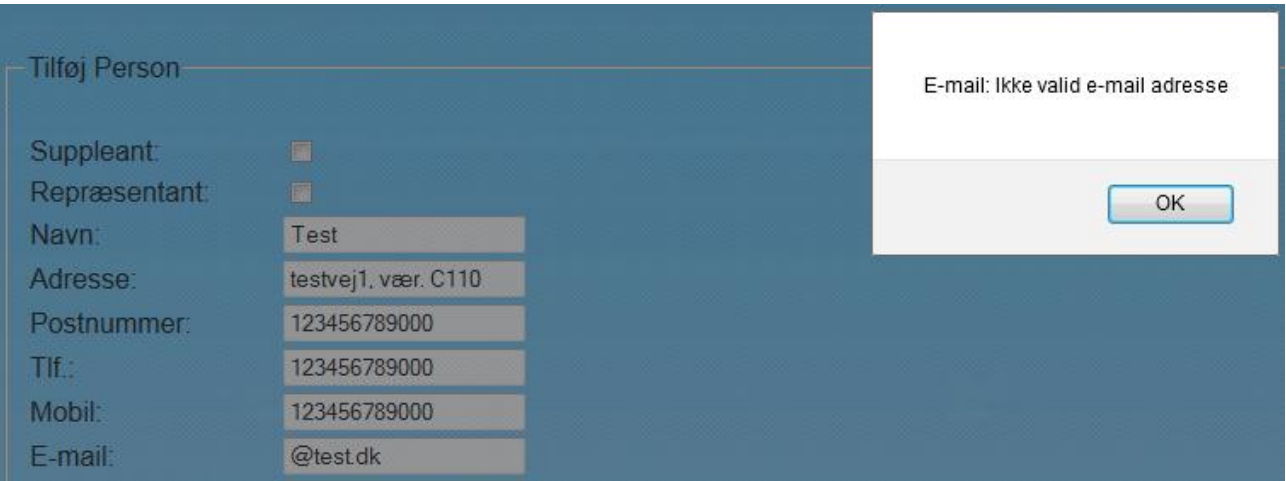

#### **Figur 111 - Blackbox test - Email ikke valid**

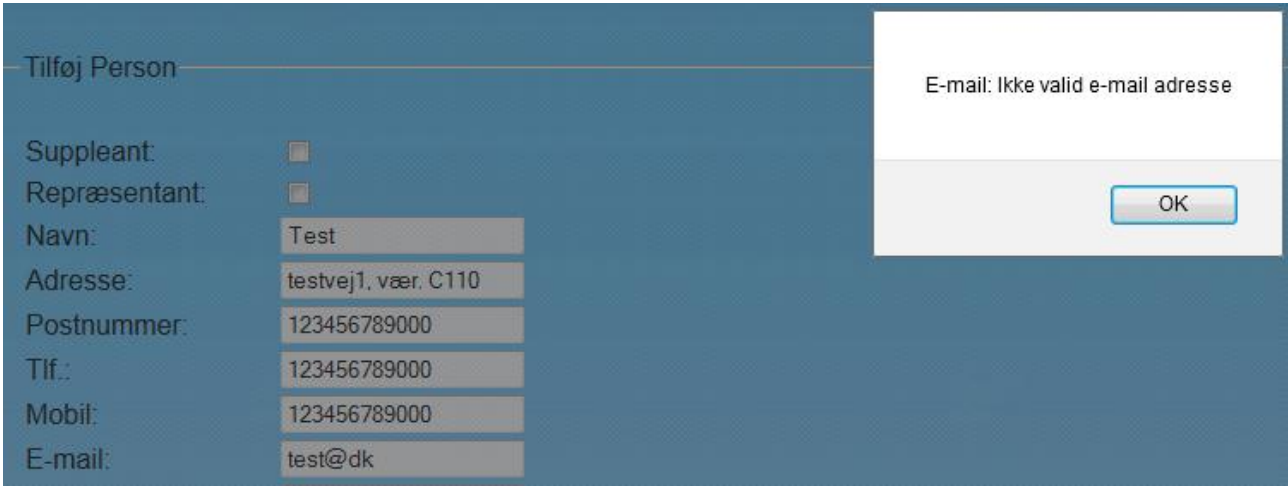

#### **Figur 112 - Blackbox test - Email ikke valid**

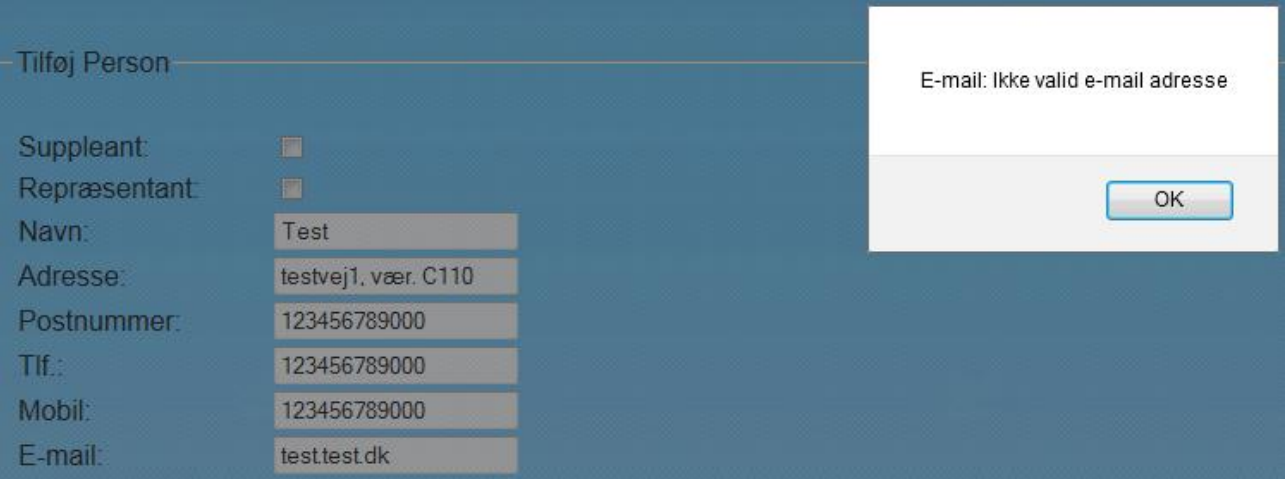

# **Figur 113 - Blackbox test - Email ikke valid**

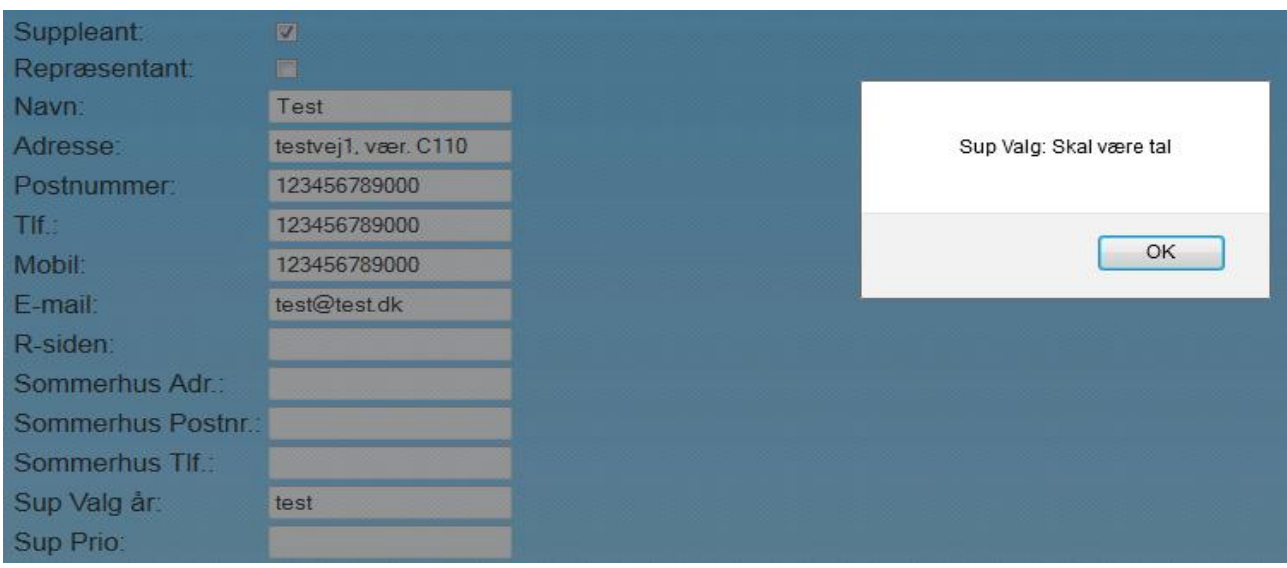

**Figur 114 - Blackbox test - Suppleant valg skal være tal**

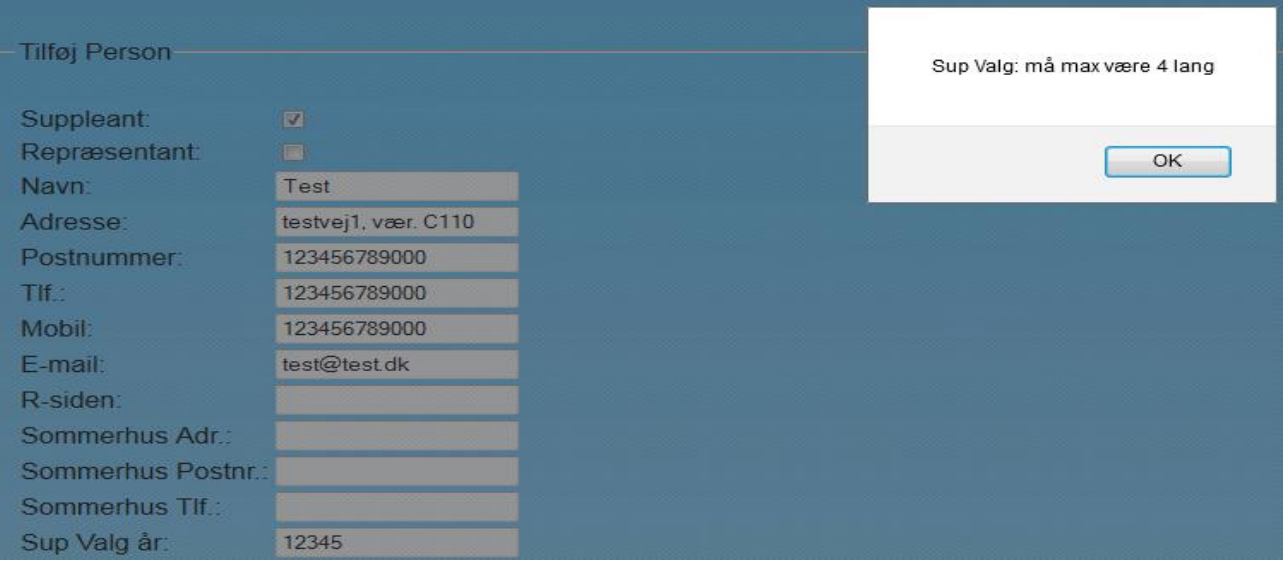

# **Figur 115 - Blackbox test – Suppleant valg max længde**

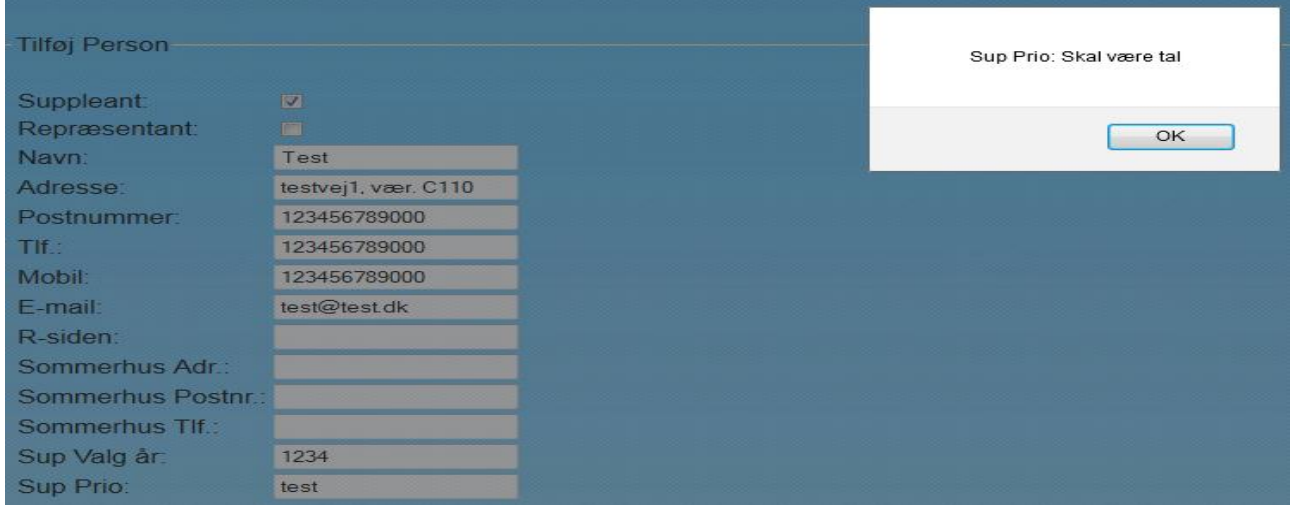

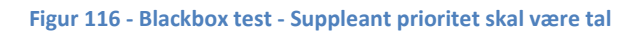

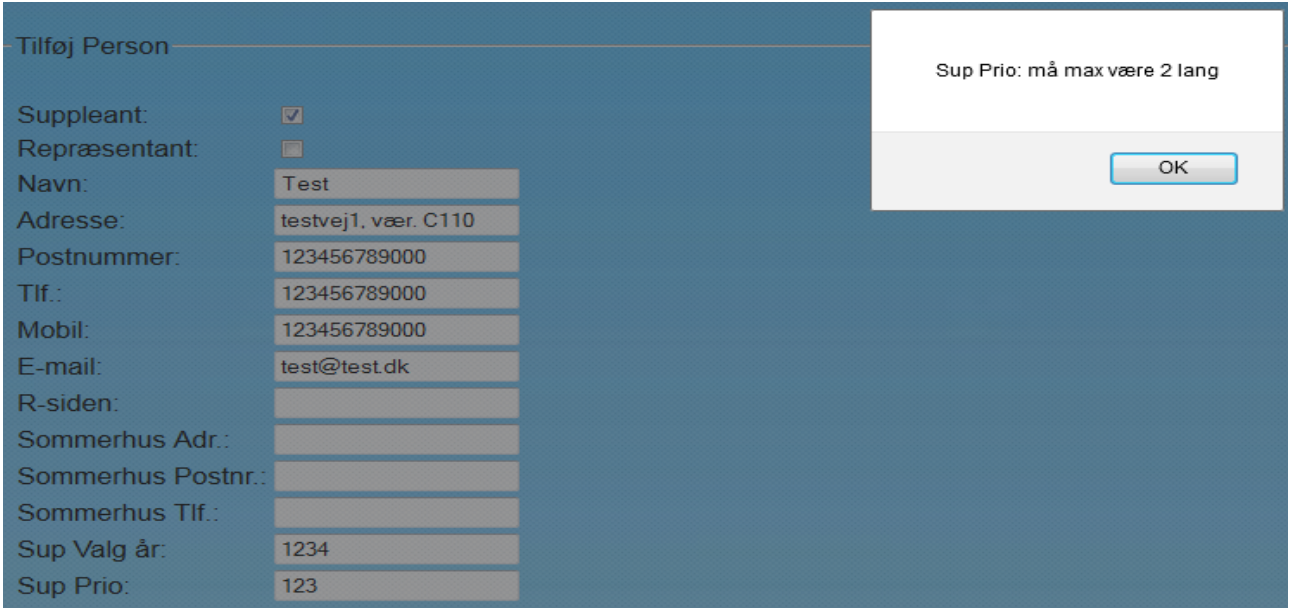

**Figur 117 - Blackbox test - Suppleant prioritet max længde**

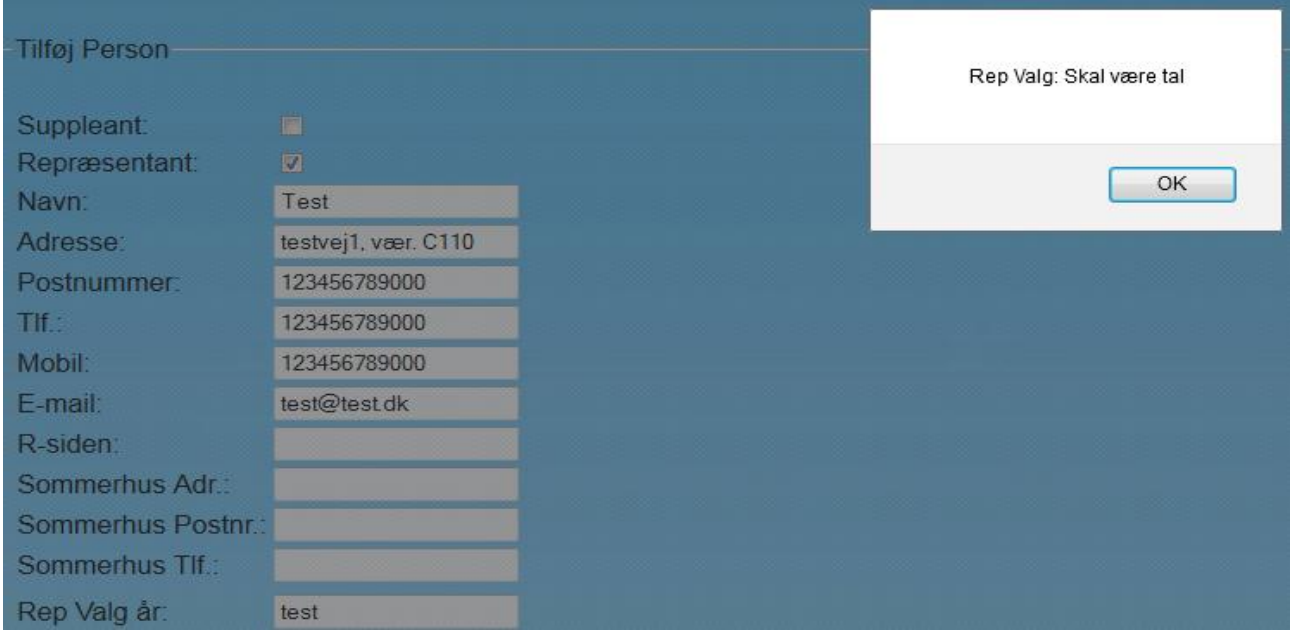

**Figur 118 - Blackbox test - Repræsentant valg skal være tal**

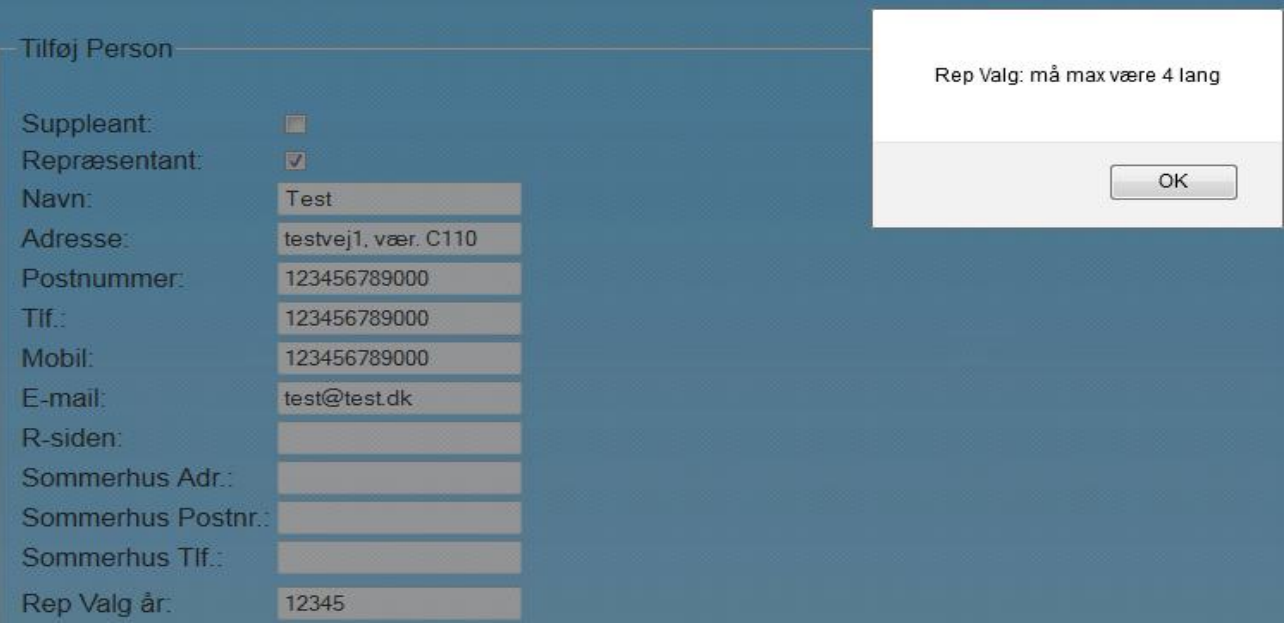

**Figur 119 - Blackbox test - Repræsentant valg max længde**

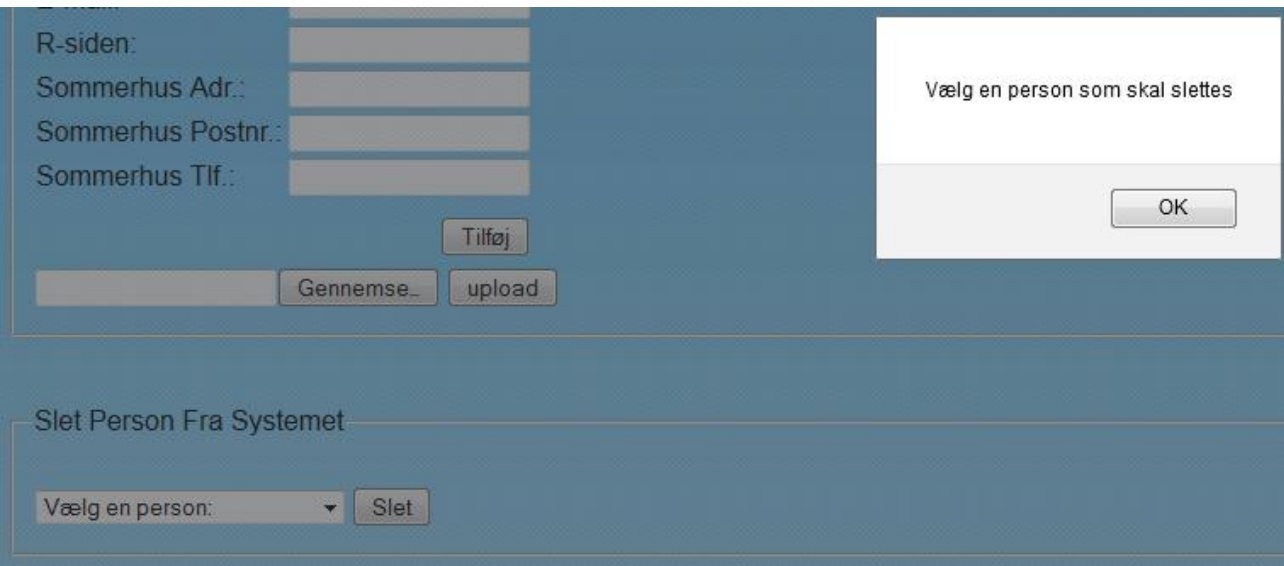

**Figur 120 - Blackbox test - Slet en person**

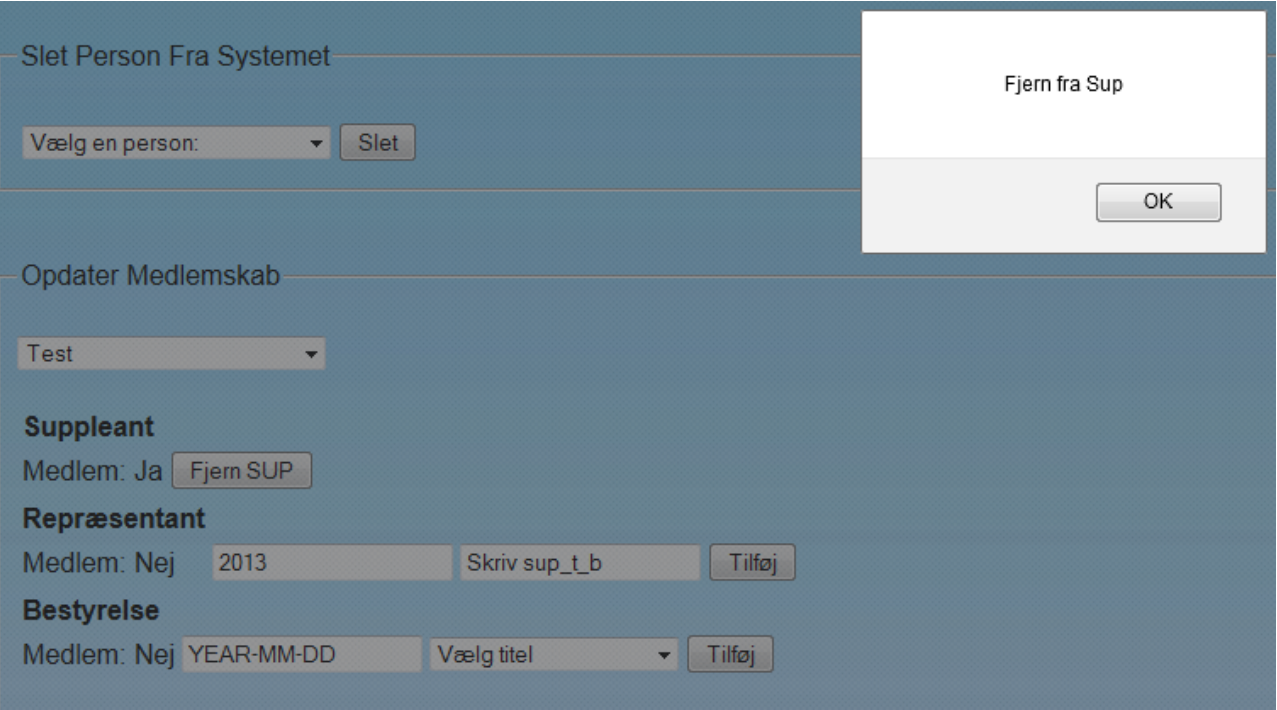

# **Figur 121 - Blackbox test - Tilføj repræsentant**

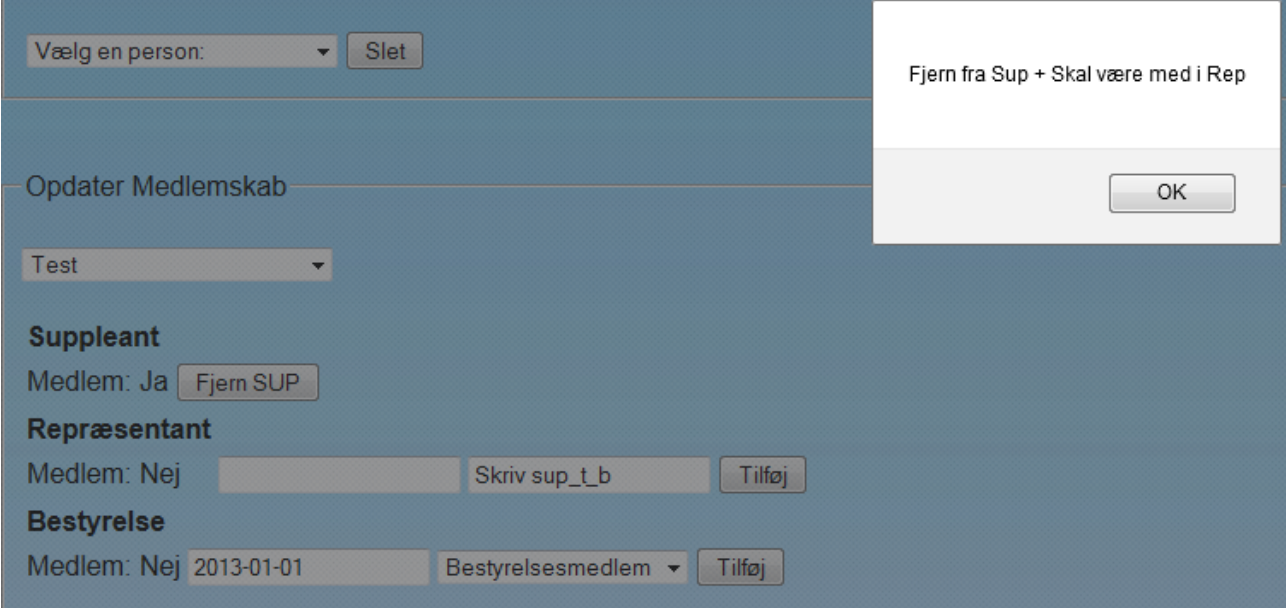

**Figur 122 - Blackbox test - Tilføj til bestyrelsen**

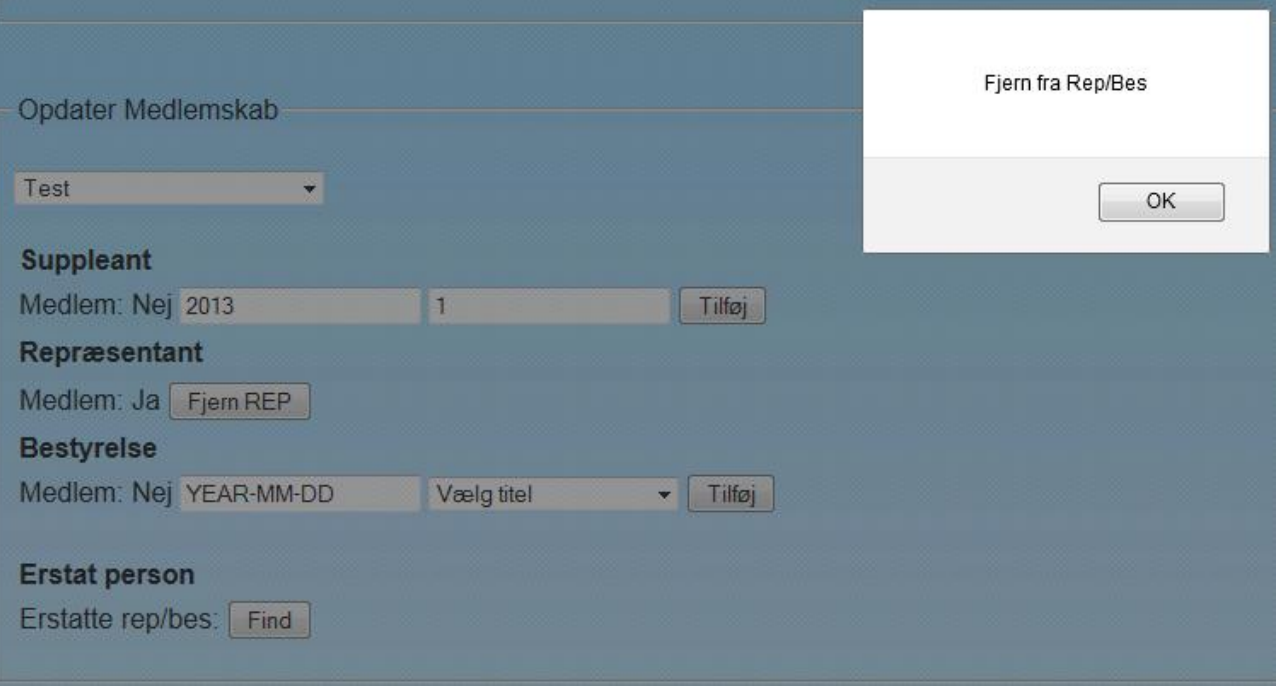

#### **Figur 123 - Blackbox test - Tilføj til suppleant**

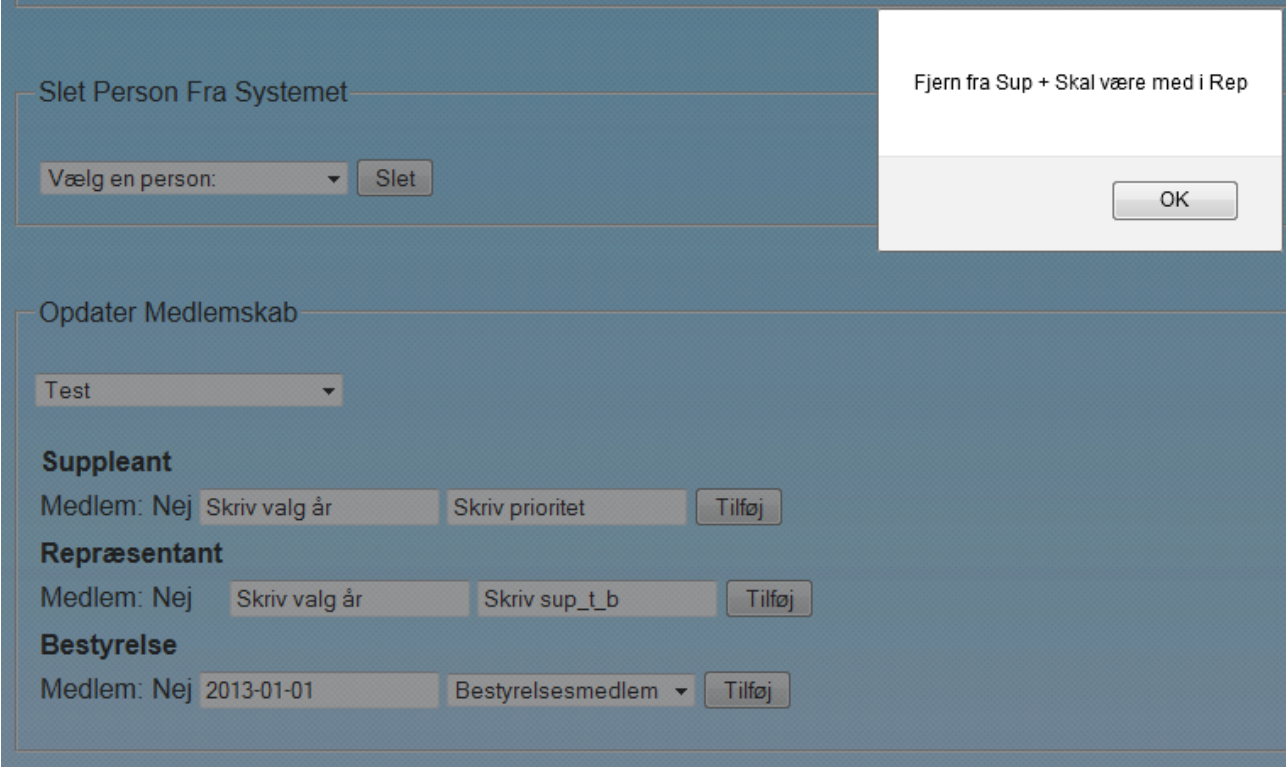

#### **Figur 124 - Blackbox test -Tilføj til bestyrelsen**

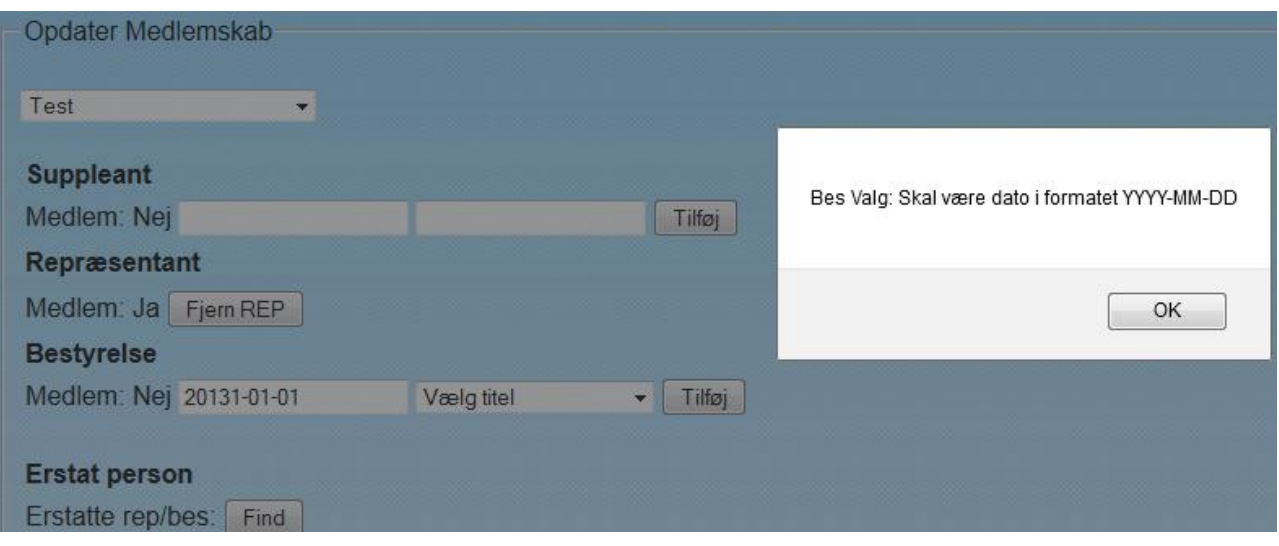

**Figur 125 - Blackbox test - Tilføj til bestyrelsen - Skal være i bestemt format**

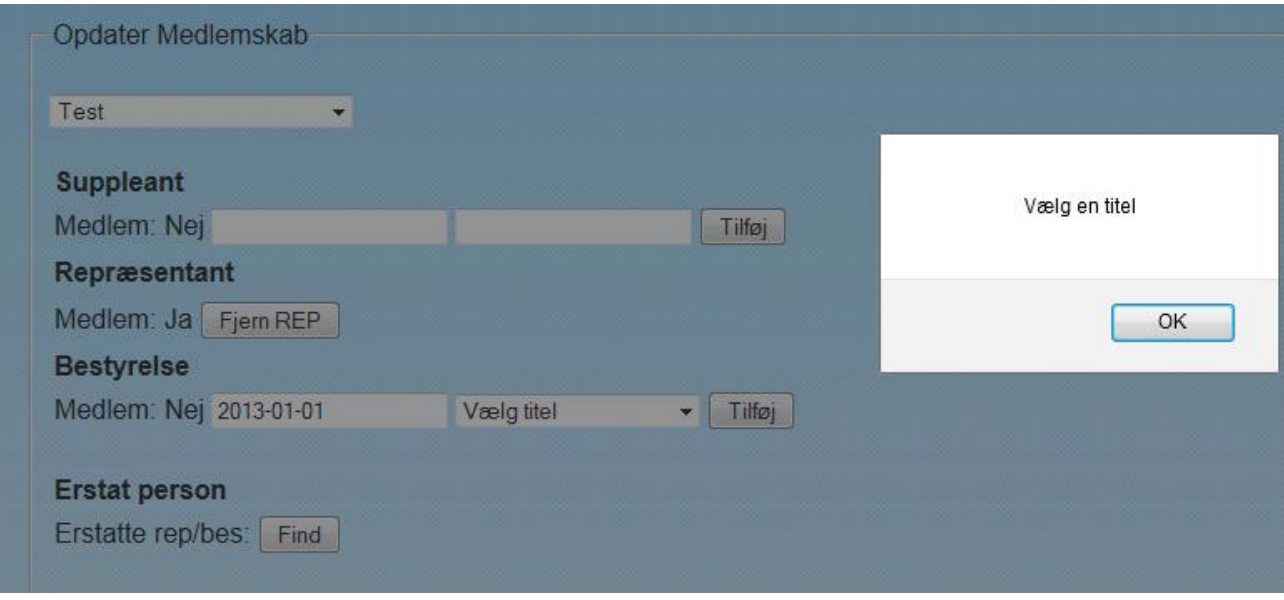

# **Figur 126 - Blackbox test - Tilføj til bestyrelsen - Vælg en titel**

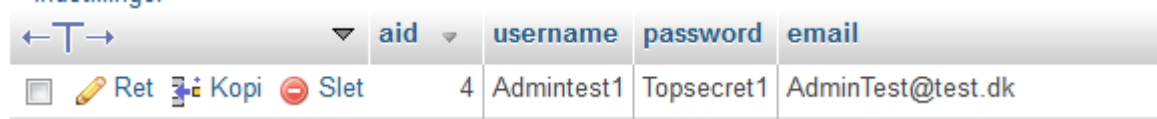

#### **Figur 127 - Blackbox test - Opret admin**

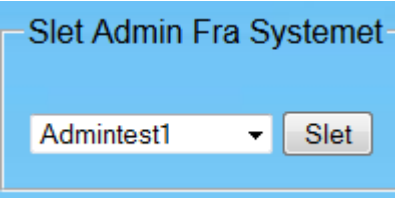

**Figur 128 - Blackbox test - Slet admin**
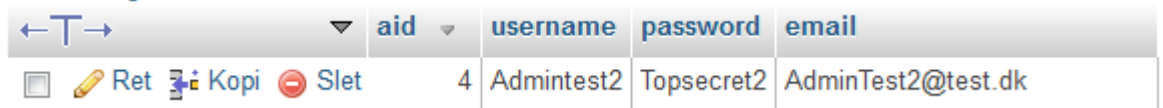

## **Figur 129 - Blackbox test - Rediger Admin**

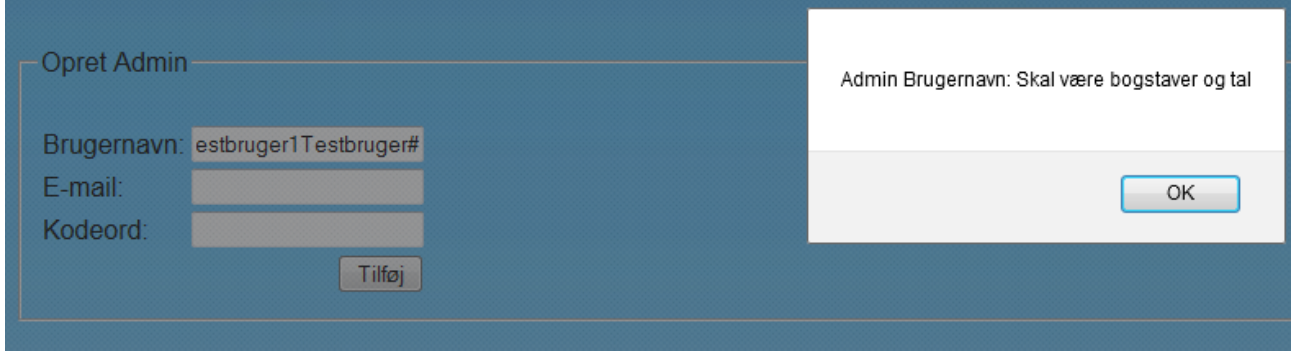

## **Figur 130 - Blackbox test - Brugernavn skal være bogstaver og tal**

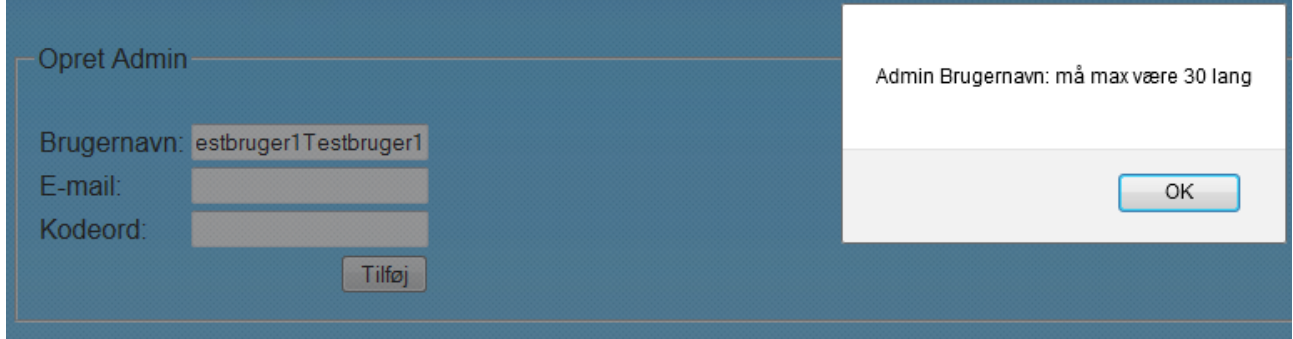

#### **Figur 131 - Blackbox test - Brugernavn max længde**

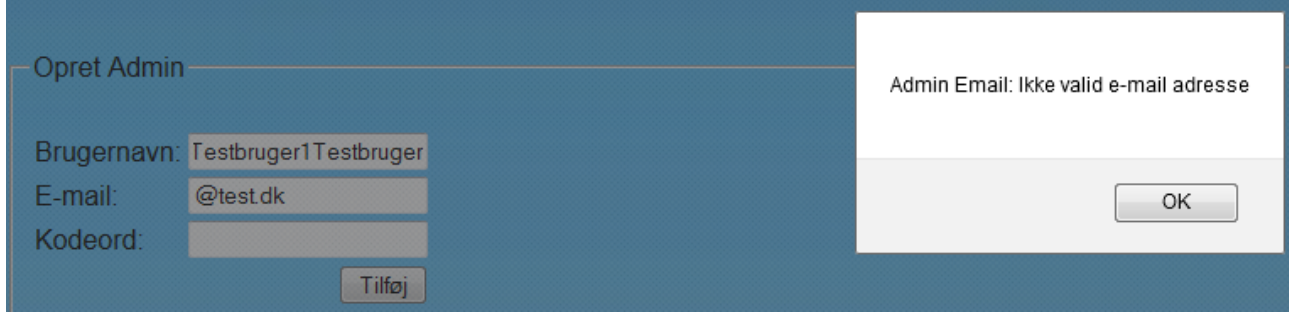

**Figur 132 - Blackbox test - Email ikke valid**

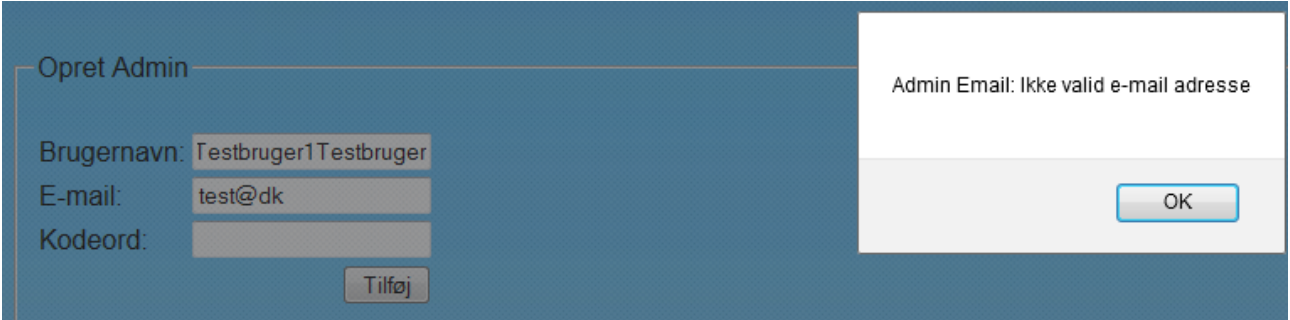

## **Figur 133 - Blackbox test - Email ikke valid**

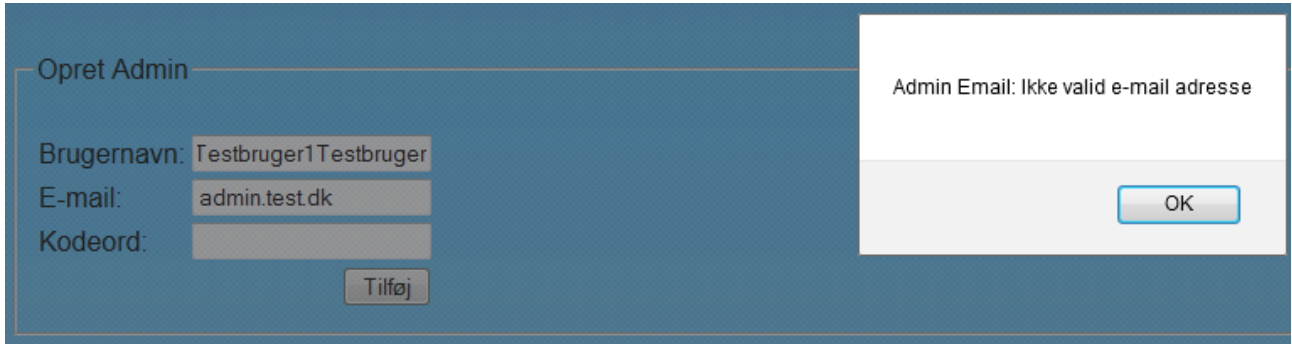

## **Figur 134 - Blackbox test - Email ikke valid**

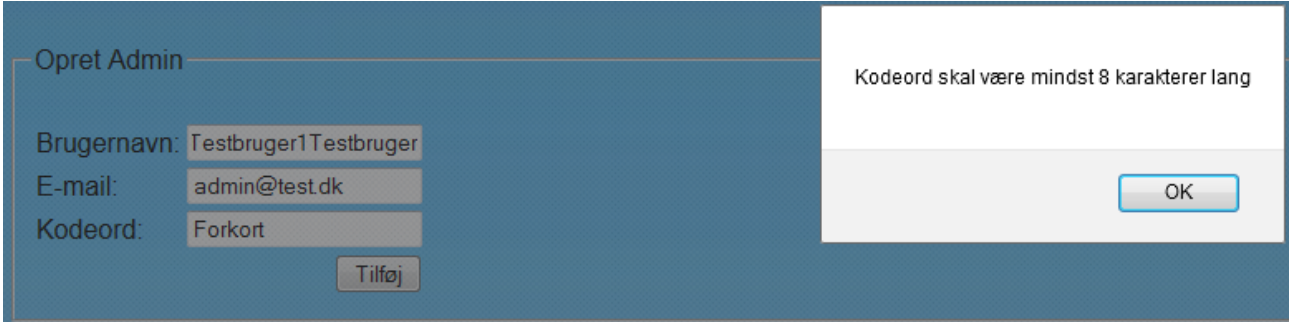

## **Figur 135 - Blackbox test - Kodeord minimum længde**

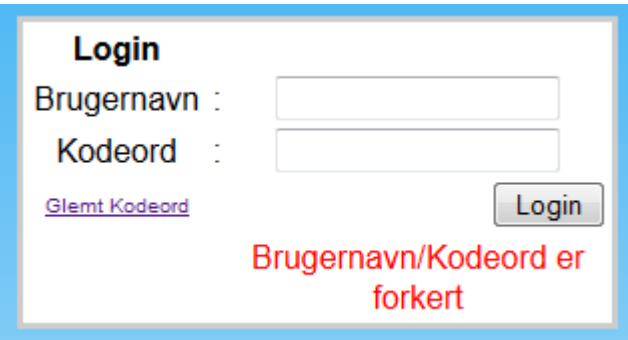

**Figur 136 - Blackbox test – Login**

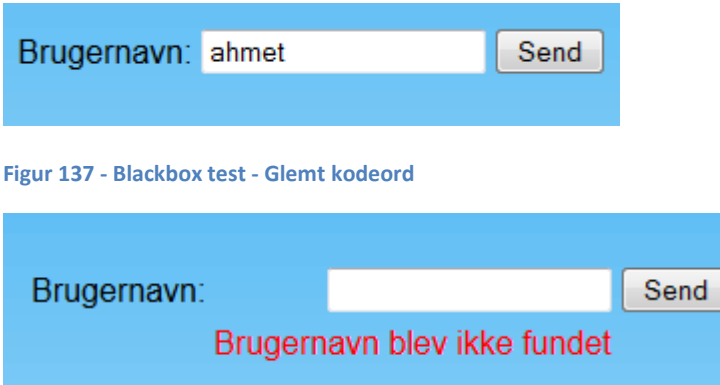

**Figur 138 - Blackbox test - Brugernavn ikke fundet**

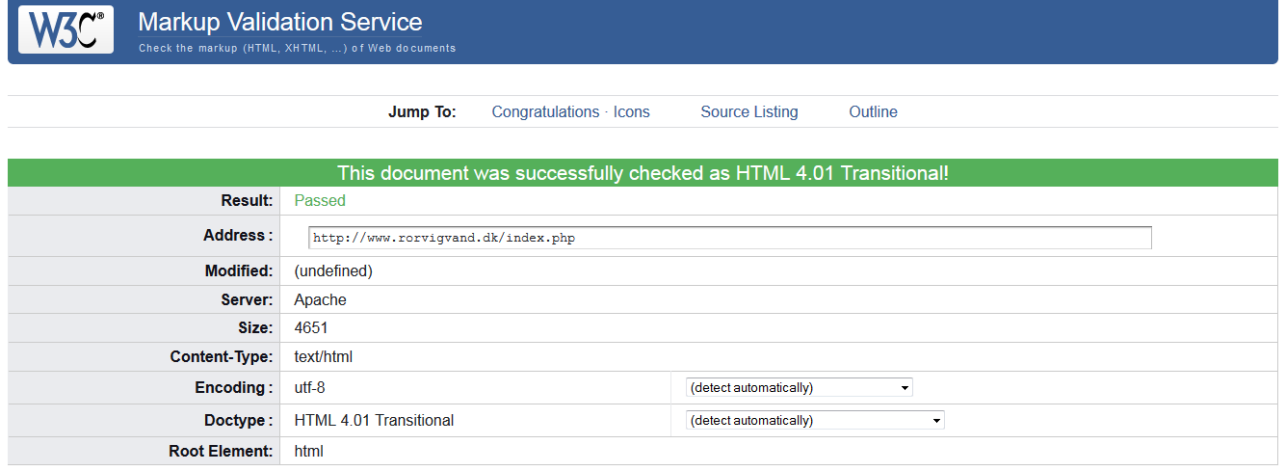

## **Figur 139 - HTML valideringstest - Index**

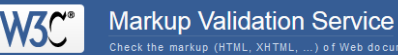

Jump To:  $\label{thm:congrat} \mbox{Congratulations} \cdot \mbox{lcons}$ Source Listing Outline

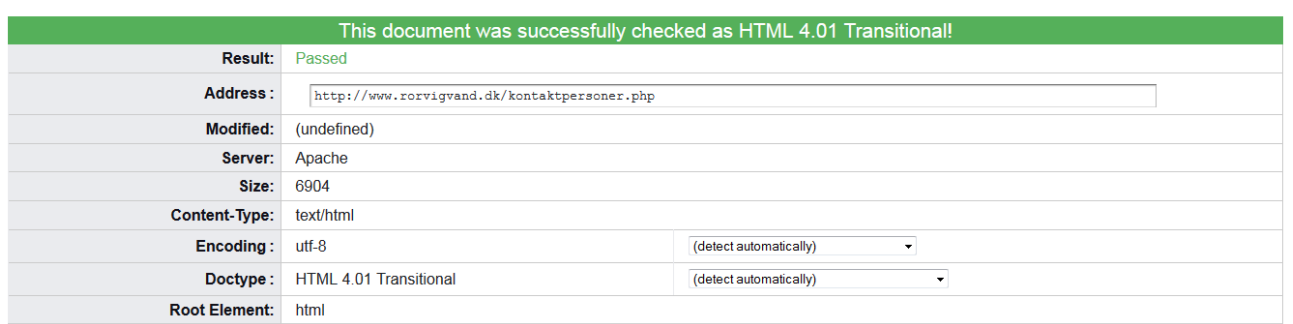

**Figur 140 - HTML valideringstest - Kontaktpersoner**

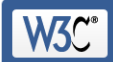

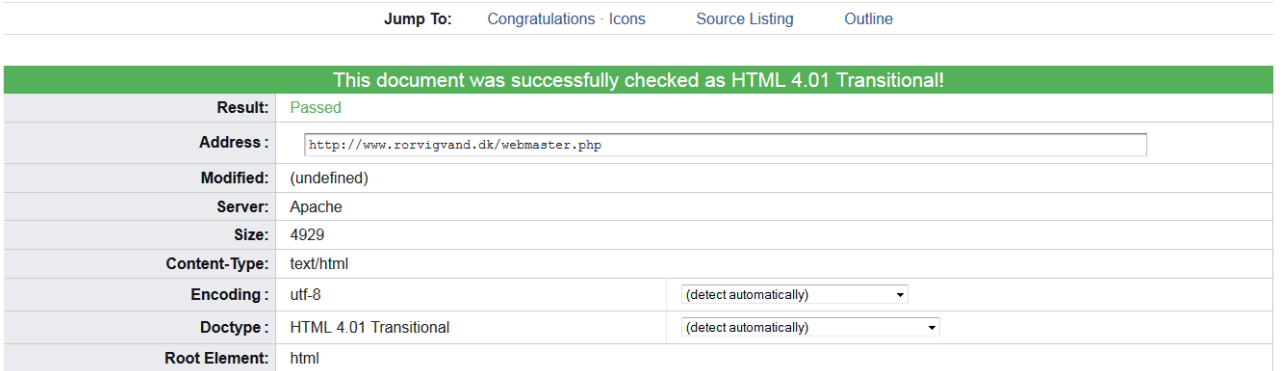

## **Figur 141 - HTML valideringstest - Webmaster**

**Markup Validation Service V3C** 

> Jump To: Congratulations · Icons **Source Listing**

Outline

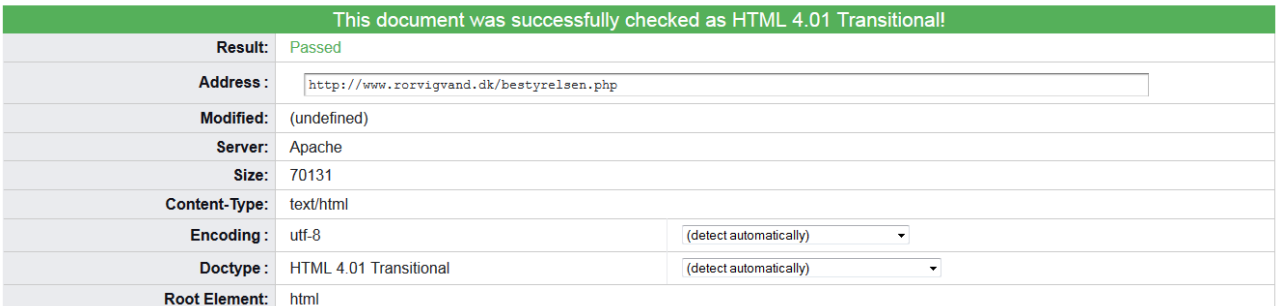

#### **Figur 142 - HTML valideringstest - Bestyrelsen**

**Markup Validation Service** 

Jump To: Source Listing Outline Congratulations · Icons

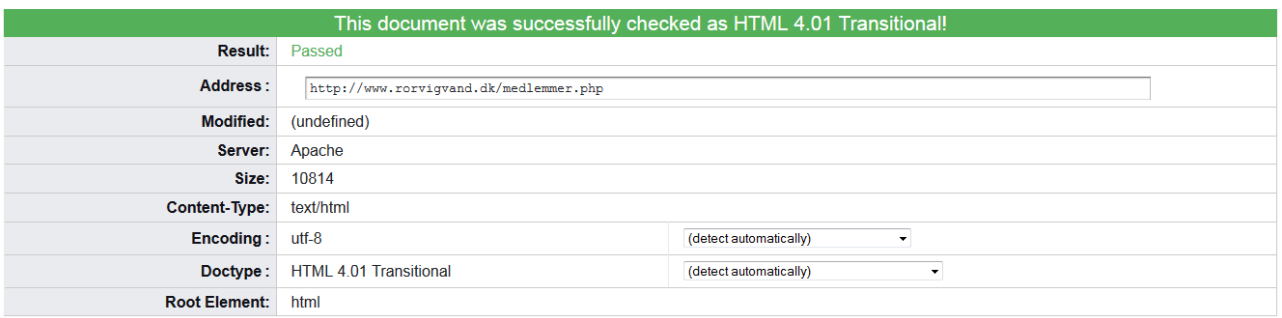

**Figur 143 - HTML valideringstest - Medlemmer**

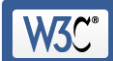

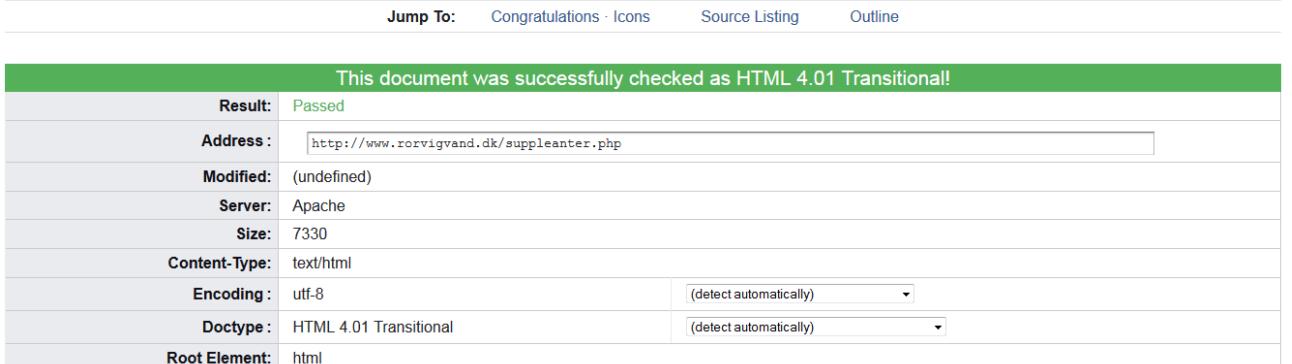

#### **Figur 144 - HTML valideringstest - Suppleanter**

K

**Markup Validation Service** 

Jump To: Congratulations · Icons **Source Listing** 

This document was successfully checked as HTML 4.01 Transitional! **Result:** Passed Address: http://www.rorvigvand.dk/repraesentantskab.php Modified: (undefined) Server: Apache Size: 4738 Content-Type: text/html Encoding:  $utf-8$ (detect automatically)  $\overline{\phantom{0}}$ Doctype: HTML 4.01 Transitional (detect automatically)  $\textcolor{red}{\star}$ Root Element: html

Outline

**Figur 145 - HTML valideringstest - Repræsentantskab**

**Markup Validation Service** 

Jump To: Congratulations · Icons **Source Listing** Outline

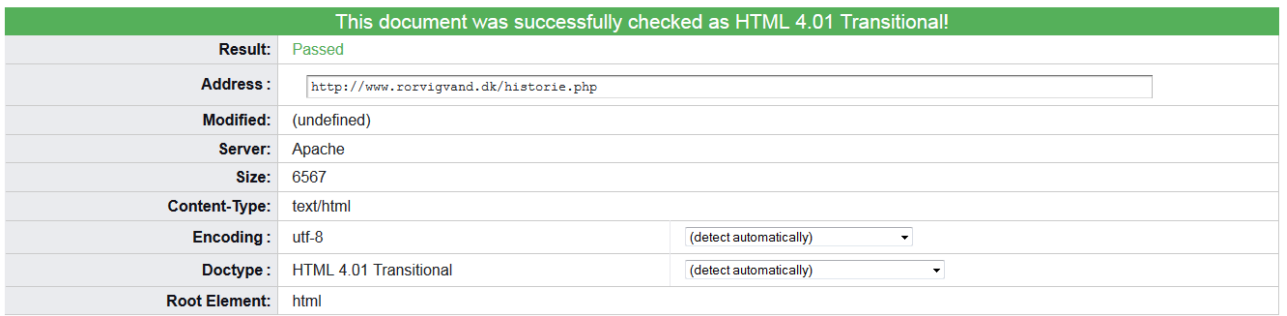

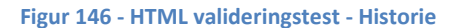

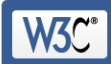

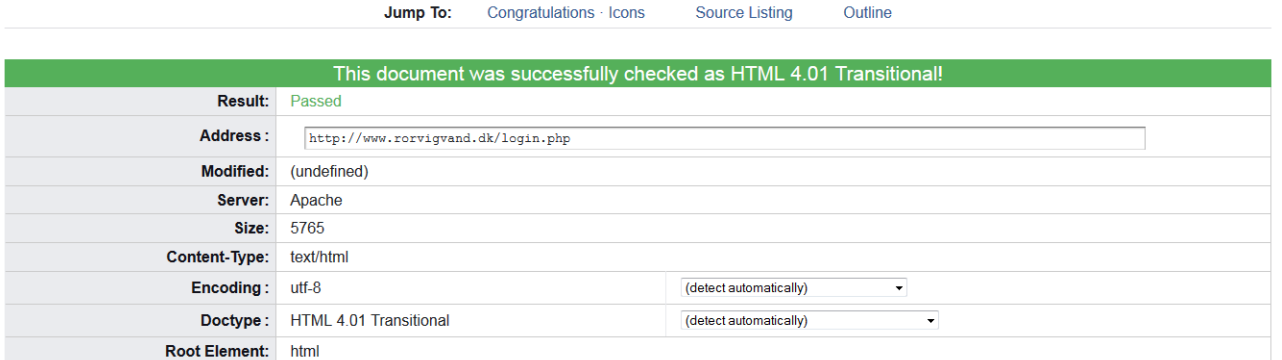

#### **Figur 147 - HTML valideringstest - Login**

**Markup Validation Service** Jump To: Congratulations - Icons **Source Listing** Outline This document was successfully checked as HTML 4.01 Transitional! Result: Passed Address: http://www.rorvigvand.dk/email.php Modified: (undefined) Server: Apache Size: 4795 Content-Type: text/html Encoding: utf-8 (detect automatically)  $\overline{\phantom{0}}$ Doctype: HTML 4.01 Transitional (detect automatically) ÷

**Figur 148 - HTML valideringstest - Email**

Root Element: html

**Markup Validation Service** Κ(

> Jump To: Congratulations · Icons

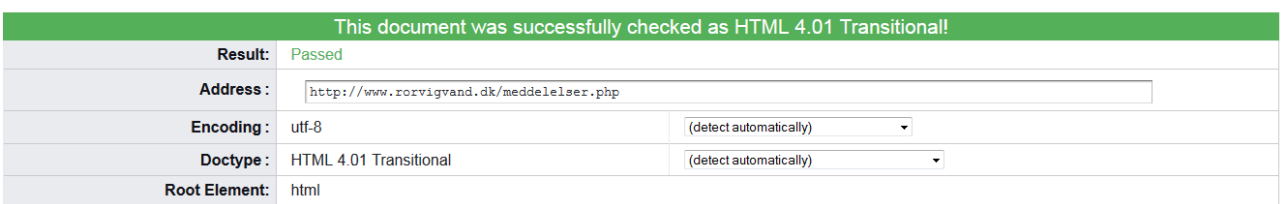

**Figur 149 - HTML valideringstest - Meddelelser**

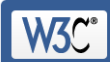

Congratulations · Icons Jump To: This document was successfully checked as HTML 4.01 Transitional! Result: Passed Address:  $\boxed{\texttt{http://www.rorvigvand.dk/moedeplan.php}}$ Encoding:  $utf-8$ (detect automatically)  $\overline{\phantom{0}}$ HTML 4.01 Transitional (detect automatically) Doctype:  $\overline{\phantom{a}}$ **Root Element:** html

#### **Figur 150 - HTML valideringstest - Mødeplan**

Kr

Κſ

**Markup Validation Service** 

Jump To: Congratulations · Icons **Source Listing** Outline

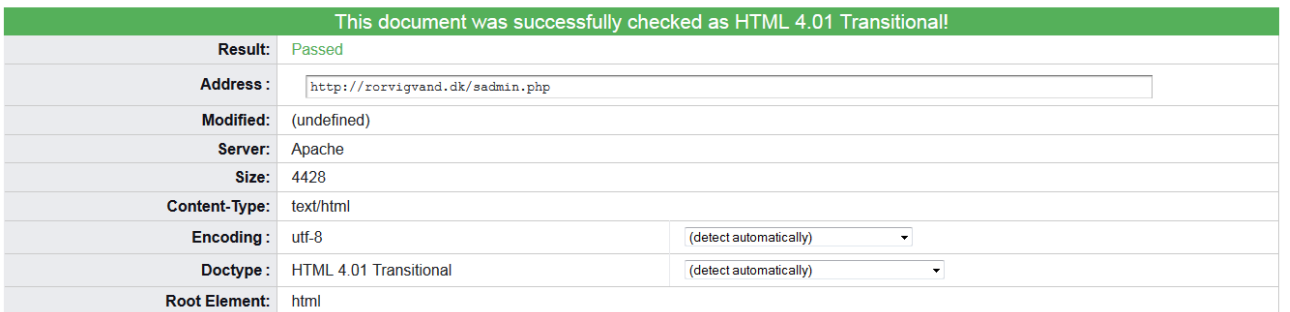

## **Figur 151 - - HTML valideringstest - Sadmin**

**Markup Validation Service** 

Jump To: Congratulations · Icons **Source Listing** Outline

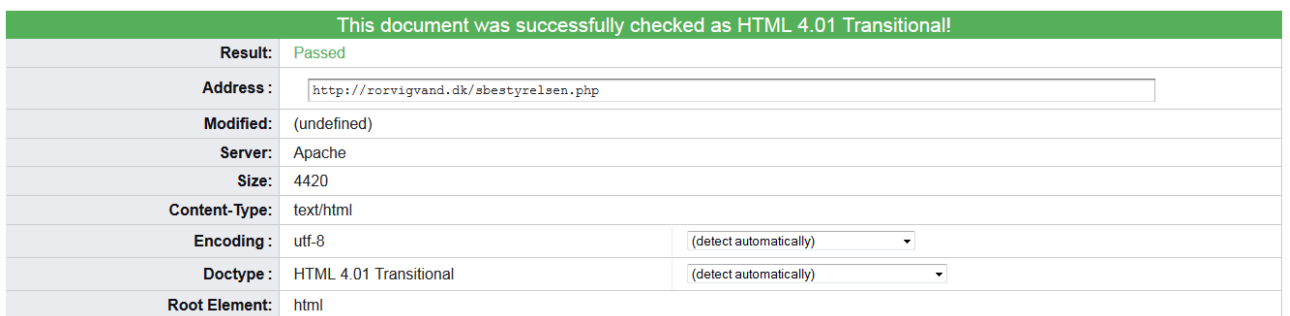

**Figur 152 - HTML valideringstest - Sbestyrelsen**

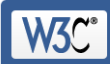

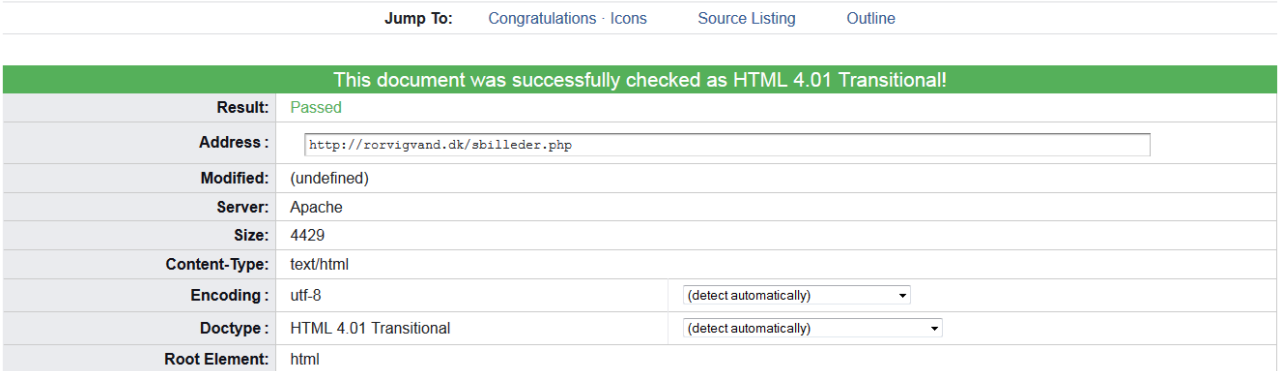

#### **Figur 153 - HTML valideringstest - Sbilleder**

**Markup Validation Service** Jump To: Congratulations · Icons Source Listing Outline This document was successfully checked as HTML 4.01 Transitional! Result: Passed Address:  $\boxed{\texttt{http://rorvigvand.dk/sperson.php}}$ (undefined) Modified: Server: Apache Size: 4428 Content-Type: text/html Encoding: utf-8 (detect automatically)  $\overline{\phantom{a}}$ Doctype: HTML 4.01 Transitional (detect automatically)  $\overline{\phantom{0}}$ Root Element: html

#### **Figur 154 - HTML valideringstest - Sperson**

**Markup Validation Service V3C** 

> Jump To: Congratulations · Icons **Source Listing** Outline

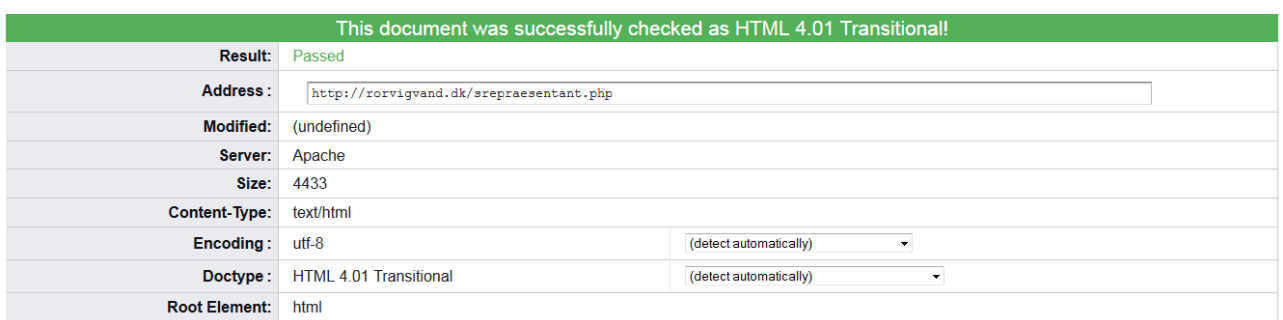

**Figur 155 - HTML valideringstest - Srepræsentant**

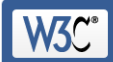

**W3C** 

# Markup Validation Service

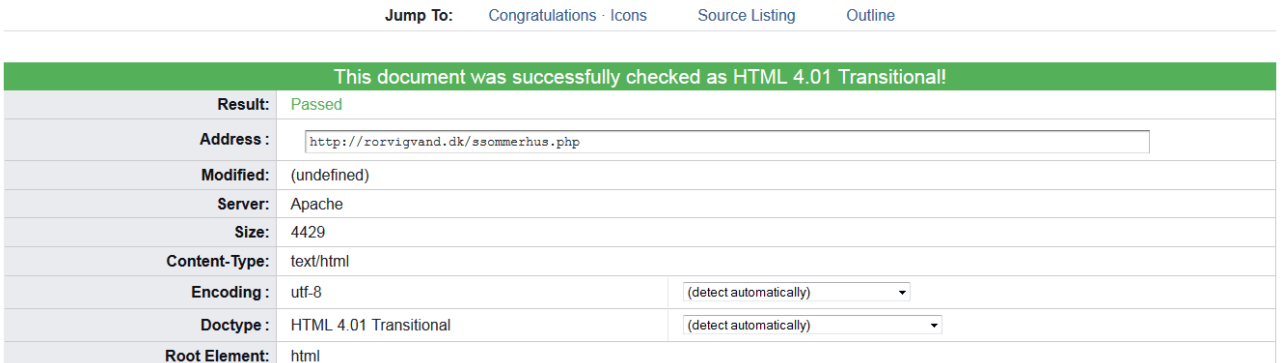

#### **Figur 156 - HTML valideringstest - Ssommerhus**

**Markup Validation Service** .<br>Kuo (HTML, XHTML

> Outline Jump To: Congratulations · Icons **Source Listing**

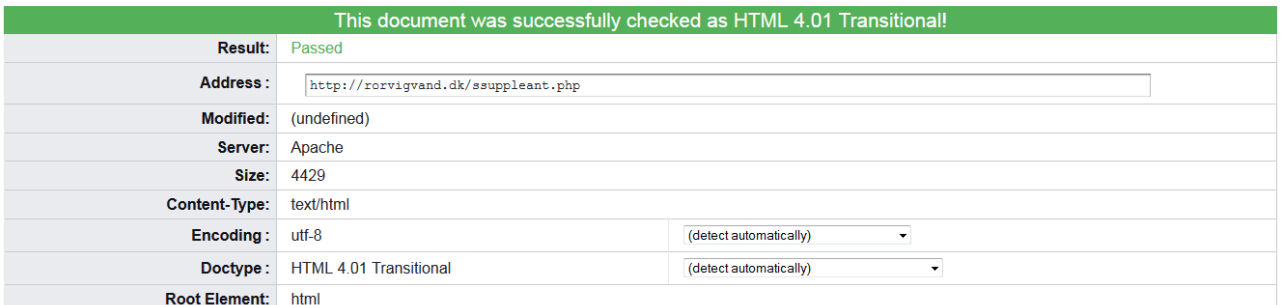

## **Figur 157 - HTML valideringstest - Ssuppleant**

**Markup Validation Service V30** 

> Jump To: Congratulations · Icons **Source Listing** Outline

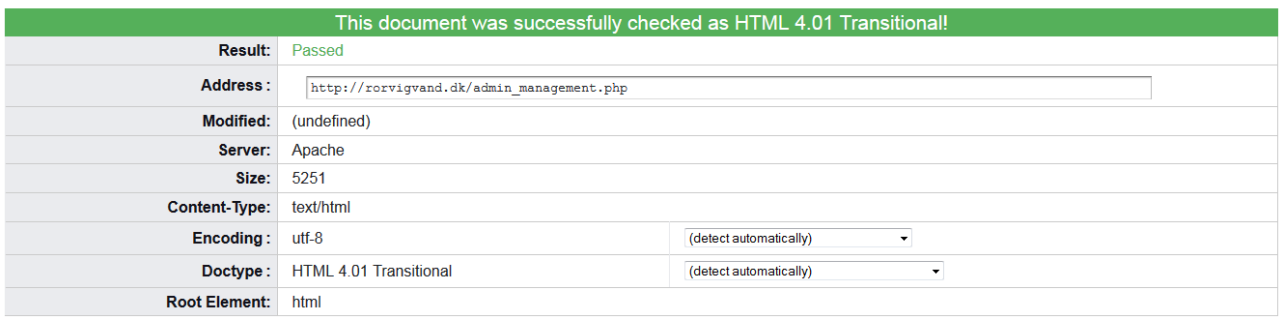

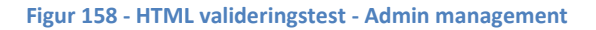

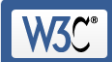

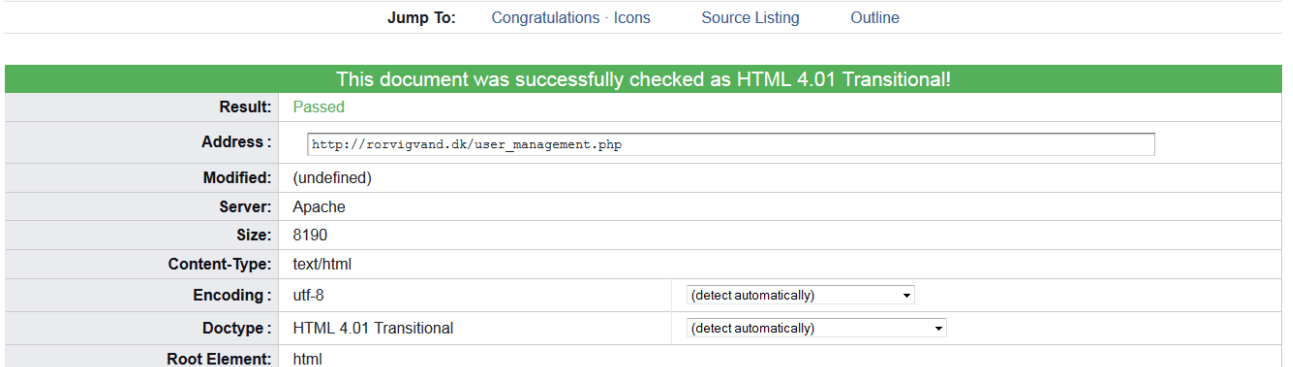

#### **Figur 159 - HTML valideringstest - User management**

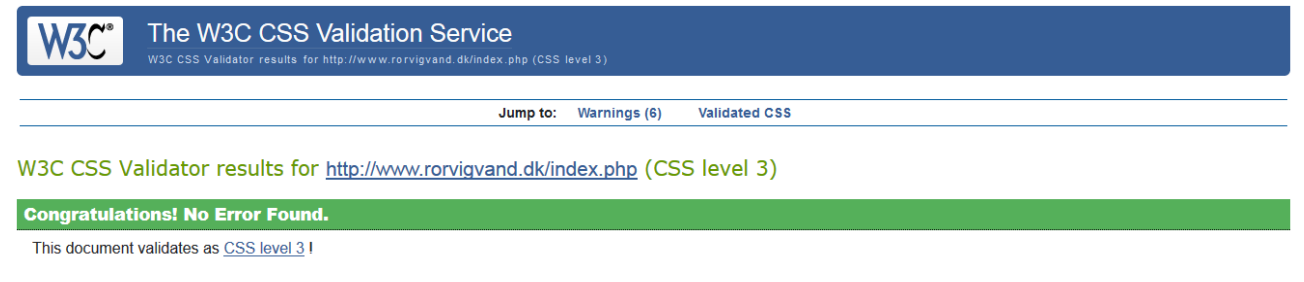

## **Figur 160 - CSS valideringstest - Index**

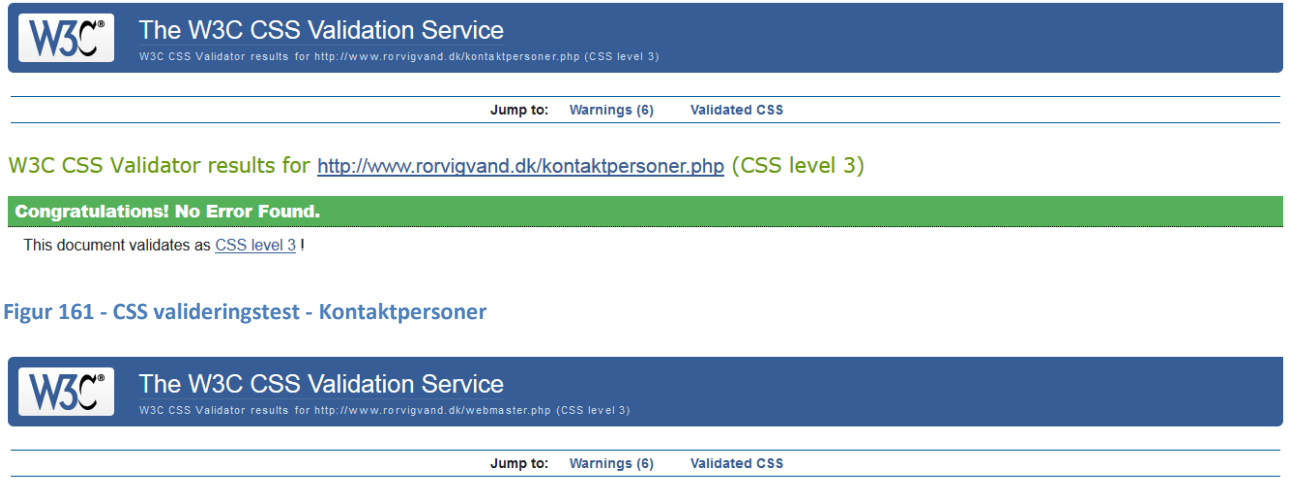

W3C CSS Validator results for http://www.rorvigvand.dk/webmaster.php (CSS level 3)

## **Congratulations! No Error Found.**

This document validates as CSS level 3 I

**Figur 162 - CSS valideringstest - Webmaster**

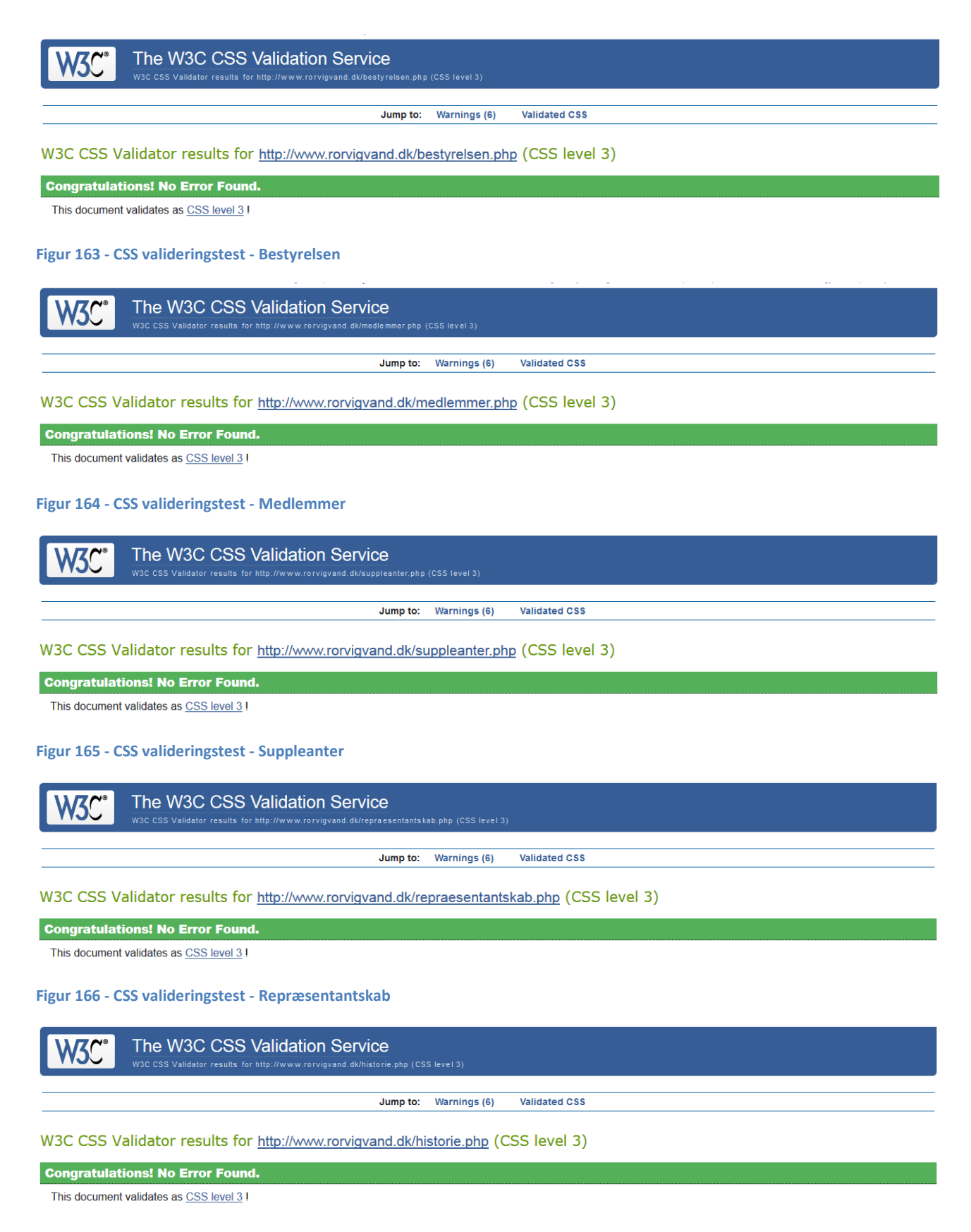

**Figur 167 - CSS valideringstest - Historie**

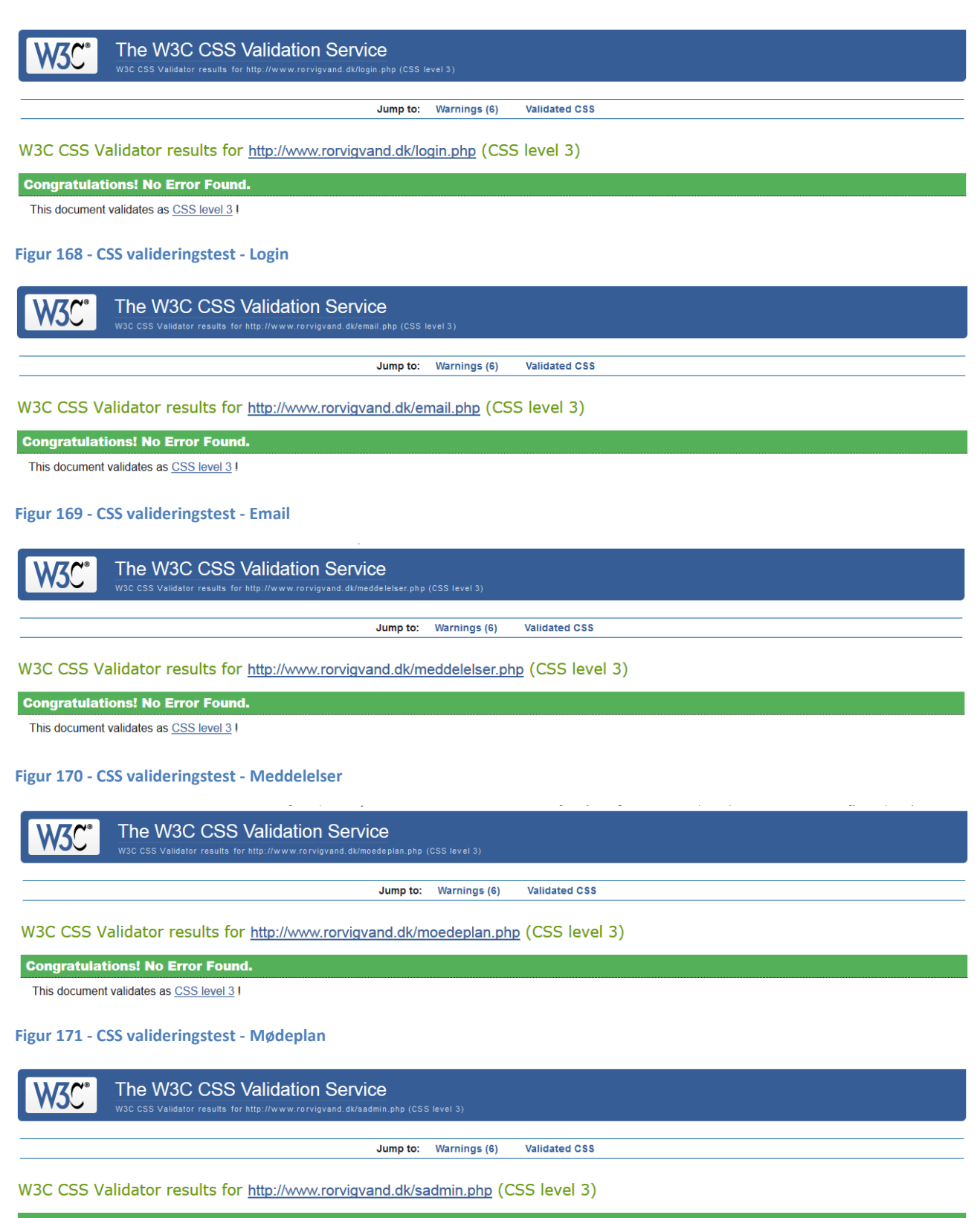

**Congratulations! No Error Found.** 

This document validates as CSS level 3 I

**Figur 172 - CSS valideringstest - Sadmin**

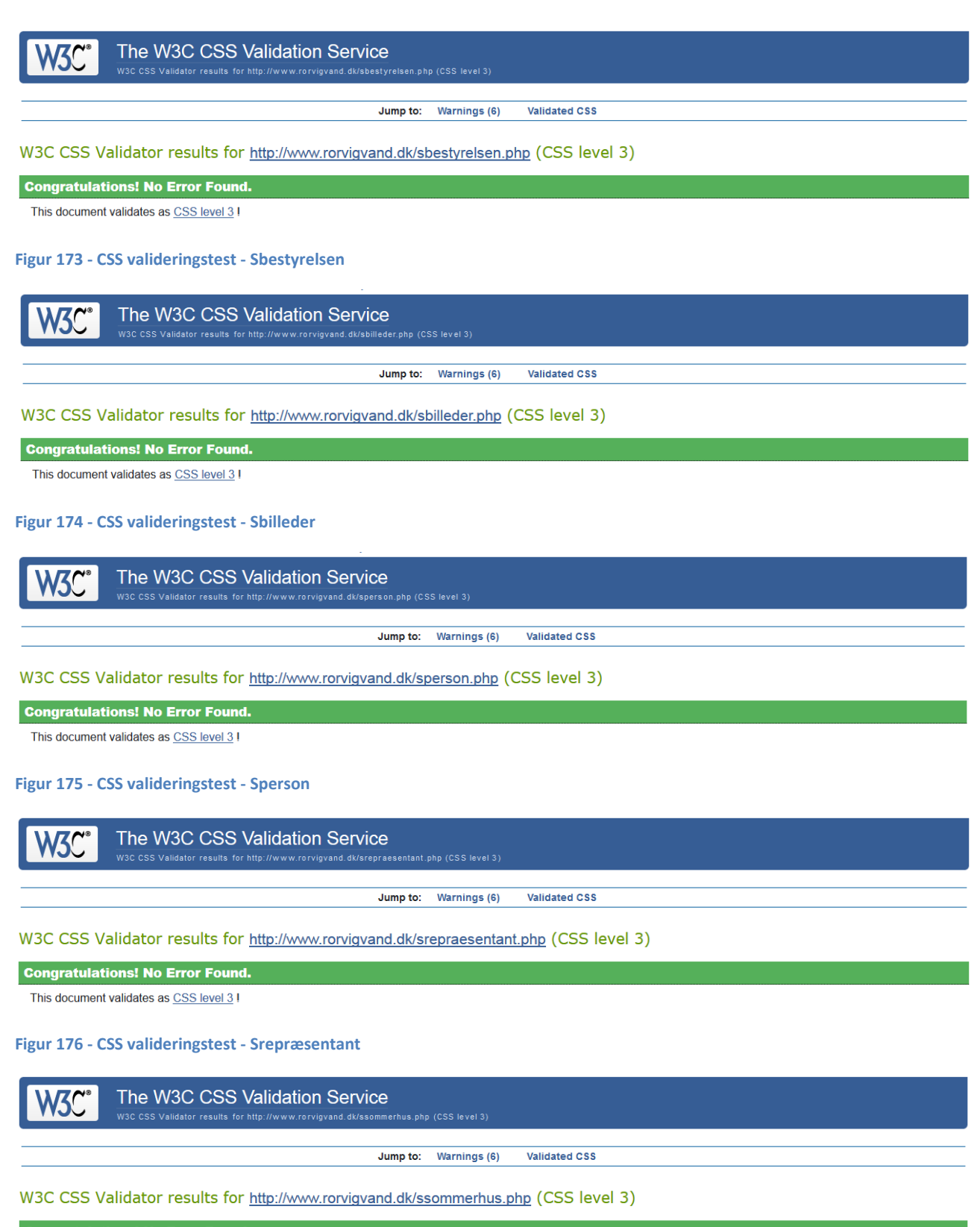

**Congratulations! No Error Found.** 

This document validates as CSS level 3 I

**Figur 177 - CSS valideringstest - Ssommerhus**

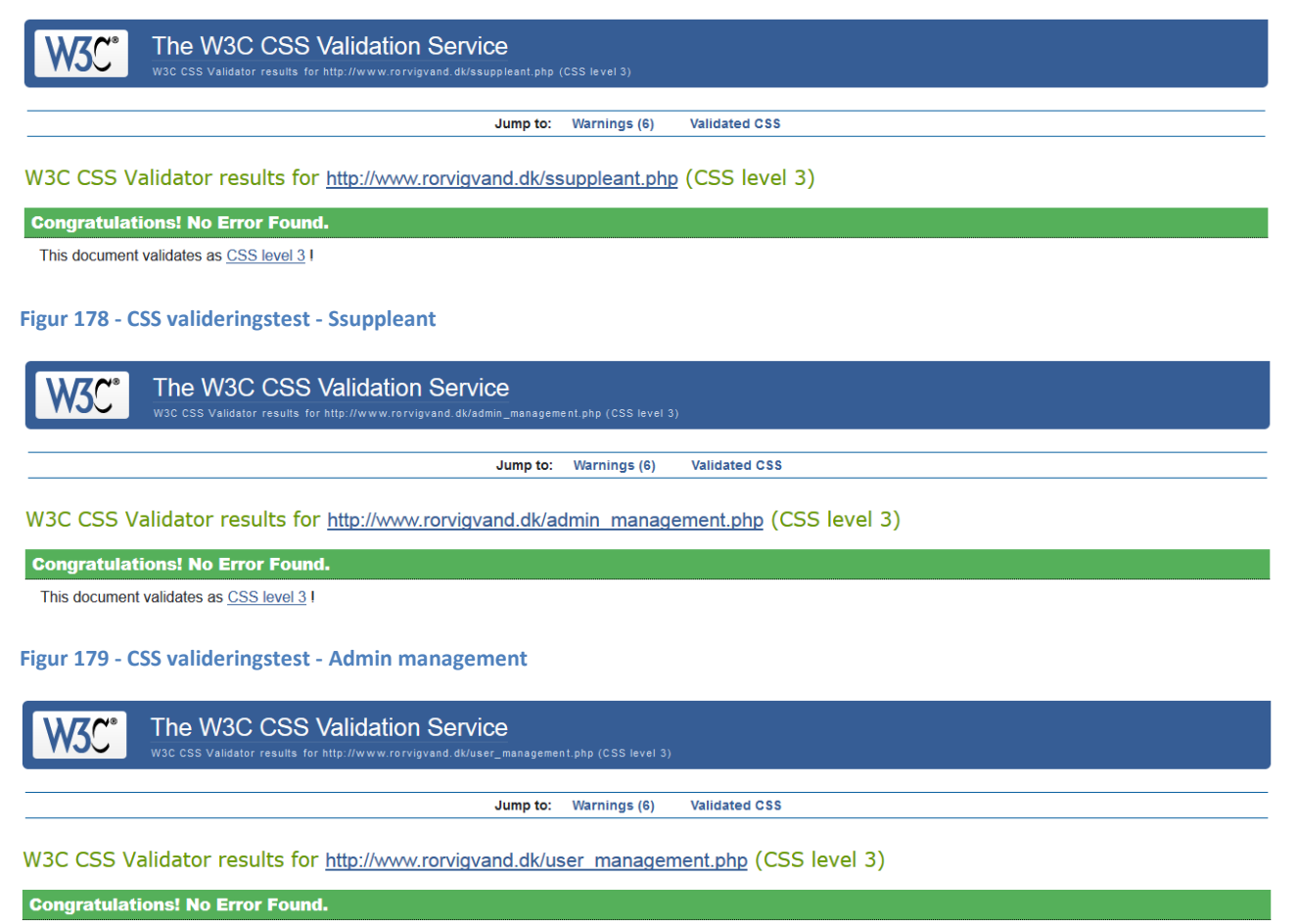

This document validates as CSS level 3 I

**Figur 180 - CSS valideringstest - User management**

# 19.7. Browsertest

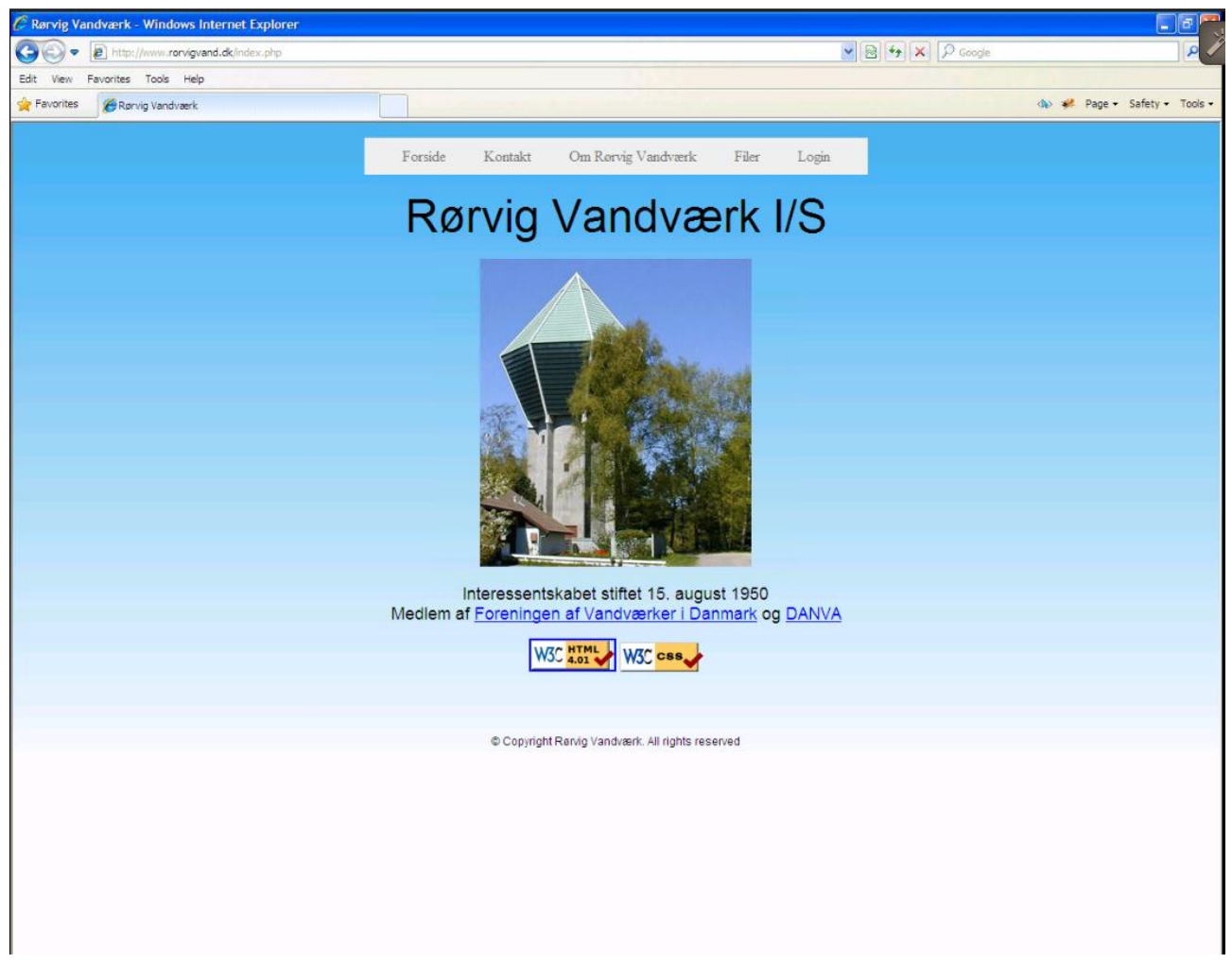

Figur 181 - Browsertest - Win XP - IE 8.0

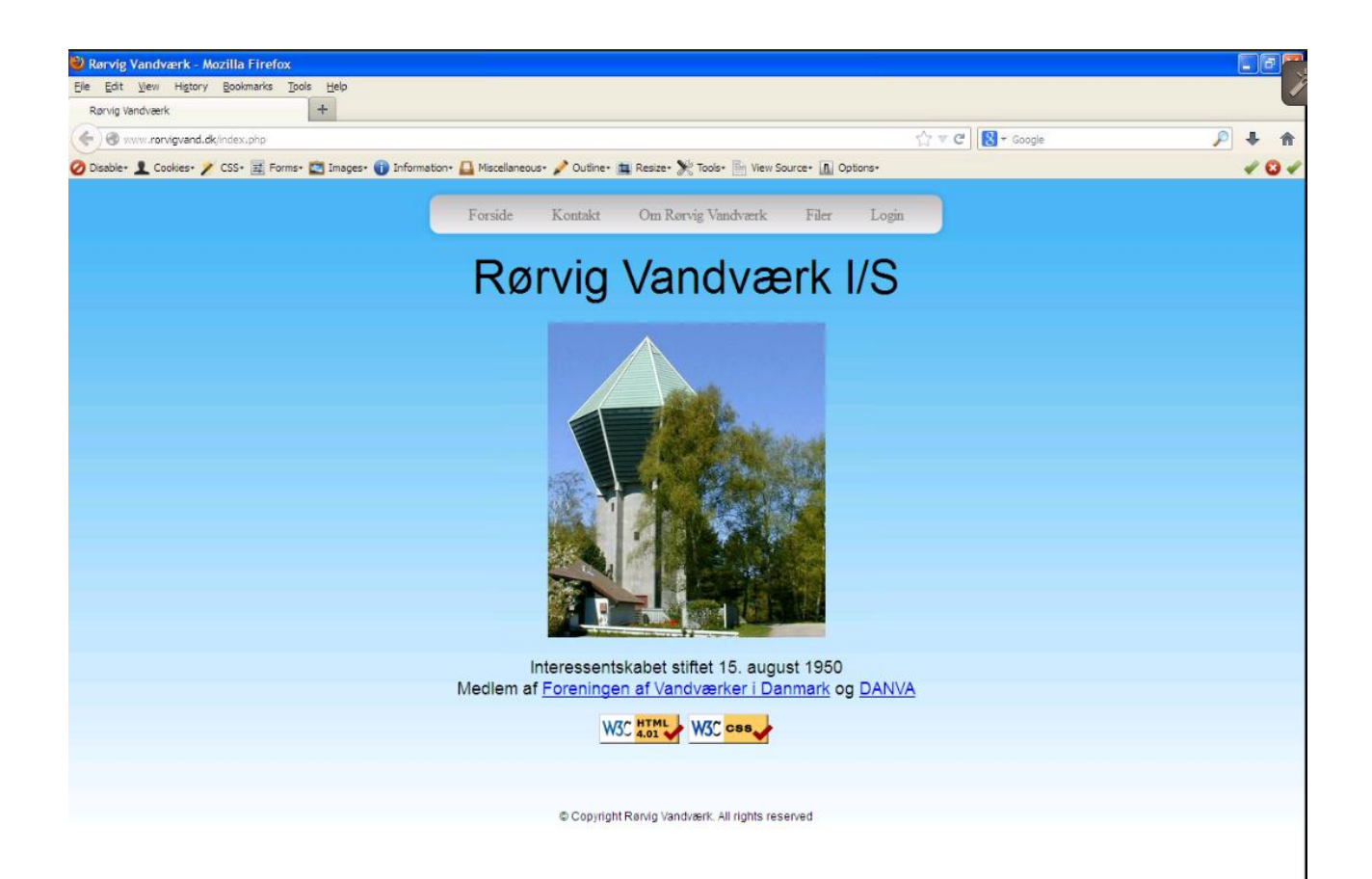

**Figur 182 - Browsertest - Win XP - Firefox 20**

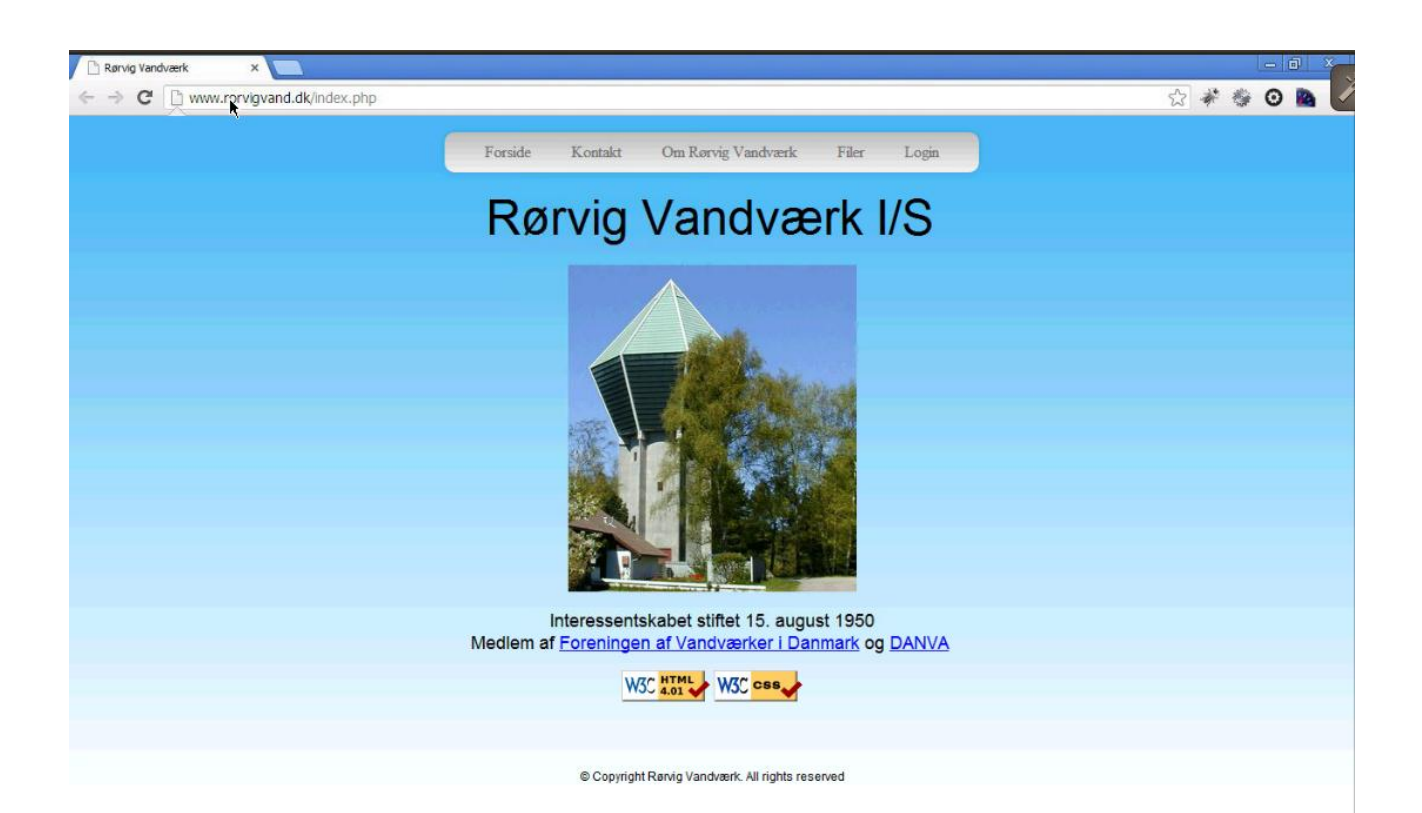

Figur 183 - Browsertest - Win XP - Chrome 26

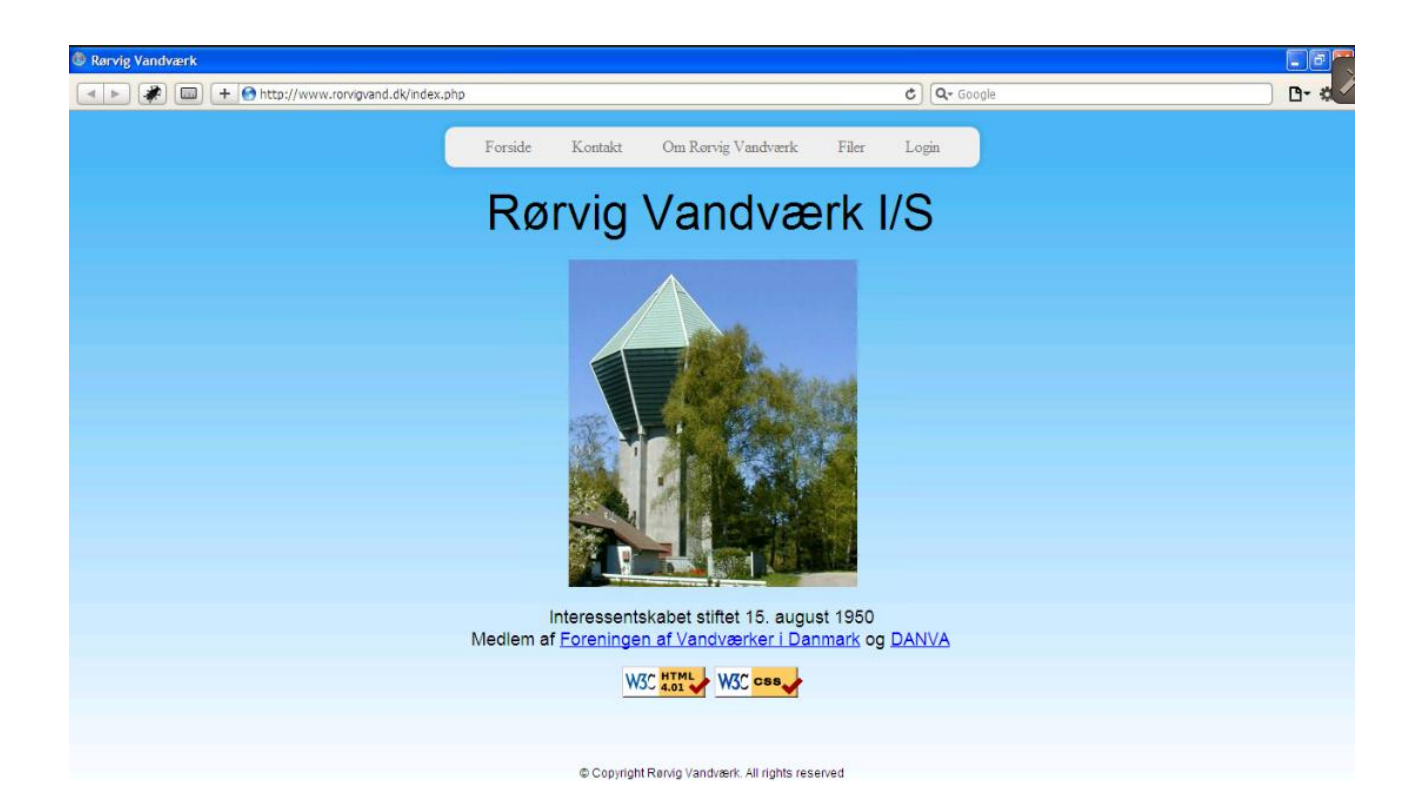

**Figur 184 - Browsertest - Win XP - Safari 5.1**

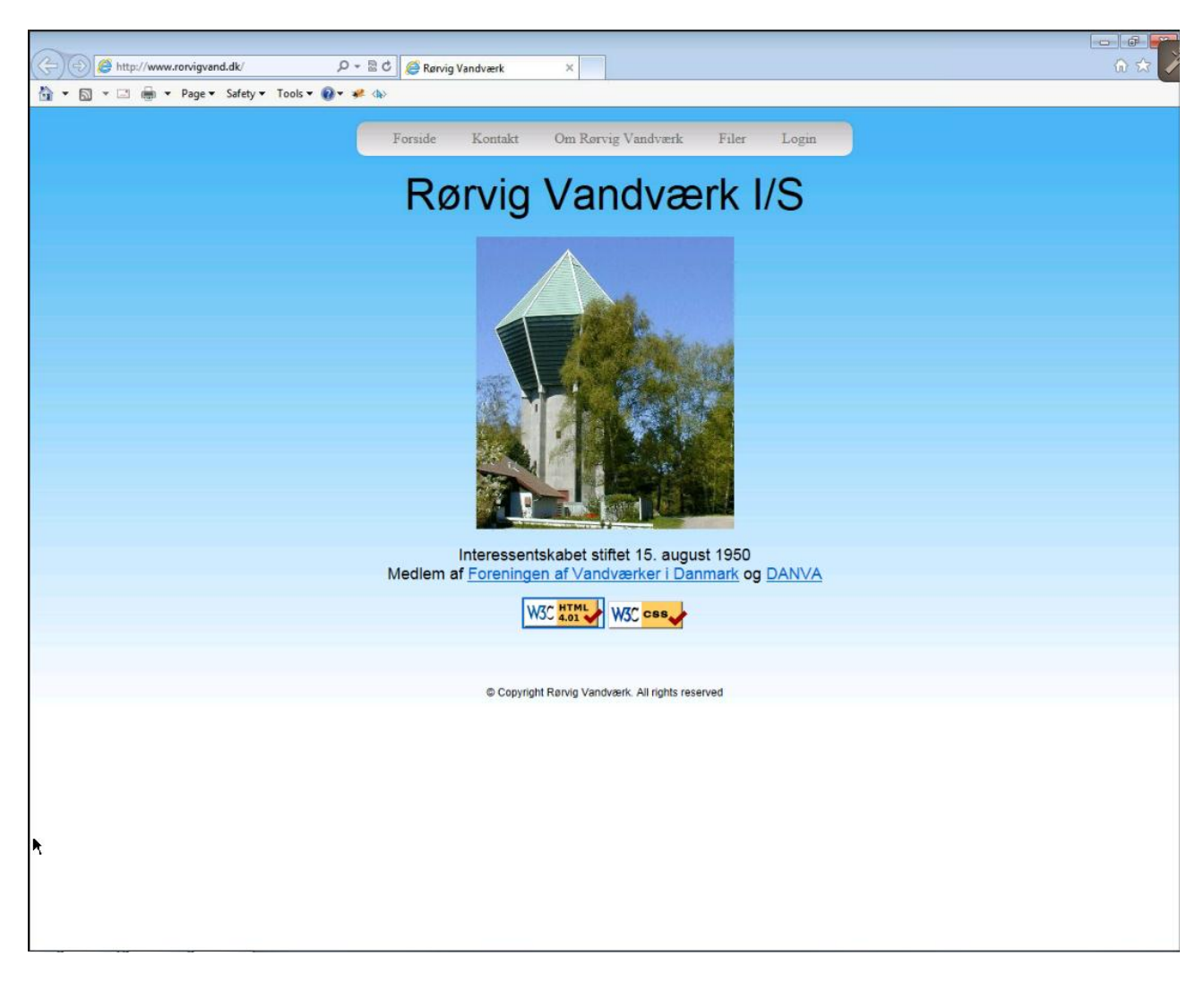

Figur 185 - Browsertest - Win 7 - Explorer 10

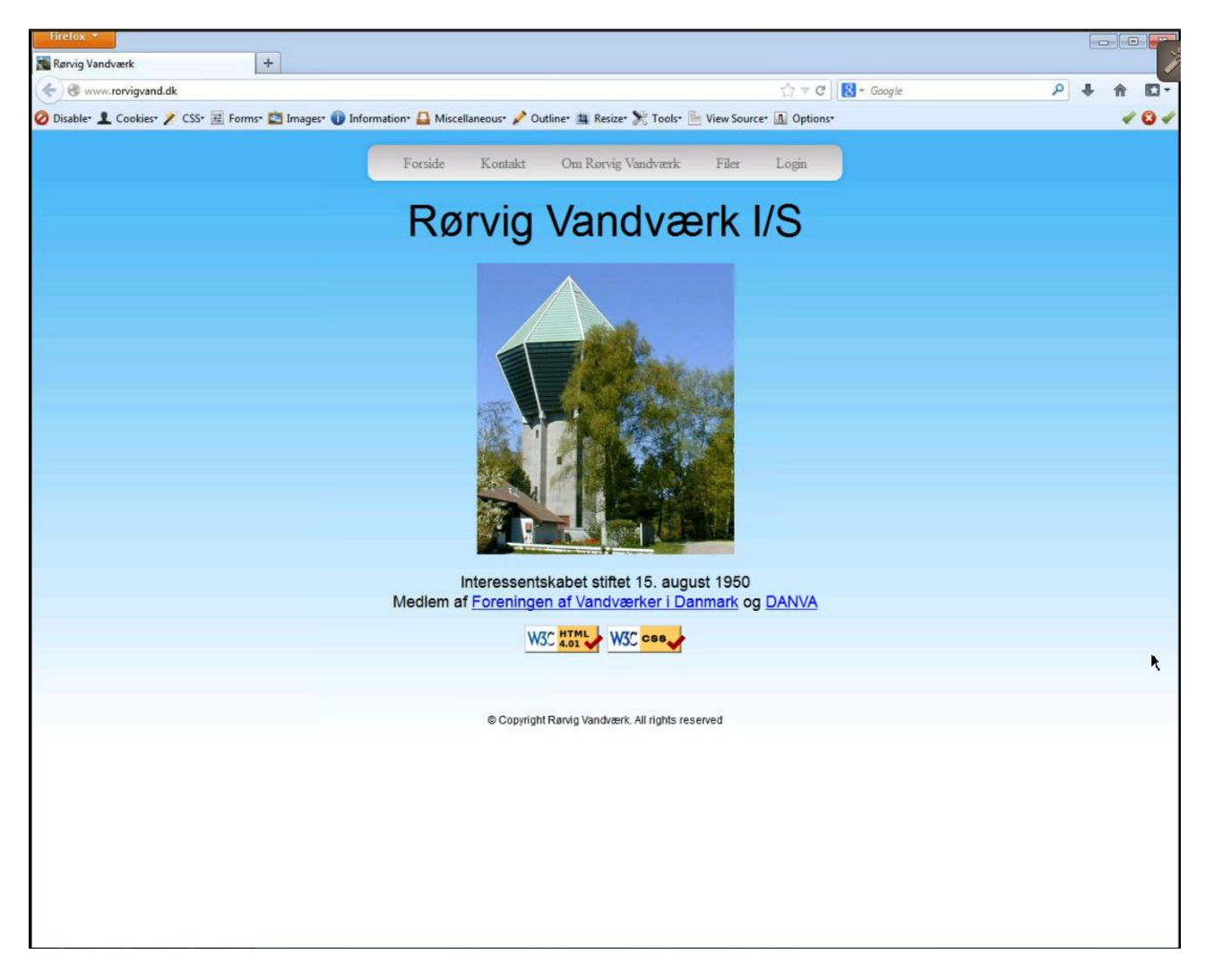

**Figur 186 - Browsertest - Win 7 - Firefox 20**

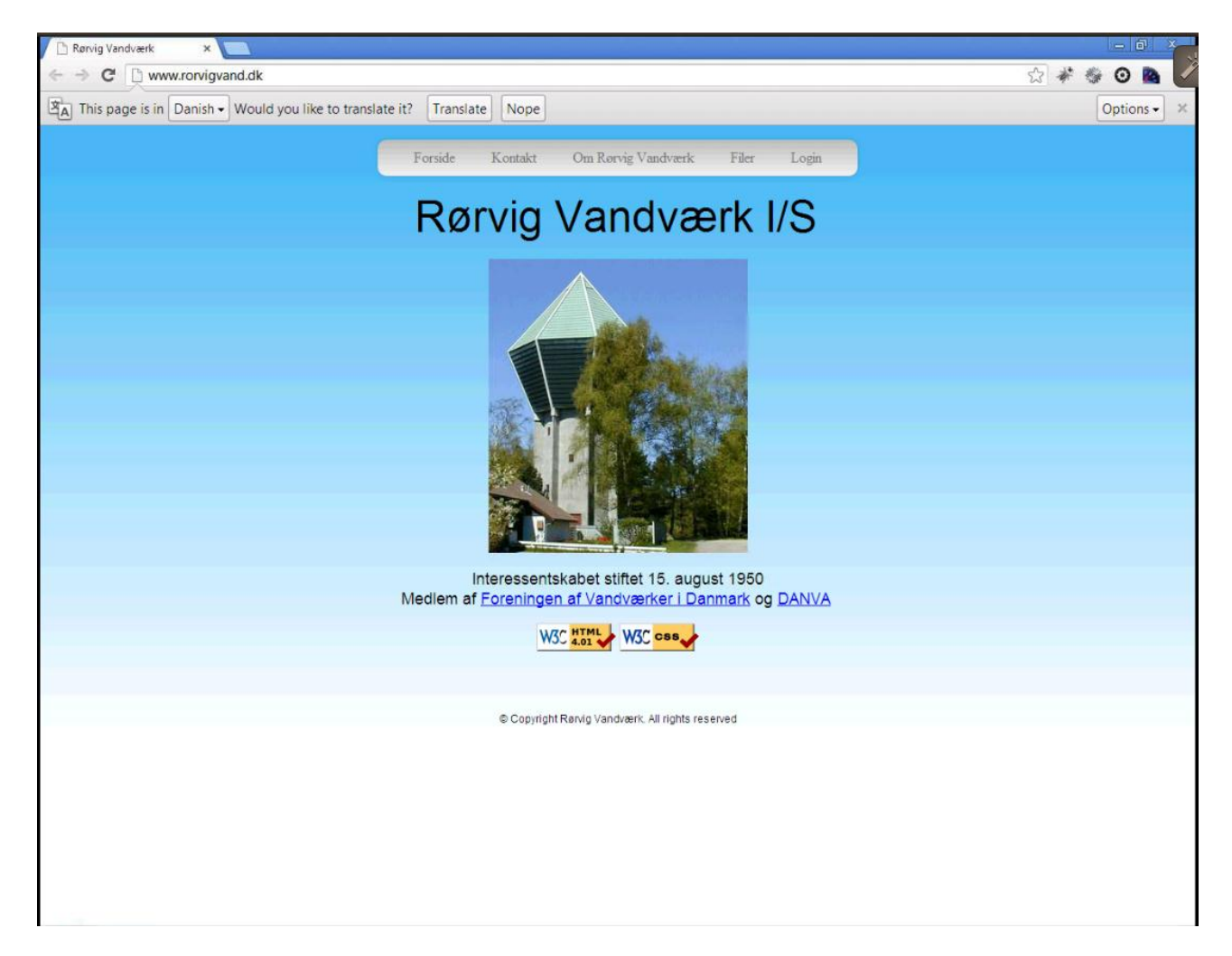

Figur 187 - Browsertest - Win 7 - Chrome 26

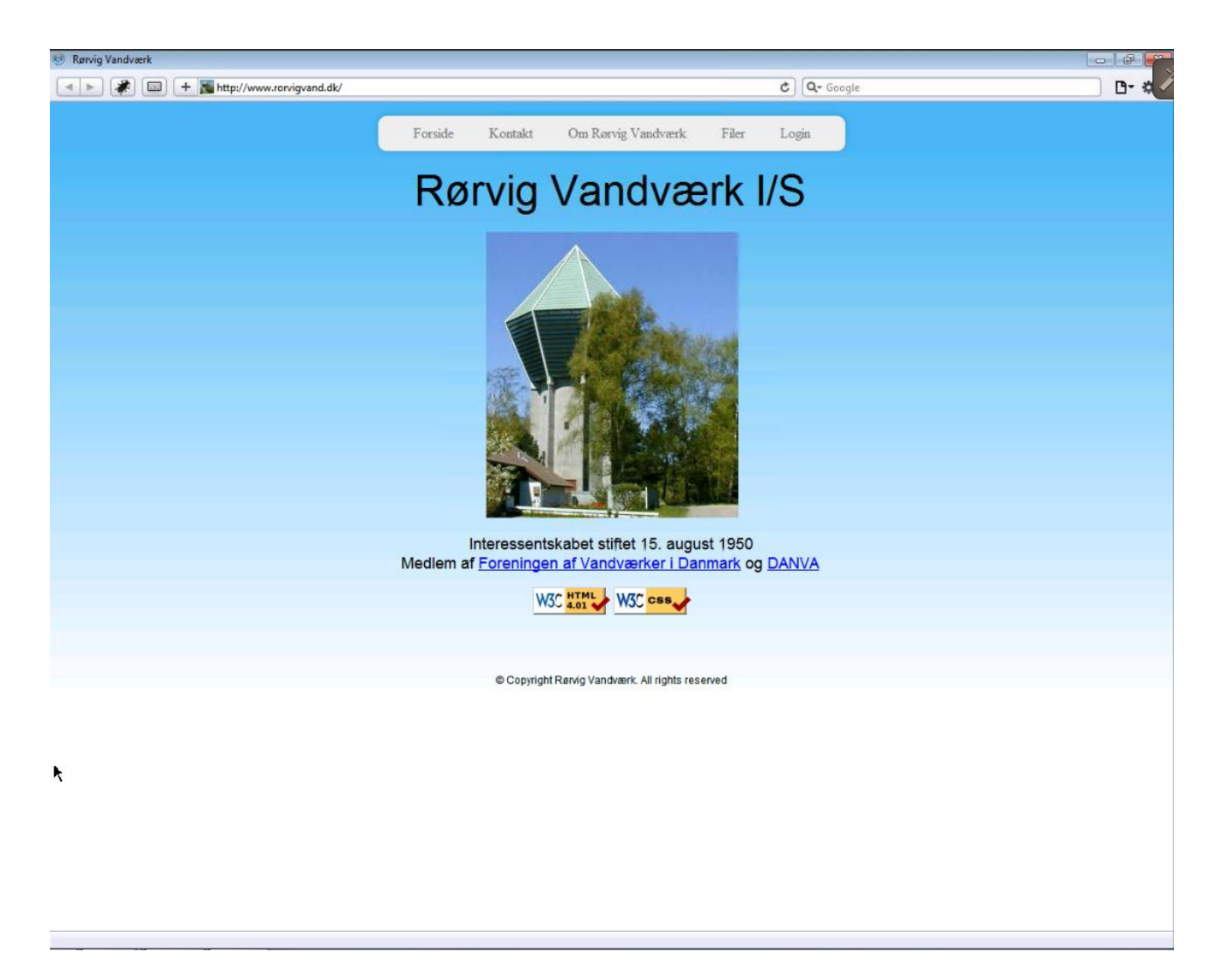

Figur 188 - Browsertest - Win 7 - Safari 5.1

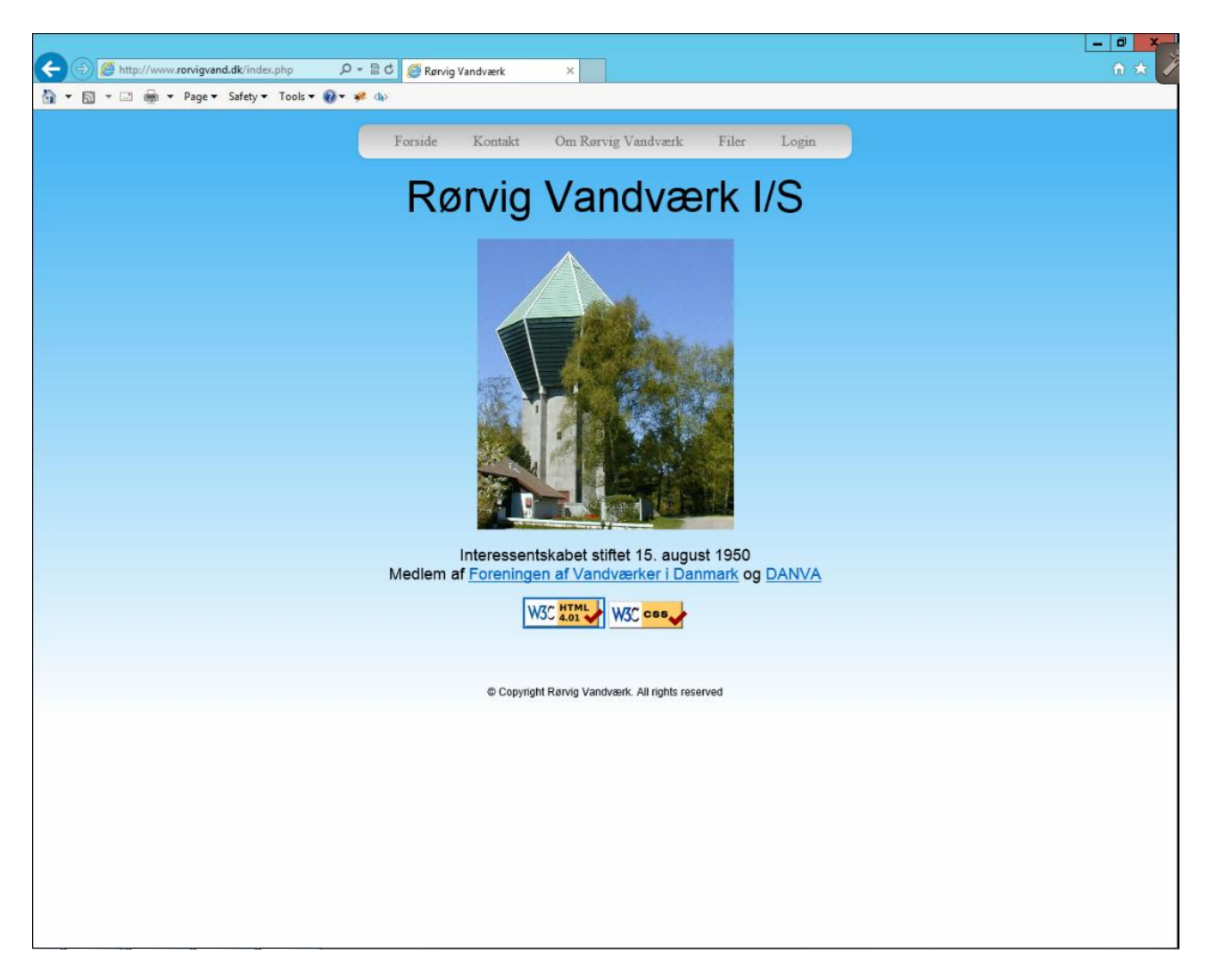

Figur 189 - Browsertest - Win 8 - Explorer 10

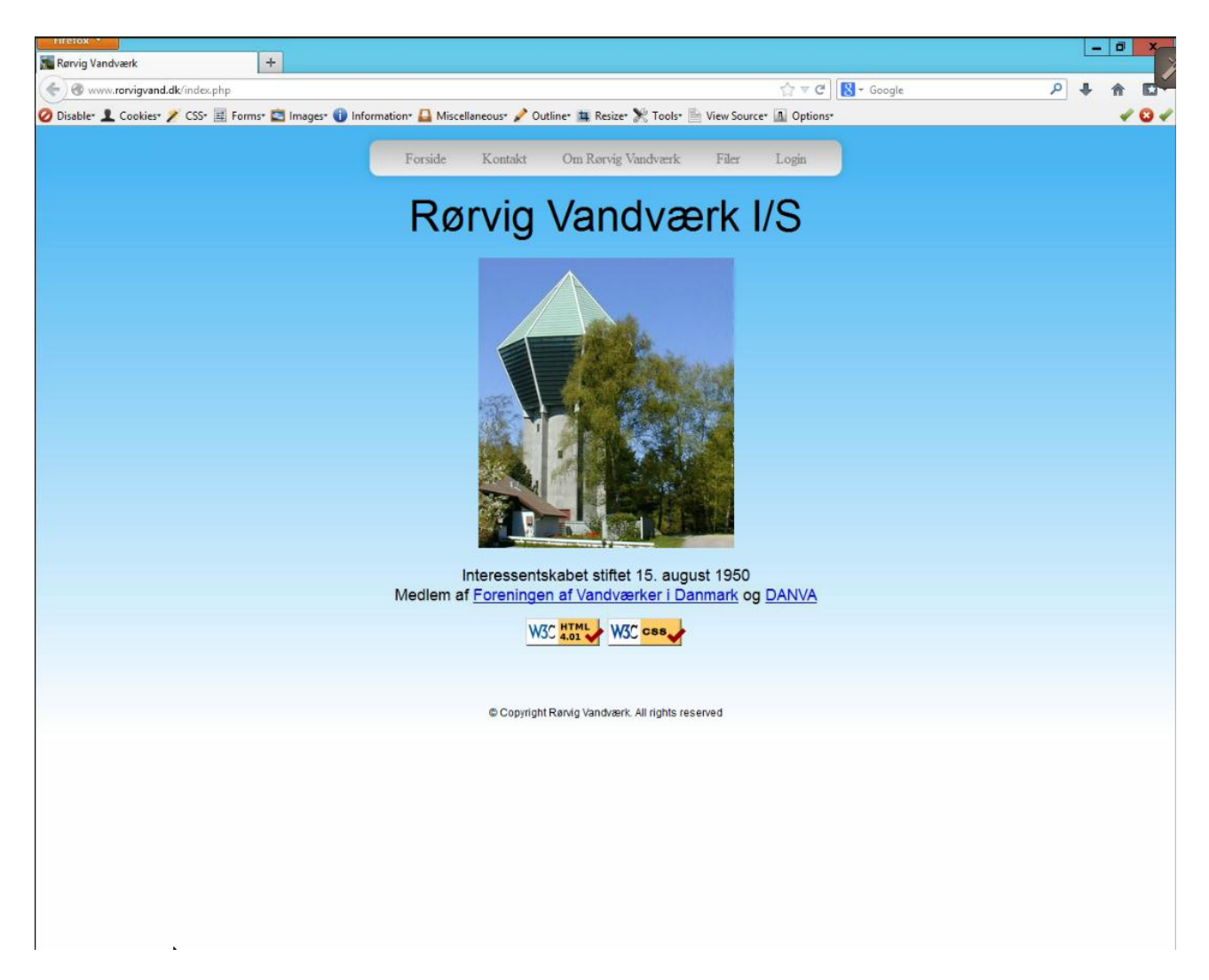

Figur 190 - Browsertest - Win 8 - Firefox 20

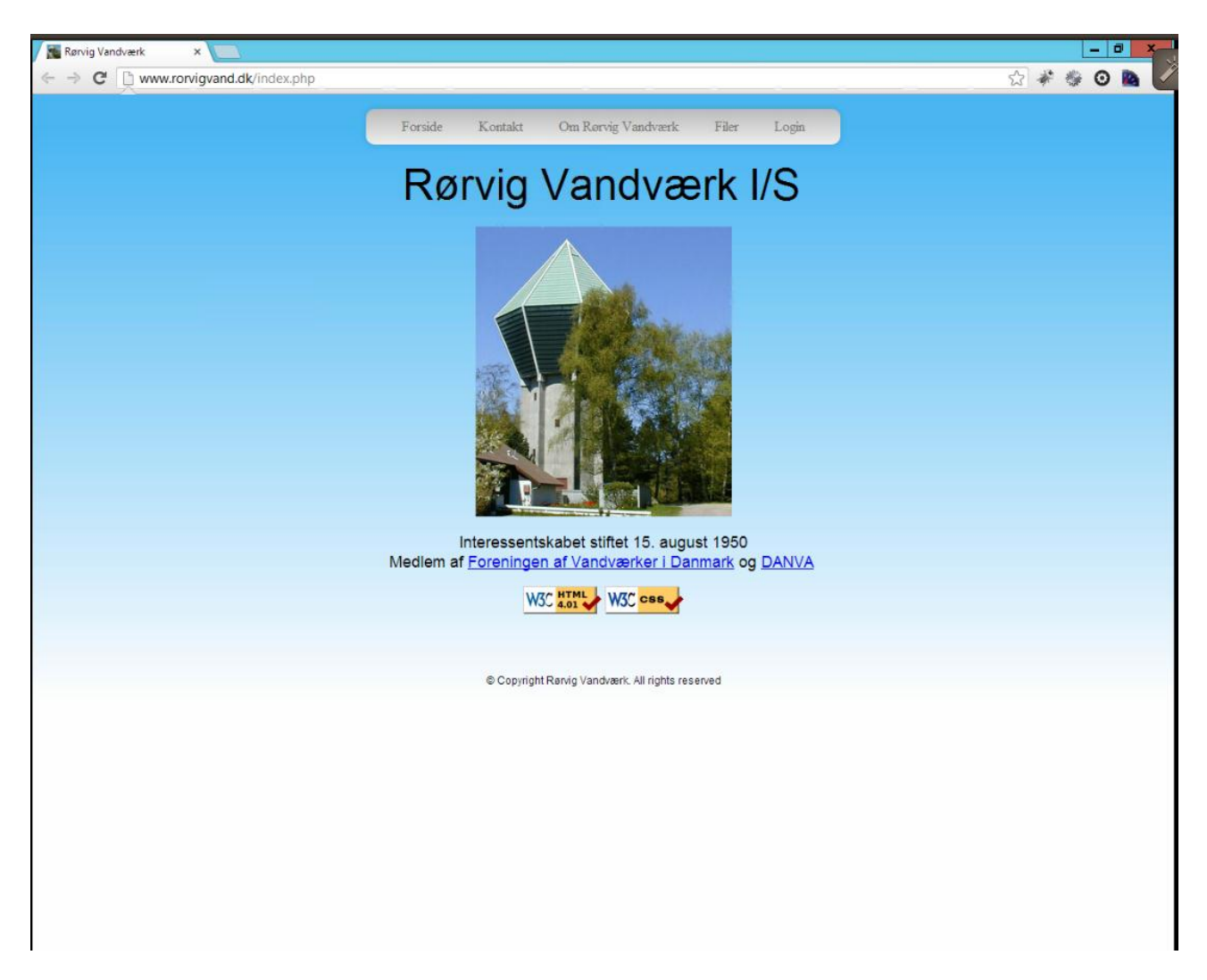

Figur 191 - Browsertest - Win 8 - Chrome 26

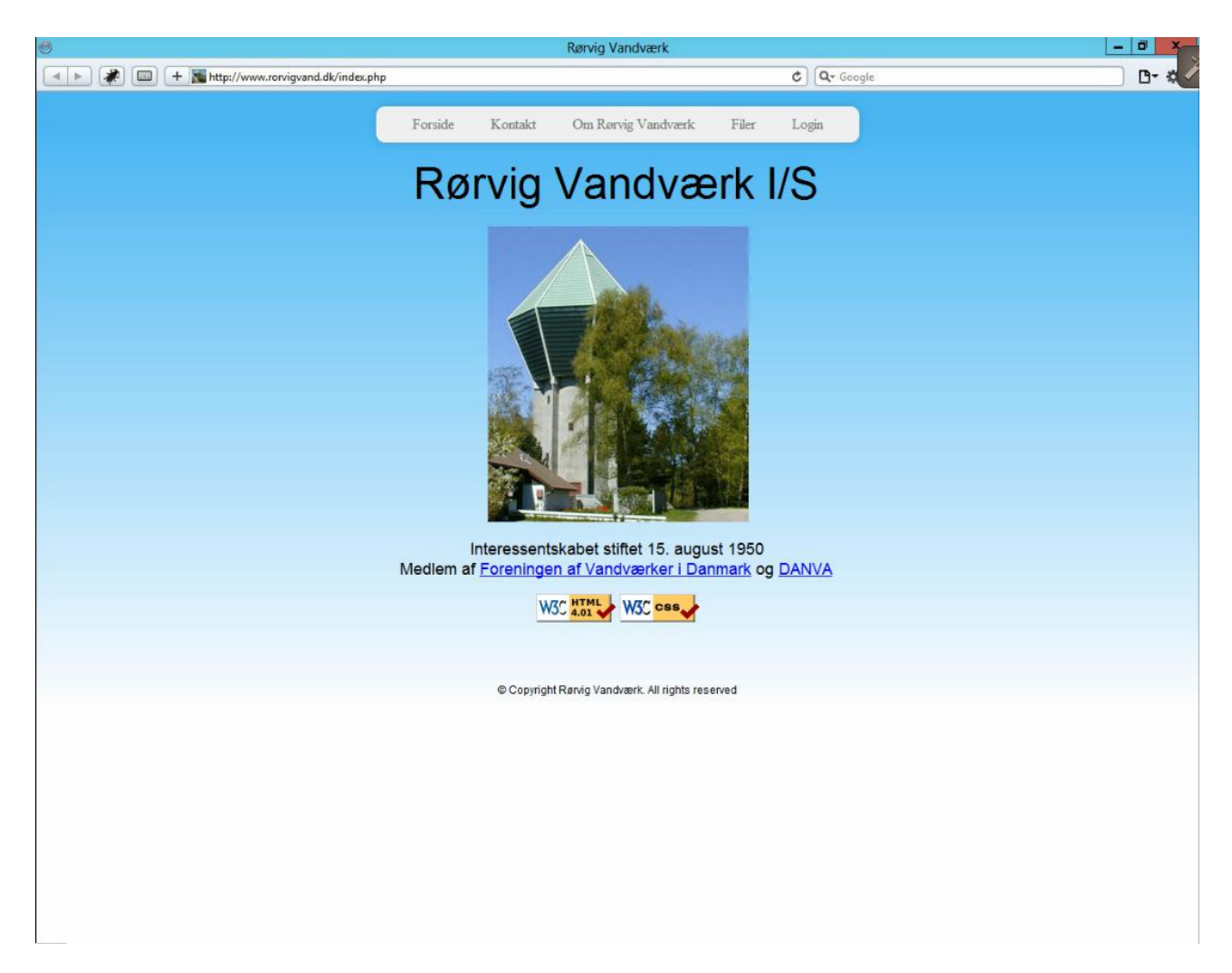

**Figur 192 - Browsertest - Win 8 - Safari 5.1**

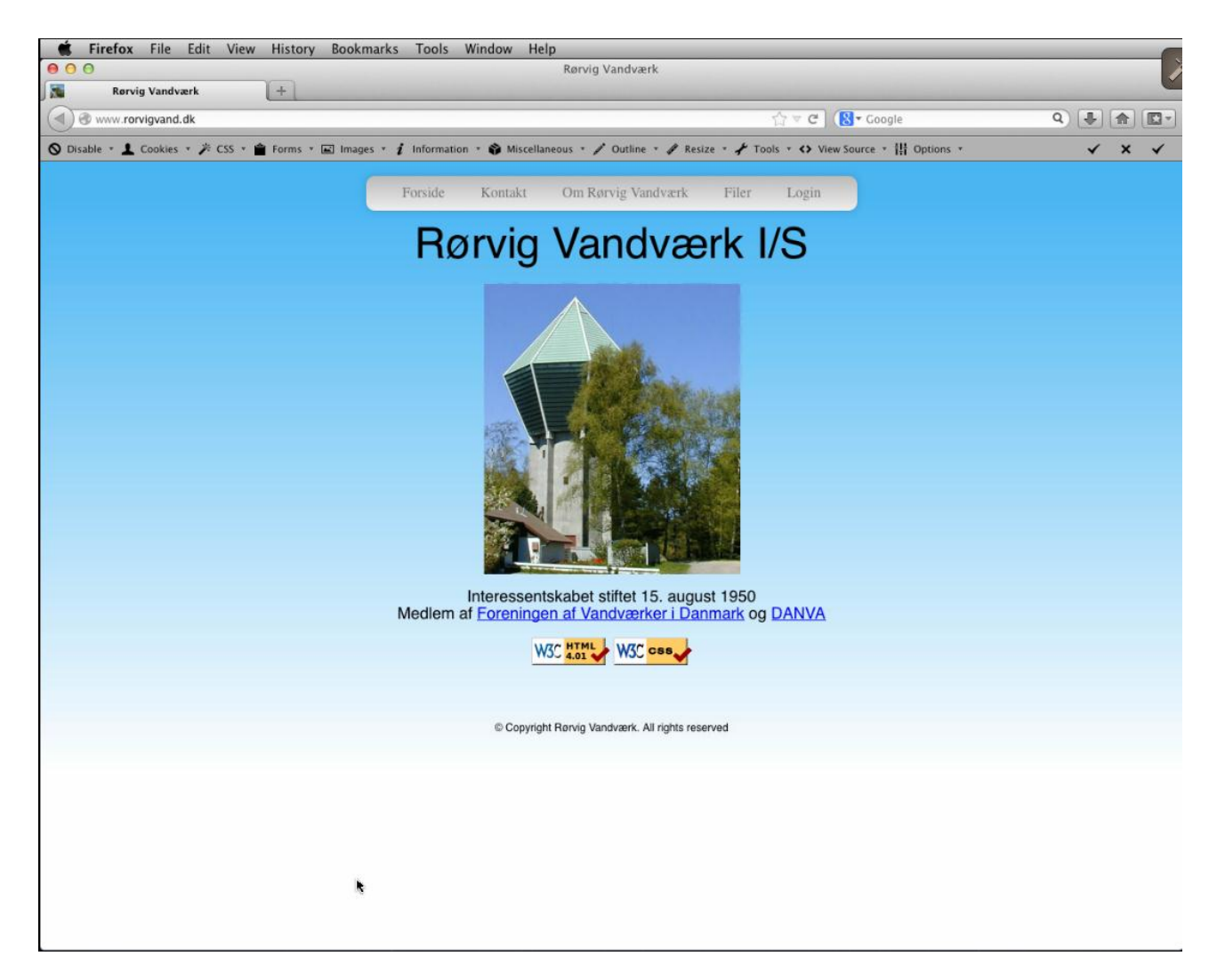

Figur 193 - Browsertest - OSX Lion - Firefox 20

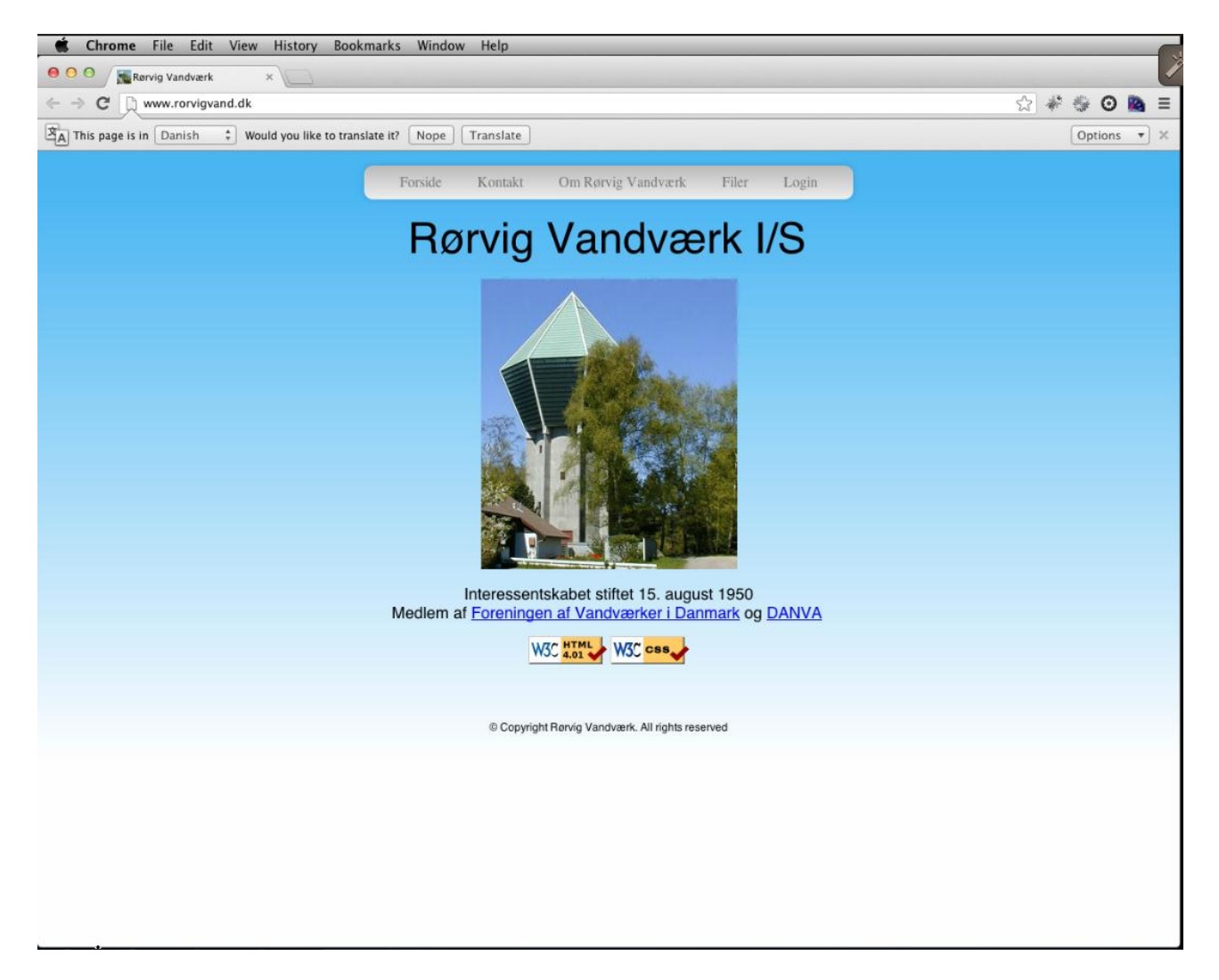

**Figur 194 - Browsertest - OSX Lion - Chrome 26**

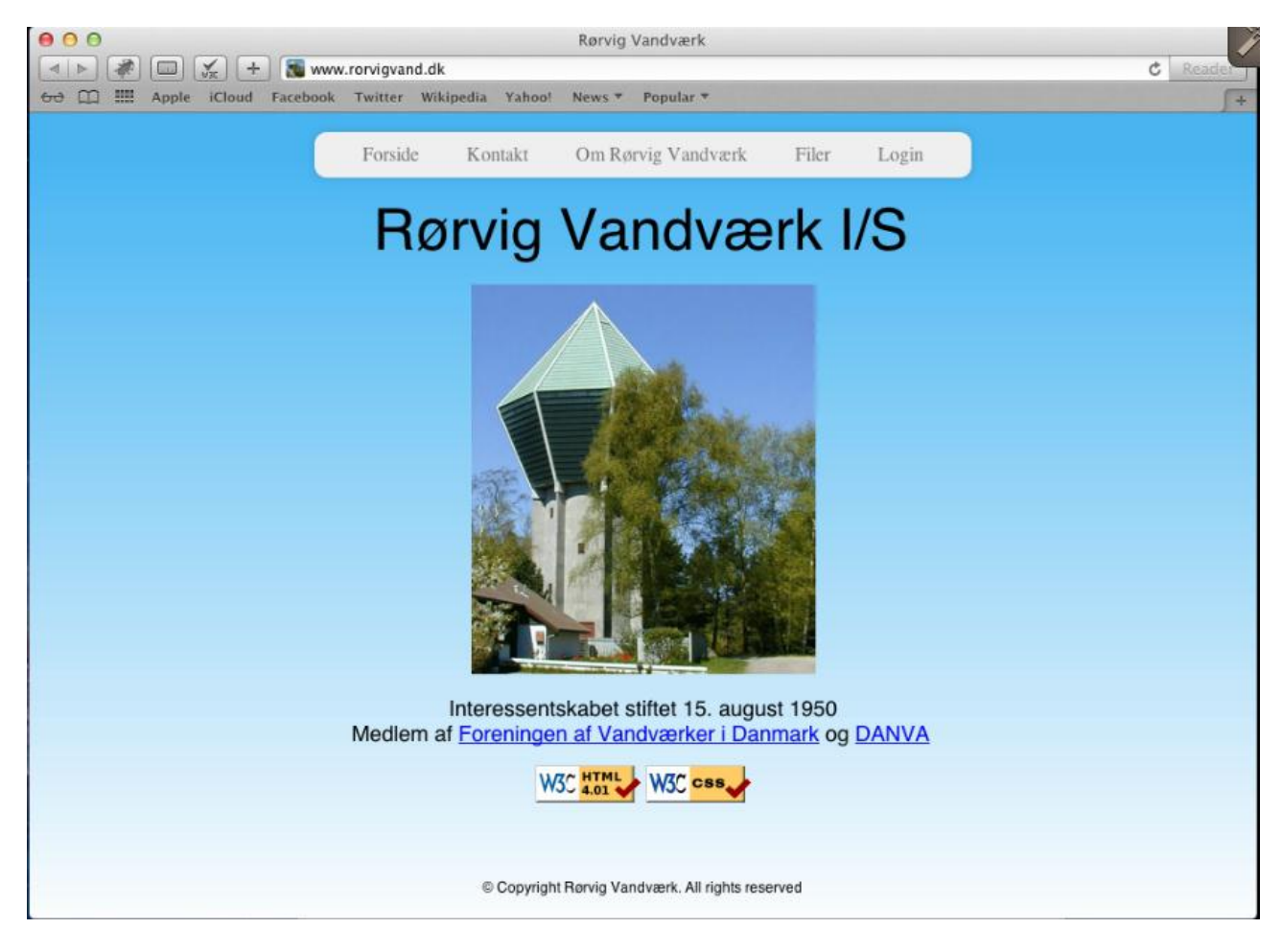

**Figur 195 - Browsertest - OSX Lion - Safari 6**

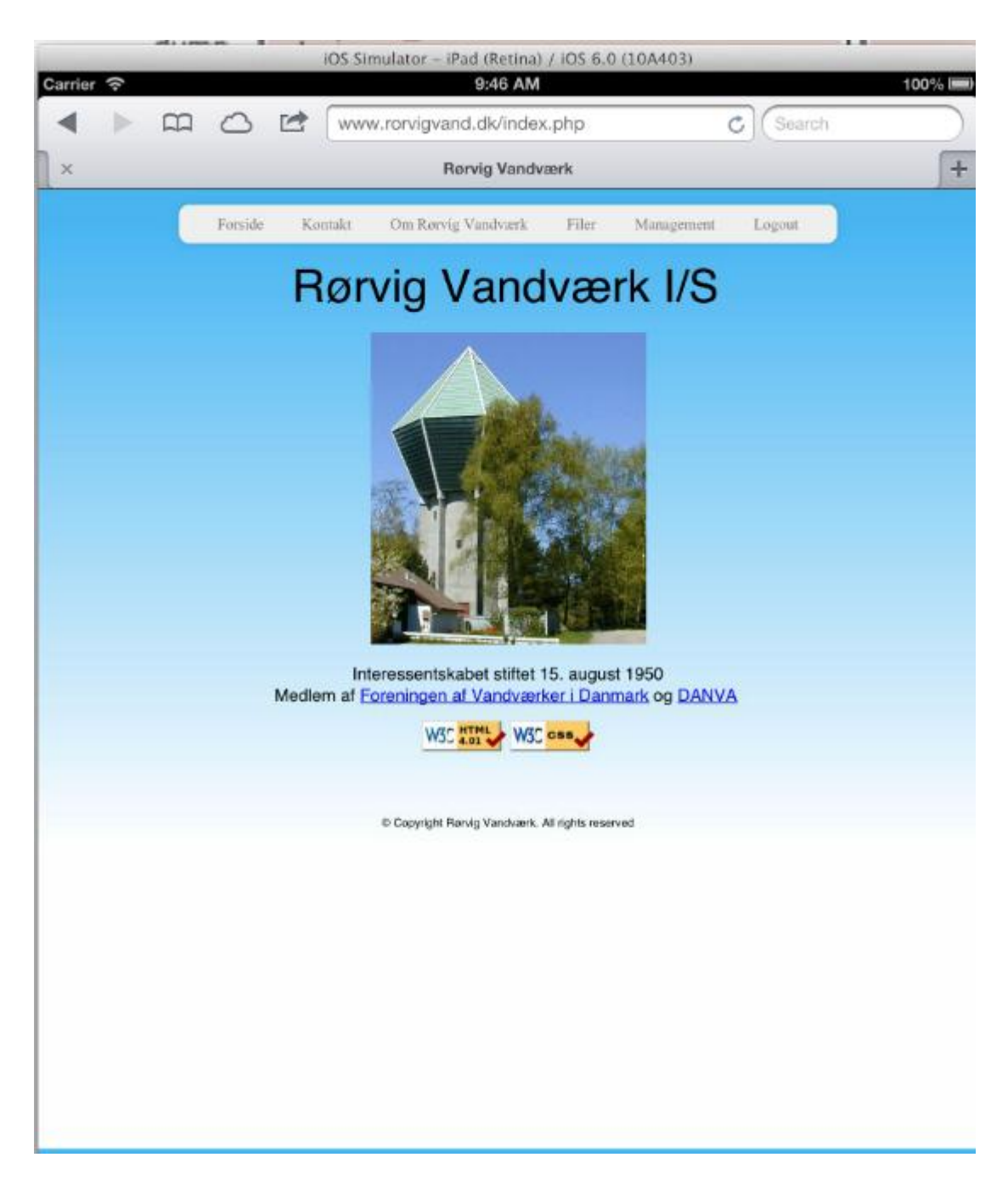

**Figur 196 - Browsertest - IOS 6 - iPad3 Safari**

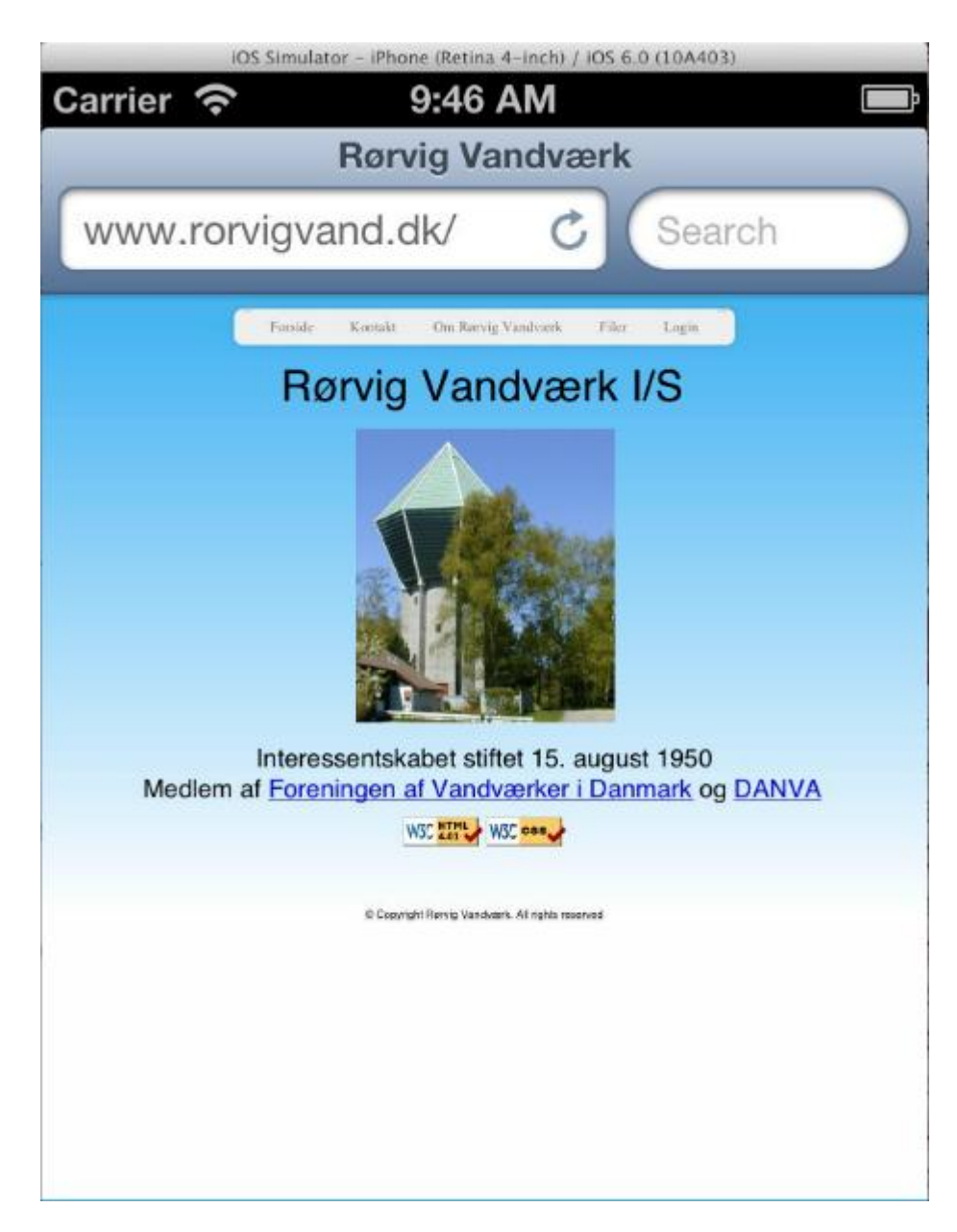

**Figur 197 - Browsertest - IOS 6 - iPhone 5 Safari**

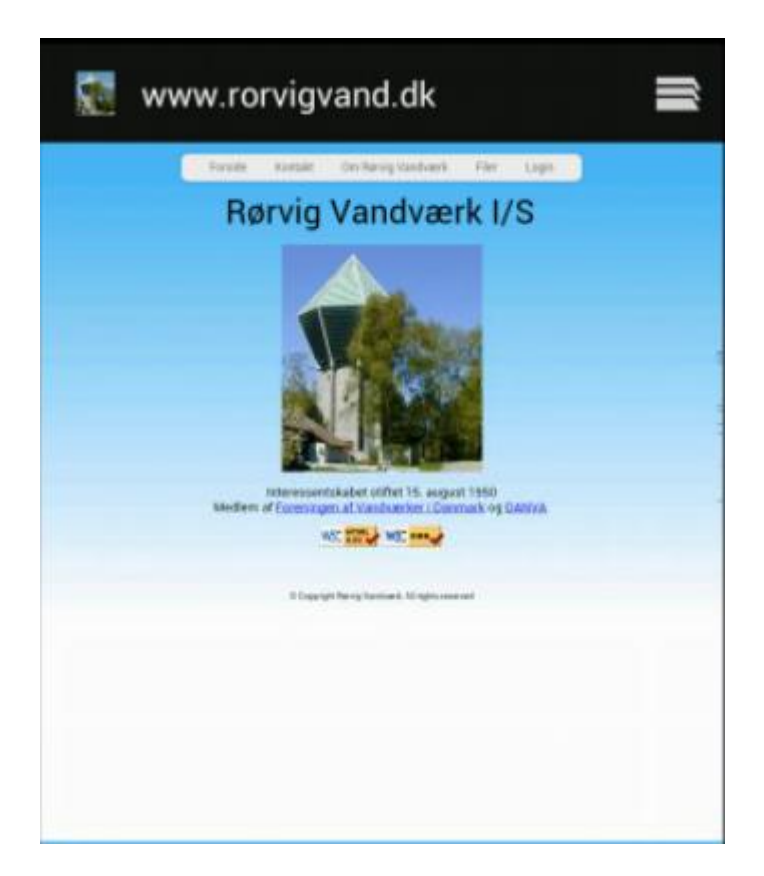

**Figur 198 - Browsertest - Android 4.1- Samsung Galaxy SIII**

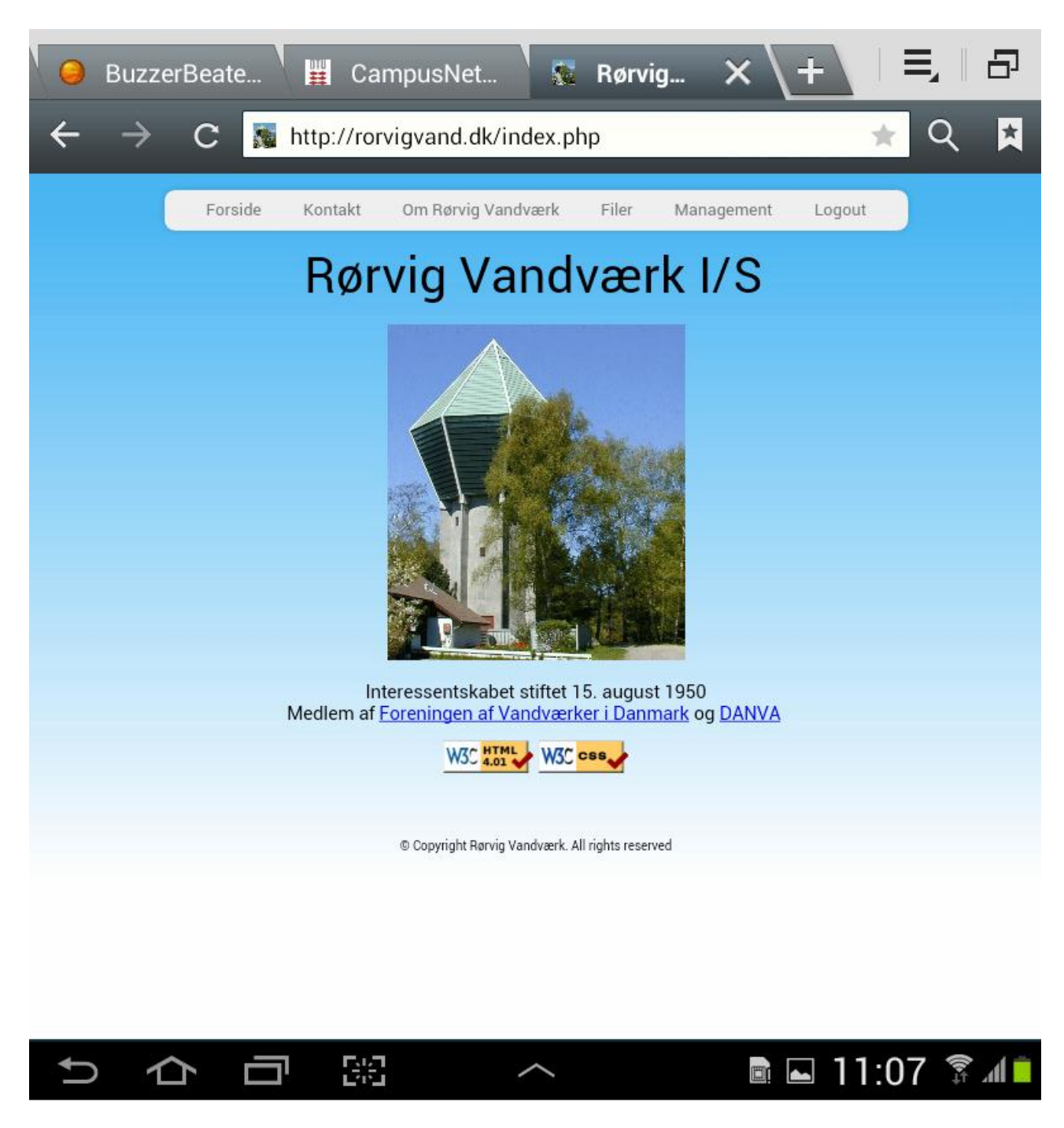

**Figur 199 - Browsertest - Android 4.1 - Samsung Galaxy Note 10.1**

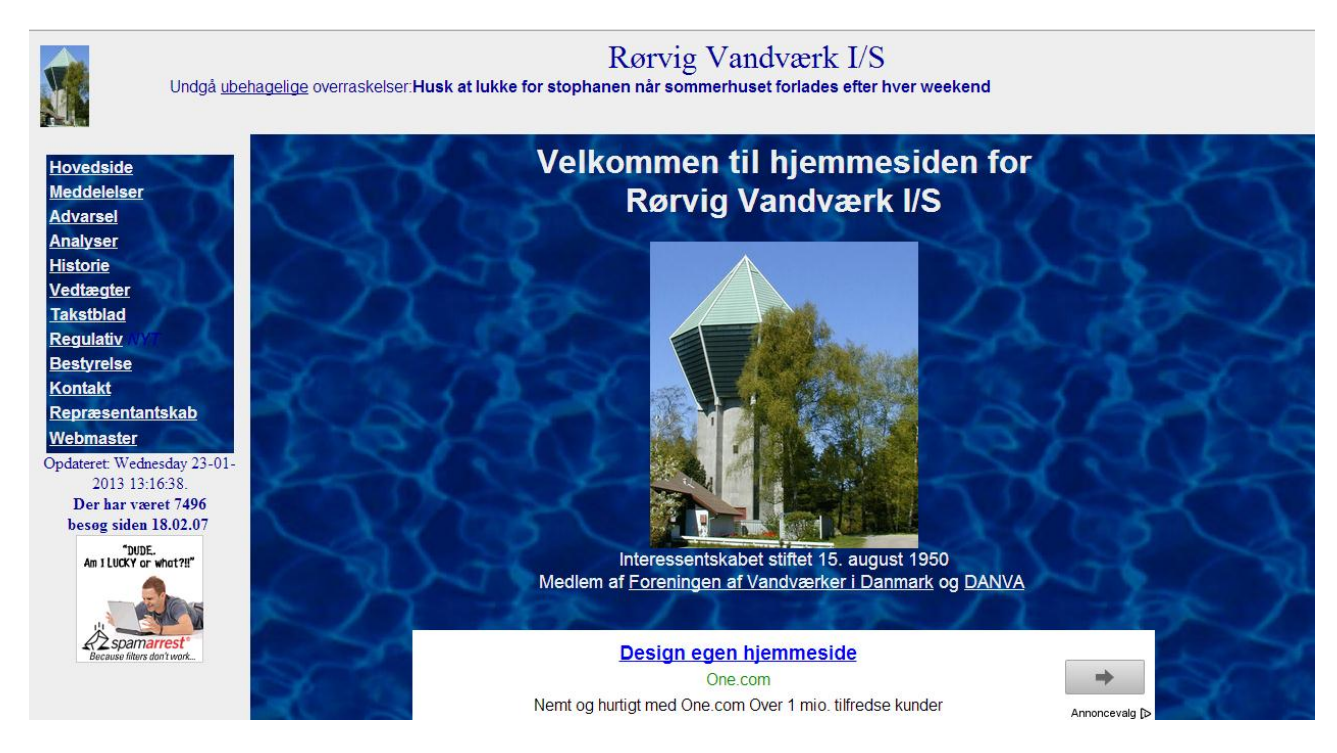

**Figur 200 - Screenshot - Gammel webside**